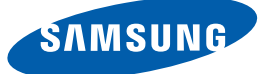

# User Manual

## ME40A ME46A ME55A DE40A DE46A DE55A UE46A UE55A

The color and the appearance may differ depending on the product, and the specifications are subject to change without prior notice to improve the performance.

### <span id="page-1-1"></span><span id="page-1-0"></span>Copyright

The contents of this manual are subject to change without notice to improve quality.

2011 Samsung Electronics ©

Samsung Electronics owns the copyright for this manual.

Use or reproduction of this manual in parts or entirety without the authorization of Samsung Electronics is prohibited.

The SAMSUNG and SyncMaster logos are registered trademarks of Samsung Electronics.

Microsoft, Windows and Windows NT are registered trademarks of Microsoft Corporation.

VESA, DPM and DDC are registered trademarks of the Video Electronics Standards Association.

Ownership of all other trademarks is attributed to their due owner.

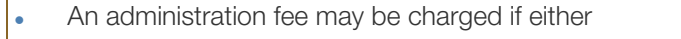

- (a) an engineer is called out at your request and there is no defect in the product (i.e. where you have failed to read this user manual).
- (b) you bring the unit to a repair center and there is no defect in the product (i.e. where you have failed to read this user manual).
- The amount of such administration charge will be advised to you before any work or home visit is carried out.

### <span id="page-2-0"></span>**Cleaning**

Exercise care when cleaning as the panel and exterior of advanced LCDs are easily scratched.

Take the following steps when cleaning.

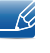

The following images are for reference only. Real-life situations may differ from what is shown in the images.

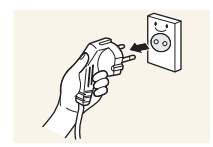

- 1. Power off the product and computer.
- 2. Disconnect the power cord from the product.

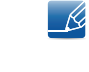

Hold the power cable by the plug and do not touch the cable with wet hands. Otherwise, an electric shock may result.

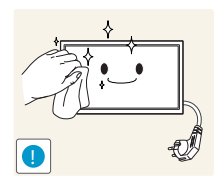

3. Wipe the product with a clean, soft and dry cloth.

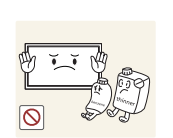

 Do not use detergents that contain alcohol, solvent or surface-active agents.

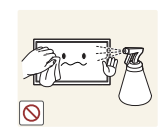

Do not spray water or detergent directly on the product.

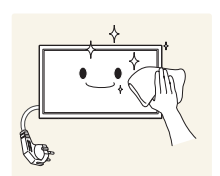

4. Wet a soft and dry cloth in water and wring thoroughly to clean the exterior of the product.

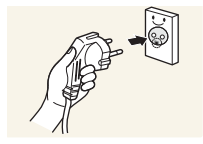

- 5. Connect the power cord to the product when cleaning is finished.
- 6. Power on the product and computer.

#### <span id="page-2-1"></span>**Storage**

High-glossy models can develop white stains on the surface if an ultrasonic wave humidifier is used nearby.

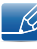

Contact Customer Service Center if the inside of the product needs cleaning (service fee will be charged).

### <span id="page-3-0"></span>Safety Precautions

Caution

RISK OF ELECTRIC SHOCK DO NOT OPEN

Caution : TO REDUCE THE RISK OF ELECTRIC SHOCK, DO NOT REMOVE COVER (OR BACK).

THERE ARE NO USER SERVICEABLE PARTS INSIDE.

REFER ALL SERVICING TO QUALIFIED PERSONNEL.

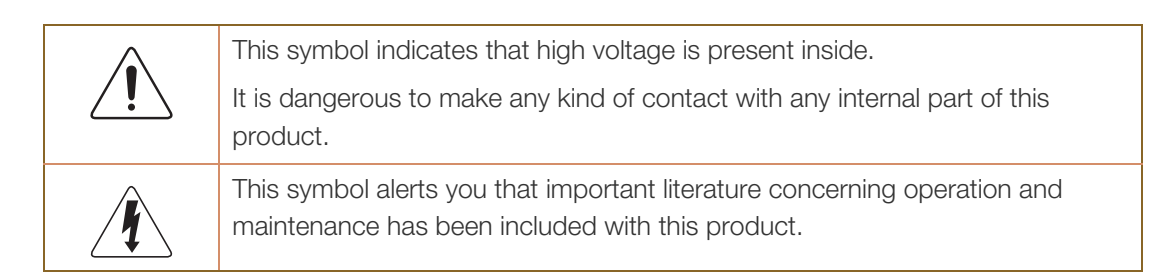

#### <span id="page-3-1"></span>Symbols

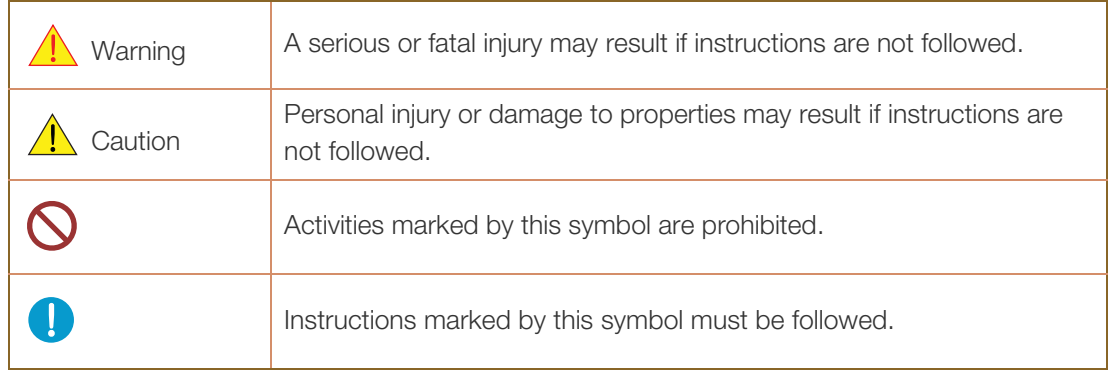

#### <span id="page-4-0"></span>Electricity and Safety

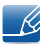

The following images are for reference only. Real-life situations may differ from what is shown in the images.

### Warning

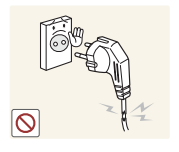

Do not use a damaged power cord or plug, or a loose power socket.

An electric shock or fire may result.

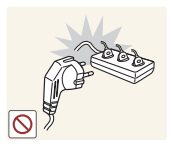

Do not use multiple products with a single power socket.

Overheated power sockets may cause a fire.

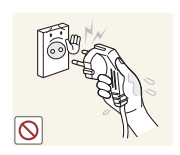

Do not touch the power plug with wet hands. Otherwise, an electric shock may result.

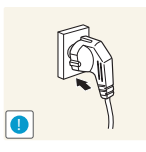

Insert the power plug all the way in so it is not loose.

An unsecure connection may cause a fire.

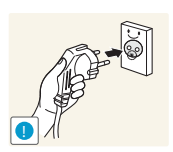

Connect the power plug to a grounded power socket (type 1 insulated devices only).

An electric shock or injury may result.

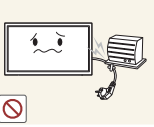

Do not bend or pull the power cord with force. Be careful not to leave the power cord under a heavy object.

Damage to the cord may result in a fire or electric shock.

Do not place the power cord or product near heat sources.

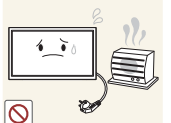

A fire or electric shock may result.

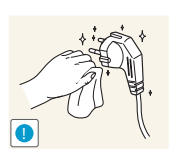

Clean any dust around the pins of the power plug or the power socket with a dry cloth.

A fire may result.

## **A** Caution

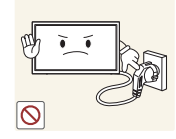

Do not disconnect the power cord while the product is being used.

The product may become damaged by an electric shock.

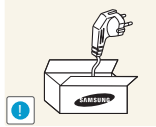

Only use the power cord provided with your product by Samsung. Do not use the power cord with other products.

- 
- A fire or electric shock may result.

Keep the power socket where the power cord is connected unobstructed.

- The power cord must be disconnected to cut off power to the product when an issue occurs.
- Note that the product is not completely powered down by using only the power button on the remote.

Hold the plug when disconnecting the power cord from the power socket.

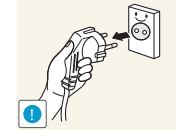

An electric shock or fire may result.

#### <span id="page-5-0"></span>Installation

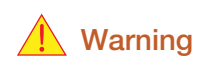

DO NOT PLACE CANDLES, INSECT REPELLANTS OR CIGARETTES ON TOP OF THE PRODUCT. DO NOT INSTALL THE PRODUCT NEAR HEAT SOURCES.

A fire may result.

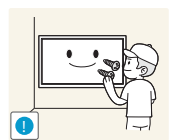

Have a technician install the wall-mount hanger.

- Installation by an unqualified person can result in an injury.
- Only use approved cabinets.

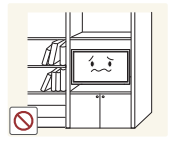

Do not install the product in poorly ventilated spaces such as a bookcase or closet.

An increased internal temperature may cause a fire.

Install the product at least 10cm away from the wall to allow ventilation.

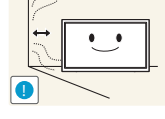

An increased internal temperature may cause a fire.

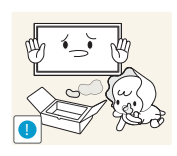

Keep the plastic packaging out of the reach of children.

Children may suffocate.

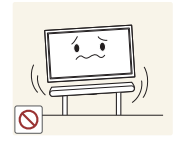

Do not install the product on an unstable or vibrating surface (insecure shelf, sloped surface, etc.)

- The product may fall and become damaged and/or cause an injury.
- Using the product in an area with excess vibration may damage the product or cause a fire.

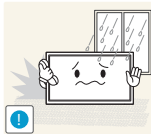

Do not install the product in a vehicle or a place exposed to dust, moisture (water drips, etc.), oil, or smoke.

A fire or electric shock may result.

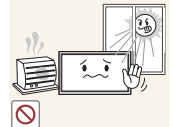

Do not expose the product to direct sunlight, heat, or a hot object such as a stove.

The product lifespan may be reduced or a fire may result.

Do not install the product within the reach of young children.

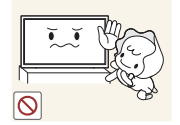

- The product may fall and injure children.
- As the front is heavy, install the product on a flat and stable surface.

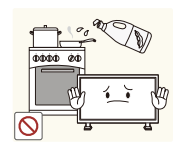

Edible oil, such as soybean oil, can damage or deform the product. Do not install the product in a kitchen or near a kitchen counter.

## **A** Caution

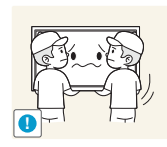

Do not drop the product while moving.

Product failure or personal injury may result.

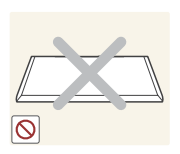

Do not set down the product on its front.

The screen may become damaged.

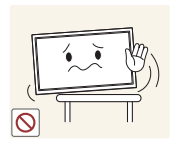

When installing the product on a cabinet or shelf, make sure that the bottom edge of the front of the product is not protruding.

- The product may fall and become damaged and/or cause an injury.
- Install the product only on cabinets or shelves of the right size.

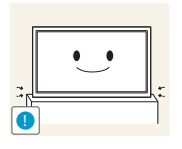

Set down the product gently

Product failure or personal injury may result.

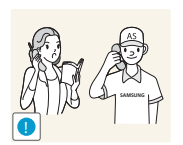

Installing the product in an unusual place (a place exposed to a lot of fine particles, chemical substances or extreme temperatures, or an airport or train station where the product should operate continuously for an extended period of time) may seriously affect its performance.

 Be sure to consult Samsung Customer Service Center if you want to install the product at such a place.

#### <span id="page-7-0"></span>**Operation**

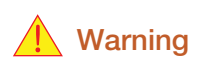

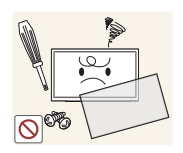

There is a high voltage inside the product. Never disassemble, repair or modify the product yourself.

- A fire or electric shock may result.
- Contact Samsung Customer Service Center for repairs.

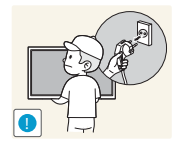

Before moving the product, turn off the power switch and disconnect the power cord, antenna cable and all other connected cables.

Damage to the cord may result in a fire or electric shock.

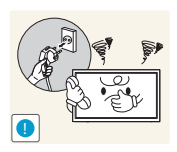

If the product generates abnormal sounds, a burning smell or smoke, disconnect the power cord immediately and contact Samsung Customer Service Center.

An electric shock or fire may result.

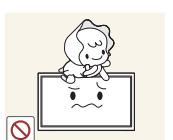

Do not let children hang from the product or climb on top of it.

Children may become injured or seriously harmed.

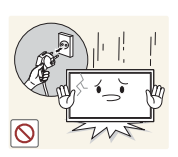

If the product is dropped or the outer case is damaged, turn off the power switch and disconnect the power cord. Then contact Samsung Customer Service Center.

Continued use can result in a fire or electric shock.

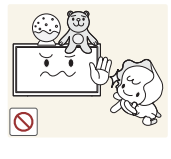

Do not leave heavy objects or items that children like (toys, sweets, etc.) on top of the product.

 The product or heavy objects may fall as children try to reach for the toys or sweets resulting in a serious injury.

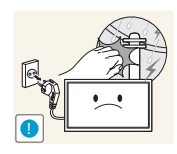

During a lightning or thunderstorm, remove the power cord and do not touch the antenna cable.

A fire or electric shock may result.

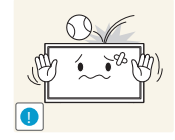

Do not drop objects on the product or apply impact.

A fire or electric shock may result.

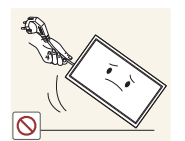

Do not move the product by pulling the power cord or any cable.

Product failure, an electric shock or fire may result from a damaged cable.

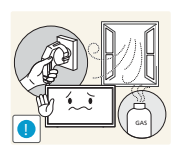

If a gas leakage is found, do not touch the product or power plug. Also, ventilate the area immediately.

- Sparks can cause an explosion or fire.
- Never touch the power cord or antenna cable when thunder or lightning is present.

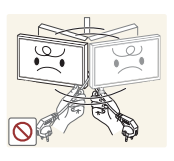

Do not lift or move the product by pulling the power cord or any cable.

Product failure, an electric shock or fire may result from a damaged cable.

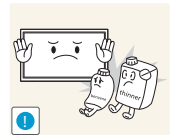

Do not use or keep combustible spray or an inflammable substance near the product.

An explosion or fire may result.

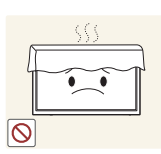

Ensure the vents are not blocked by tablecloths or curtains.

An increased internal temperature may cause a fire.

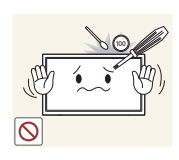

Do not insert metallic objects (chopsticks, coins, hairpins, etc) or objects that burn easily (paper, matches, etc) into the product (via the vent or input/output ports, etc).

- Be sure to power off the product and disconnect the power cord when water or other foreign substances have entered the product. Then contact Samsung Customer Service Center.
- Product failure, an electric shock or fire may result.

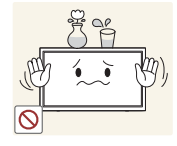

Do not place objects containing liquid (vases, pots, bottles, etc) or metallic objects on top of the product.

- Be sure to power off the product and disconnect the power cord when water or other foreign substances have entered the product. Then contact Samsung Customer Service Center.
- Product failure, an electric shock or fire may result.

### **A** Caution

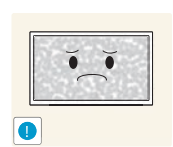

Leaving the screen fixed on a stationary image for an extended period of time may cause afterimage burn-in or defective pixels.

 Activate power-saving mode or a moving-picture screen saver if you will not be using the product for an extended period of time.

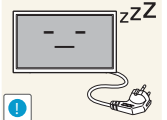

Disconnect the power cord from the power socket if you do not plan on using the product for an extended period of time (vacation, etc).

- - Dust accumulation combined with heat can cause a fire, electric shock or electric leakage.

**!**

Use the product at the recommended resolution and frequency.

Your eyesight may deteriorate.

Do not hold the product upside-down or move it by holding the stand.

The product may fall and become damaged or cause an injury.

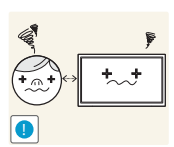

Looking at the screen too close for an extended period of time can deteriorate your eyesight.

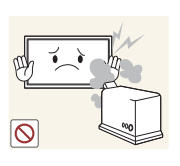

Do not use humidifiers or stoves around the product.

A fire or electric shock may result.

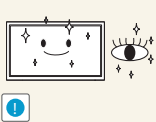

Rest your eyes for more than 5 minutes for every 1 hour of product use. Eye fatigue will be relieved.

Do not touch the screen when the product has been turned on for an extended period of time as it will become hot.

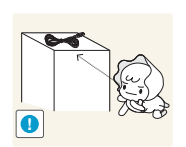

Store small accessories out of the reach of children.

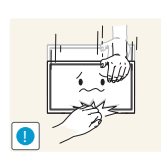

Exercise caution when adjusting the product angle or stand height.

- Your hand or finger may get stuck and injured.
- Tilting the product at an excessive angle may cause the product to fall and an injury may result.

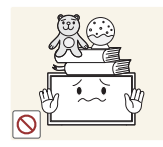

Do not place heavy objects on the product.

Product failure or personal injury may result.

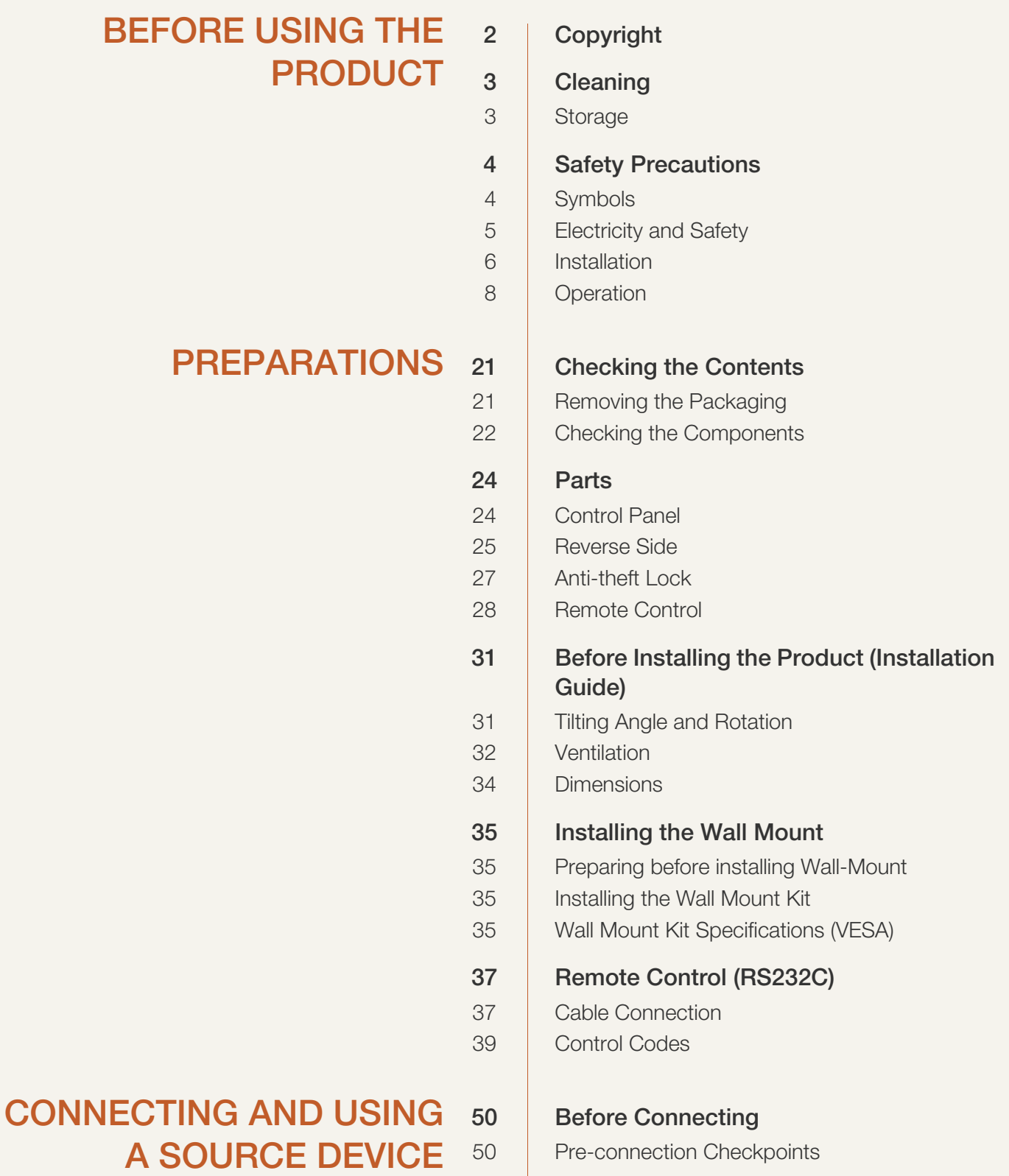

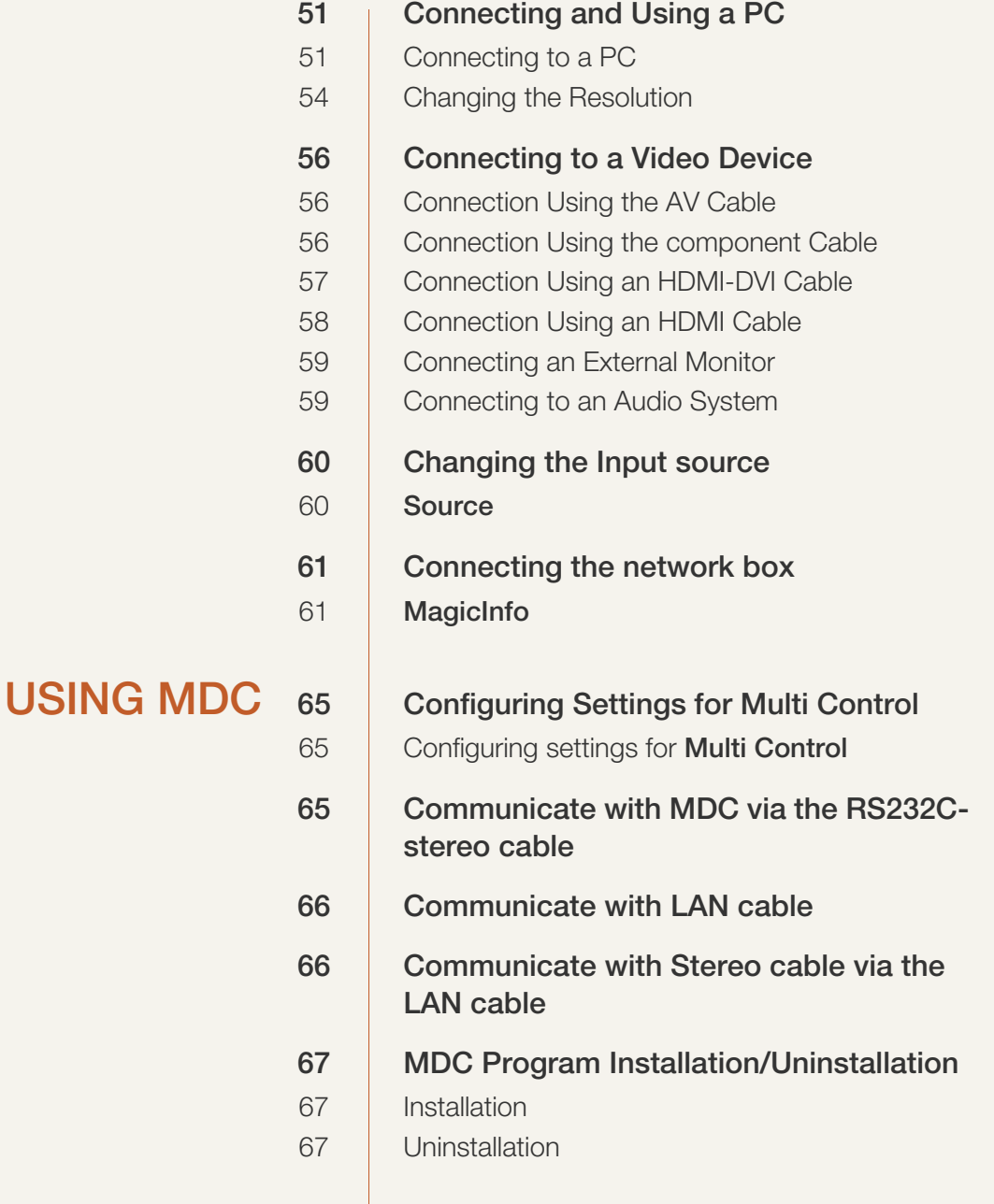

**SCREEN** 

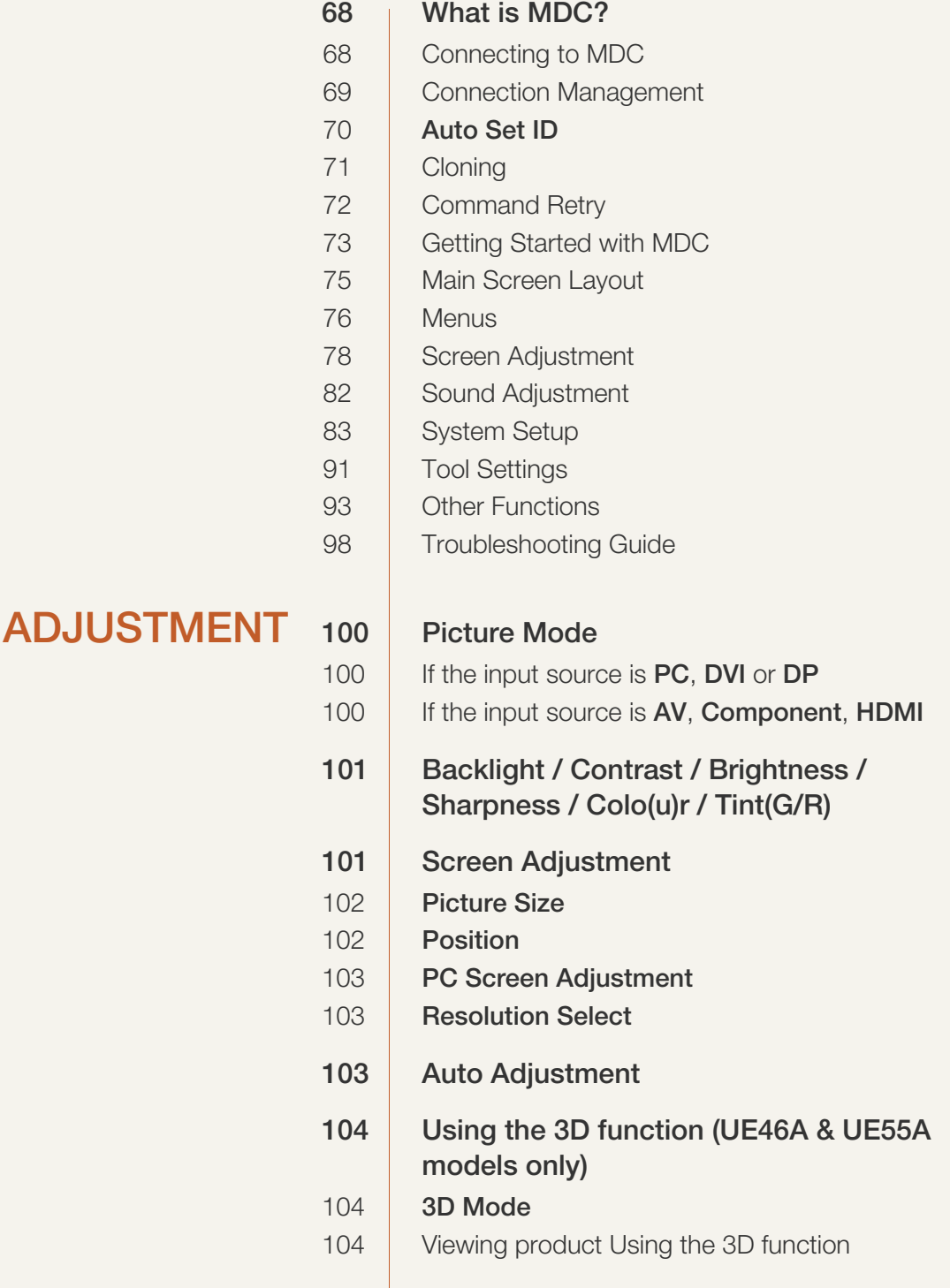

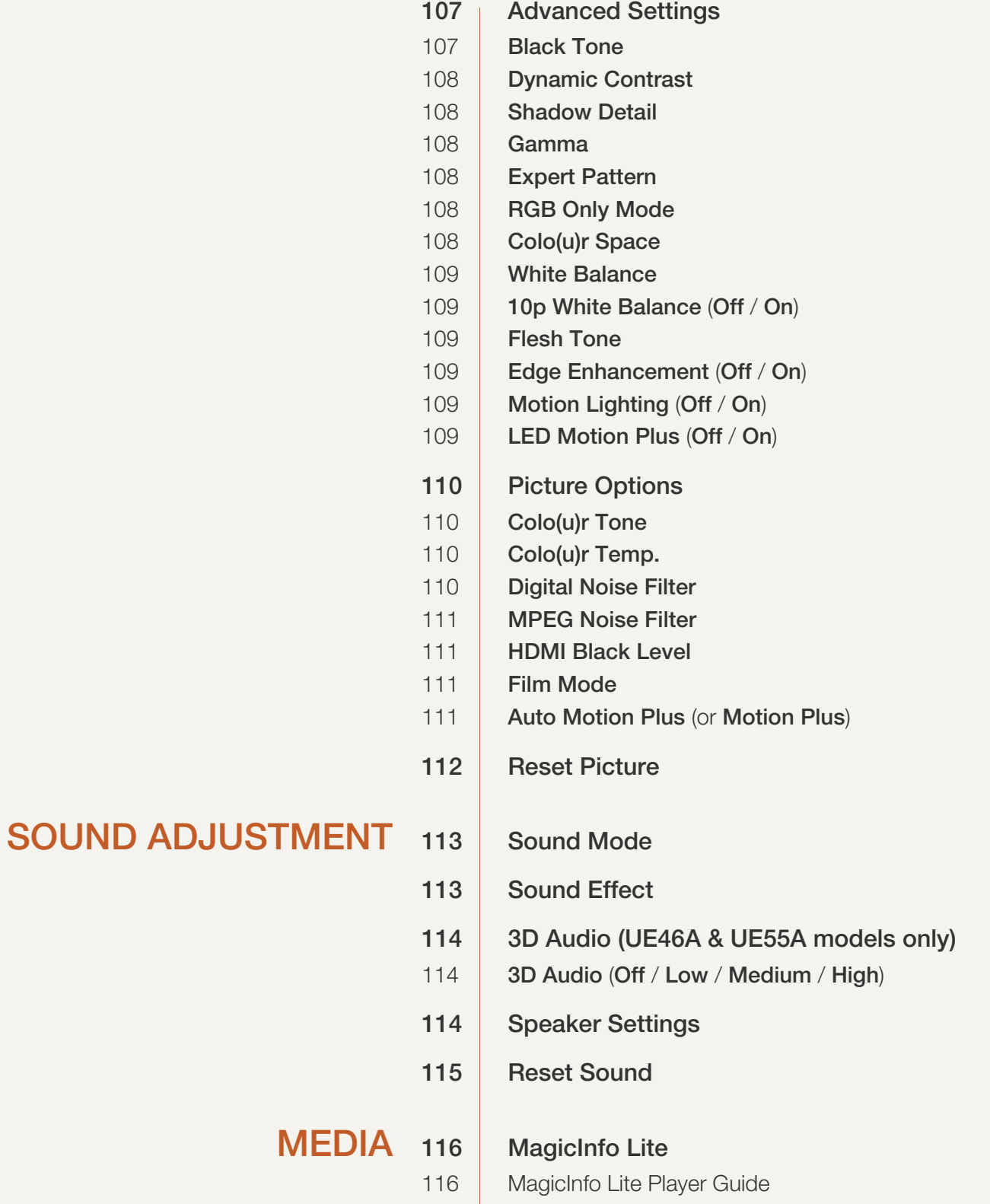

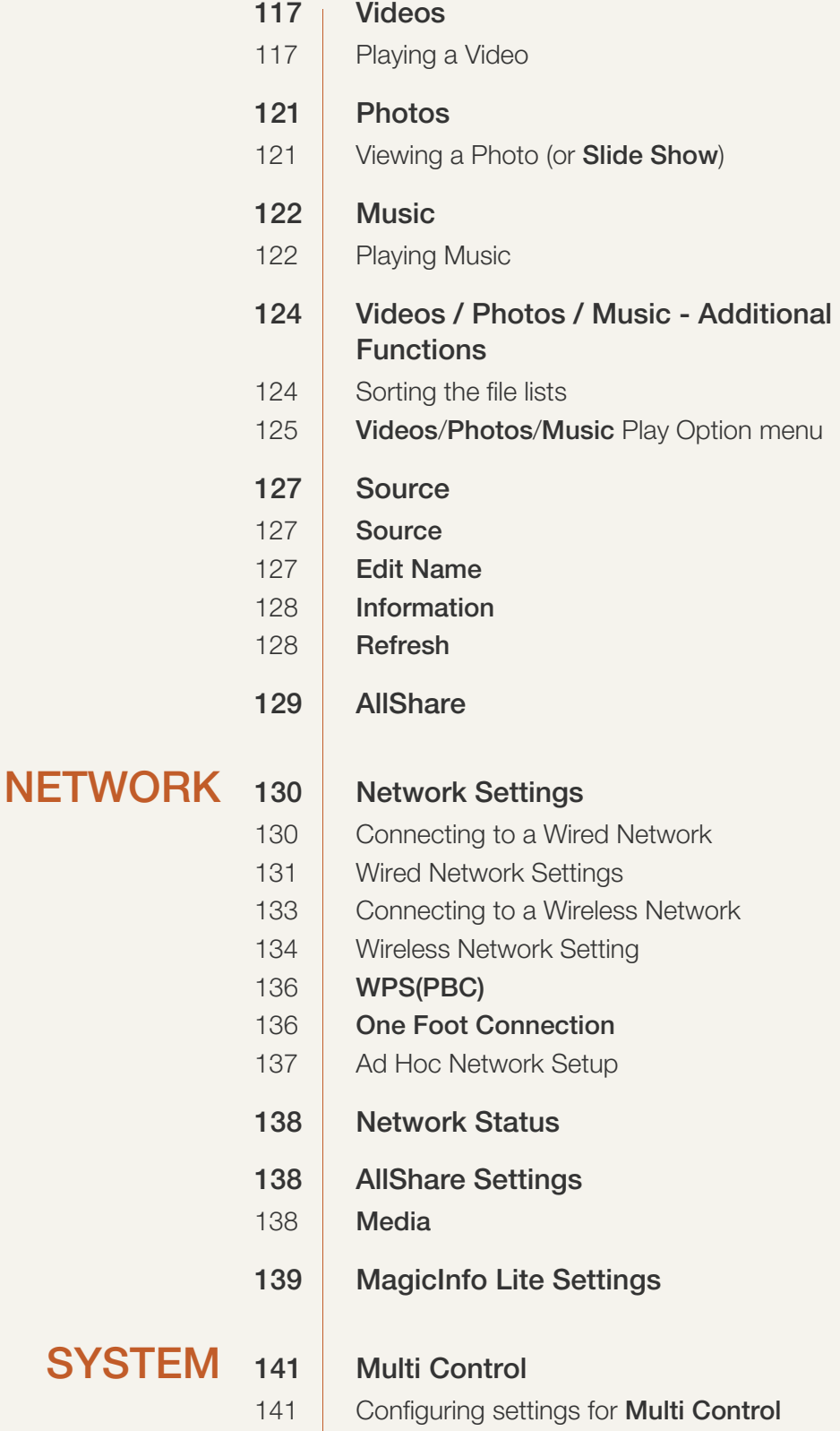

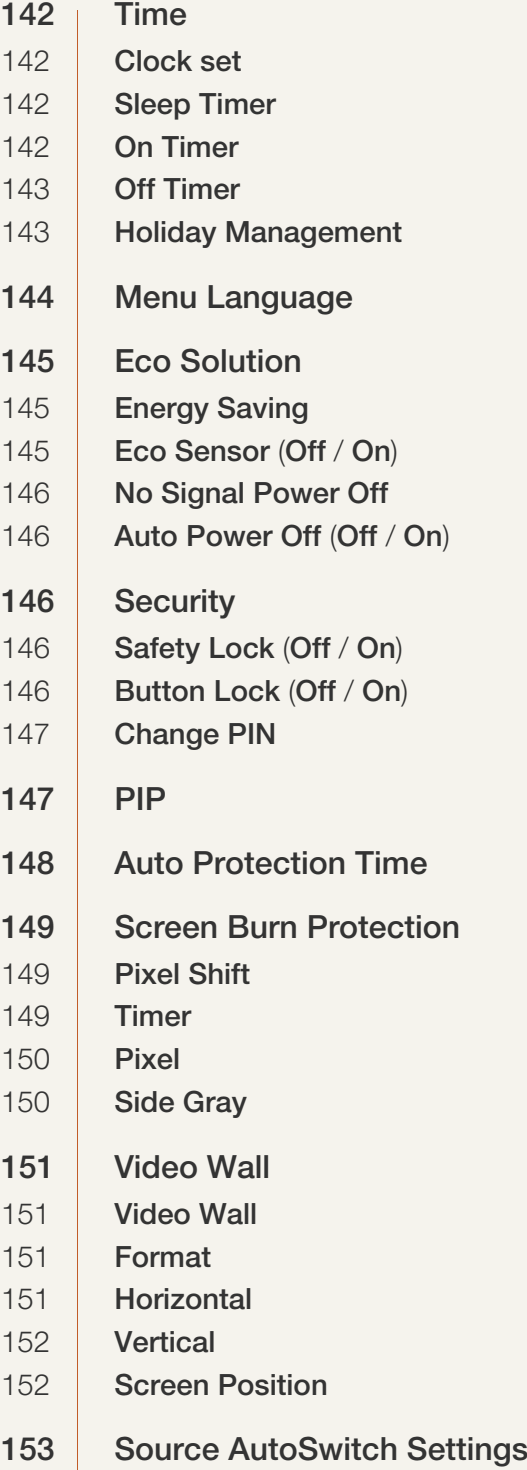

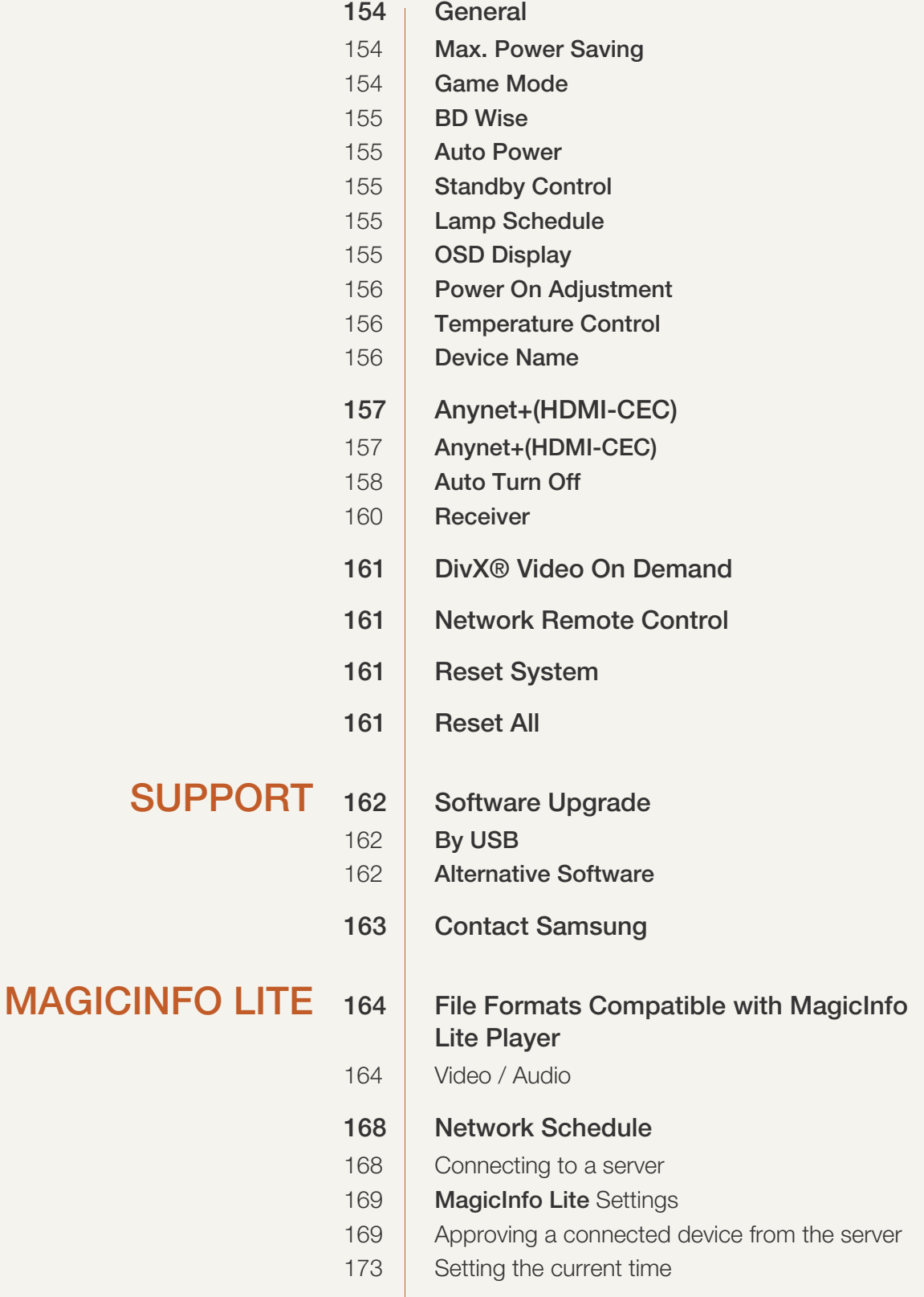

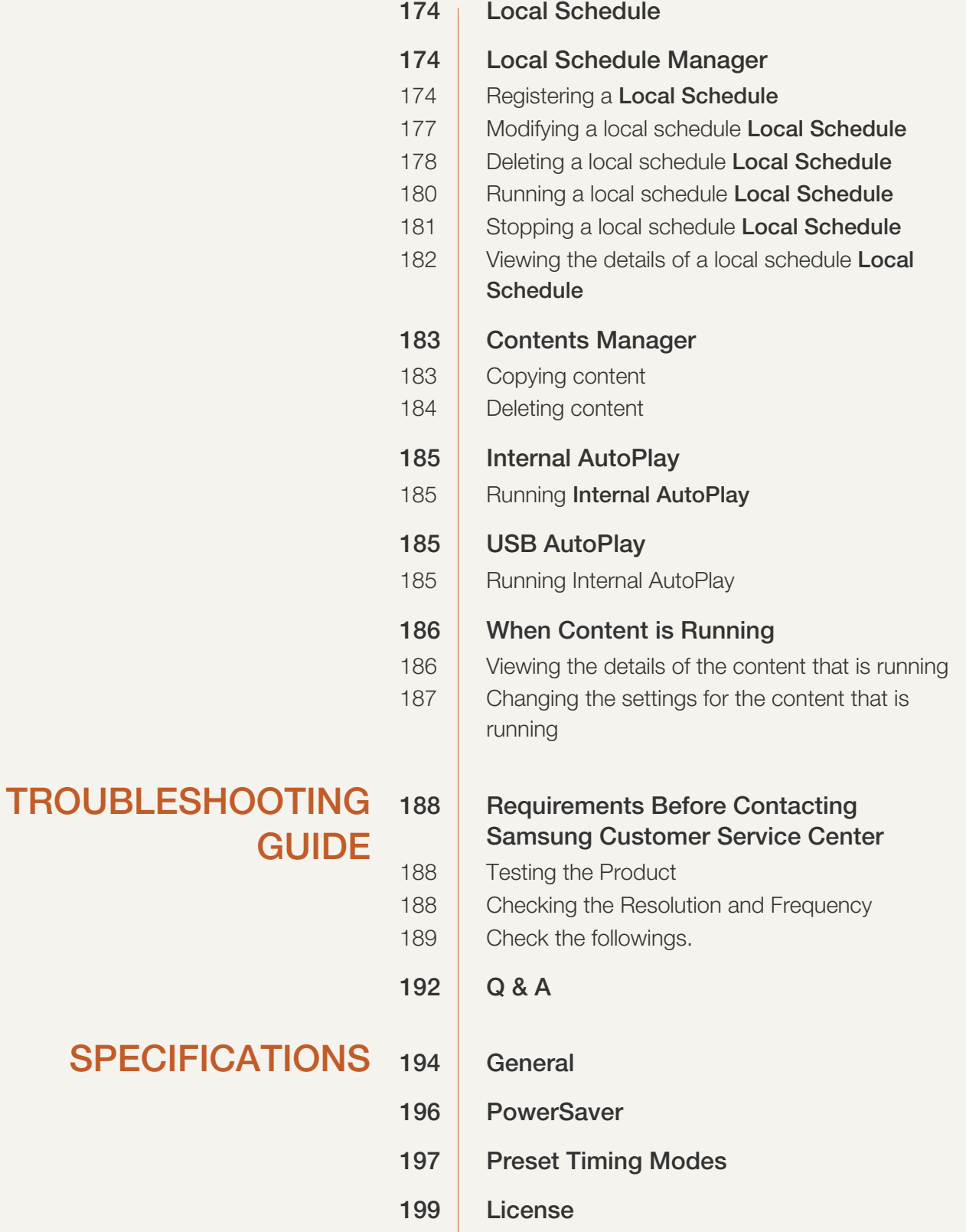

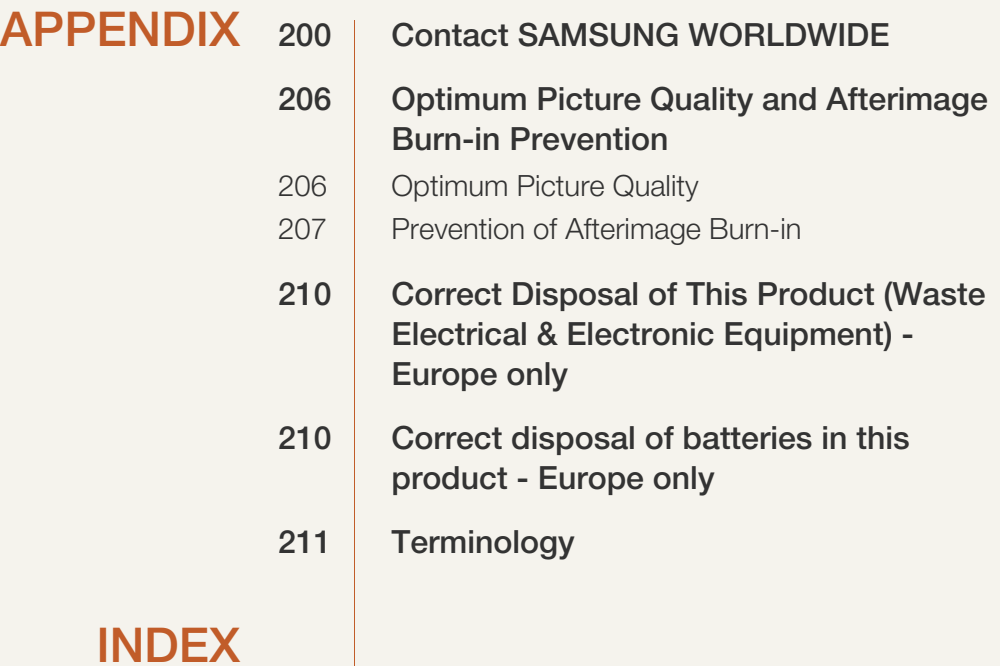

### <span id="page-20-1"></span><span id="page-20-0"></span>1.1 Checking the Contents

#### <span id="page-20-2"></span>1.1.1 Removing the Packaging

*1* Remove the black locking device at the bottom of the box.

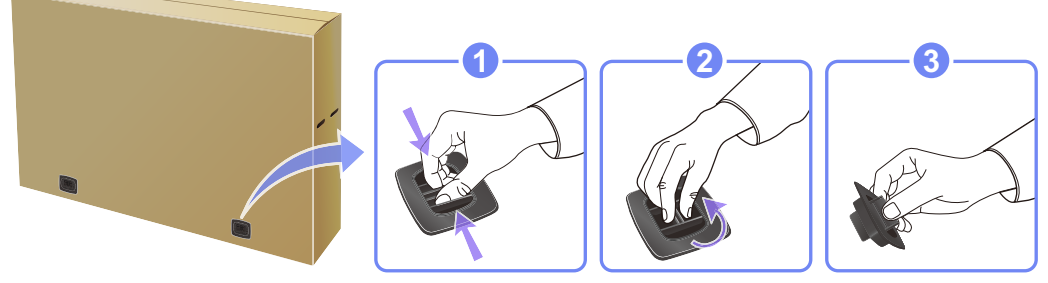

*2* Using the grooves in the box, lift and remove the top of the box.

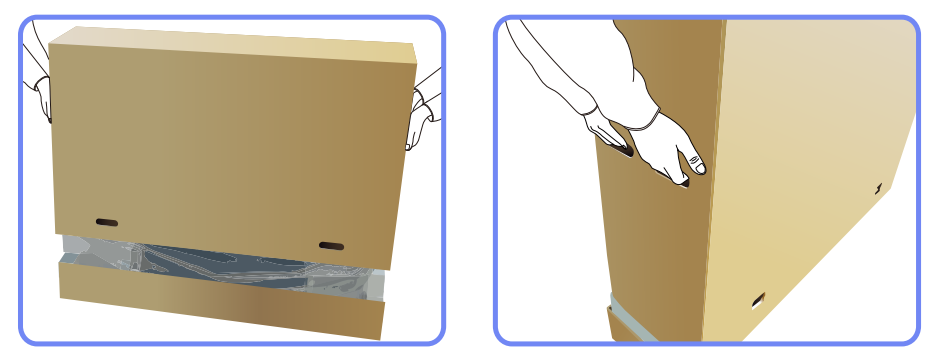

- *3* Check the components and remove the styrofoam and plastic bag.
	- R

The appearance of actual components may differ from the image shown.

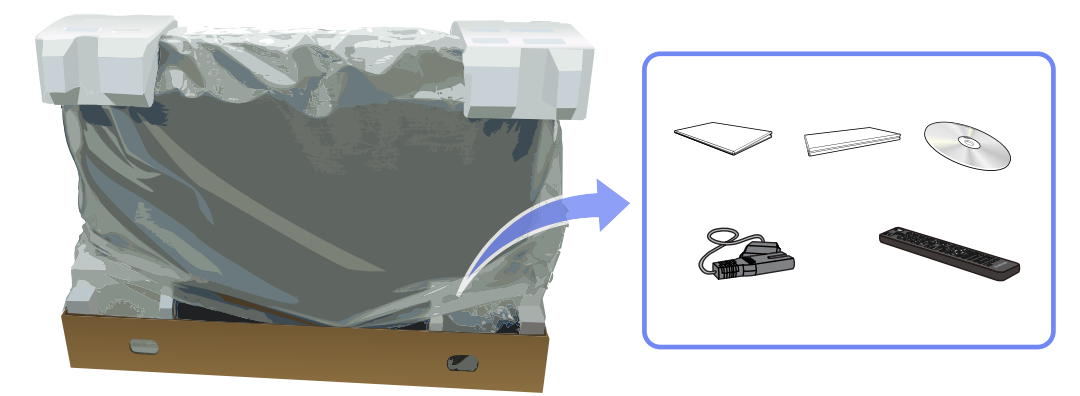

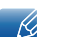

This image is for reference only.

4 Store the box in a dry area so that it can be used when moving the product in the future.

#### <span id="page-21-0"></span>1.1.2 Checking the Components

- Contact the vendor where you purchased the product if any components are missing.
	- The appearance of the components and items sold separately may differ from the image shown.

#### **Components**

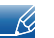

- R

Components may differ in different locations.

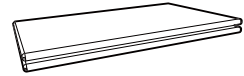

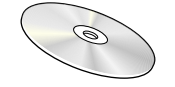

MagicInfo Lite Edition Software CD

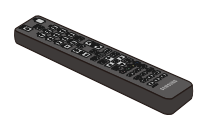

Remote Control (AA59-00555A)

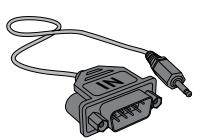

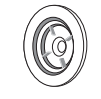

Holder-Ring (4EA) (BN61-07295A)

R

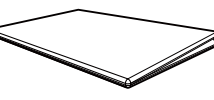

Quick setup guide Warranty card (Not available in all locations)

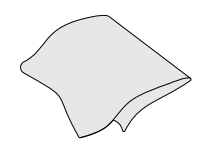

Cleaning cloth Power cord

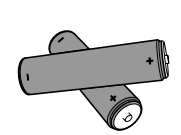

**Batteries** (Not available in all locations)

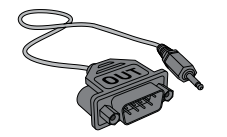

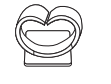

Holder-Wire stand (BN61-05491A)

The RS232C adapter can be used to connect to another monitor using the D-SUB (9-pin) type RS232C cable. Ensure you connect each of the adapters to the correct RS232C IN or OUT port on the product.

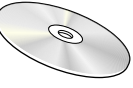

User manual

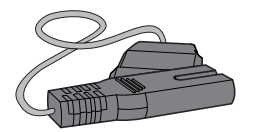

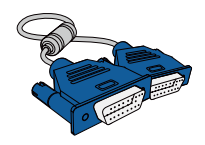

D-SUB cable

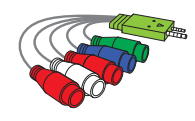

RS232C(IN) Adapter RS232C(OUT) Adapter AV/Component Adapter

#### Items sold separately

- The stand is not supplied.  $\overline{\mathscr{R}}$ 
	- The following items can be purchased at your nearest retailer.

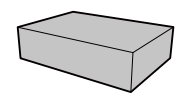

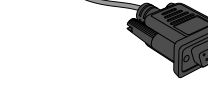

Wall-mount KIT RS232C stereo cable DVI cable

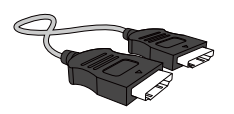

HDMI-DVI Cable **HDMI** cable **HDMI** cable **DP** cable

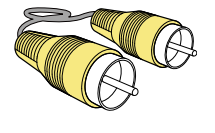

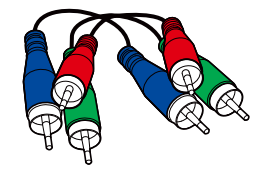

Stereo cable Component cable RCA cable

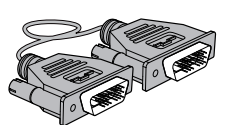

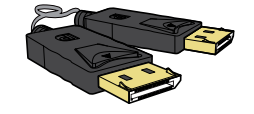

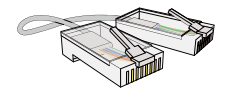

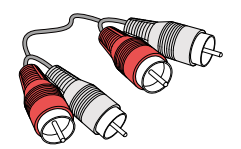

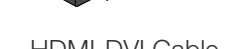

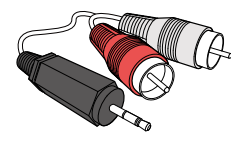

RCA stereo cable **CALCA** Video cable **LAN** cable

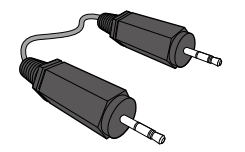

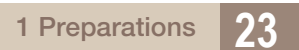

### <span id="page-23-0"></span>1.2 Parts

#### <span id="page-23-1"></span>1.2.1 Control Panel

- . The color and shape of parts may differ from what is shown. Specifications are subject to change  $\mathscr{R}$ without notice to improve quality.
	- Keep the area between the remote sensor and remote control obstacle-free.

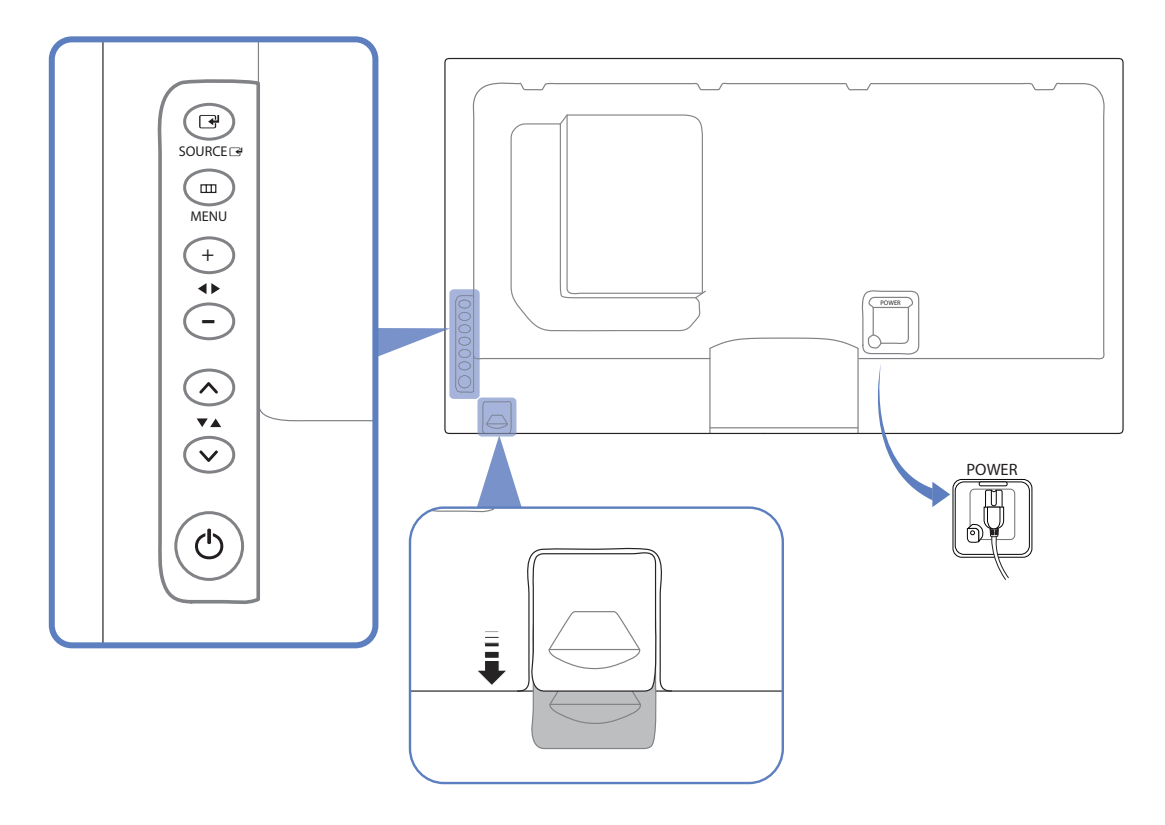

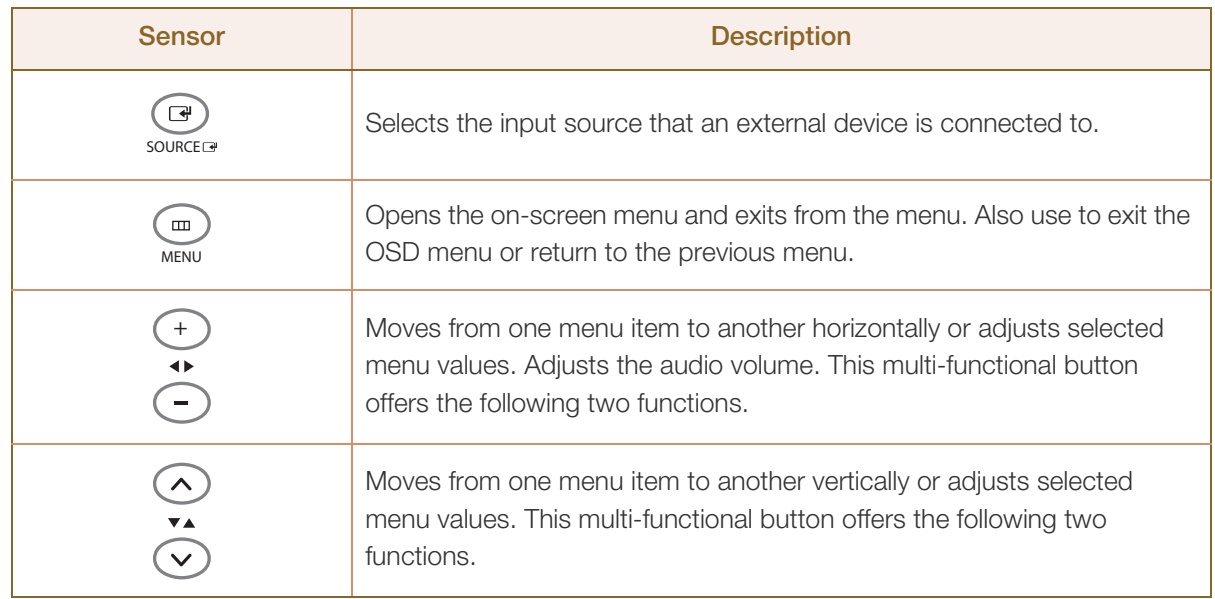

!!!!!\\

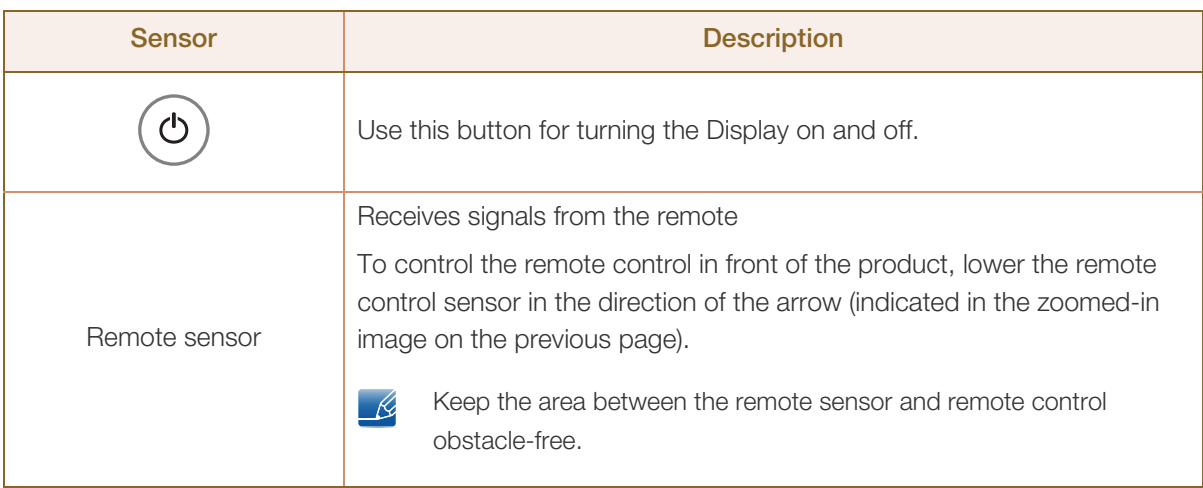

#### <span id="page-24-0"></span>1.2.2 Reverse Side

The color and shape of parts may differ from what is shown. Specifications are subject to change  $\mathscr{R}$ without notice to improve quality.

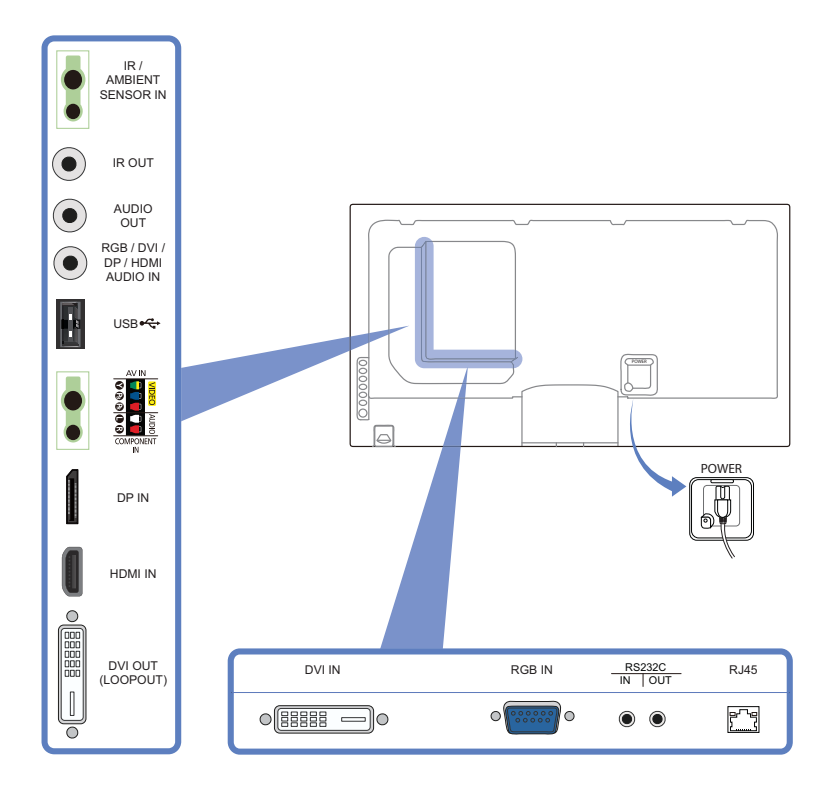

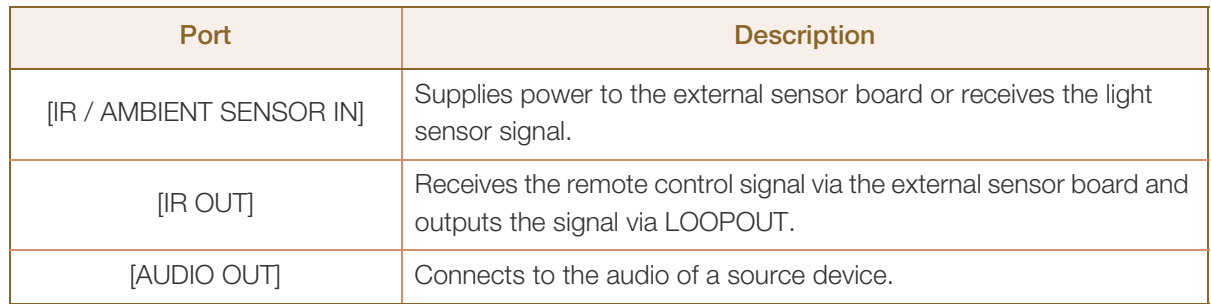

!!!!!!<br>!!!!!!

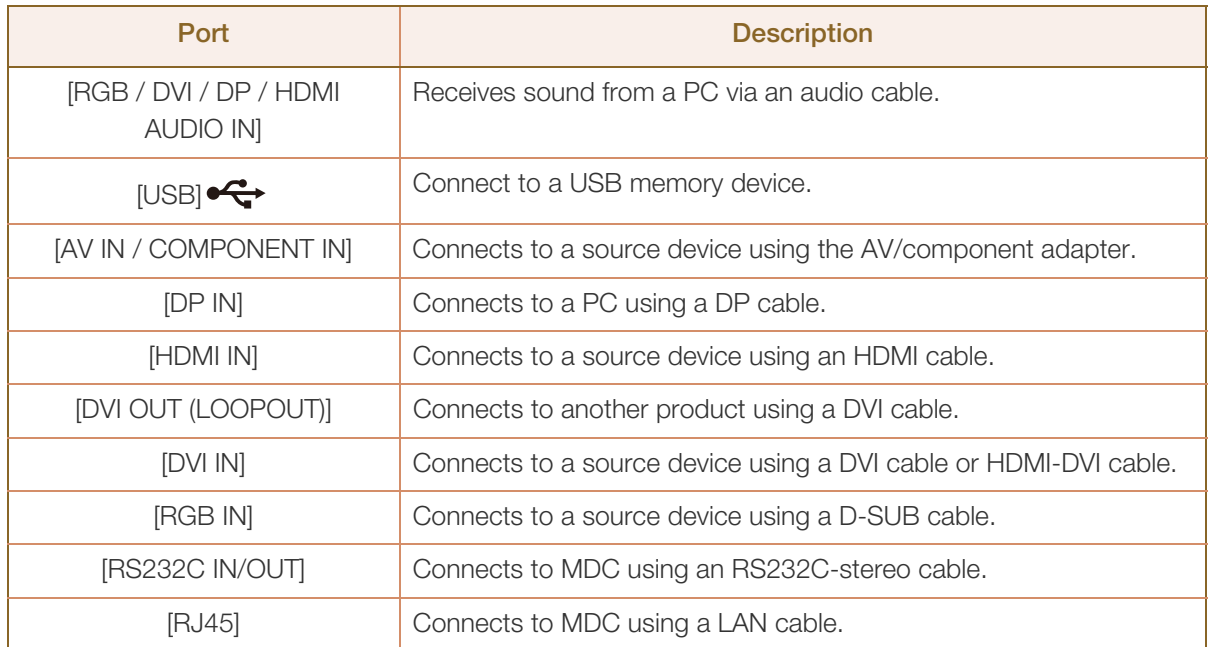

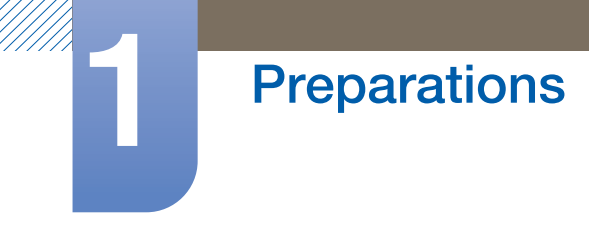

#### Assembling the Holder-Wire stand

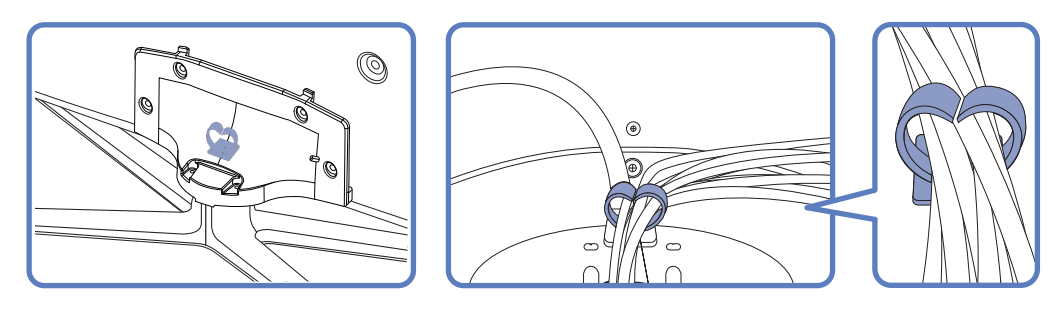

\* Stand : Sold separately

#### <span id="page-26-0"></span>1.2.3 Anti-theft Lock

- $\beta$
- An anti-theft lock allows you to use the product securely even in public places.
- The locking device shape and locking method depend on the manufacturer. Refer to the user guide provided with your anti-theft locking device for details.

To lock an anti-theft locking device:

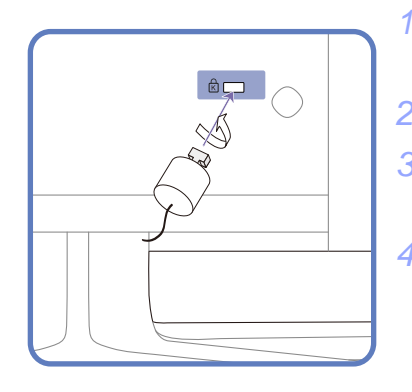

- *1* Fix the cable of your anti-theft locking device to a heavy object such as a desk.
- *2* Put one end of the cable through the loop on the other end.
- 3 Insert the locking device into the anti-theft lock slot at the back of the product.
- *4* Lock the locking device.
	- An anti-theft locking device can be purchased separately.
	- Refer to the user guide provided with your anti-theft locking device for details.
	- Anti-theft locking devices can be purchased at electronics retailers or online.

#### <span id="page-27-0"></span>1.2.4 Remote Control

- Using other display devices in the same space as the remote control of this product can cause the R other display devices to be inadvertently controlled.
	- Remote control button functions may differ for different products.
	- This is a special remote control for the visually impaired persons and has Braille points on the Power, Channel and Volume buttons.

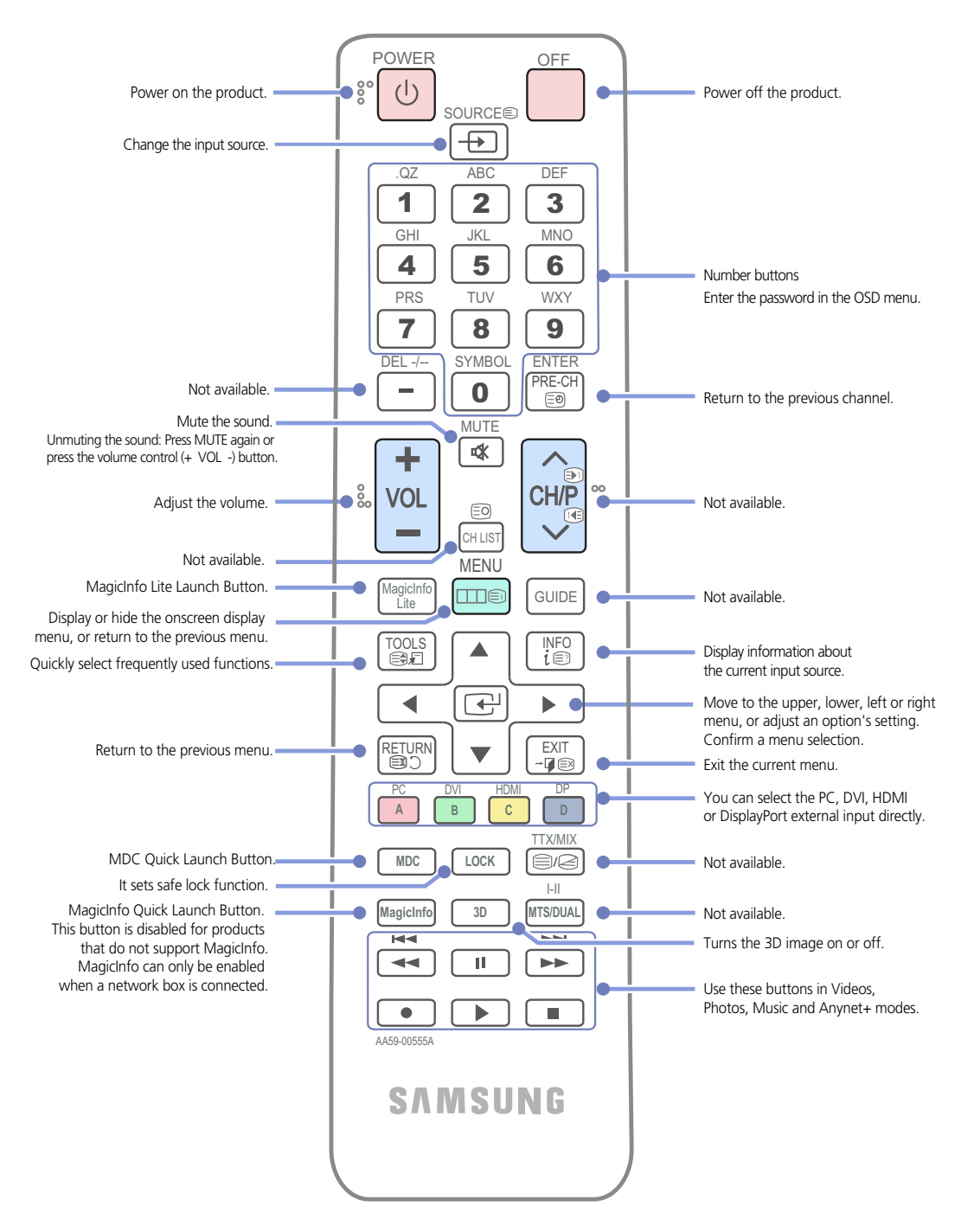

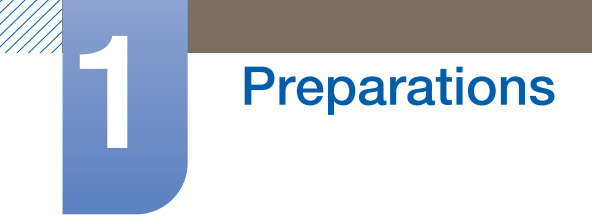

#### Adjusting the OSD with the Remote Control

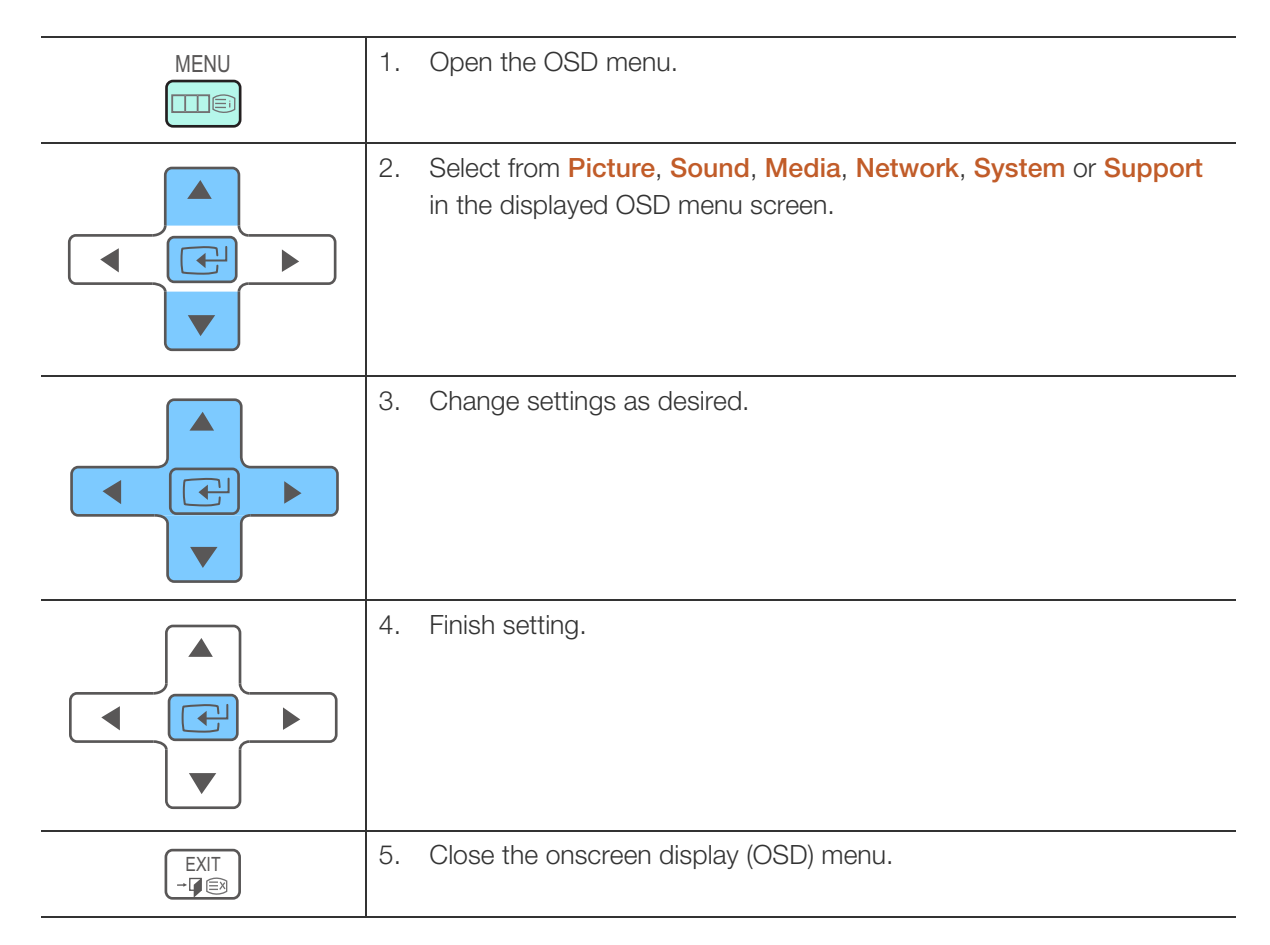

#### To place batteries in the remote control

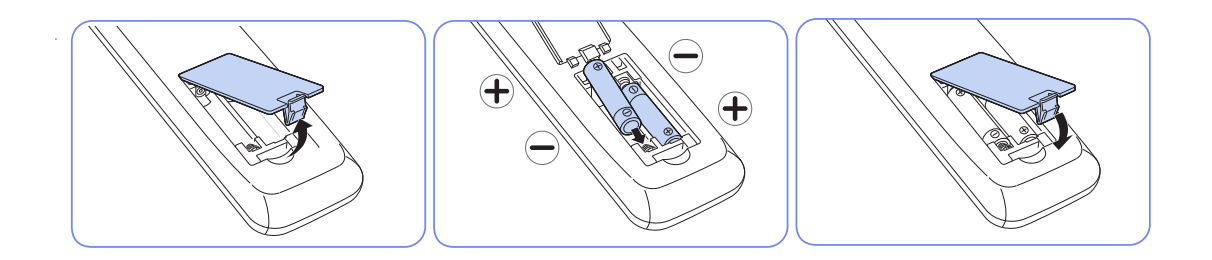

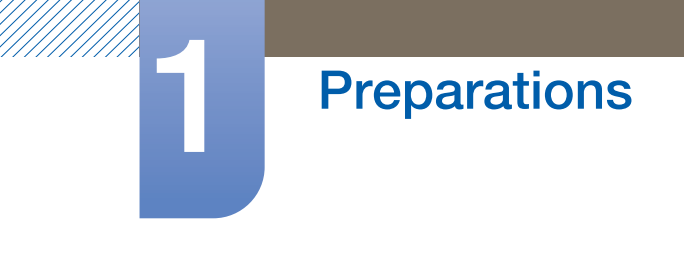

#### Remote Control Reception Range

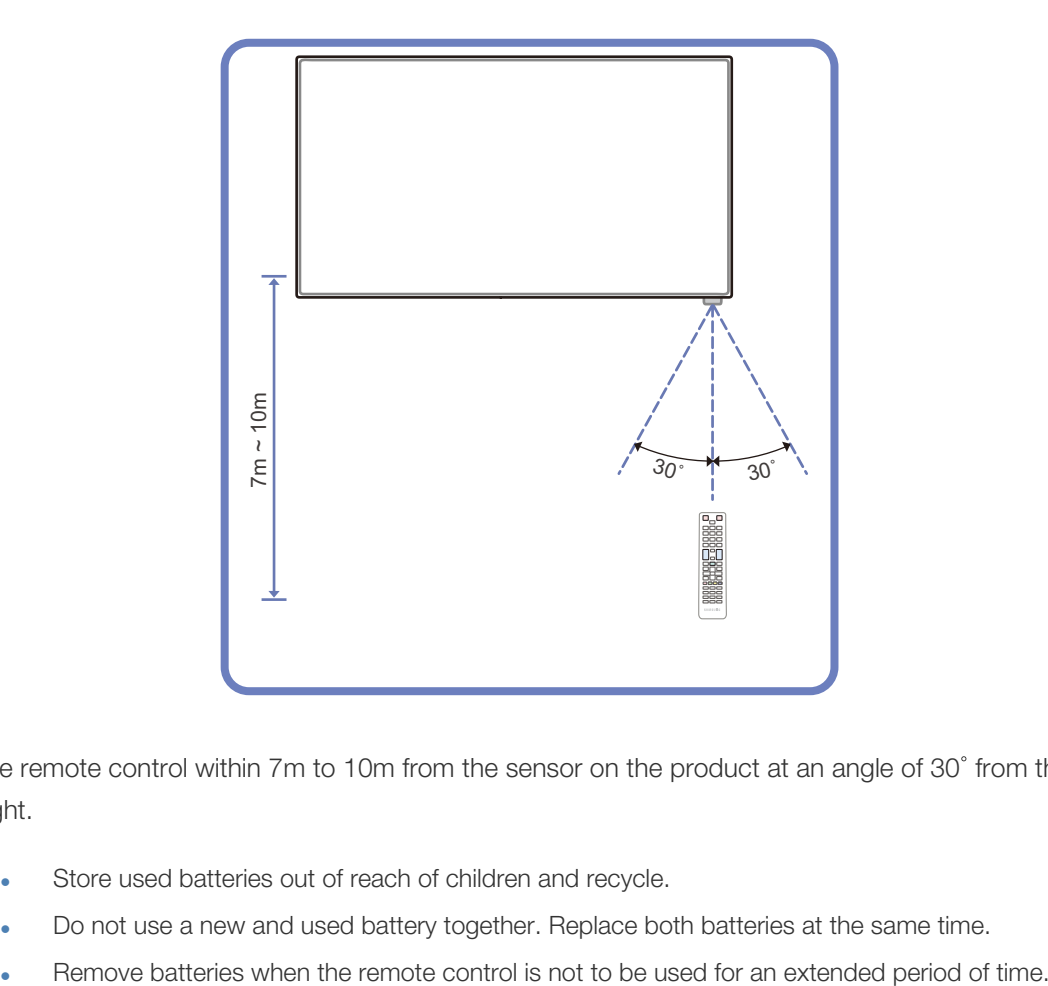

Use the remote control within 7m to 10m from the sensor on the product at an angle of 30° from the left and right.

- Store used batteries out of reach of children and recycle.
	- Do not use a new and used battery together. Replace both batteries at the same time.
	-

### <span id="page-30-0"></span>1.3 Before Installing the Product (Installation Guide)

To prevent injury, this apparatus must be securely attached to the floor/wall in accordance with the installation instructions.

- Ensure that an authorized installation company installs the wall mount.
- Otherwise, it may fall and cause personal injury.
- Make sure to install the specified wall mount.

#### <span id="page-30-1"></span>1.3.1 Tilting Angle and Rotation

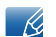

-1

Contact Samsung Customer Service Center for further details.

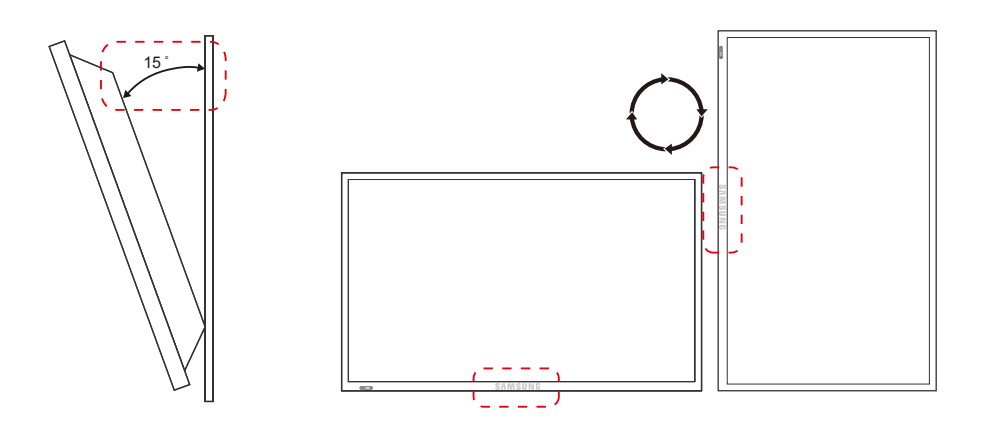

- A The product can be tilted at a maximum angle of 15° from a perpendicular wall surface.
- B To use the product vertically (portrait), turn it clockwise so that the LED is pointing down.

#### <span id="page-31-0"></span>1.3.2 Ventilation

#### 1. Installation on a Perpendicular Wall

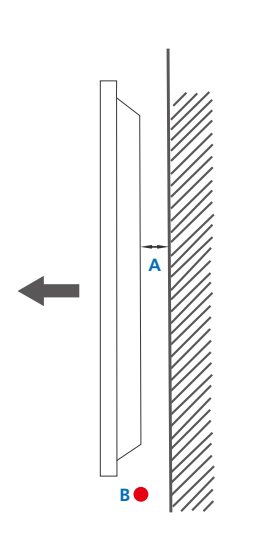

Figure 1.1 Side view

- A Minimum 40 mm
- B Ambient temperature: Under 35°C
- When installing the product on a perpendicular wall, allow at least 40mm of space between the product and wall surface for ventilation and ensure that the ambient temperature is kept below 35°C.

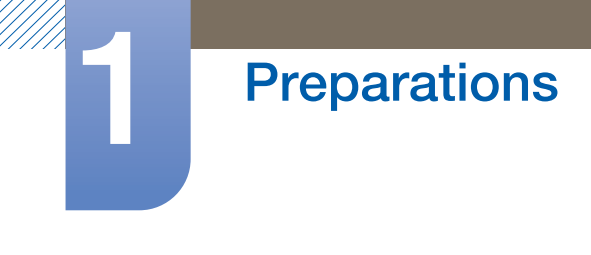

R

#### 2. Installation on an Indented Wall

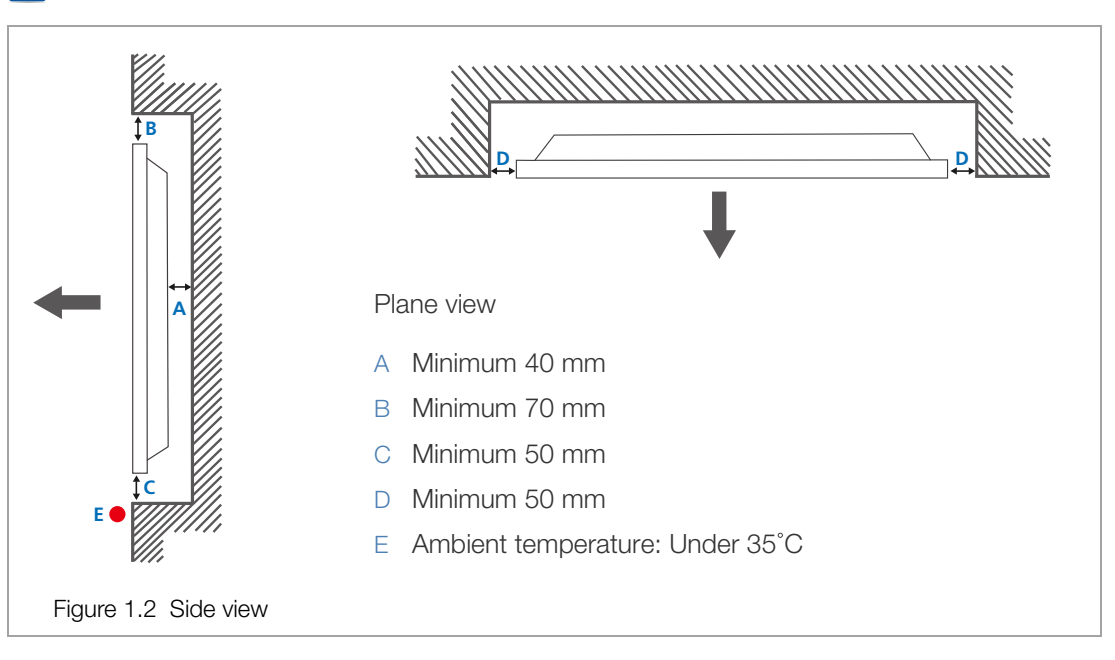

When installing the product on an indented wall, allow at least the space specified above between the product and wall for ventilation and ensure that the ambient temperature is kept below 35°C.

#### 3. Installation in an Indented Floor

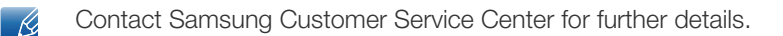

Contact Samsung Customer Service Center for further details.

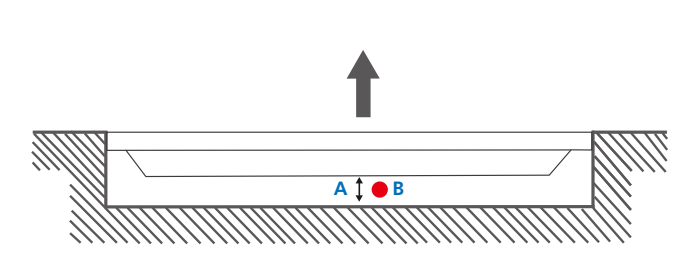

- A Minimum 50 mm
- B Ambient temperature: Under  $20^{\circ}$ C

When installing the product in an indented floor, allow at least 50mm of space between the product and floor surface for ventilation and ensure that the ambient temperature is kept below 20°C.

Figure 1.3 Side view

#### <span id="page-33-0"></span>1.3.3 Dimensions

 $\mathscr{R}$ 

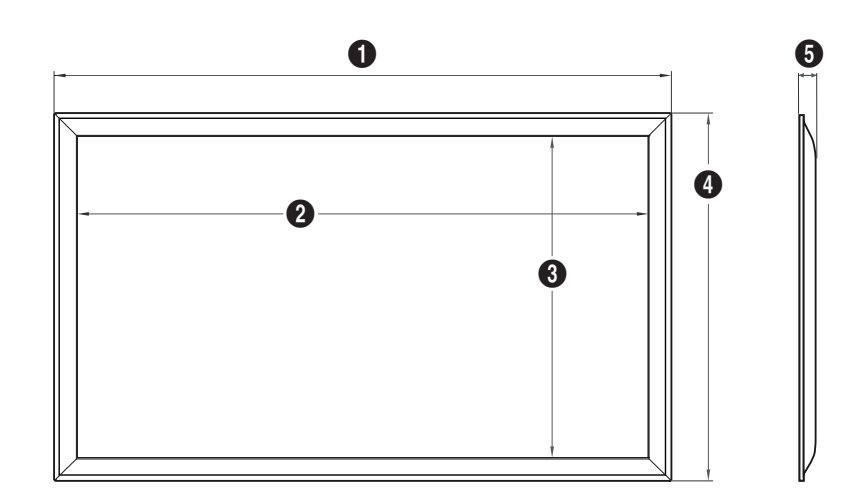

(Unit: mm)

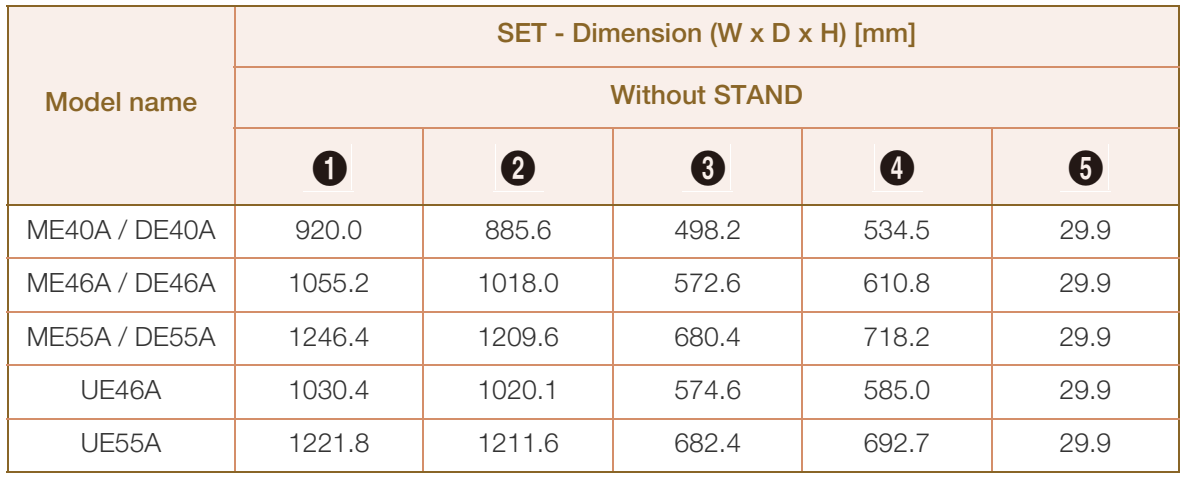

All drawings are not necessarily to scale. Some dimensions are subject to change without prior notice. Refer to the dimensions prior to performing installation of your product. Not responsible for typographical or printed errors.

### <span id="page-34-0"></span>1.4 Installing the Wall Mount

#### <span id="page-34-1"></span>1.4.1 Preparing before installing Wall-Mount

To install a wall-mount from another manufacturer, use the Holder-Ring.

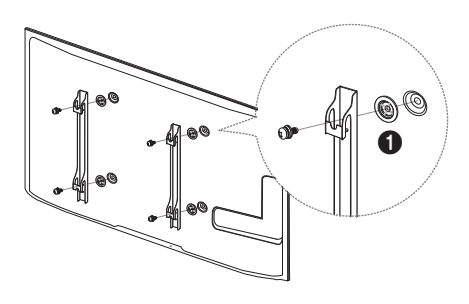

#### <span id="page-34-2"></span>1.4.2 Installing the Wall Mount Kit

The wall mount kit (sold separately) allows you to mount the product on the wall.

For detailed information on installing the wall mount, see the instructions provided with the wall mount. We recommend you contact a technician for assistance when installing the wall mount bracket. Samsung Electronics is not responsible for any damage to the product or injury to yourself or others if you elect to install the wall mount on your own.

#### <span id="page-34-3"></span>1.4.3 Wall Mount Kit Specifications (VESA)

Install your wall mount on a solid wall perpendicular to the floor. Before attaching the wall mount to  $\mathscr R$ surfaces other than plaster board, please contact your nearest dealer for additional information. If you install the product on a ceiling or slanted wall, it may fall and result in severe personal injury.

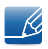

 Standard dimensions for wall mount kits are shown in the table below.

- Samsung wall mount kits contain a detailed installation manual and all parts necessary for assembly are provided.
- Do not use screws that do not comply with the VESA standard screw specifications.
- Do not use screws that are longer than the standard length or do not comply with the VESA standard screw specifications. Screws that are too long may cause damage to the inside of the product.
- For wall mounts that do not comply with the VESA standard screw specifications, the length of the screws may differ depending on the wall mount specifications.
- Do not fasten the screws too firmly. This may damage the product or cause the product to fall, leading to personal injury. Samsung is not liable for these kinds of accidents.
- Samsung is not liable for product damage or personal injury when a non-VESA or non-specified wall mount is used or the consumer fails to follow the product installation instructions.
- Do not mount the product at more than a 15 degree tilt.
- Always have two people mount the product on a wall.

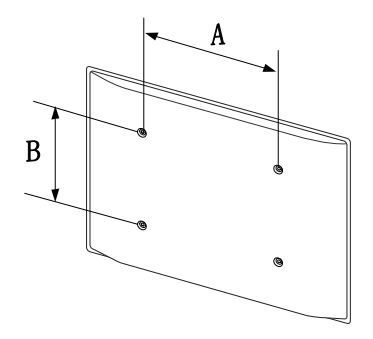

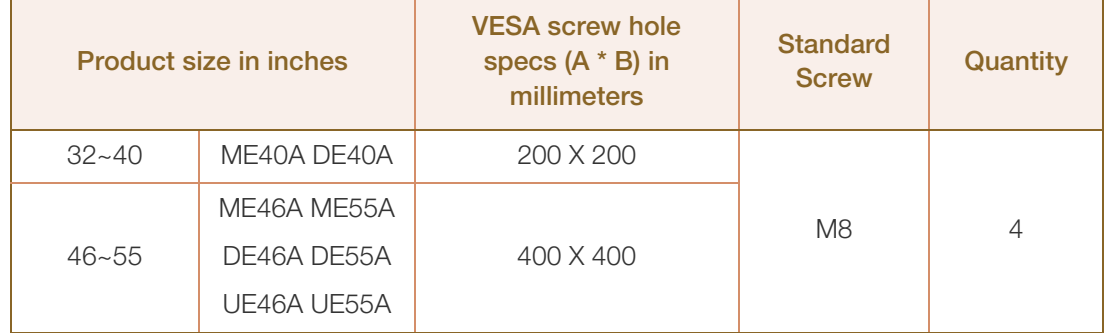

Do not install your Wall Mount Kit while your product is turned on. It may result in personal injury due to electric shock.
# 1.5 Remote Control (RS232C)

#### 1.5.1 Cable Connection

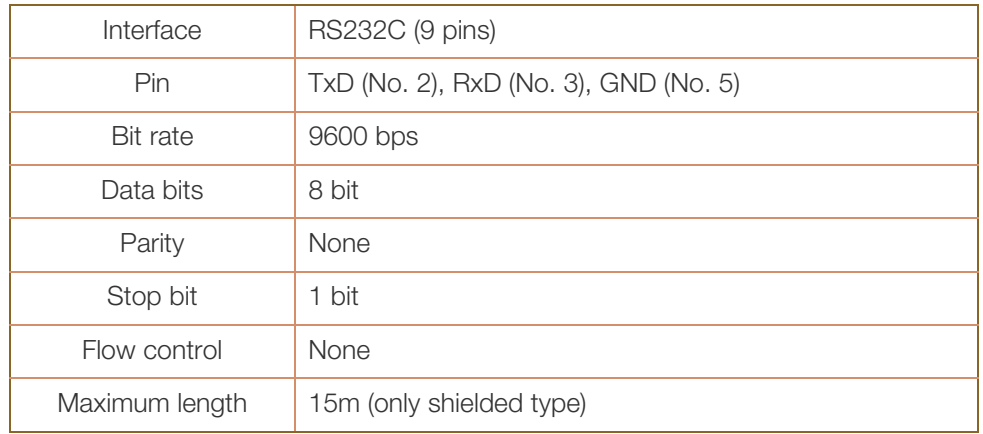

• Pin assignment

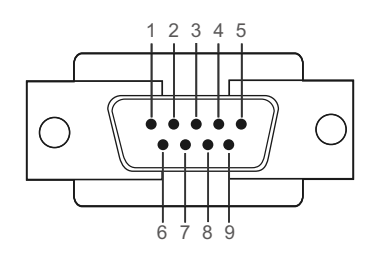

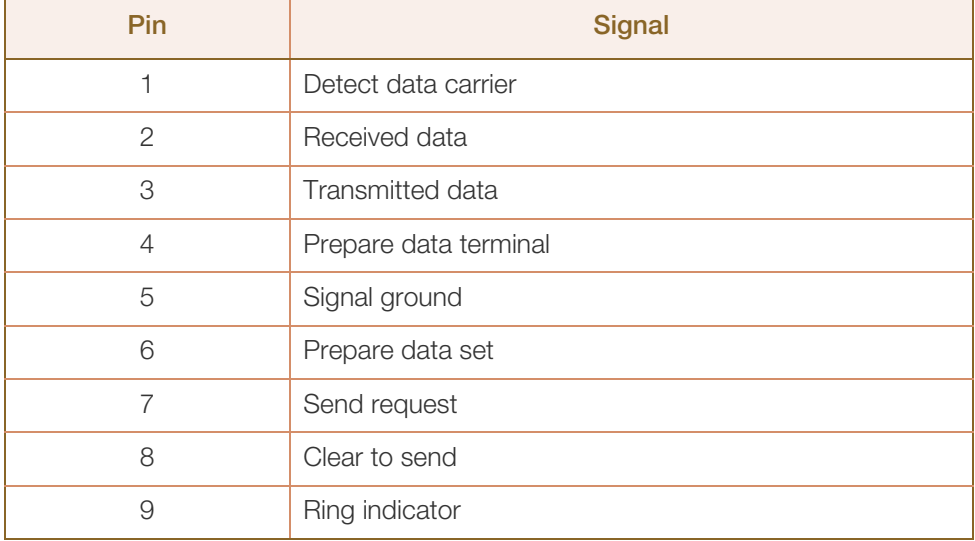

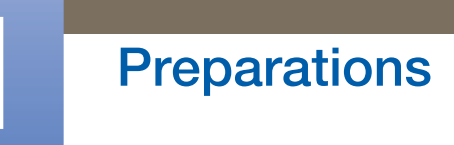

• RS232C cable

//////

Connector: 9-Pin D-Sub to Stereo Cable

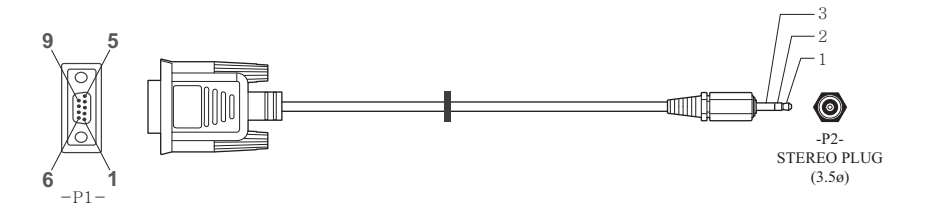

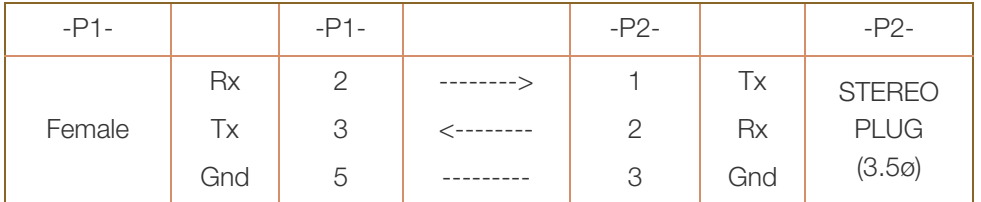

• Connection

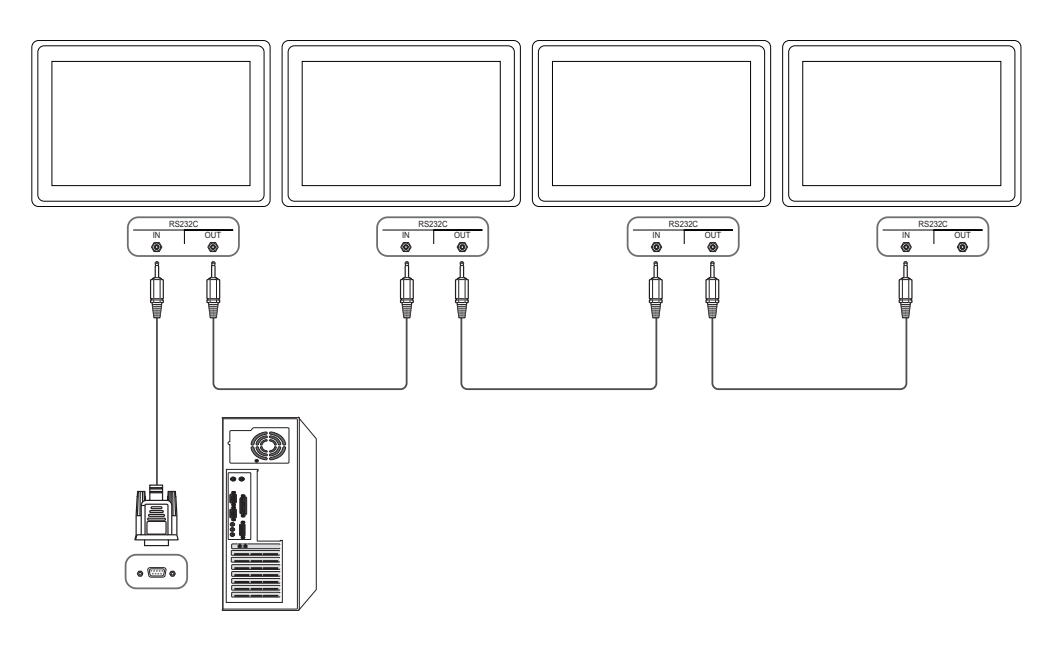

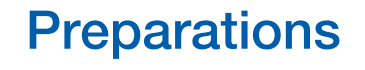

#### 1.5.2 Control Codes

#### Viewing control state (Get control command)

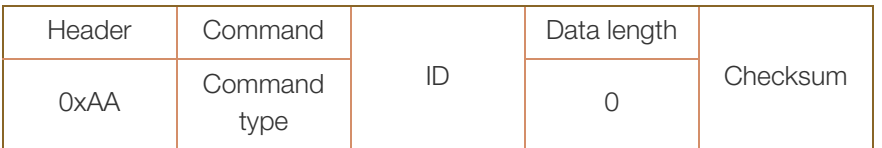

#### Controlling (Set control command)

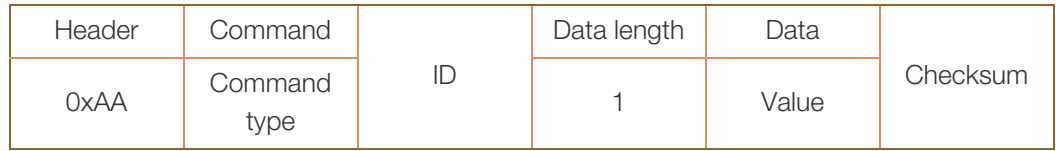

#### **Command**

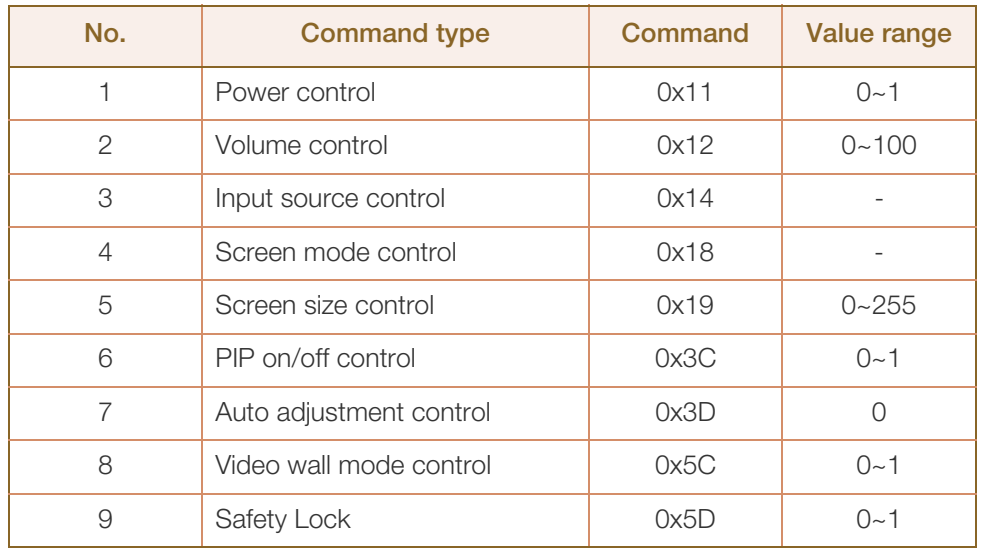

- Issued IDs can be displayed in hexadecimals. However, ID 0 must be displayed as 0xFF.
- All communications take place in hexadecimals. The checksum is calculated by adding up all values except the header. If a checksum adds up to be more than 2 digits as shown below (11+FF+01+01=112), the first digit is removed.
- E.g. Power On & ID=0

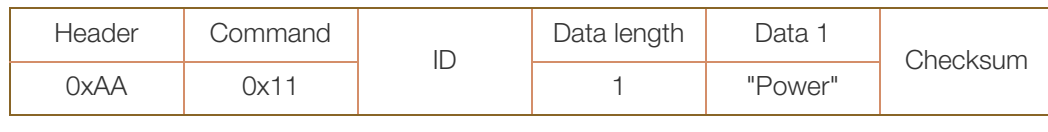

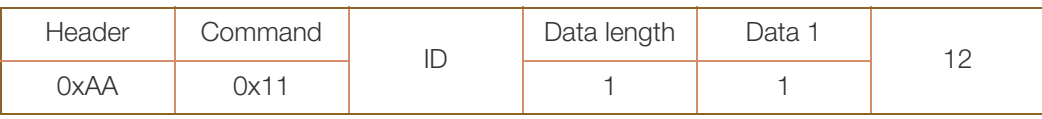

 To control all devices connected by a serial cable simultaneously irrespective of IDs, set the ID as "0xFE" and transmit commands. Commands will be executed by each device but ACK will not respond.

#### Power control

**•** Function

A product can be powered on and off using a PC.

Viewing power state (Get Power ON / OFF Status)

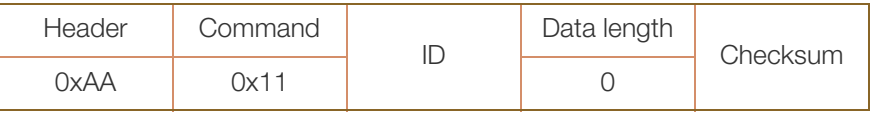

Setting power ON/Off (Set Power ON / OFF)

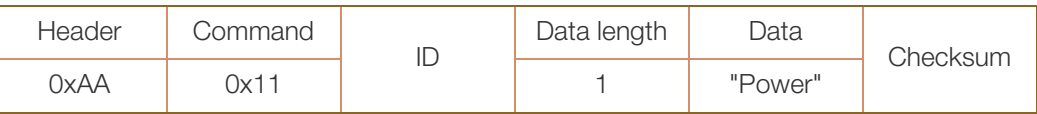

"Power": Power code to be set on a product

1 : Power ON

0 : Power OFF

Ack

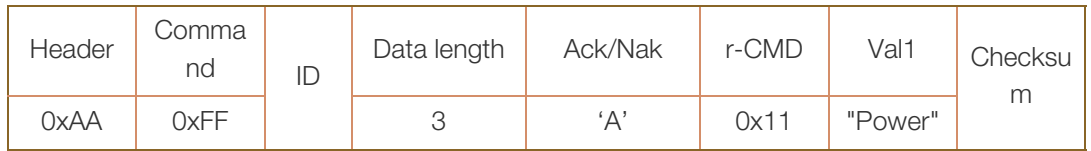

"Power": Power code to be set on a product

Nak

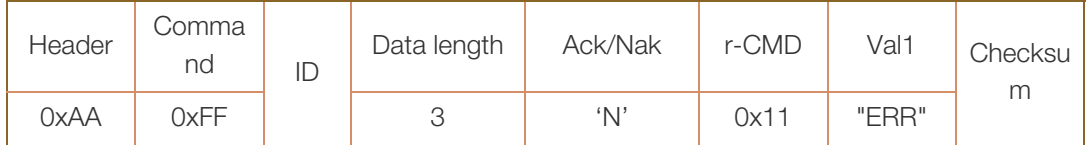

#### Volume control

#### • Function

The volume of a product can be adjusted using a PC.

Viewing volume state (Get Volume Status)

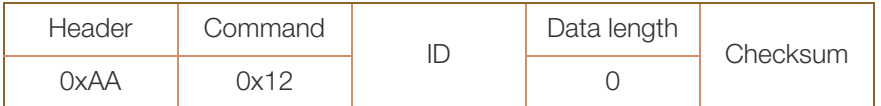

#### Setting the volume (Set Volume)

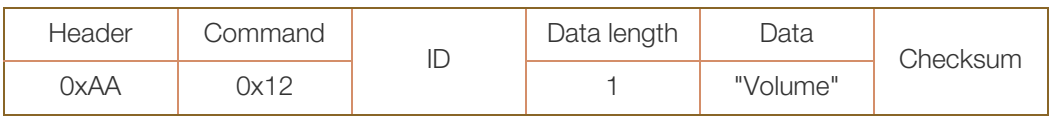

"Volume": Volume value code to be set on a product (0-100)

Ack

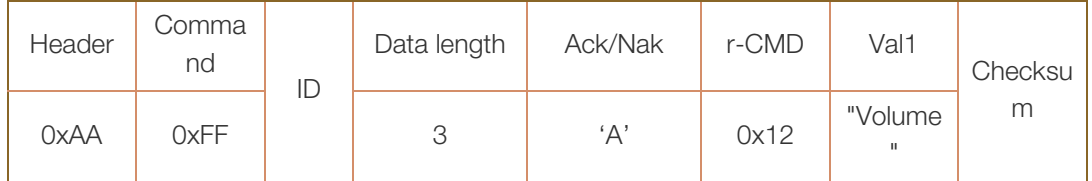

"Volume": Volume value code to be set on a product (0-100)

Nak

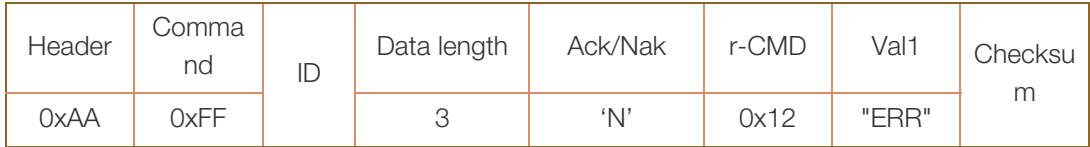

#### Input source control

• Function

The input source of a product can be changed using a PC.

Viewing input source state (Get Input Source Status)

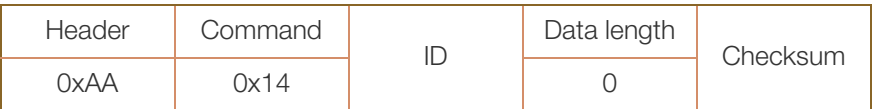

**Setting the input source (Set Input Source)** 

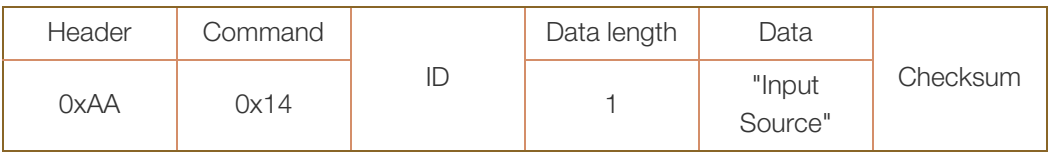

"Input Source": An input source code to be set on a product

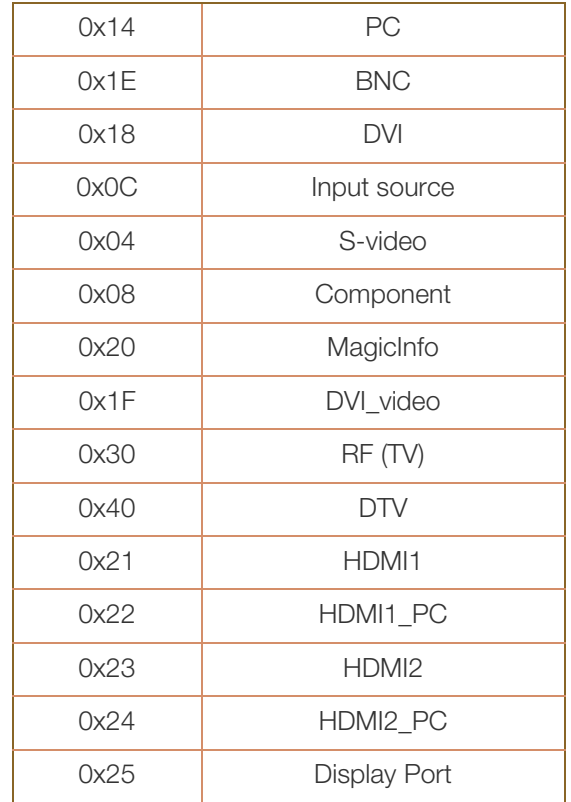

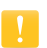

- DVI\_video, HDMI1\_PC and HDMI2\_PC cannot be used with the Set command. They only respond to "Get" commands.
- This model does not support BNC, S-Video, HDMI2 and HDMI2\_PC ports.
- n MagicInfo is only available with models that contain the MagicInfo function.

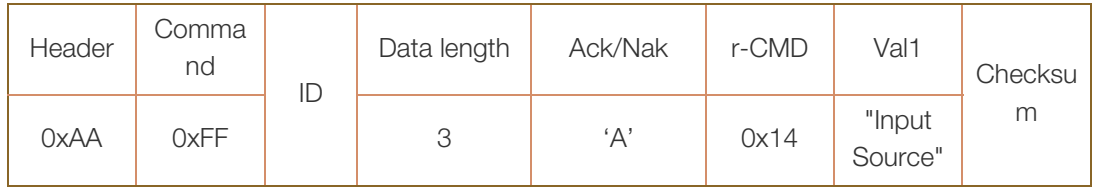

"Input Source": An input source code to be set on a product

Nak

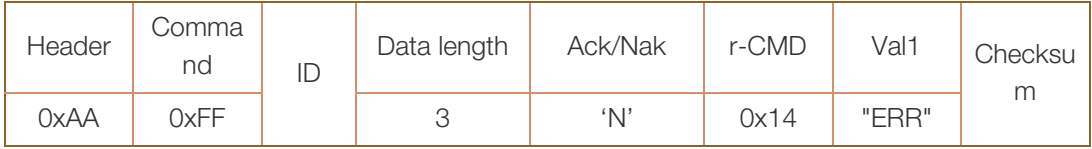

#### Screen

Function

The screen mode of a product can be changed using a PC.

Screen mode cannot be controlled when the **Video Wall** function is enabled.

This control can only be used on models that include a product.

Viewing screen status (Get Screen Mode Status)

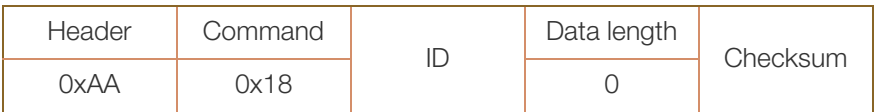

**Setting the picture size (Set Picture Size)** 

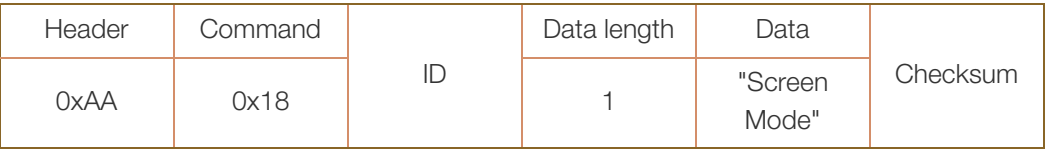

"Screen Mode": A code that sets the product status

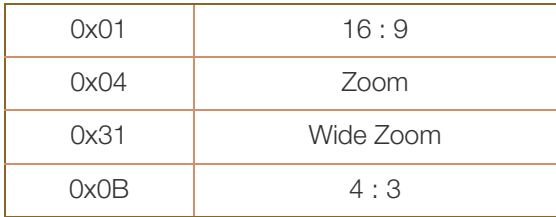

Ack

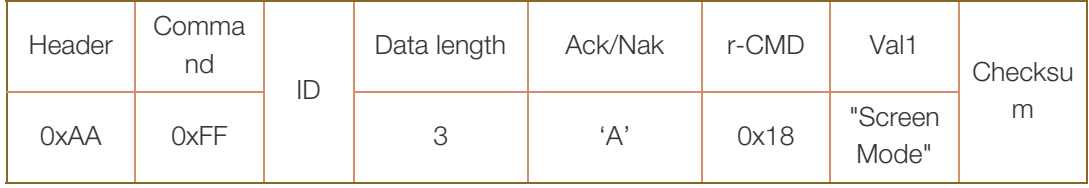

"Screen Mode": A code that sets the product status

Nak

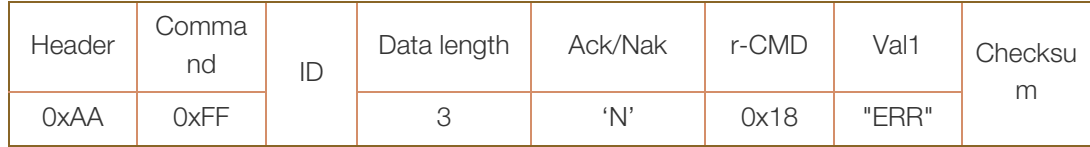

#### Screen size control

#### • Function

The screen size of a product can be changed using a PC.

Viewing the screen size (Get Screen Size Status)

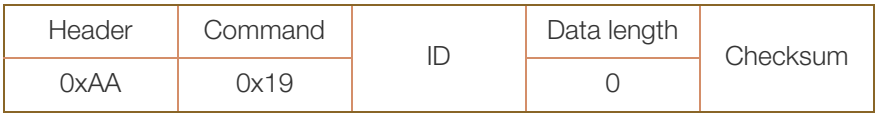

Ack

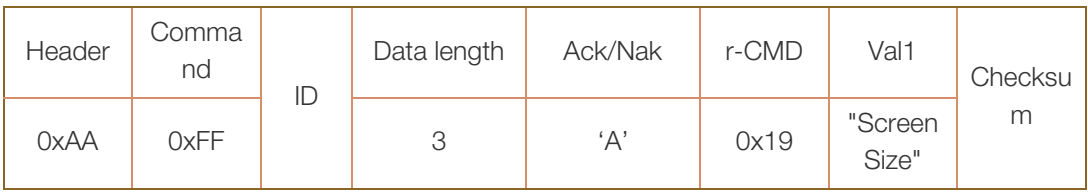

"Screen Size": Product screen size (range: 0 – 255, unit: inch)

Nak

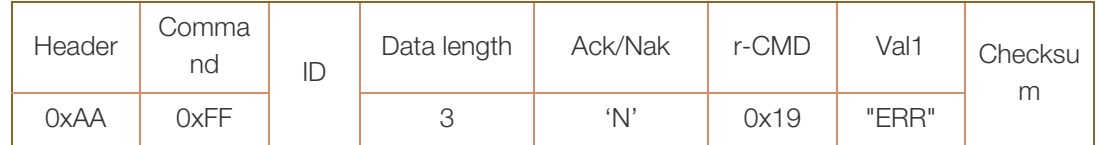

#### PIP On/Off control

• Function

The PIP mode of a product can be turned on or off using a PC.

- Only available on models that have the PIP function  $\mathscr{L}$ 
	- The mode cannot be controlled if **Video Wall** is set to On.
	- $\Box$  This function is not available in MagicInfo.
- Viewing PIP on/off state (Get the PIP ON / OFF Status)

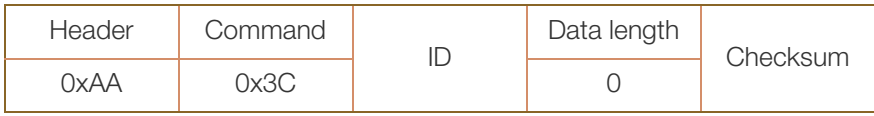

**Setting PIP on/off (Set the PIP ON / OFF)** 

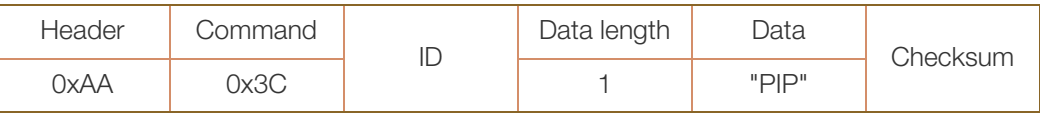

"PIP": A code used to turn the PIP mode of a product on or off

1 : PIP ON

0 : PIP OFF

Ack

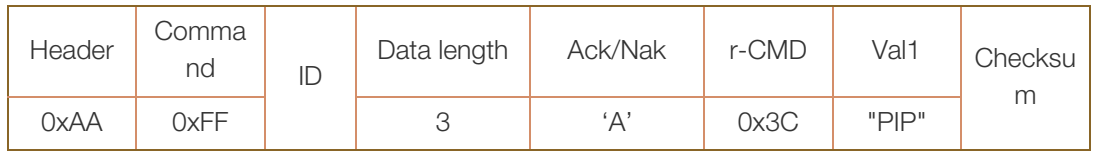

"PIP": A code used to turn the PIP mode of a product on or off

Nak

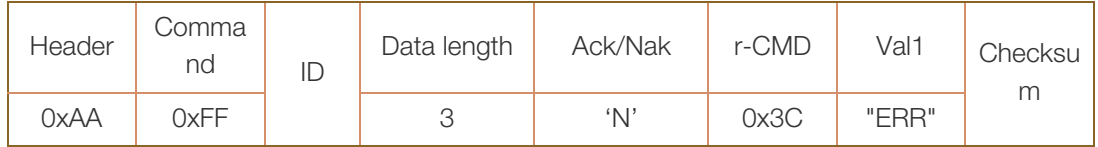

#### Auto adjustment control (PC and BNC only)

• Function

Automatically adjust the PC system screen using a PC.

- Viewing auto adjustment state (Get Auto Adjustment Status)
- Setting auto adjustment (Set Auto Adjustment)

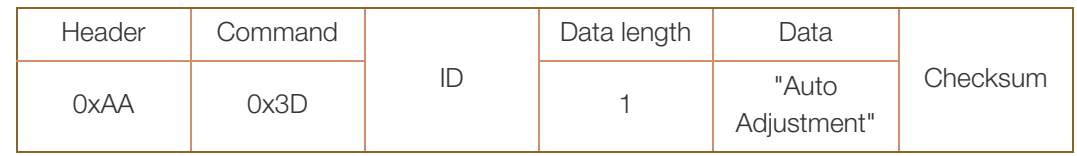

"Auto Adjustment" : 0x00 (at all times)

Ack

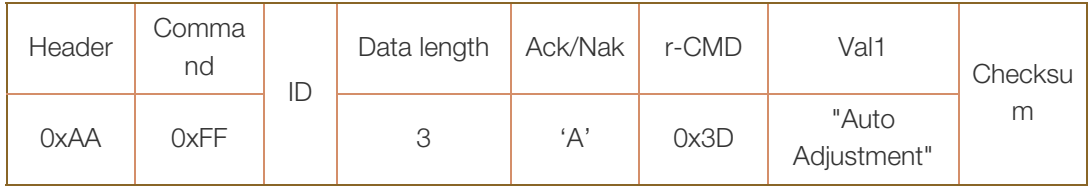

Nak

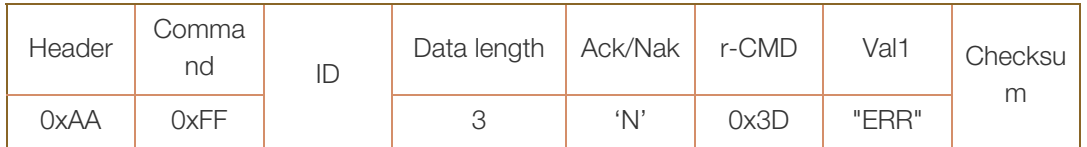

#### Video Wall Mode Control

**•** Function

Video Wall Mode can be activated on a product using a PC. This control is only available on a product whose Video Wall is enabled. This function is not available in MagicInfo.

Viewing video wall mode (Get Video Wall Mode)

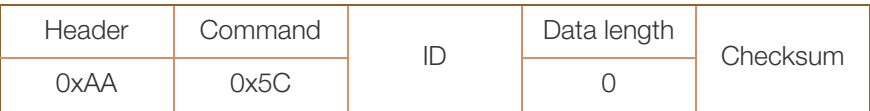

Setting the video wall (Set Video Wall Mode)

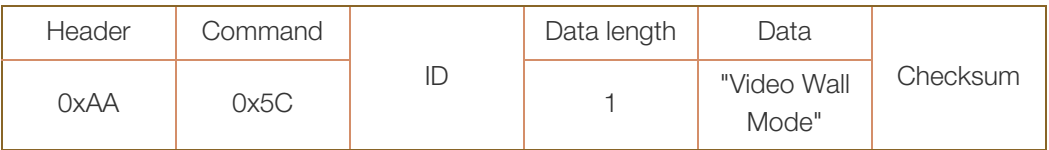

"Video Wall Mode": A code used to activate Video Wall mode on a product

1 : Full

#### 0 : Natural

Ack

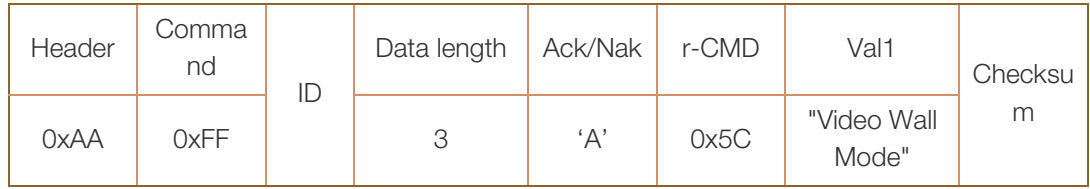

"Video Wall Mode": A code used to activate Video Wall mode on a product

Nak

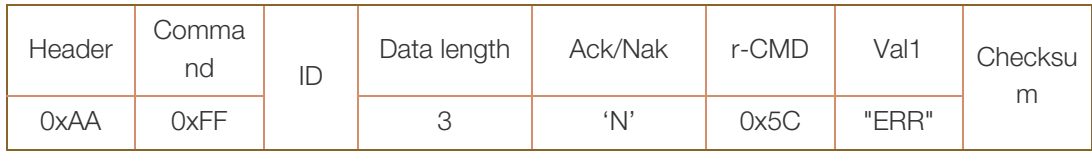

#### Safety Lock

• Function

PC can be used to turn the Safety Lock function on or off on a product.

This control is available regardless of whether or not the power is turned on.

Viewing the safety lock state (Get Safety Lock Status)

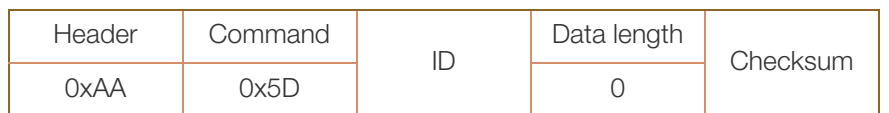

Enabling or disabling safety lock (Set Safety Lock Enable / Disable)

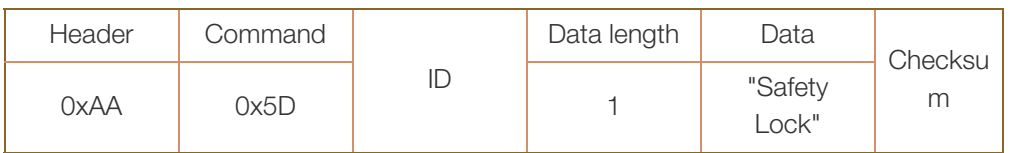

"Safety Lock": Safety lock code to be set on a product

1 : ON

0 : OFF

Ack

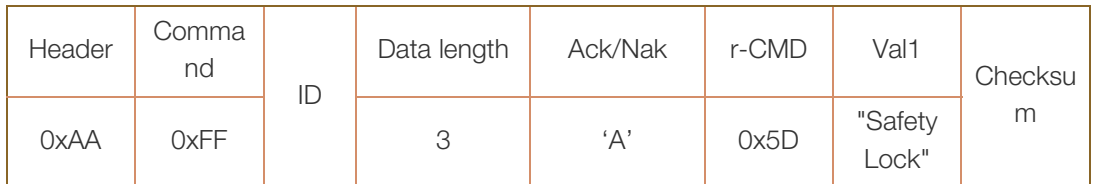

"Safety Lock": Safety lock code to be set on a product

Nak

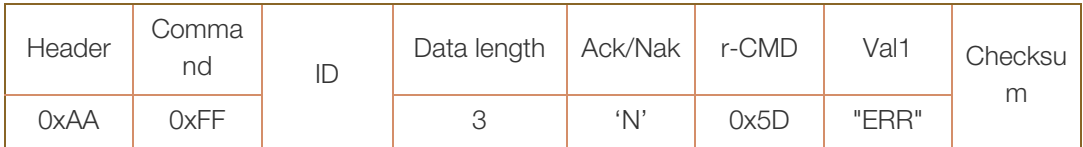

# 2.1 Before Connecting

Check the following before you connect this product with other devices. Devices that can be connected to this product include PCs, camcorders, speakers, set top boxes and DVD/Blu-ray Disc players.

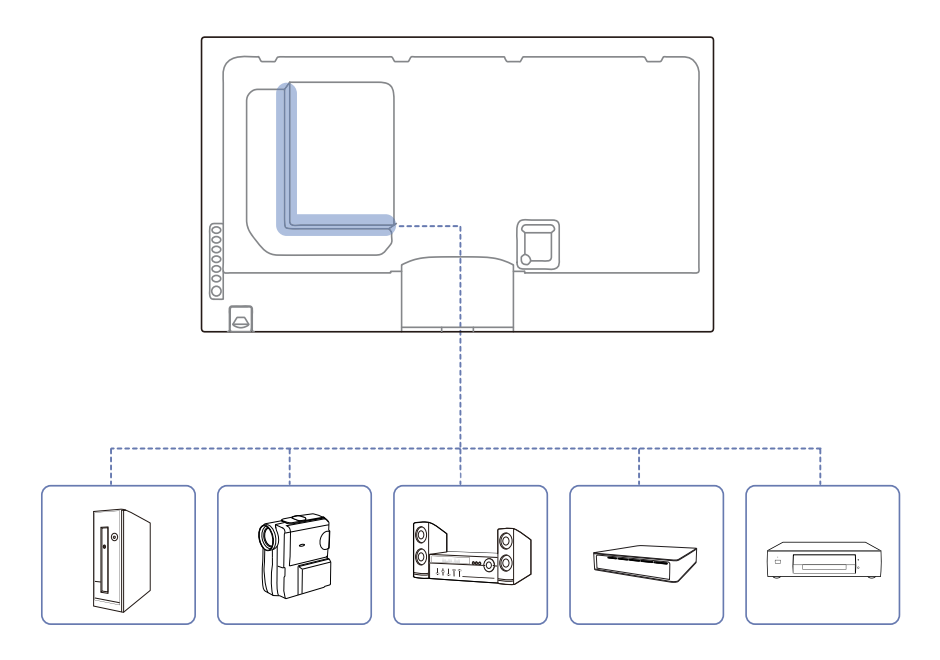

#### 2.1.1 Pre-connection Checkpoints

- Before connecting a source device, read the user manual provided with it. The number and locations of ports on source devices may differ from device to device.
- Do not connect the power cable until all connections are completed. Connecting the power cable during connection may damage the product.
- Connect the sound ports correctly: left = white and right = red.
- . Check the types of ports at the back of the product you want to connect.

## 2.2 Connecting and Using a PC

#### 2.2.1 Connecting to a PC

- A PC can be connected to the product in a variety of ways. Select a connection method suitable for your PC.
- After connecting the PC, connect the power cable.

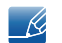

Connecting parts may differ in different products.

#### Connection using the D-SUB cable (Analog type)

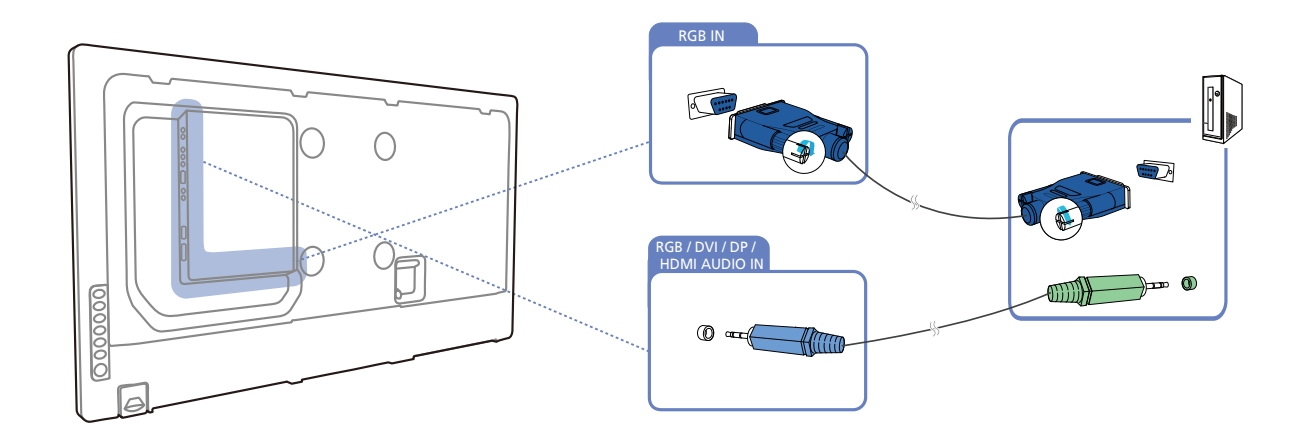

#### Connection using a DVI cable (Digital type)

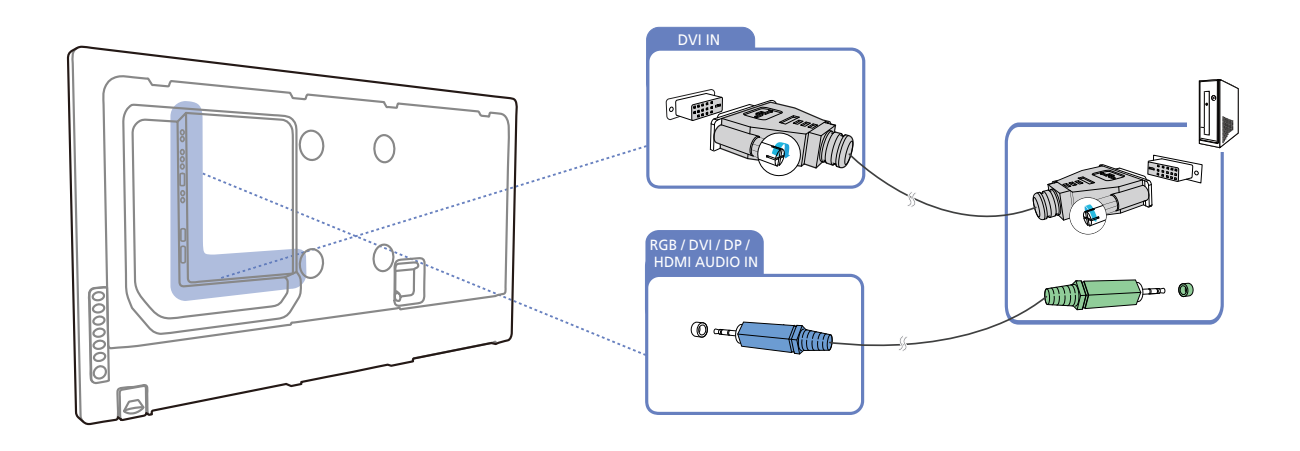

<sup>-</sup>R

The following images are for reference only. Real-life situations may differ from what is shown in the images.

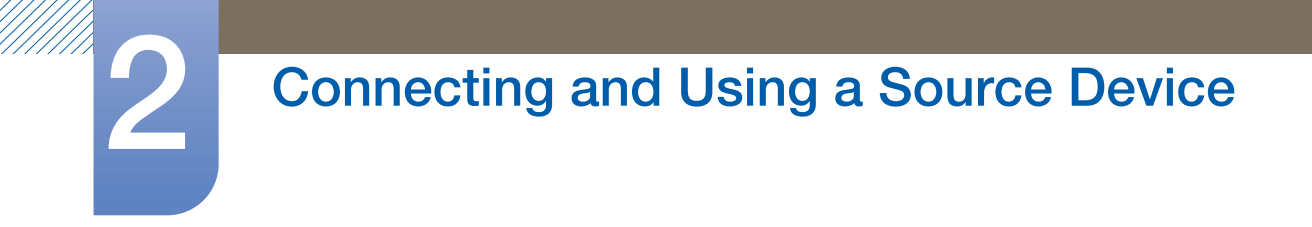

#### Connection Using an HDMI-DVI Cable

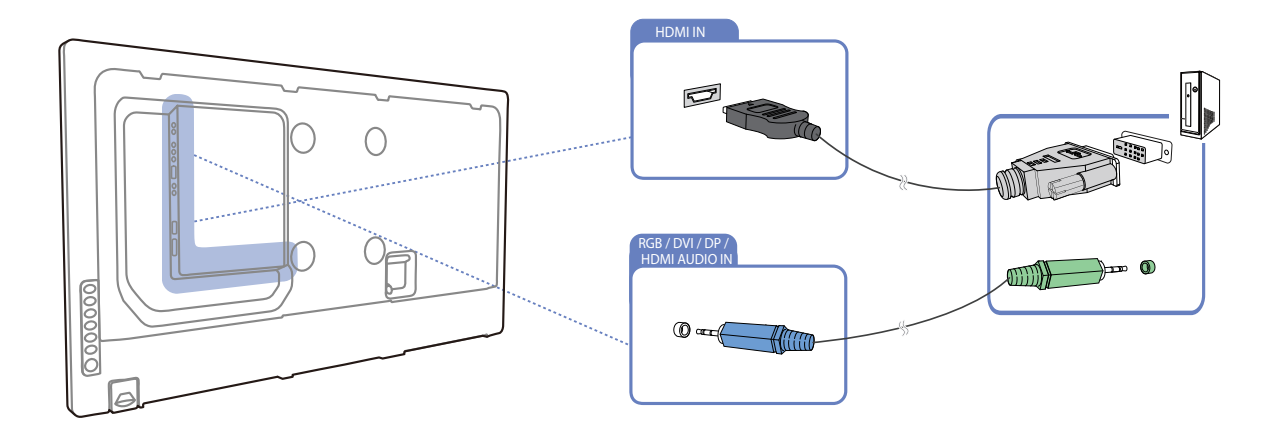

When you connect a PC to the product using an HDMI-DVI cable, set Edit Name to DVI PC to access - R video and audio content stored on the PC.

#### Connection Using an HDMI Cable

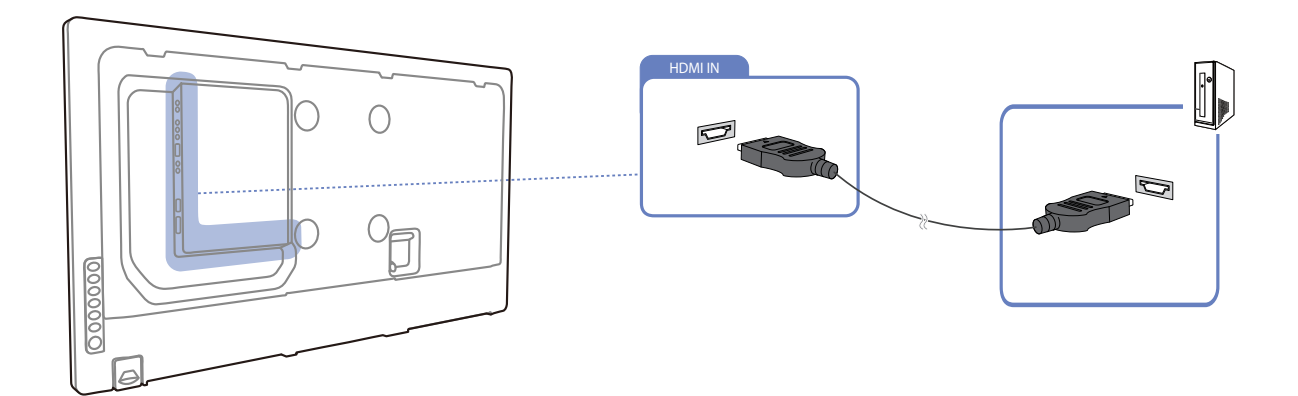

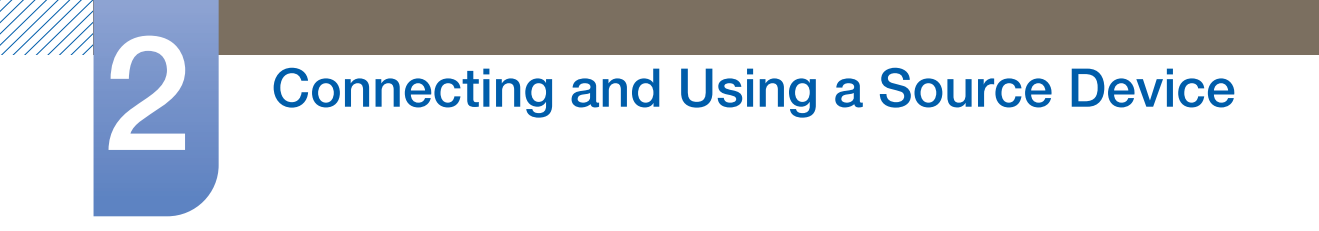

#### Connection Using an DP Cable

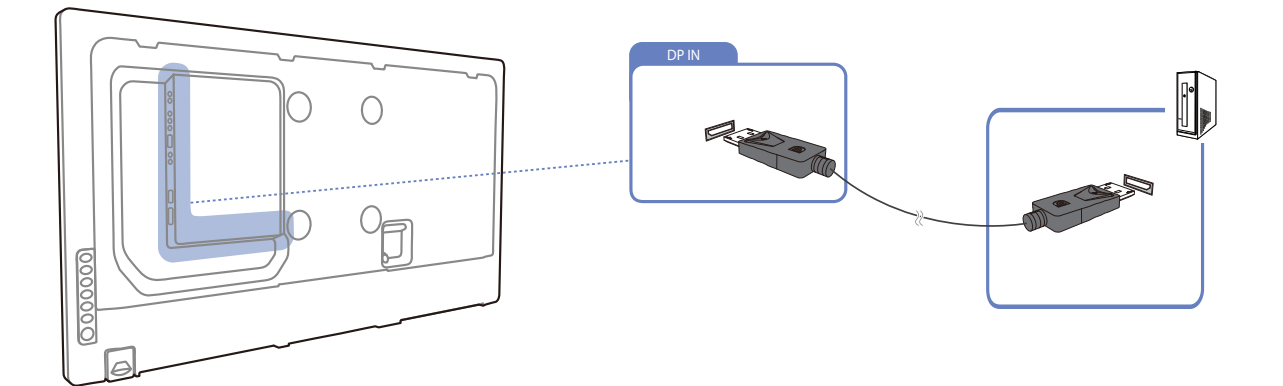

#### 2.2.2 Changing the Resolution

 $\mathscr{R}$ 

//////

Adjust the resolution and refresh rate in Control Panel on your PC to obtain optimum picture quality. The picture quality of TFT-LCDs may degrade if the optimum resolution is not selected.

Changing the Resolution on Windows XP

Go to Control Panel  $\rightarrow$  Display  $\rightarrow$  Settings, and change the resolution.

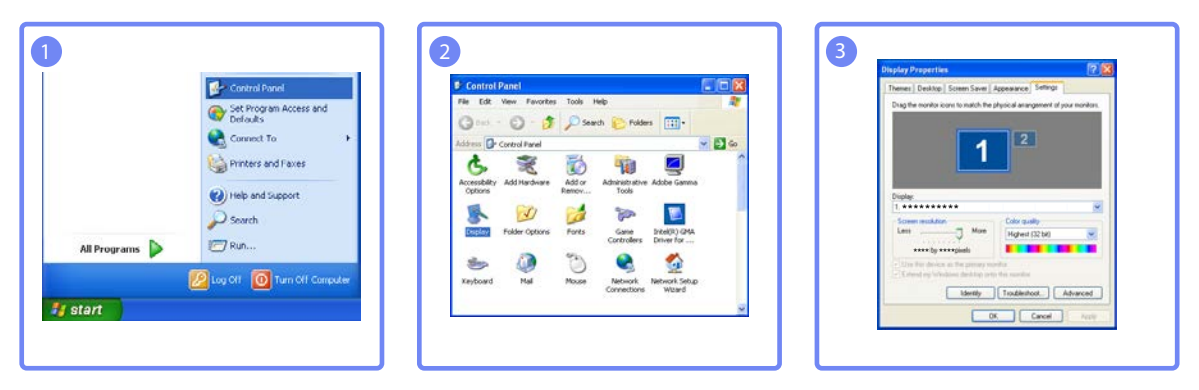

Changing the Resolution on Windows Vista

Go to Control Panel  $\rightarrow$  Personal Settings  $\rightarrow$  Display Settings, and change the resolution.

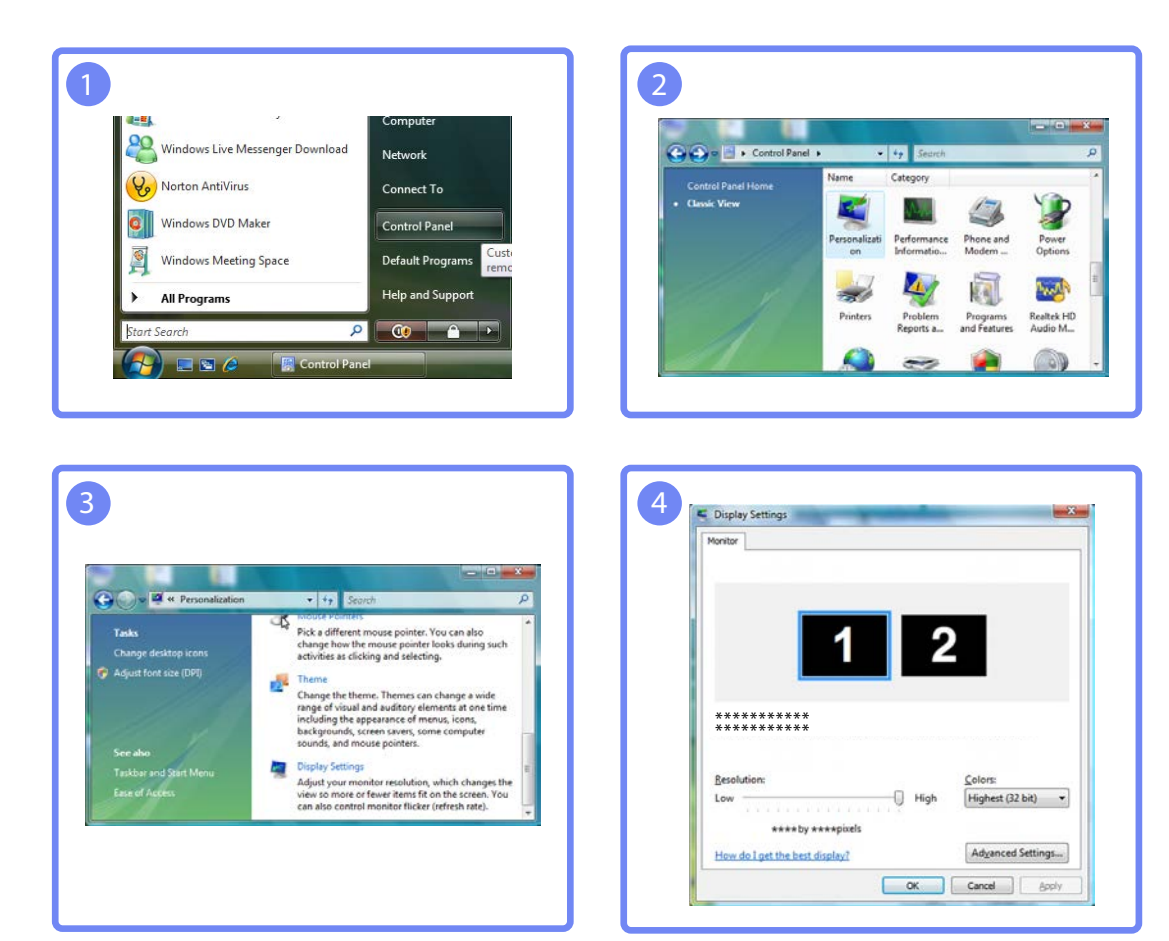

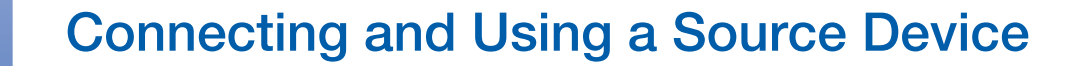

Changing the Resolution on Windows 7

!!!!!!!!!

Go to Control Panel  $\rightarrow$  Display  $\rightarrow$  Screen Resolution, and change the resolution.

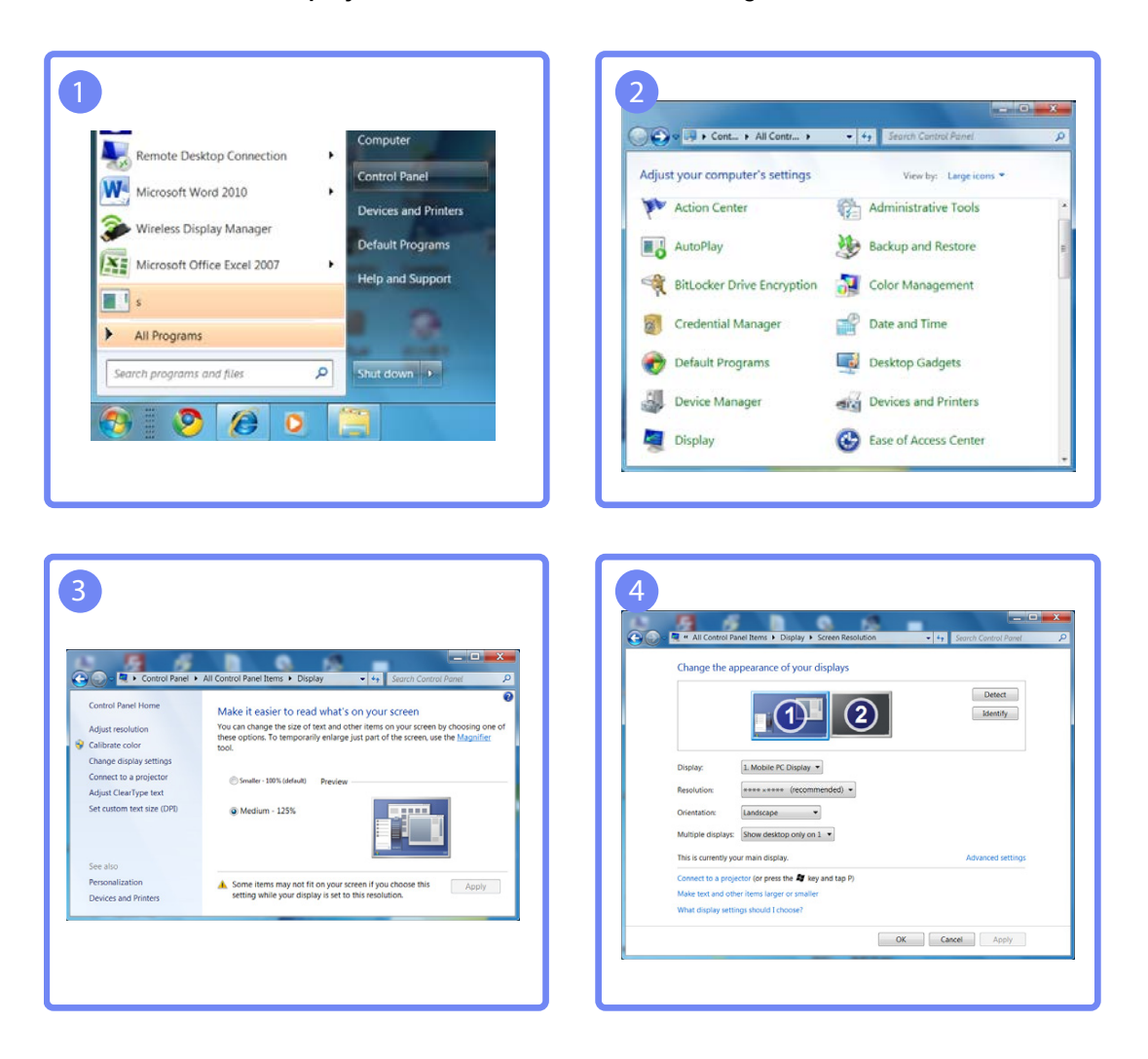

## 2.3 Connecting to a Video Device

 $\mathscr{R}$ 

- You can connect a video device to the product using a cable.
	- **Connecting parts may differ in different products.** 
		- **Press the SOURCE** button on the remote control to change the source.

#### 2.3.1 Connection Using the AV Cable

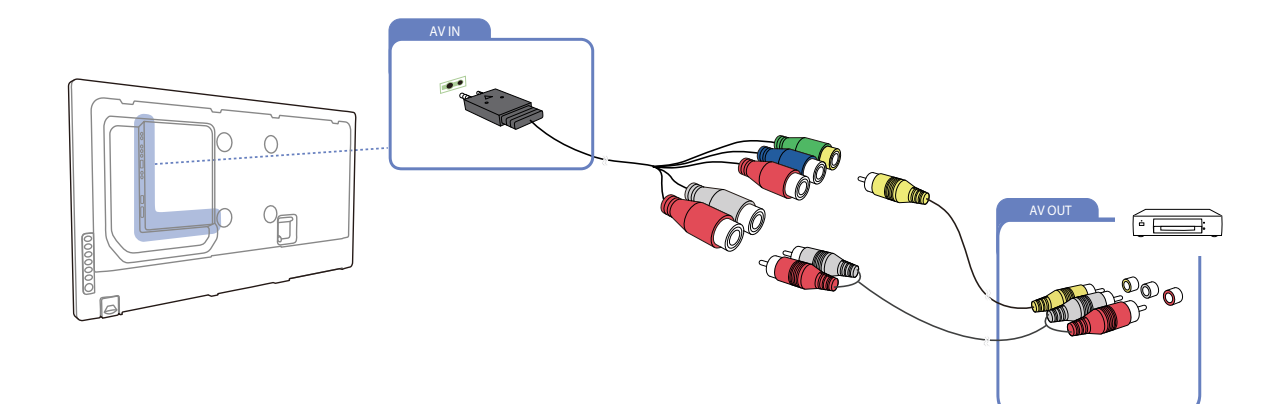

#### 2.3.2 Connection Using the component Cable

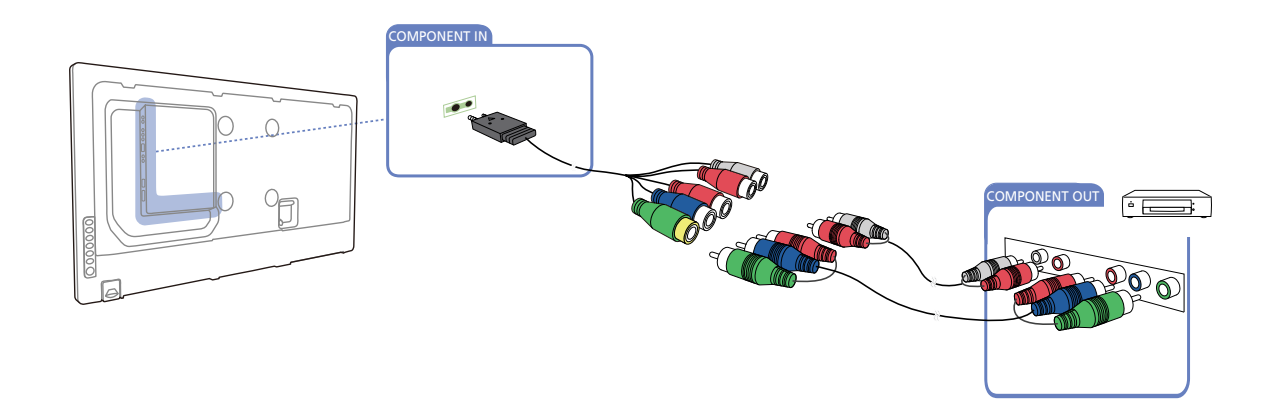

#### 2.3.3 Connection Using an HDMI-DVI Cable

R

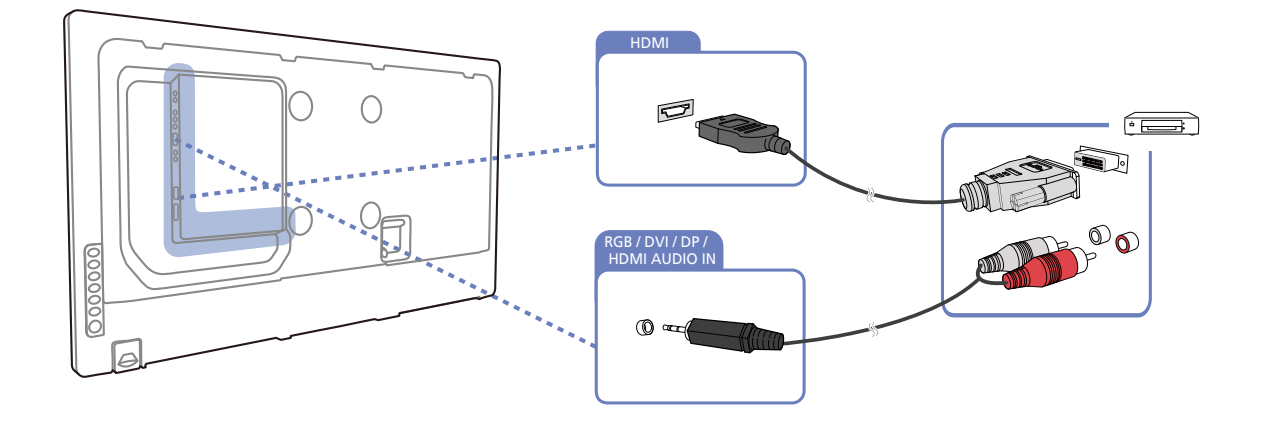

- Audio will not be enabled if the product is connected to a video device using an HDMI-DVI cable. To resolve this, additionally connect an audio cable to the audio ports on the product and video device.
	- Supported resolutions include 1080p (50/60Hz), 720p (50/60Hz), 480p, and 576p.

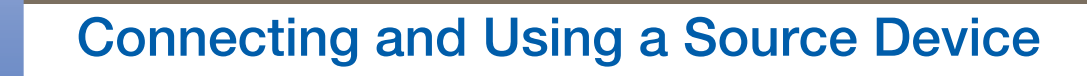

#### 2.3.4 Connection Using an HDMI Cable

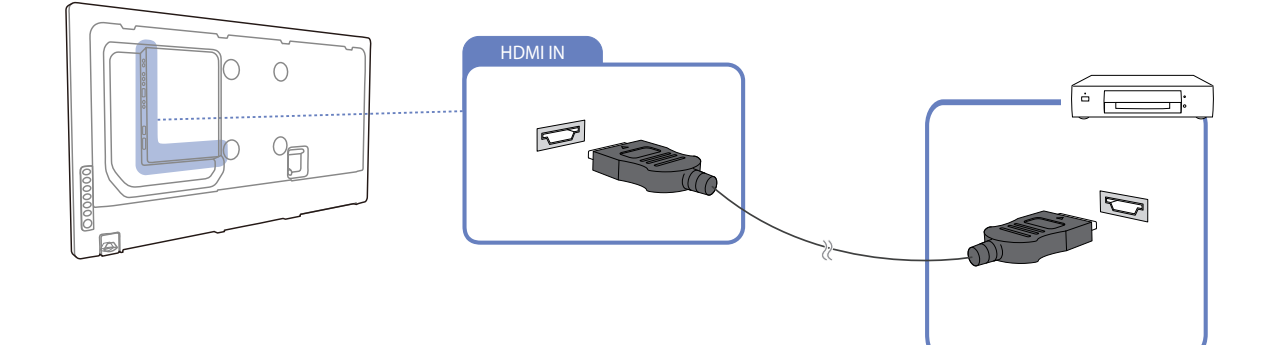

#### Using an HDMI cable or HDMI to DVI Cable (up to 1080p)

- For better picture and audio quality, connect to a digital device using an HDMI cable.
- An HDMI cable supports digital video and audio signals, and does not require an audio cable.
	- To connect the product to a digital device that does not support HDMI output, use an HDMI/ DVI and audio cables.
- The picture may not display normally (if at all) or the audio may not work if an external device that uses an older version of HDMI mode is connected to the product. If such a problem occurs, ask the manufacturer of the external device about the HDMI version and, if out of date, request an upgrade.
- Be sure to use an HDMI cable with a thickness of 14 mm or less.
- Be sure to purchase a certified HDMI cable. Otherwise, the picture may not display or a connection error may occur.
- A basic high-speed HDMI cable or one with ethernet is recommended. This product does not support the ethernet function via HDMI.

#### 2.3.5 Connecting an External Monitor

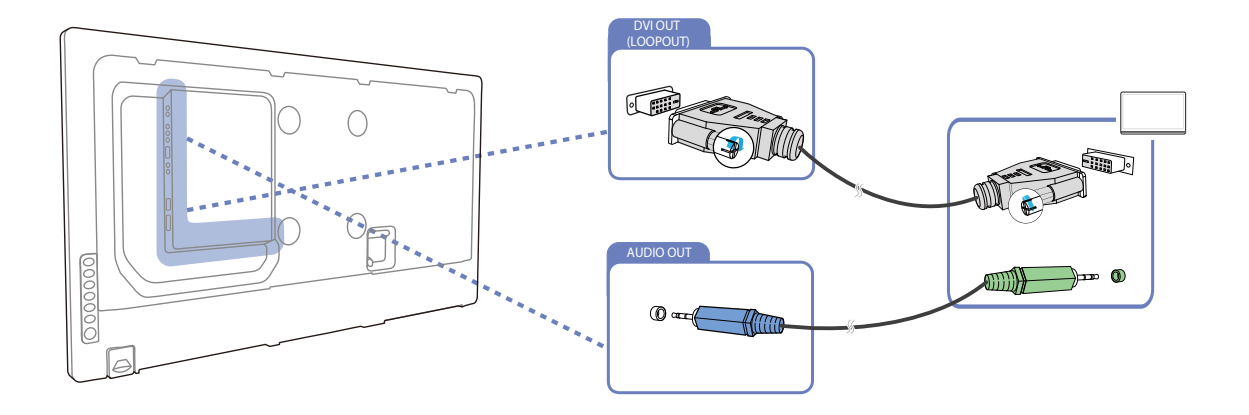

- The following images are for reference only. Real-life situations may differ from what is shown in the images.
	- The Loopout function can be used to duplicate the screen of the primary display. Connect [DVI OUT] on the primary display to [DVI IN] or [HDMI] on another display.
	- Up to HD resolution can be supported. Compatible input sources include DVI IN, DP IN and HDMI IN. However, up to 10 monitors can be connected in Full HD mode depending on the type of cable or signal equipment. Multiple monitors that are daisy-chained have a limit to the connectable monitors.
	- The [DVI OUT] port on this product does not support the HDCP input.
	- If the stereo cable is connected to the [AUDIO OUT] port on the primary monitor, the sound from the primary monitor will be muted.

#### 2.3.6 Connecting to an Audio System

 $\mathcal{R}$ 

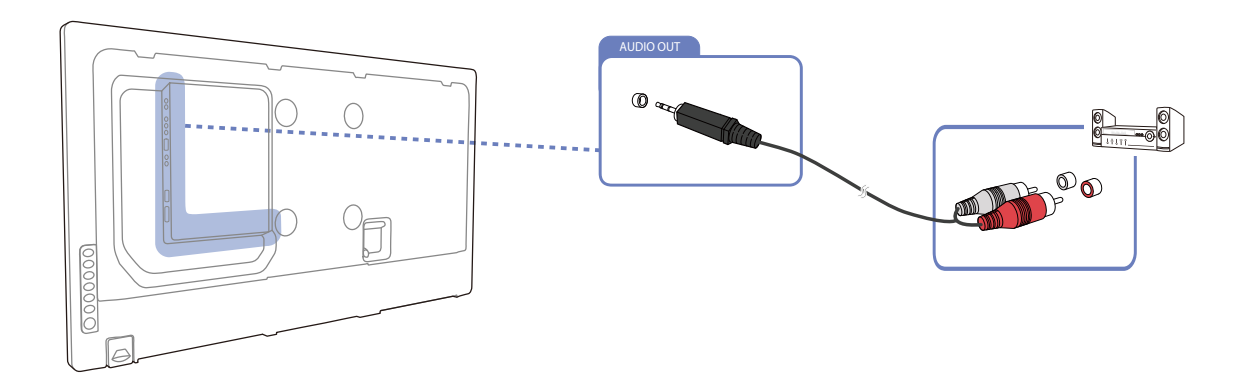

## 2.4 Changing the Input source

#### 2.4.1 Source

#### $\textcircled{H}$  MENU  $\textcircled{H}$   $\rightarrow$  Media  $\rightarrow$  Source  $\rightarrow$  ENTER

Source allows you to select a variety of sources and change source device names.

#### **Source**

You can display the screen of a source device connected to the product. Select a source from source list to display the screen of the selected source.

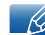

Refer to [page 127](#page-126-0) for details about the **Source** menu.

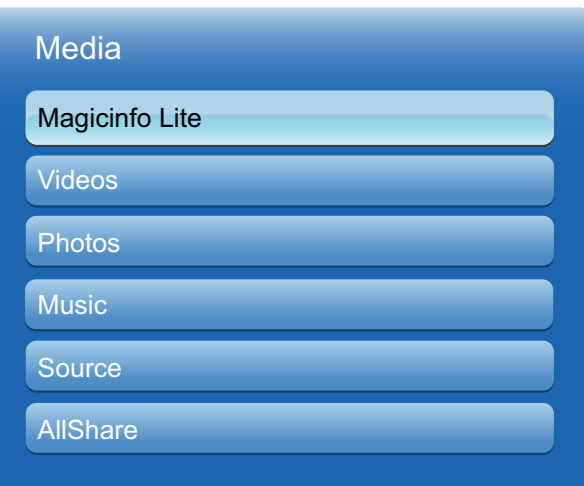

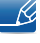

The input source can also be changed by using the **SOURCE** button on the remote control.

The screen may not display correctly if an incorrect source is selected for the source device you want to convert to.

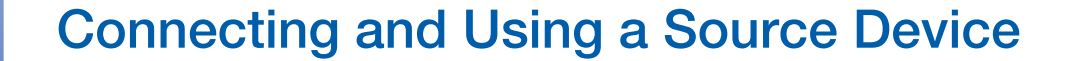

## 2.5 Connecting the network box

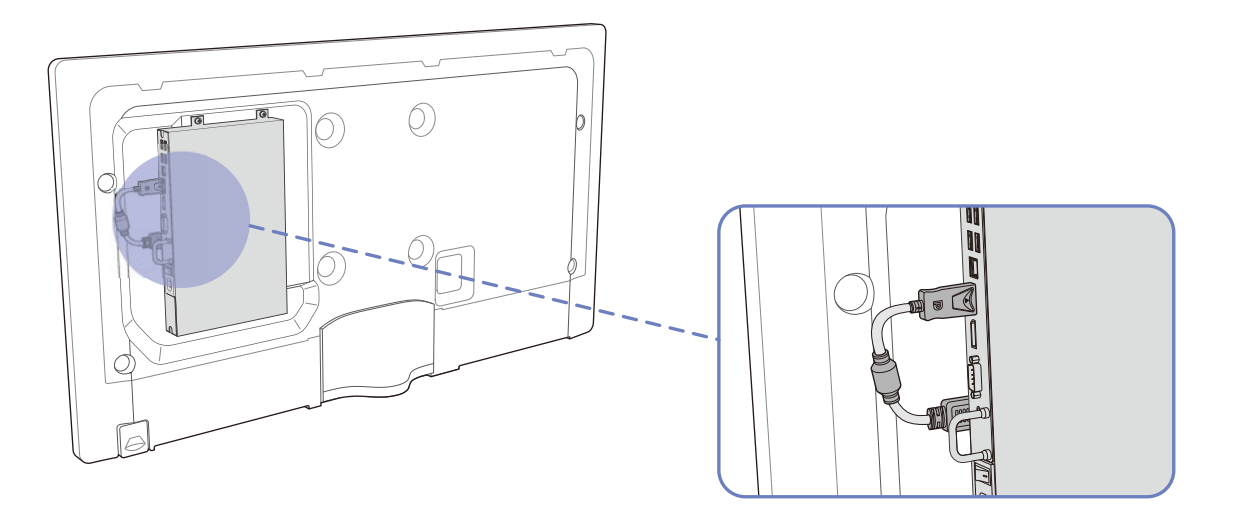

For details on how to connect to a network box, refer to the user's manual provided with the network R box upon purchase.

#### 2.5.1 MagicInfo

To use **MagicInfo**, a network box (sold separately) must be connected to the product.

- To change the MagicInfo settings, run "MagicinfoSetupWizard" on the desktop. - R
	- For details on how to use **MagicInfo**, refer to the DVD provided with the network box.
	- The information in this section is subject to change without notice for quality improvement.
	- If a problem occurs after installing an operating system other than the one provided with the network box, restoring the previous version of the operating system, or installing software that is not compatible with the operating system provided, you will not be able to benefit from technical support and will be charged a fee for a visit from a service technician. A product exchange or refund will also not be available.

#### Entering MagicInfo mode

- *1* After installing and connecting the network box (sold separately) to the product, power on the product.
- *2* Press SOURCE on the remote control, and select MagicInfo.

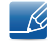

Connecting the network box to the HDMI port on the product will change Source from HDMI to MagicInfo.

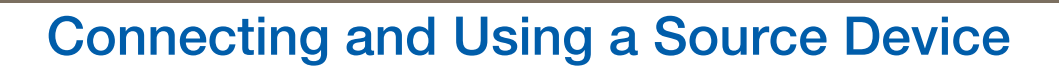

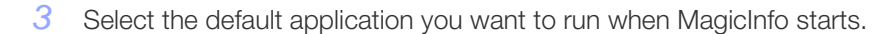

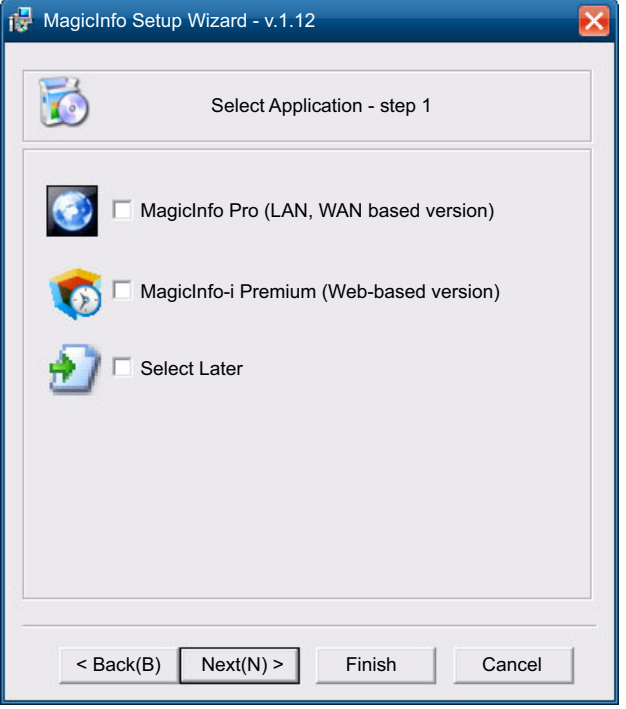

*4* Enter the IP information.

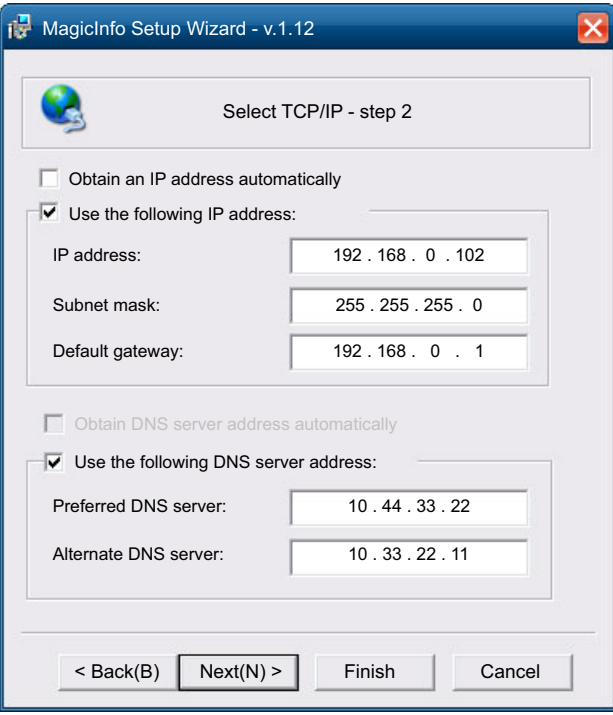

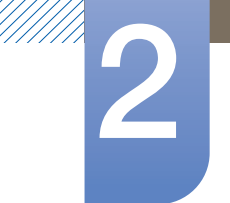

*5* Select a language. (The default language is English.)

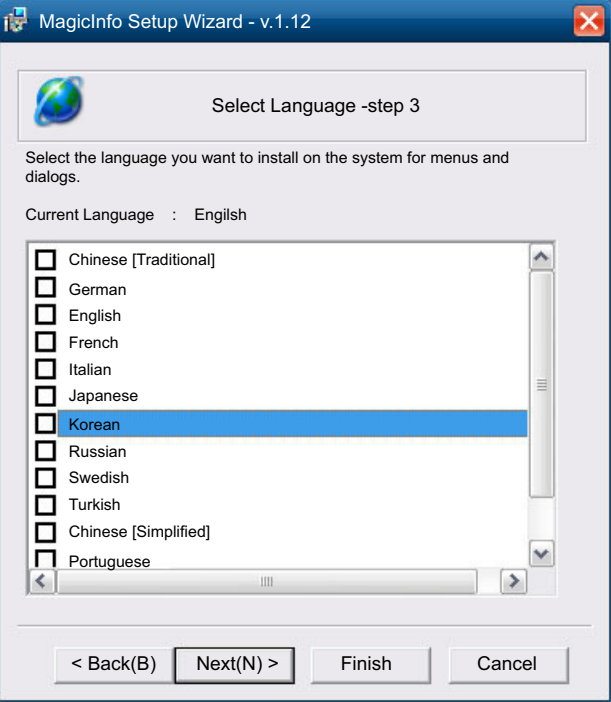

*6* Select a display mode.

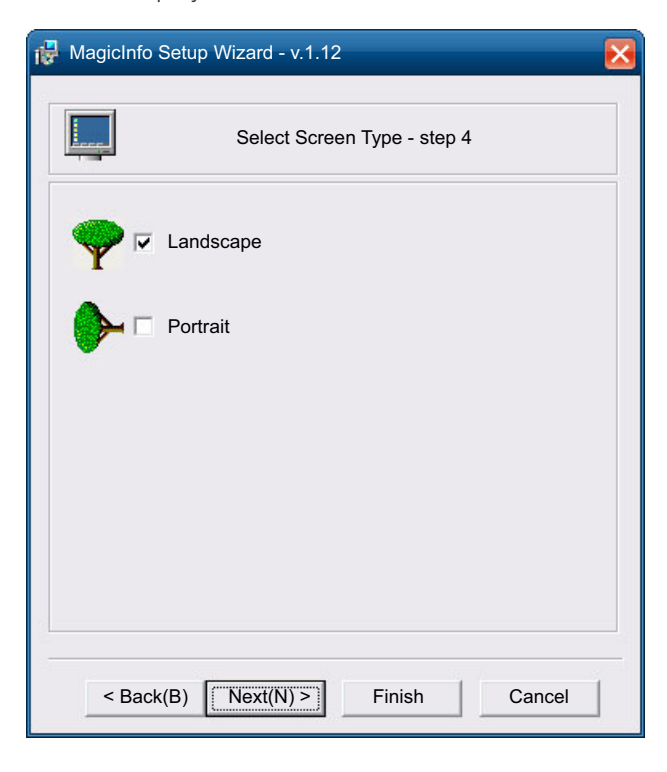

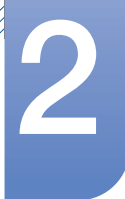

 $\mathscr{B}$ 

# **2 Connecting and Using a Source Device**

*7* Double-check the settings you have just configured.

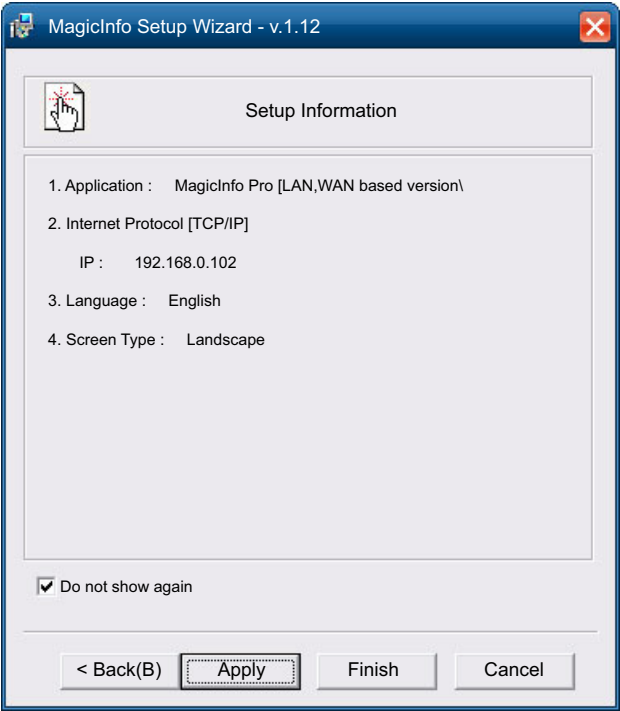

- If the execution icon does not appear, double-click the **MagicInfo** icon on the desktop. The icon will appear at the bottom right of the screen.
	- For further details on how to use **MagicInfo**, refer to the MagicInfo Lite Edition software CD provided with the network box.

# **Using MDC**

MDC (Multiple Display Control) is an application that allows you to easily control multiple display devices simultaneously using a PC.

## 3.1 Configuring Settings for Multi Control

#### $\textcircled{F}$  MENU  $\textcircled{H} \rightarrow$  System  $\rightarrow$  Multi Control  $\rightarrow$  ENTER

Assign an individual ID to your product.

#### 3.1.1 Configuring settings for Multi Control

#### MDC Connection

Selects a port to receive the **MDC** inputs from.

**BS232C MDC** 

Communicates with the MDC via a RS232C MDC cable.

RJ45 MDC

Communicates with the MDC via an RJ45 MDC cable.

. ID Setup

Assign an ID to a set. (Range: 0~99)

Press  $\triangle/\blacktriangledown$  to select a number, and press  $[\triangledown\blacktriangledown]$ .

ID Input

Enter the ID number of the product connected to the input cable for input signal reception. Enter the number you want using the number buttons on the remote control.

## 3.2 Communicate with MDC via the RS232C-stereo cable

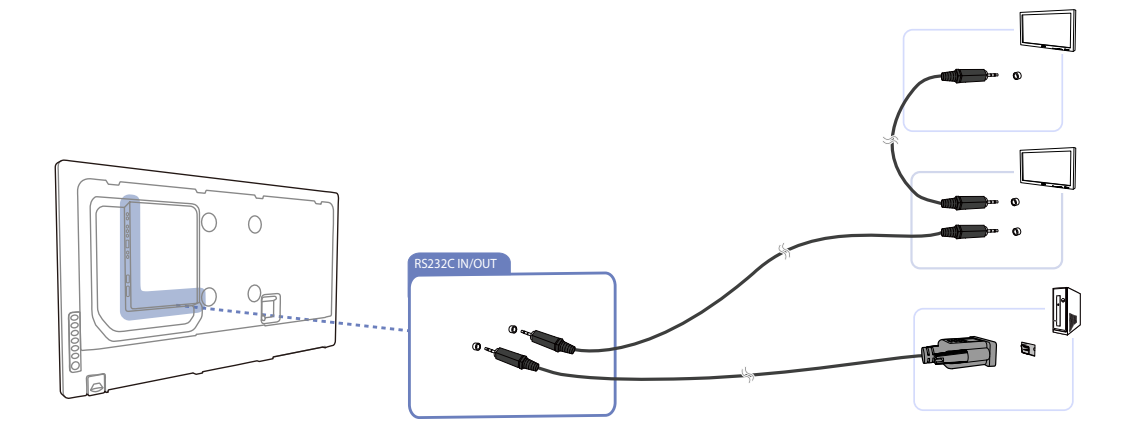

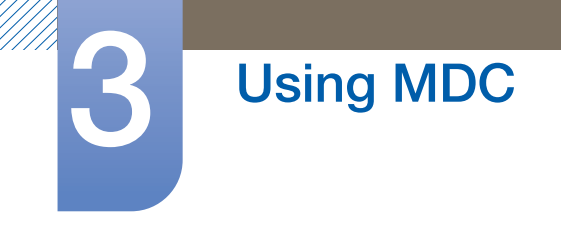

## 3.3 Communicate with LAN cable

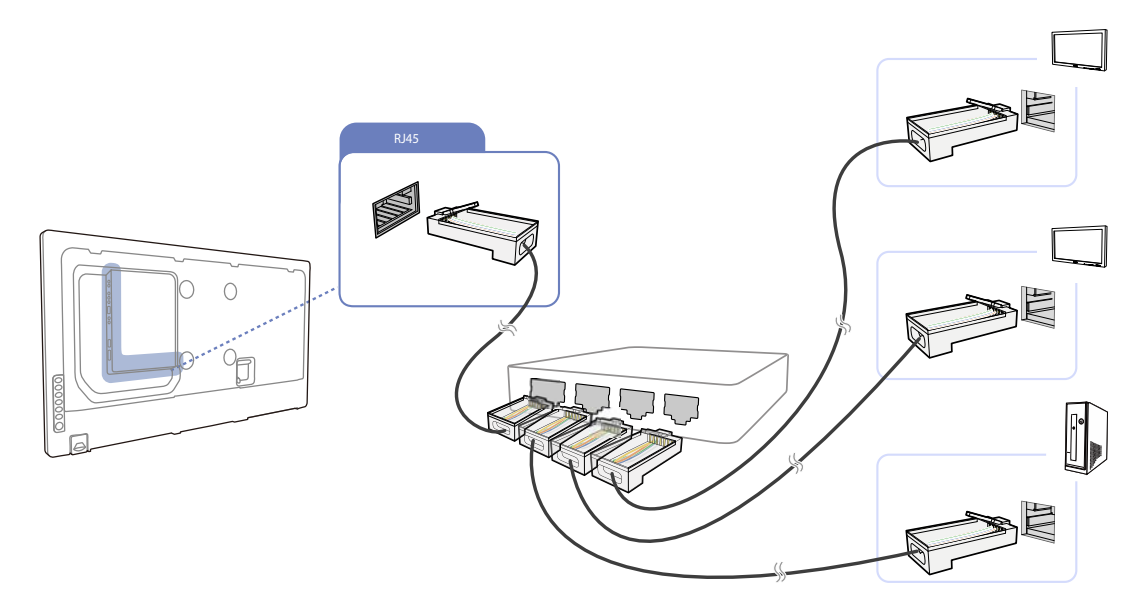

Multiple products can be connected using the [RJ45] port on the product and the LAN ports on the  $\overline{\mathscr{L}}$ HUB.

## 3.4 Communicate with Stereo cable via the LAN cable

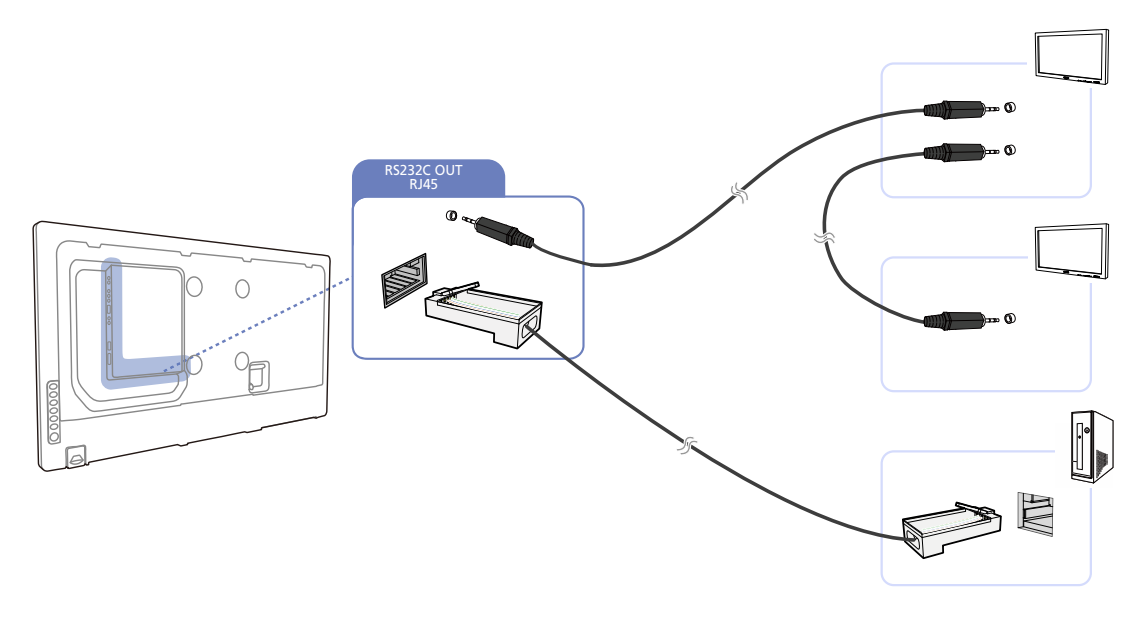

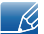

Multiple products can be connected using the [RS232C IN / OUT] port on the product.

## 3.5 MDC Program Installation/Uninstallation

#### 3.5.1 Installation

- *1* Insert the installation CD into the CD-ROM drive.
- 2 Click the **MDC Unified** installation program.
	- If a software installation window is not displayed on the main screen, install with the "MDC Unified"  $\overline{\mathcal{R}}$ execution file in the MDC folder on the CD.
- *3* Click "Next" in the displayed Installation Wizard screen.
- *4* In the "License Agreement" window displayed, select "I accept the terms in the license agreement" and click "Next".
- 5 In the displayed "Customer Information" window, fill out all the information fields and click "Next".
- 6 In the displayed "Destination Folder" window, select the directory path you want to install the program in and click "Next".

If the directory path is not specified, the program will be installed in the default directory path.  $-\kappa$ 

- *7* In the displayed "Ready to Install the Program" window, check the directory path to install the program in and click "Install".
- 8 Installation progress will be displayed.
- *9* Click "Finish" in the displayed "InstallShield Wizard Complete" window.
	- Select "Launch MDC Unified" and click "Finish" to run the MDC program immediately.
- *10* The MDC Unified shortcut icon will be created on the desktop after installation.
	- The MDC execution icon may not be displayed depending on the PC system or product  $\overline{\mathscr{L}}$ specifications.
		- Press F5 if the execution icon is not displayed.

#### 3.5.2 Uninstallation

- *1* Select Settings > Control Panel on the Start menu and double-click Add/Delete Program.
- *2* Select MDC Unified from the list and click Change/Remove.

MDC installation can be affected by the graphics card, mother board and network conditions. $\mathscr{R}$ 

## 3.6 What is MDC?

Multiple display control "MDC" is an application that allows you to easily control multiple display devices simultaneously using a PC.

#### 3.6.1 Connecting to MDC

#### Using MDC via RS-232C (serial data communications standards)

An RS-232C serial cable must be connected to the serial ports on the PC and monitor.

#### Using MDC via Ethernet

Enter the IP for the primary display device and connect the device to the PC. One display device can connect to another using an RS-232C serial cable.

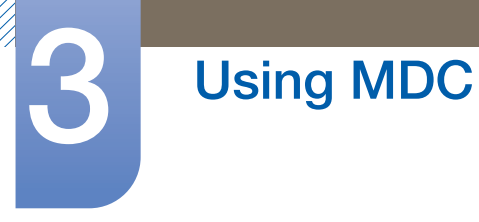

#### 3.6.2 Connection Management

Connection management includes the Connection list and Connection list modification options.

Connection list – Connection list shows the details of the connections such as connection setting (IP/ COM, Port No, MAC, and Connection Type), connection status, Set ID Range, and detected devices. Each connection can contain a maximum of 100 devices connected in serial daisy-chain fashion. All the LFDs detected in a connection are displayed in the Device list, where the user can make groups and send commands to detected devices.

Connection list modification options – Connection modification options includes Add, Edit, Delete, and Refresh.

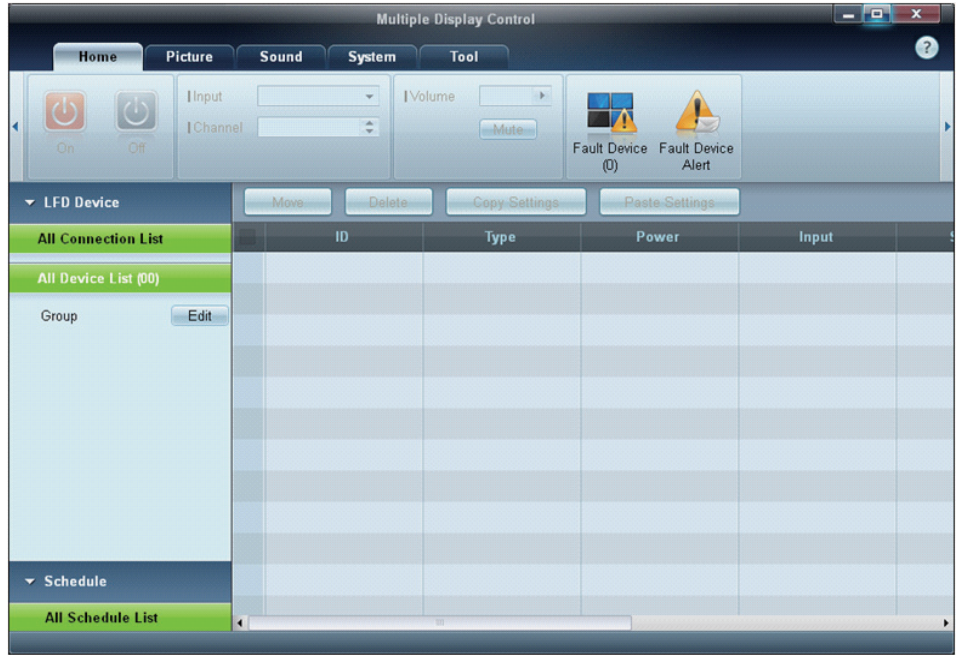

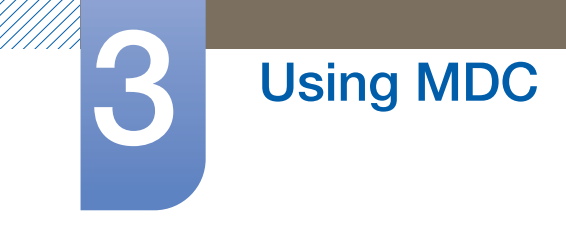

#### 3.6.3 Auto Set ID

Auto Set ID feature assigns a Set ID for all the LFDs connected in daisy-chain of a selected connection. There can be a maximum of 100 LFDs in a connection. The Set ID is assigned sequentially in the daisychain running from 1 to 99, and then finally to Set ID 0.

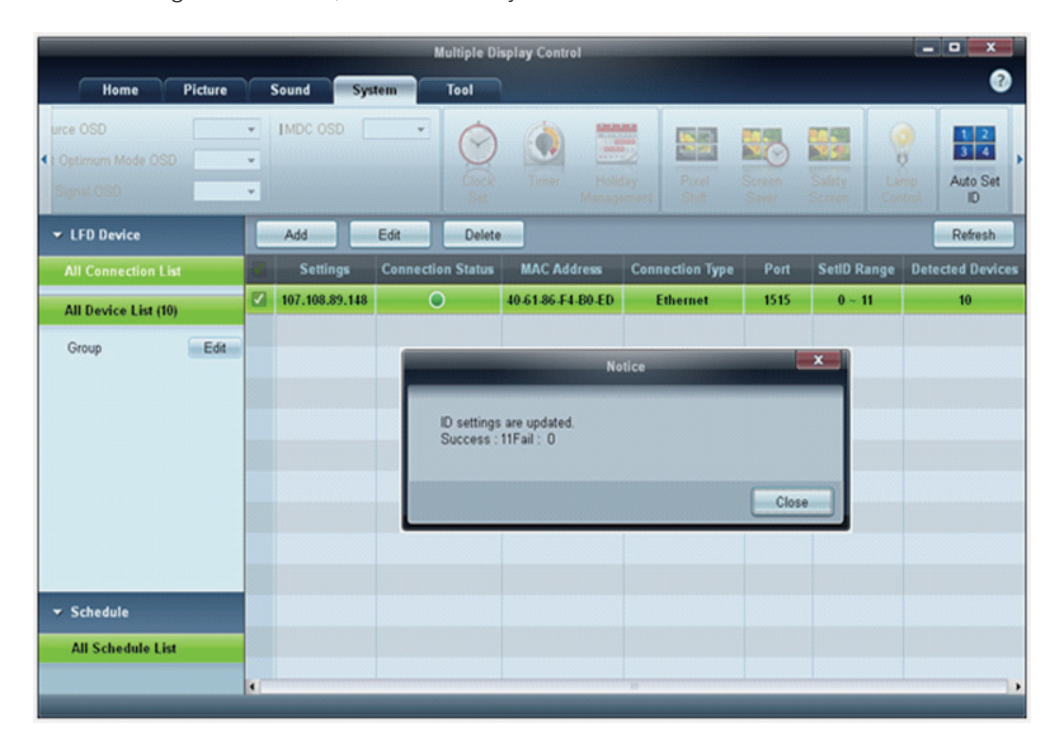

#### 3.6.4 Cloning

!///////<br>!//////

Using the Cloning feature, you can copy the setting of one LFD and apply it to multiple selected LFDs. You can select specific tab categories or all tab categories for cloning, using the copy setting option window.

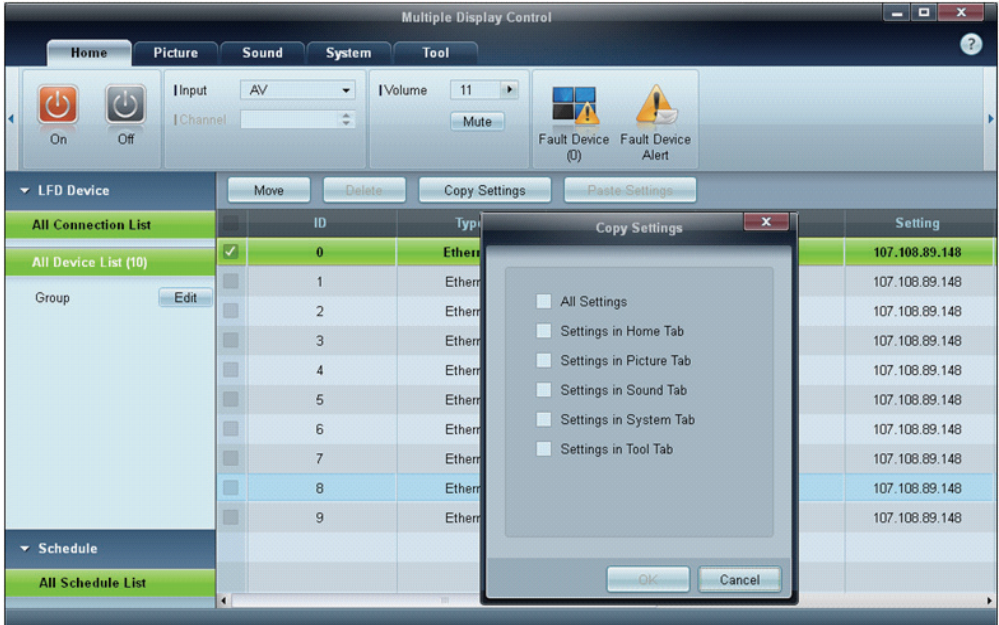

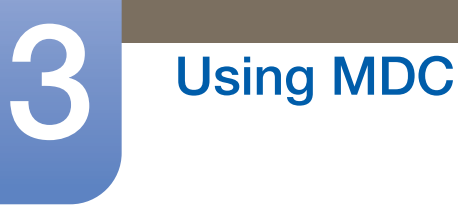

#### 3.6.5 Command Retry

This feature is used to specify the maximum number of times the MDC command will be retried in case of there being no reply or a corrupted reply from an LFD. The retry count value can be set using the MDC options window. The retry count value must be between 1-10. The default value is 1.

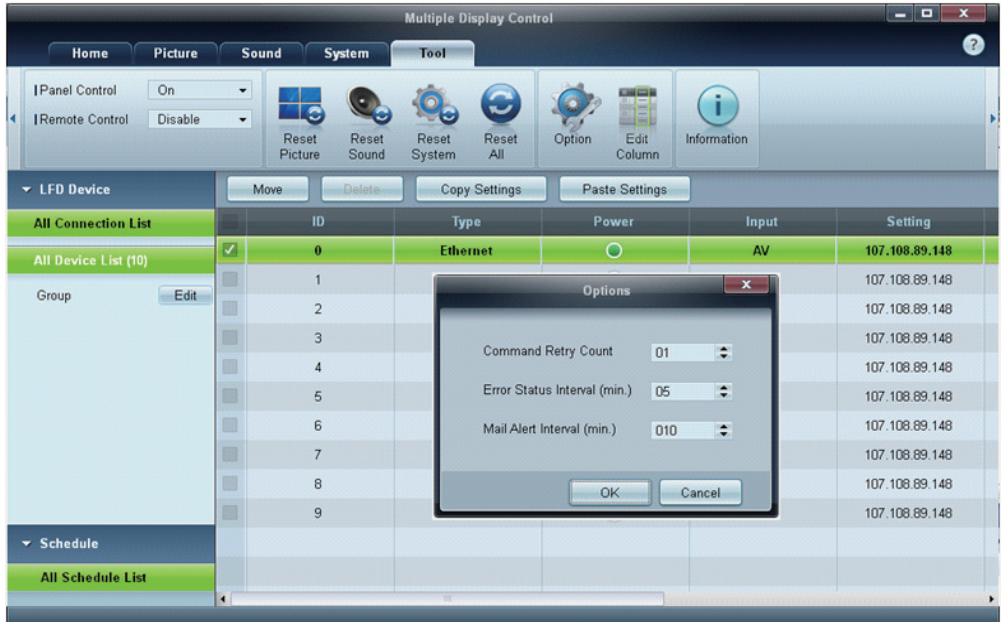
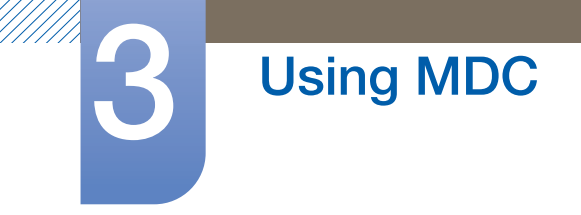

## 3.6.6 Getting Started with MDC

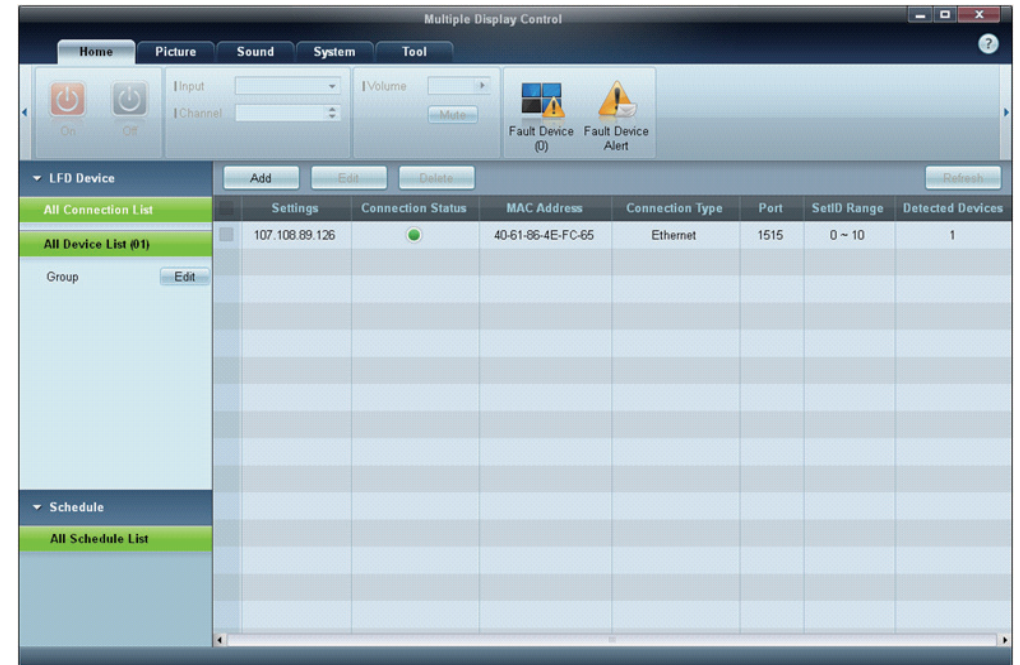

*1* To start the program, click Start  $\rightarrow$  Programs  $\rightarrow$  Samsung  $\rightarrow$  MDC Unified.

- 2 Click Add to add a display device.
	- If the connection is established via RS232C, go to Serial and specify the COM Port.

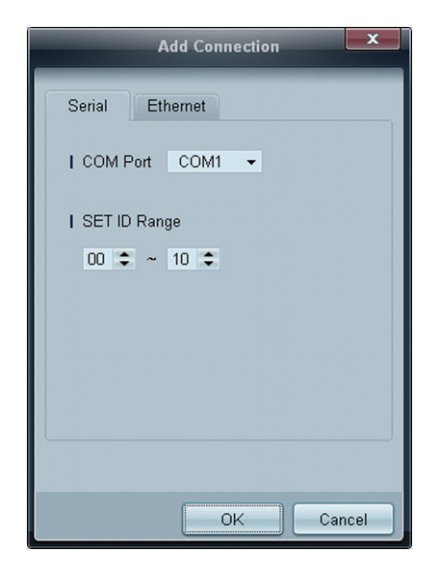

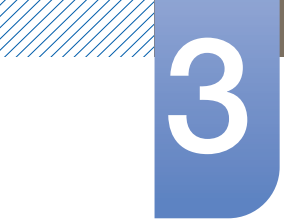

# 3 Using MDC

If the connection is established via Ethernet, enter the IP that was entered for the display device.

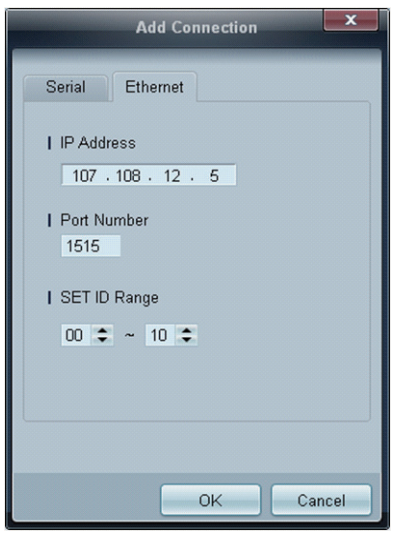

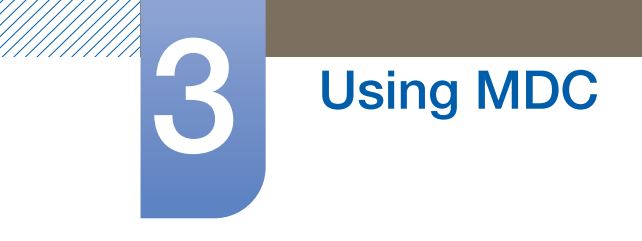

## 3.6.7 Main Screen Layout

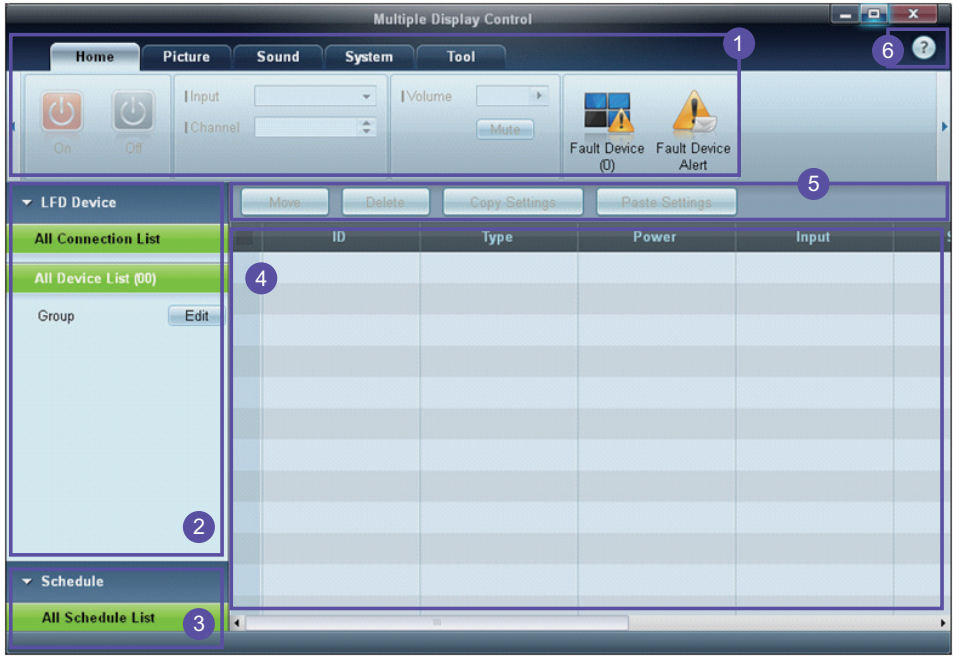

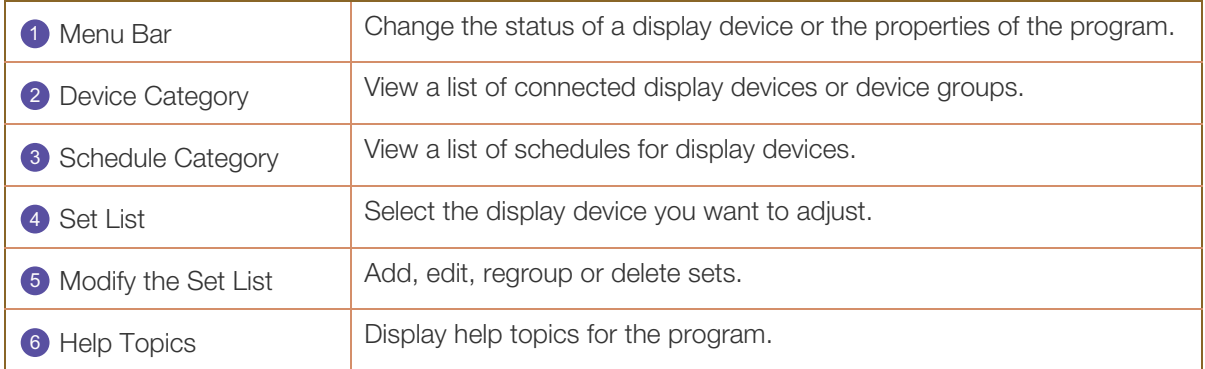

## 3.6.8 Menus

You can power on or off a selected device or change the input source or volume of the device.

Choose display devices from the list of sets, and select the Home tab.

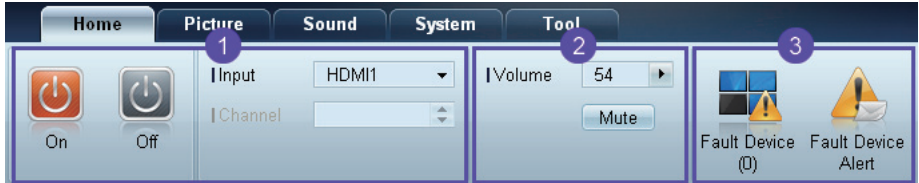

## **D** Home

Select an item and change the corresponding setting.

## Power

- On: Power on a selected display.
- **Off:** Power off a selected dis

## Input

Input Source : Change the input source.

Input sources available can vary depending on the Display Device Models.

- $\Box$  The input source can be changed only for displays that are turned on.
- Channel : Change the channel.
	- The TV channel can be changed by using the up/down arrow keys.  $\mathcal{R}$ 
		- $\Box$  The channel can be changed only when the input source is TV.
		- only registered channels can be selected.

## 2 Volume

 $\mathscr{B}$ 

The volume can be changed or the sound can be muted only for displays that are turned on.  $\mathcal{R}$ 

### Volume

 $\Box$  The volume can be adjusted using the slider bar in the range of 0 to 100. Adjust the volume of a selected display.

### Input

- **Enable or disable Mute for a selected display.** 
	- Mute will automatically be disabled if Volume is adjusted when Mute is on.

## Alert 3

Fault Device

 This menu shows a list of display devices which have following errors - fan error, temperature error, brightness sensor error, or lamp error.

Select a display device from the list. The Repair button will be enabled. Click the refresh button to refresh the error status of the display device. The recovered display device will disappear from the Fault Device List.

## Fault Device Alert

Display device in which error is detected will be reported by email.

Fill in all required fields. The Test and OK buttons will be enabled. Ensure the Sender information and at least one Recipient are entered.

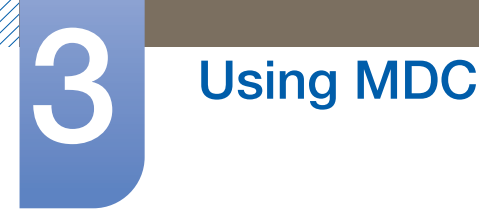

## 3.6.9 Screen Adjustment

The screen settings (contrast, brightness, etc.) can be adjusted.

Choose display devices from the list of sets, and select the Picture tab.

### Custom

Select an item and change the corresponding screen setting.

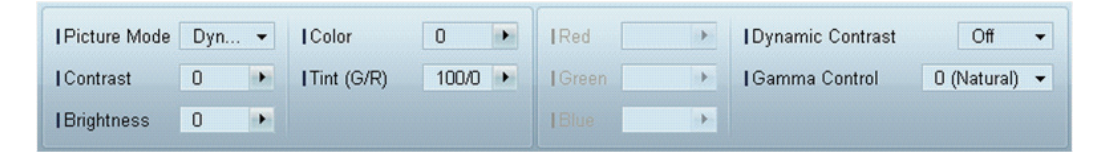

#### $\overline{\mathcal{R}}$

Color and Tint are not available if the input source is PC.

- Red, Green, Blue and PC Screen Adjustment are not available if the input source is Video.
- Color, Tint, Color Tone, Color Temp, Red, Green, Blue and PC Screen Adjustment are not available if both PC Source and Video Source are selected.

#### **Contrast**

Adjust the contrast for the selected display device.

#### **Brightness**

Adjust the brightness for the selected display device.

#### Color

Adjust the colors for the selected display device.

### Tint (G/R)

Adjust the tint for the selected display device.

#### Color Tone

Adjust the background color tone for the selected display device.

#### Color Temp

Adjust the color temperature for the selected display device.

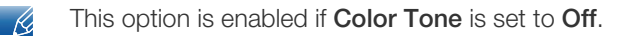

#### Red

Customize the intensity of red color for the selected display device.

#### Green

Customize the intensity of green color for the selected display device.

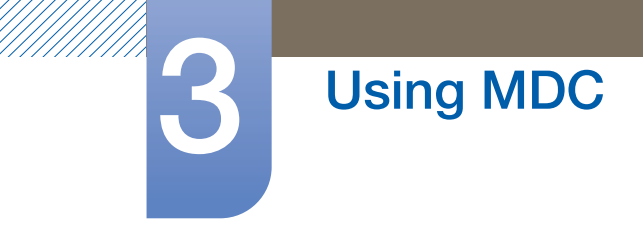

Blue

Customize the intensity of blue color for the selected display device.

## **Options**

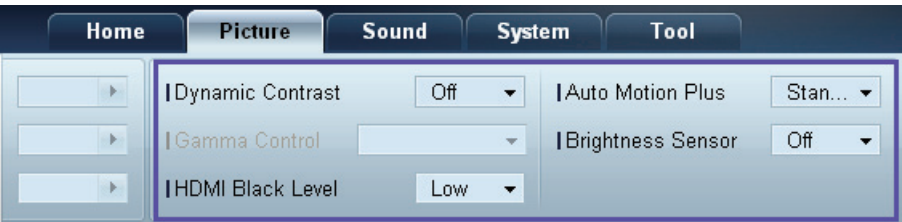

#### Dynamic Contrast

Adjust the **Dynamic Contrast** for the selected display device.

Gamma Control

Change the gamma value for the selected display.

#### Auto Motion Plus

This option is used to view dynamic images.

- **Off: Disable the Auto Motion Plus function.**
- Clear: Set the level of Auto Motion Plus to clear. This mode is suitable to display vivid images.
- **Standard:** Set the level of Auto Motion Plus to standard.
- Smooth: Set the level of Auto Motion Plus to smooth. This mode is suitable to display smooth images.
- Custom: Customize the level of screen burn-in or flickering.
- Demo: This function demonstrates the technology of Auto Motion Plus. The result when the mode is changed can be previewed on the left side of the window.

#### Brightness Sensor

Enable or disable the Brightness Sensor for the selected display device.

The **Brightness Sensor** detects the ambient light intensity and automatically adjusts the screen brightness.

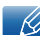

Brightness Sensor may not be available depending on the product.

## **Size**

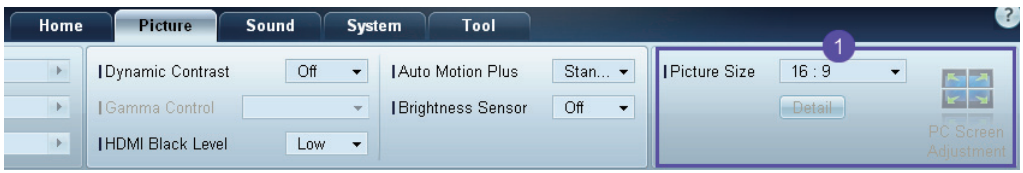

#### Picture Size

Adjust the screen size for the selected display device.

The Detail item will be disabled if Picture Size is set to a mode that does not support detailed configuration.

The -/+ buttons can be used to adjust **Zoom**.

The screen can be relocated using the up/down/left/right buttons.

### Detail

You can view details of the selected screen size.

### PC Screen Adjustment

Frequency adjustment or fine-tuning is available by using the -/+ buttons in Coarse or Fine.

To relocate the screen, click one of the four images below Position.

To automatically adjust the frequency, fine-tune or relocate the screen, click Auto Adjustment.

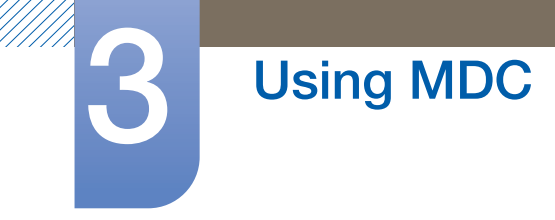

## 3.6.10 Sound Adjustment

You can change the sound settings.

Choose display devices from the list of sets, and select the Sound tab.

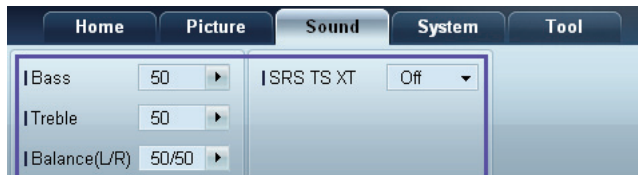

The **Bass** or Treble item will be disabled if the item is not supported by the selected set.  $\mathscr{R}$ 

## **Bass**

Adjust the bass for the selected display.

## **Treble**

Adjust the treble for the selected display.

## Balance (L/R)

Adjust the volume of the left and right speakers of the selected display device.

## SRS TS XT

Enable or disable the SRS TS XT effect for the selected display device.

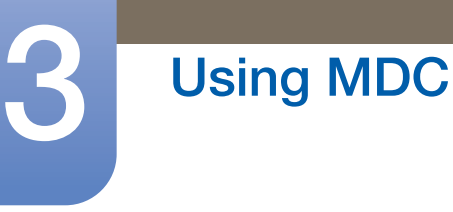

## 3.6.11 System Setup

Choose display devices from the list of sets, and select the System tab.

## Video Wall

The Video Wall function can be used to display part of a whole picture or repeat the same picture on each of connected multiple display devices.

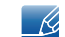

Video Wall is enabled only when devices are in the group.

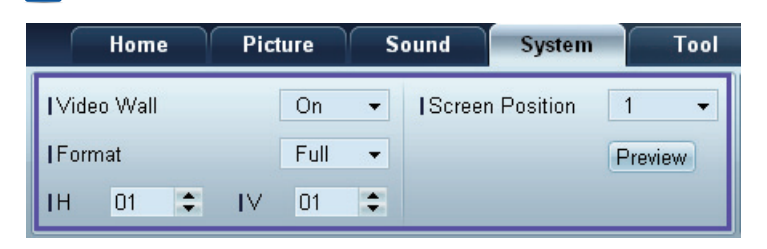

Video Wall

Enable or disable Video Wall.

## Format

Select the format to display the split screen.

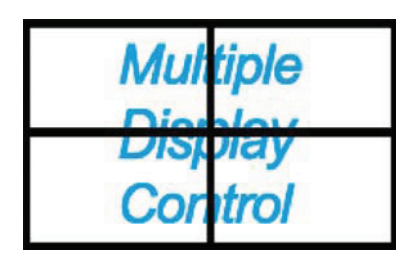

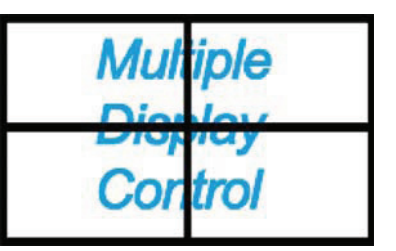

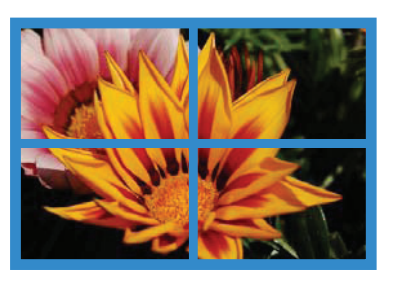

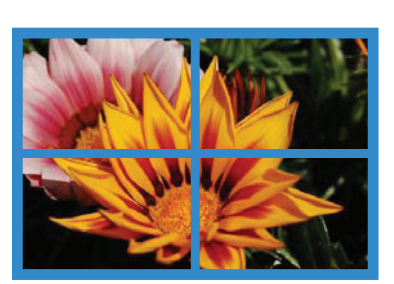

Full Natural

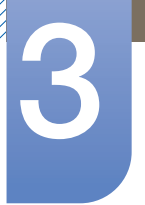

## **Using MDC**

#### H

Select the number of horizontal display devices.

A maximum of 15 displays can be arranged in a row.

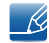

A maximum of 6 can be assigned to V if 15 is assigned to H.

 $\vee$ 

Select the number of vertical display devices.

A maximum of 15 displays can be arranged in a row.

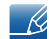

A maximum of 6 can be assigned to V if 15 is assigned to H.

Screen Position

View the layout of displays (configured by the screen divider) or change the layout as required.

Screen Position and Preview are enabled when Video Wall is set to on.

Note that if multiple sets are selected, Preview is enabled only if the settings for H and V match the layout of the selected sets.

To change the Position, select a set and drag it to a new position.

The range of screen divider settings may differ depending on the model.- 12

## PIP

//////

Basic information required to adjust PIP will appear in the menu screen.

- PIP will be disabled when Video Wall is ON.  $\overline{\mathscr{L}}$ 
	- Note that Picture Size is disabled when PIP is ON.

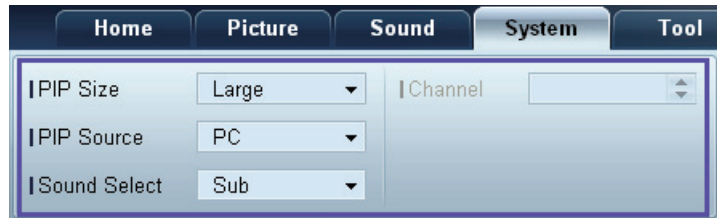

PIP Size

View the PIP Size of the current display.

## PIP Source

Select a PIP input source.

#### Sound Select

Select and enable the sound from either the primary screen or secondary screen.

### Channel

The channel can be changed if PIP Source is TV.

## **General**

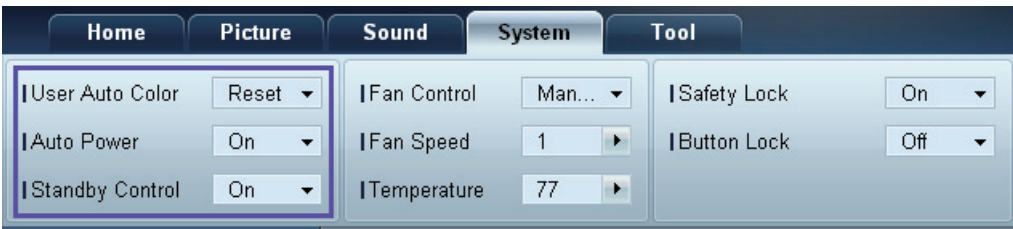

#### User Auto Color

Automatically adjust the screen colors.

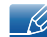

Available only in PC mode.

#### Auto Power

Set the product to automatically power on.

#### Standby Control

Set the standby mode to activate if an input source is not detected.

## Fan & Temperature

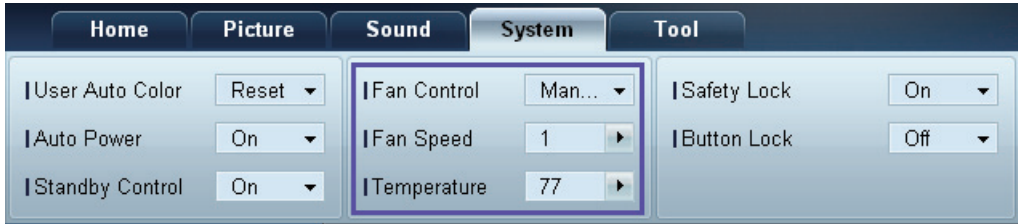

Configure the settings required to detect the fan speed and internal temperature for the product's protection.

### Fan Control

Select a method to configure the fan speed.

### Fan Speed

Configure the fan speed.

### **Temperature**

Detect the internal temperature by specifying the range of temperature.

## **Security**

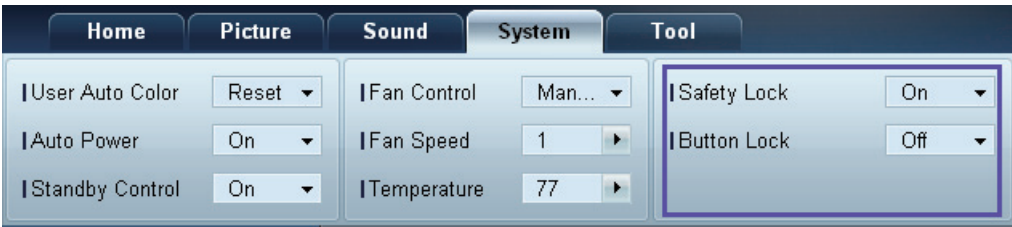

#### Safety Lock

Lock the on-screen menus.

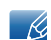

To unlock the menus, set Safety Lock to Off.

#### Button Lock

Lock the buttons on the display device.

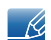

To unlock the buttons, set Button Lock to Off.

## **OSD Display**

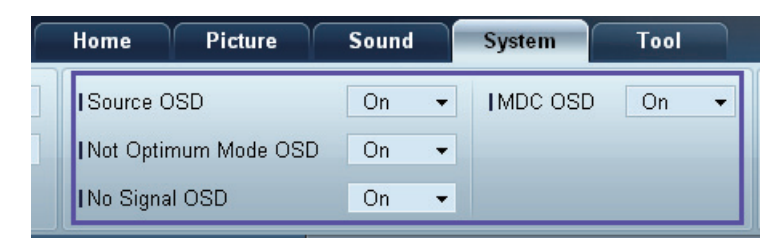

#### Source OSD

Select whether to display a message when the **Source** is changed.

Not Optimum Mode OSD

Select whether to display a message when a non-compatible mode is selected.

No Signal OSD

Select whether to display a message when there is no input signal.

### MDC OSD

Select whether to display a message when settings are changed by the MDC.

## Time

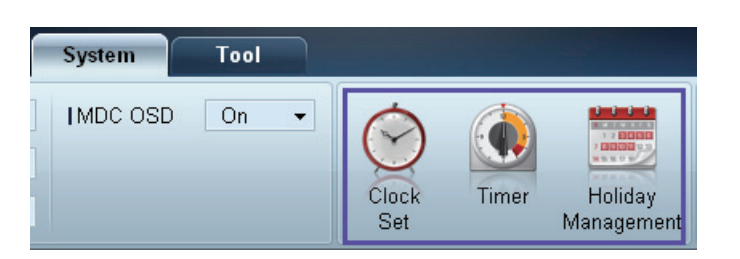

### Clock Set

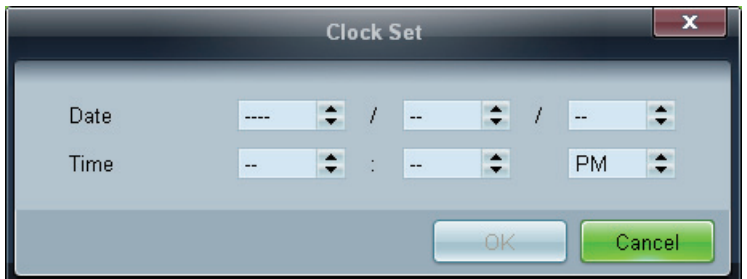

Change the current time on the selected display device according to the time set on a PC.

If the time is not set on the display device, null values will be displayed.

### Timer

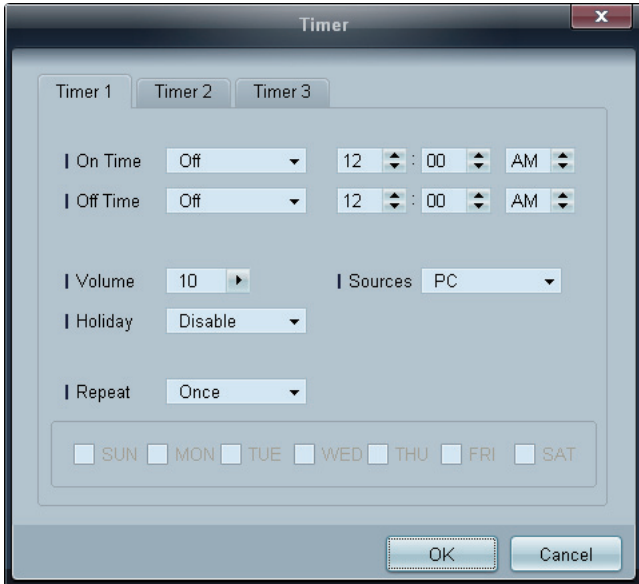

- On Time: Set the time to power on the selected display device.
- . Off Time: Set the time to power off the selected display device.
- Volume: Specify the volume of the display device when it is powered on by On Time.
- Source: Specify the input source of the display device when it is powered on by On Time.
- Holiday: The Holiday Management settings can be applied to the Timer.
- Repeat : Specify the period for which you want to repeat the selected Timer.

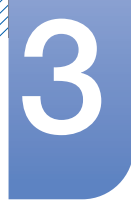

## **Using MDC**

- **Once:** Activate the timer only one time.
- **EveryDay:** Activate the timer every day.
- **Mon~Fri:** Activate the timer from Monday through Friday.
- **Mon~Sat:** Activate the timer on Saturdays and Sundays.
- **Manual:** Customize days of the week.

The checkboxes to select days of the week below Repeat are enabled only if Manual is selected.  $\overline{\mathcal{R}}$ 

Holiday Management

Holiday Management allows you to prevent devices that are set to be powered on by the Timer from turning on at a specified date.

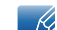

The Holiday Management function can be enabled or disabled in the Timer settings menu.

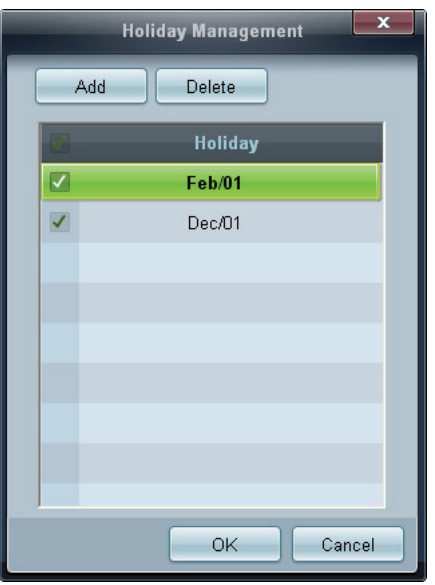

Add: You can specify holidays:

Click the Add button in the Holiday Management window.

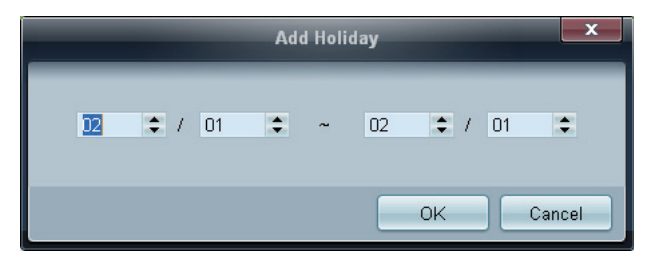

- Delete: Delete holidays: check the corresponding checkboxes and click this button.
- List of holidays: View a list of holidays you have added.

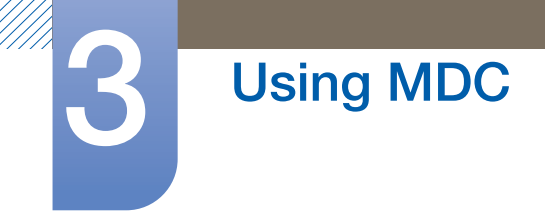

## Screen Burn Protection

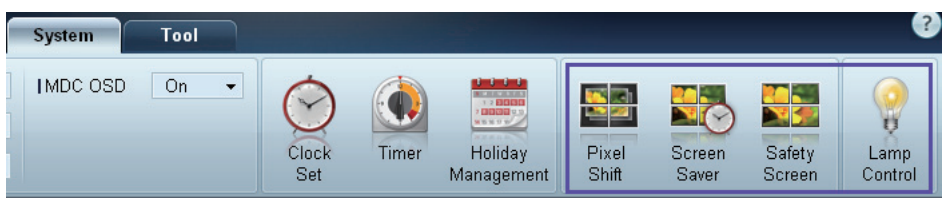

#### Pixel Shift

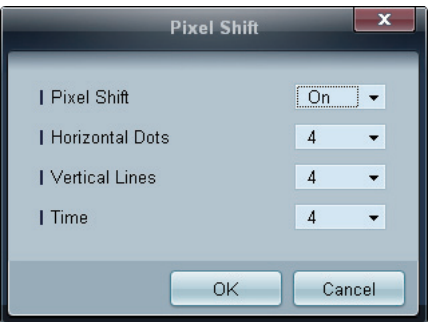

Move the screen slightly at specified time intervals to prevent screen burn-in.

## Screen Saver

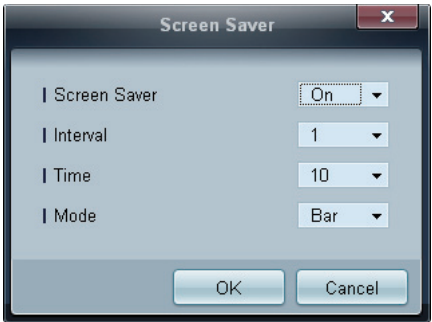

This function prevents screen burn-in when the screen of the selected display device is left idle for an extended period of time.

- . Interval: Set the interval to activate the Screen Saver.
- Mode: The Time setting can vary for each Mode.

### Safety Screen

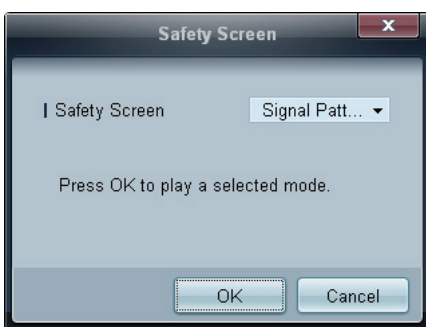

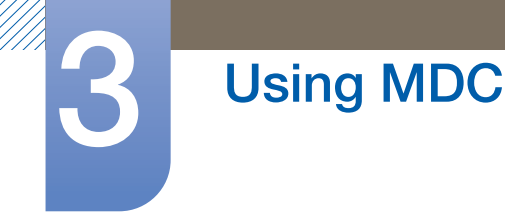

The Safety Screen function can be used to prevent screen burn-in when a stationary image displays on the screen of a display device for an extended period of time.

#### Lamp Control

Lamp Control is used to adjust the backlight to reduce power consumption.

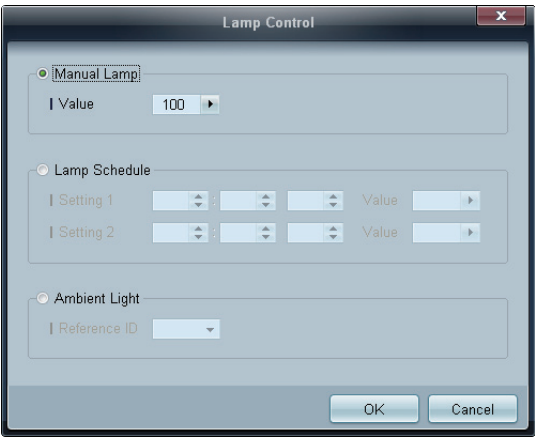

Automatically adjust the backlight of the selected display device at a specified time.

If Manual Lamp Control is adjusted, Auto Lamp Control will automatically switch to Off.

Manually adjust the backlight for the selected display.

If Auto Lamp Control is adjusted, Manual Lamp Control will automatically switch to Off.

Ambient Light: Ambient Light detects ambient light intensity and automatically adjusts the screen brightness of all the LFDs in the same serial chain.

## 3.6.12 Tool Settings

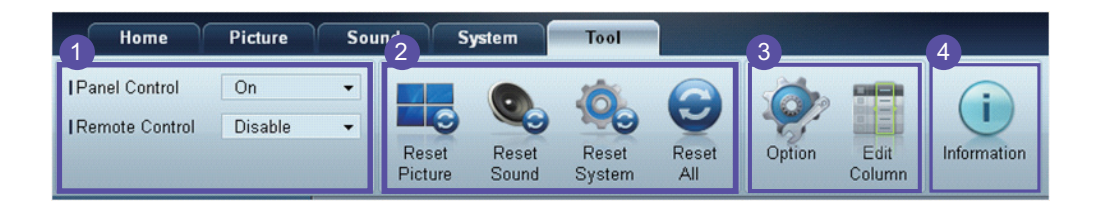

## **1** Security

#### Panel Control

Turn on or off the screen of a display device.

Remote Control

Enable or disable the remote control.

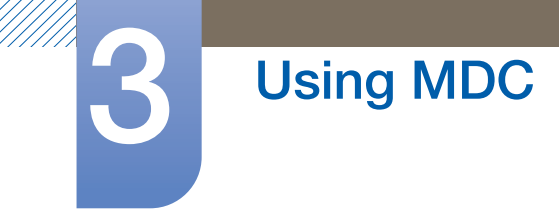

## 2 Reset

Reset Picture

Reset the screen settings.

Reset Sound

Reset the sound settings.

Reset System

Reset the system settings.

Reset All

Reset the screen, sound and system settings at the same time.

## Edit Column 3

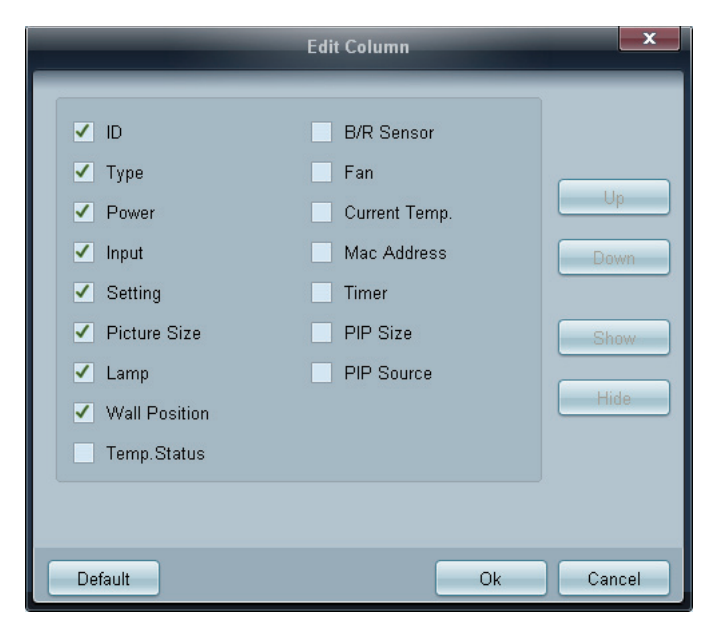

Select the items you want to display in the list of sets.

## 4 Information

View the program information.

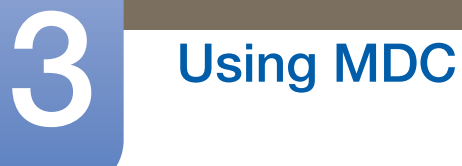

!!!!!!\

## 3.6.13 Other Functions

## Resizing a Window

Place the mouse pointer on a corner of the program window. An arrow will appear. Move the arrow to customize the size of the program window.

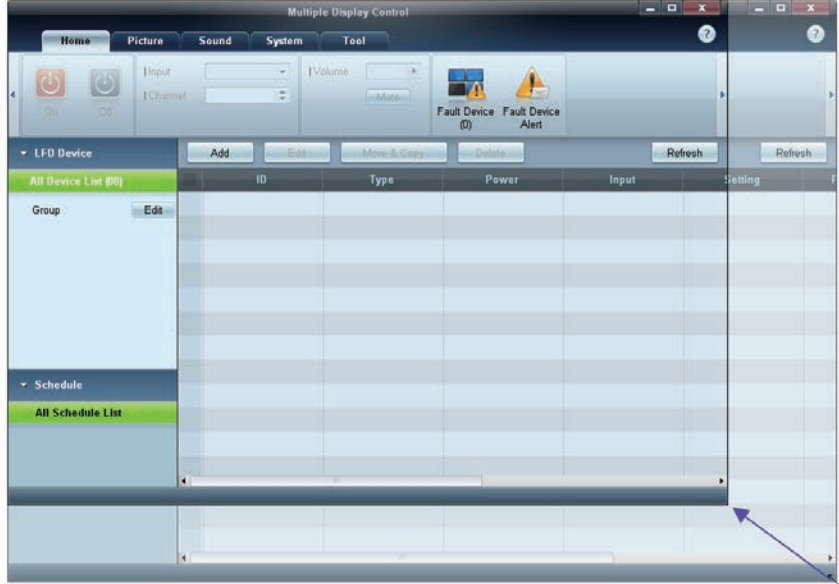

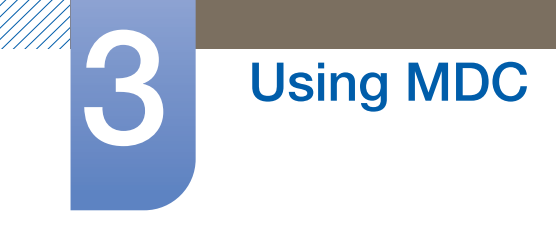

## Group Management

Creating Groups

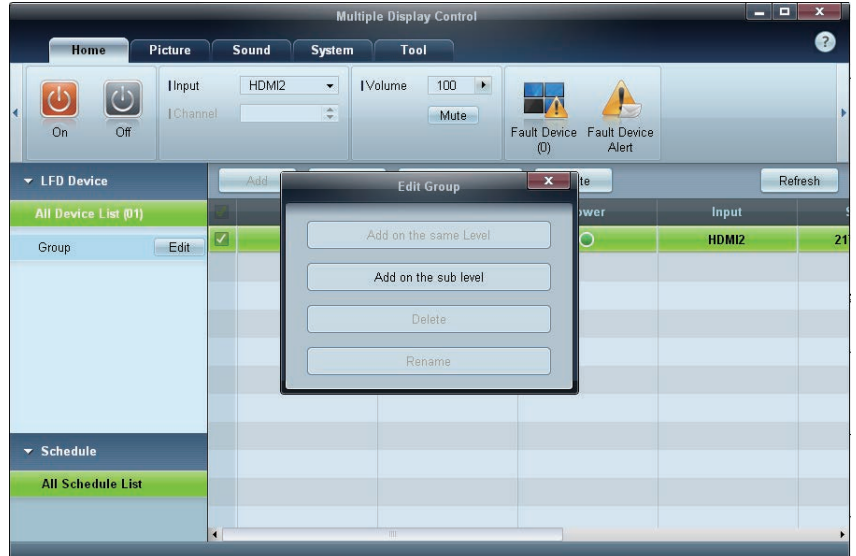

Create groups and manage the list of sets on a group basis.

Duplicate group names cannot be used.  $\mathcal{R}$ 

- *1* Right-click and select Group>Edit in the display device list section on the left side of the program window.
- 2 In the Edit Group window displayed, click Add on the sub level or Add on the same level.
	- Add on the sub level: Create a sub-group under the selected group.

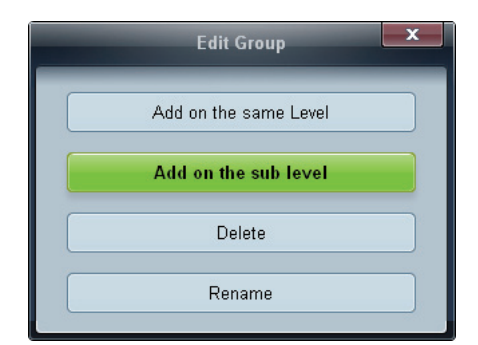

Add on the same level: Create a group on the same level as the selected group.

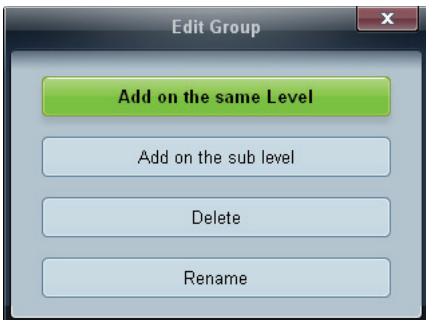

## **Using MDC**

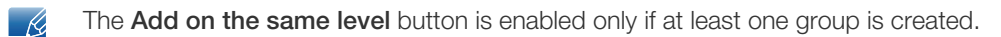

*3* Enter the group name.

#### Deleting Groups

//////

- *1* Select a group name, and click Edit.
- 2 In the Edit Group window displayed, click Delete.

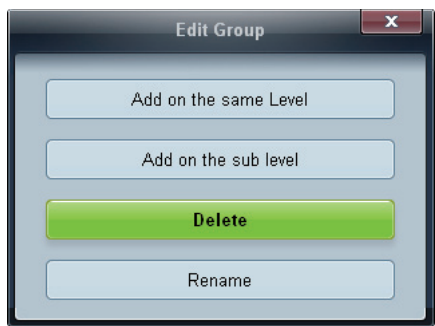

**3** Click Yes. The group will be deleted.

## Renaming Groups

- *1* Select a group name, and click Edit.
- 2 In the Edit Group window displayed, click Rename.

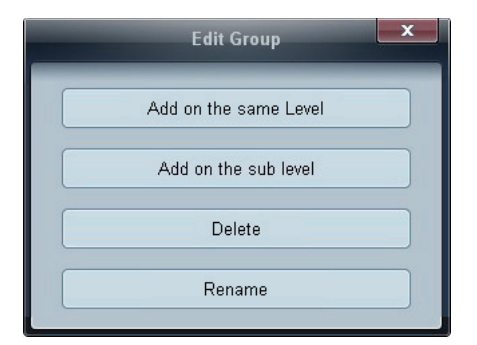

**3** If a cursor appears in the old group name, enter a new group name.

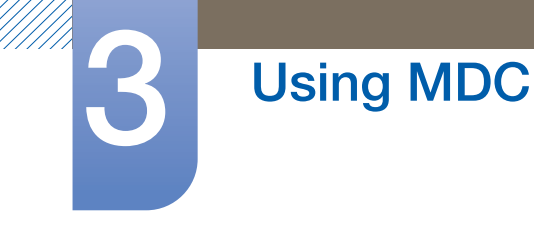

## Schedule Management

#### Creating Schedules

Create and register a schedule on a group basis.

*1* Click All Schedule List in the schedule section on the left side of the program window. The Add button will be enabled in the middle.

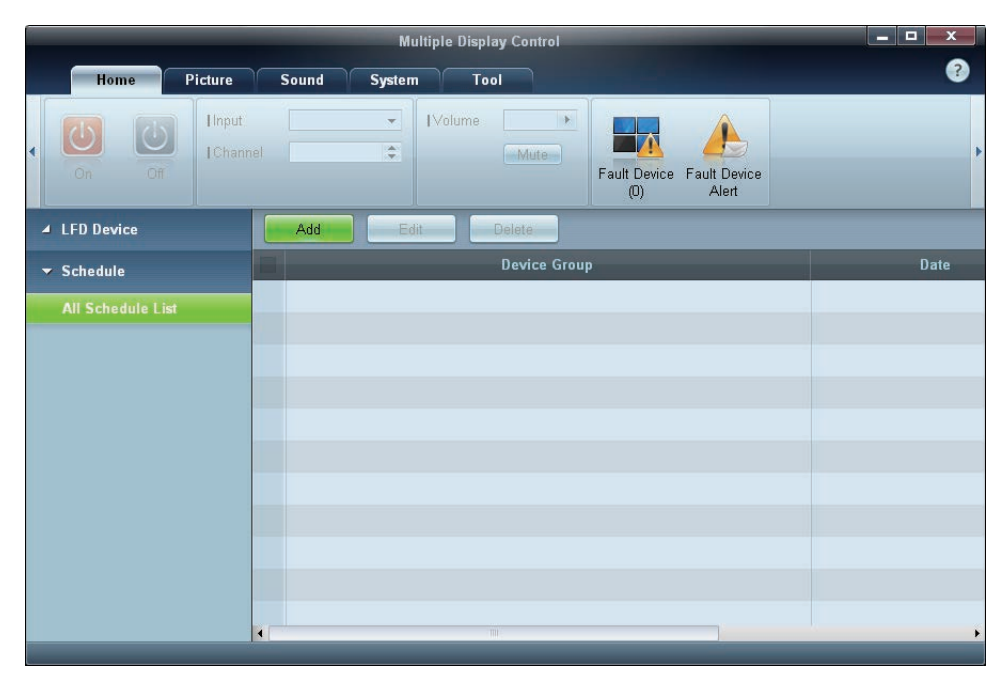

2 Click the Add button. The Add Schedule window will appear.

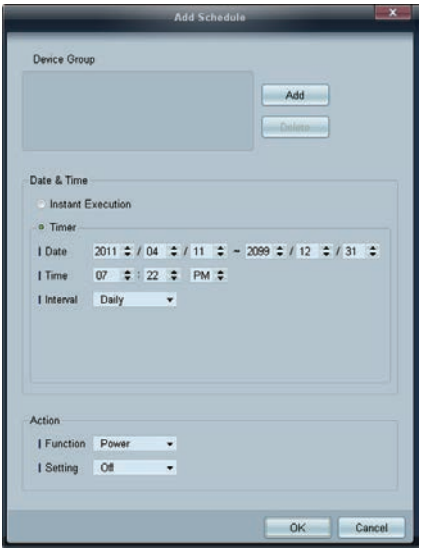

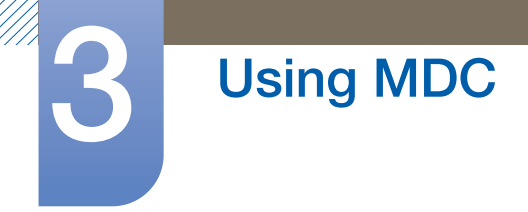

**3** Click **Add** below the **Device Group** item, and select the group you want to add a schedule to.

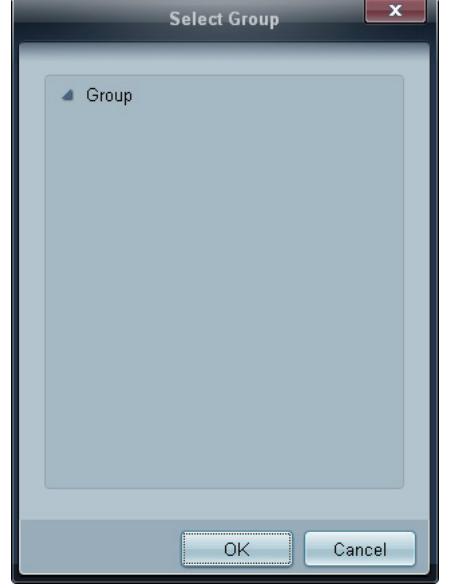

- 4 Select Date&Time/Action and click OK. The schedule will be added and a list of schedules will appear in the set list window.
	- Device Group: Select a group.
	- Date&Time
		- **Instant Execution:** Run the schedule immediately.
		- **Timer** Set the date, time and interval to run the schedule.
	- Action: Select a function that will activate at the specified time and interval.

#### Schedule Modification

To modify a schedule, select the schedule and click Edit.

Deleting a Schedule

To delete a schedule, select the schedule and click Delete.

!!!!!!

## 3.6.14 Troubleshooting Guide

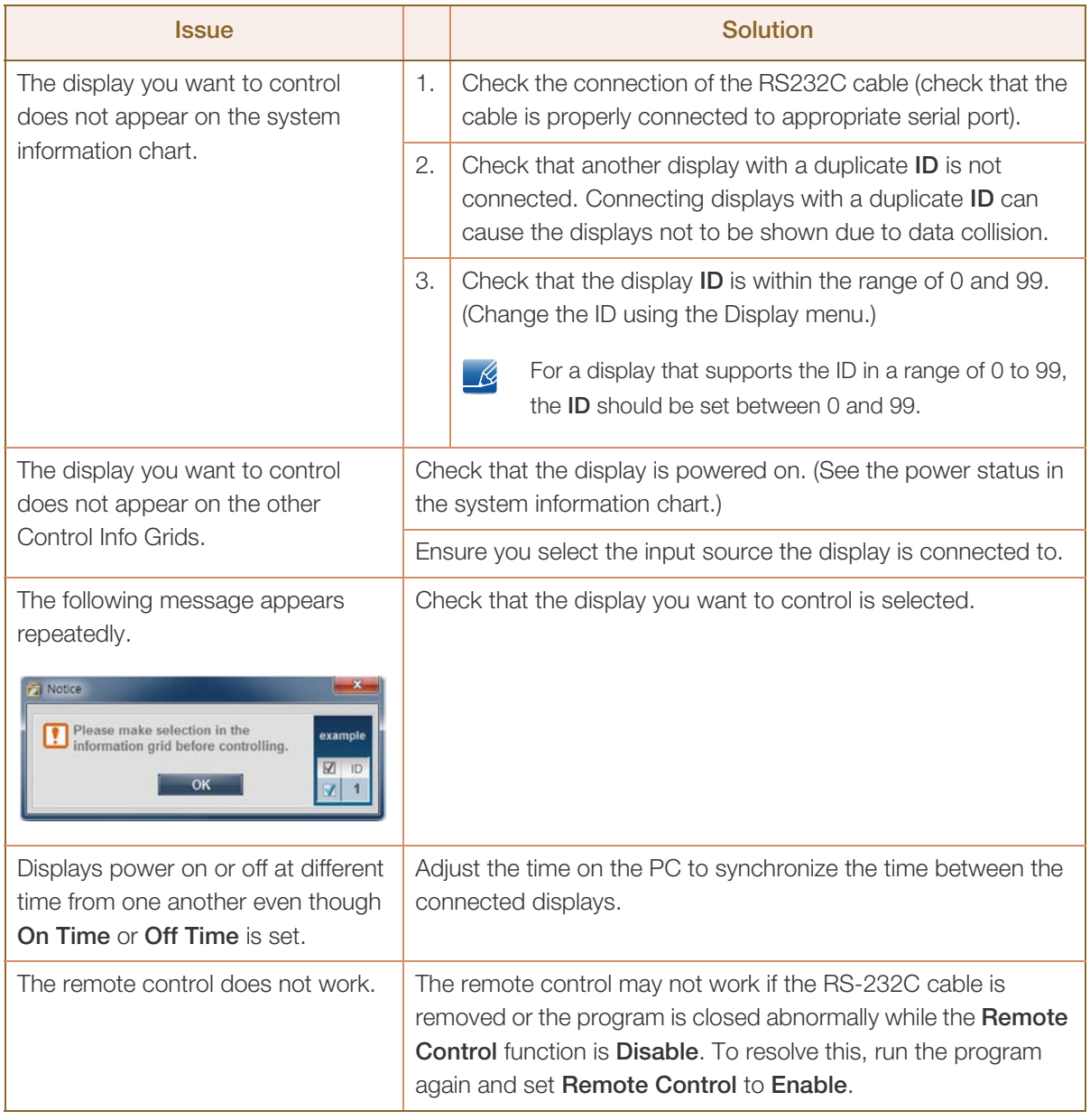

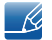

This program may malfunction sometimes due to a communication problem between the PC and display or electromagnetic waves emitted from nearby electronic devices.

!//////<br>!//////

## How display properties are shown when multiple displays are used

- *1* When no display is selected: The default value is displayed.
- *2* When one display is selected: Settings for the selected display are displayed.
- 3 When two displays are selected (e.g. in sequence of ID 1 andID 3): The settings for ID 1 are displayed before the settings for ID 3.
- 4 When the All+Select checkbox is checked and all displays are selected: The default settings are displayed.

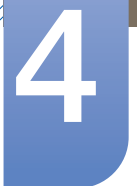

## **Screen Adjustment**

Configure the Picture settings (Brightness, Colo(u)r Tone, etc.).

The layout of the **Picture** menu options may vary depending on the product.

## 4.1 Picture Mode

## $\textcircled{F}$  MENU  $\textcircled{H} \rightarrow$  Picture  $\rightarrow$  Picture Mode  $\rightarrow$  ENTER

Select a picture mode (Picture Mode) suitable for the environment where the product will be used. Different Picture Mode options are displayed depending on the current input source.

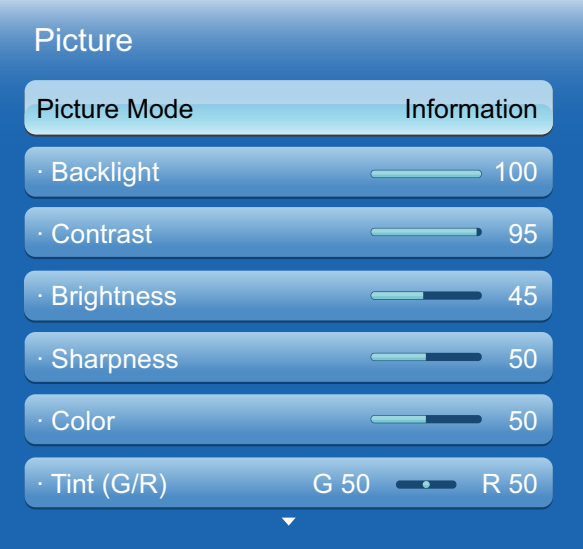

## 4.1.1 If the input source is PC, DVI or DP

- . Information: This mode reduces eye fatigue and is suitable for displaying information to the public.
- Advertisement: This mode is suitable for displaying video content and indoor/outdoor advertisements.

## 4.1.2 If the input source is AV, Component, HDMI

- . Dynamic: This mode is suitable when the ambient light is bright.
- **Standard:** This mode is generally suitable for any environment.
- Natural: Suitable for reducing eye strain.
- Movie: This mode reduces eye fatigue.

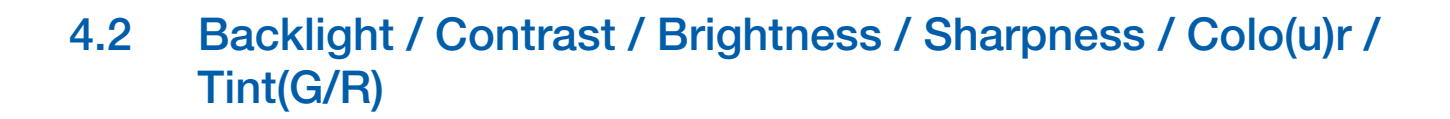

## $\textcircled{F}$  MENU  $\textcircled{H}$   $\rightarrow$  Picture  $\rightarrow$  ENTER

Your product has several options for adjusting picture quality. Select an option using the  $\blacktriangle$  and  $\blacktriangledown$ buttons, and then press  $[\overline{\bullet}]$ . Use the arrow keys to adjust the option value or select an option setting. When done, press  $\sqrt{4}$ .

- When you make changes to Backlight, Contrast, Brightness, Sharpness, Colo(u)r or Tint (G/  $\mathscr{B}$ R), the OSD will be adjusted accordingly.
	- When connecting a PC, you can only make changes to Backlight, Contrast, Brightness, and Sharpness.
	- You can adjust and store settings for each external device you have connected to an input on the product.
	- Lowering picture brightness reduces power consumption.

## 4.3 Screen Adjustment

## $\textcircled{F}$  MENU  $\textcircled{m}$   $\rightarrow$  Picture  $\rightarrow$  Screen Adjustment  $\rightarrow$  ENTER

Screen Adjustment provides various picture size and aspect ratio options. Select an option using the  $\blacktriangle$ and  $\blacktriangledown$  buttons, and the press  $\lceil \frac{1}{r} \rceil$ . Use the arrow keys to select an option in the sub-menu, and then press  $[\vec{r}$ .

Different Screen Adjustment options are displayed depending on the current input source:

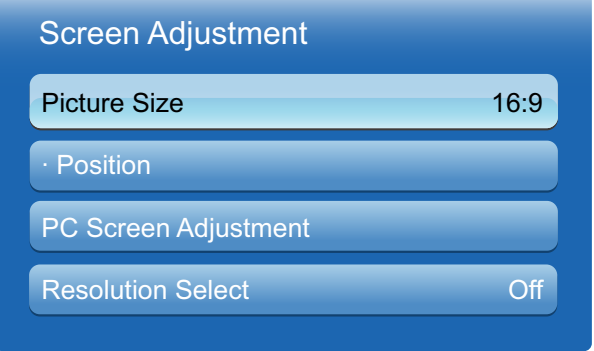

## 4.3.1 Picture Size

If you have a cable box or satellite receiver, it may have its own set of screen sizes as well. However, we highly recommend you use your product 16:9 mode most of the time.

- 16:9: Sets the picture to 16:9 wide mode.
- Zoom1: Use for moderate magnification. Cuts off the top and sides.
- **Zoom2**: Use for a stronger magnification.
- . Wide Fit (depending on the country): Enlarges the aspect ratio of the picture to fit the entire screen.
- **Smart View 1:** Reduces the 16:9 picture by 50%.
- **Smart View 2:** Reduces the 16:9 picture by 25%.
- $\bullet$   $\bullet$  4:3: Sets the picture to basic (4:3) mode.

Do not set your product to 4:3 format for a long time. The borders displayed on the left and right,  $\mathcal{R}$ or top and bottom of the screen may cause image retention (screen burn) which is not covered by the warranty.

- Screen Fit: Displays the full image without any cut-off when HDMI (720p / 1080i / 1080p) or Component (1080i / 1080p) signals are inputted.
- **Custom:** Changes the resolution to suit the user's preferences.
	- You can adjust and store settings for each external device you have connected to an input on R the product.
		- **Picture Sizes available by Input Source.**

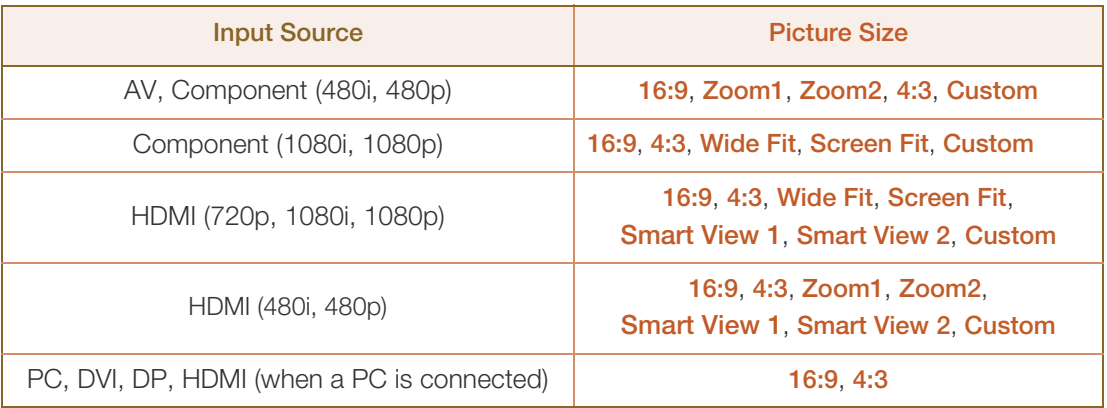

## 4.3.2 Position

Adjusts the picture position. Position is only available if Picture Size is set to Zoom1, Zoom2, Wide Fit, Screen fit or Custom.

To use the Position function after selecting Zoom1, Zoom2 or Wide Fit, follow these steps.

- 1 Press the ▼ button to select Position.
- Press the [a] button.

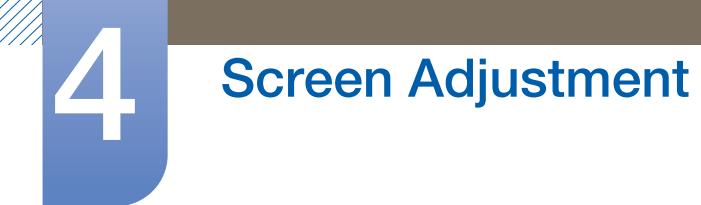

- **3** Press the  $\triangle$  or  $\nabla$  button to move the picture up or down.
- **4** Press the  $\left[\begin{array}{c} \mathbf{a} \end{array}\right]$  button.
- 5 Select Close by pressing the  $\triangle$  and  $\nabla$  buttons sequentially. To reset the picture position, press Reset.

To use the Position function after selecting Screen Fit in HDMI (1080i/1080p) or Component (1080i/1080p) or Custom, follow these steps.

- *1* Press the ▼ button to select Position.
- Press the [**a**] button.
- **3** Press the  $\triangle$ / $\blacktriangledown$ / $\blacktriangle$ / $\blacktriangleright$  button to move the picture.
- **4** Press the  $[\vec{e}]$  button.
- 5 Select Close by pressing the  $\triangle$  and  $\nabla$  buttons sequentially.

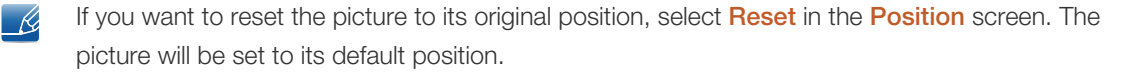

## 4.3.3 PC Screen Adjustment

Available in PC mode only.  $\mathcal{R}$ 

Coarse / Fine: Removes or reduces picture noise. If the noise is not removed by Fine-tuning alone, use the Coarse function to adjust the frequency as best as possible (Coarse) and Fine-tune again. After the noise has been reduced, re-adjust the picture so that it is aligned with the center of screen.

**Position:** To adjust the PC's screen position if it is not centered or does not fit the product screen. Press

the  $\blacktriangle$  or  $\nabla$  button to adjust the Vertical Position. Press the  $\blacktriangleleft$  or  $\blacktriangleright$  button to adjust the Horizontal Position.

Image Reset: Resets the image to the default settings.

## 4.3.4 Resolution Select

If the picture is not normal even when the resolution of the graphics card is one of the following, you can optimize the picture quality by selecting the same resolution for the product as the PC using this menu.

Available resolutions: Off / 1024 x 768 / 1280 x 768 / 1360 x 768 / 1366 x 768

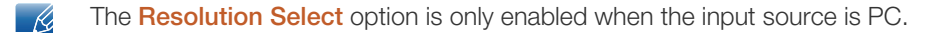

## 4.4 Auto Adjustment

 $\binom{m}{m}$  MENU  $\boxed{m}$   $\rightarrow$  Picture  $\rightarrow$  Auto Adjustment  $\rightarrow$  ENTER  $\boxed{m}$ 

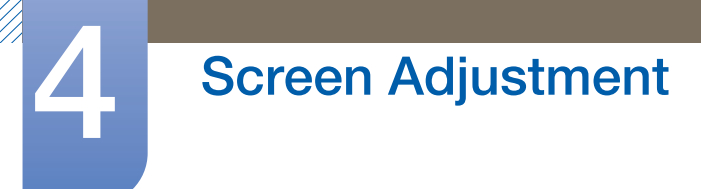

Adjust frequency values/positions and fine tune the settings automatically.

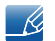

This option is available when the input source is **PC**.

## 4.5 Using the 3D function (UE46A & UE55A models only)

## $\textcircled{F}$  MENU  $\textcircled{H} \rightarrow$  Picture  $\rightarrow$  3D  $\rightarrow$  ENTER

## 4.5.1 3D Mode

This exciting new feature enables you to view 3D content. In order to fully enjoy this feature, you must purchase a pair of Samsung 3D Active Glasses to view 3D video.

## 4.5.2 Viewing product Using the 3D function

## IMPORTANT HEALTH AND SAFETY INFORMATION FOR 3D PICTURES. Read and understand the following safety information before using the 3D function.

## Warning

- Some viewers may experience discomfort while viewing 3D product such as dizziness, nausea and headaches. If you experience any such symptom, stop viewing 3D product, remove 3D Active Glasses and rest.
- Watching 3D images for an extended period of time may cause eye strain. If you feel eye strain, stop viewing 3D product, remove your 3D Active Glasses and rest.
- A responsible adult should frequently check on children who are using the 3D function. If there are any reports of tired eyes, headaches, dizziness, or nausea, have the child stop viewing 3D product and rest.
- Do not use the 3D Active Glasses for other purposes (such as general eyeglasses, sunglasses, protective goggles, etc.)
- Do not use the 3D function or 3D Active Glasses while walking or moving around. Using the 3D function or 3D Active Glasses while moving around may result in injuries due to running into objects, tripping, and/or falling.
- 3D Mode: Select the 3D input format.

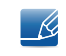

- If you want to feel the 3D effect fully, please wear the 3D Active Glasses first, and then select 3D Mode from the list below that provides the best 3d viewing experience.
- **In** When watching 3D images, turn on 3D Active Glasses.

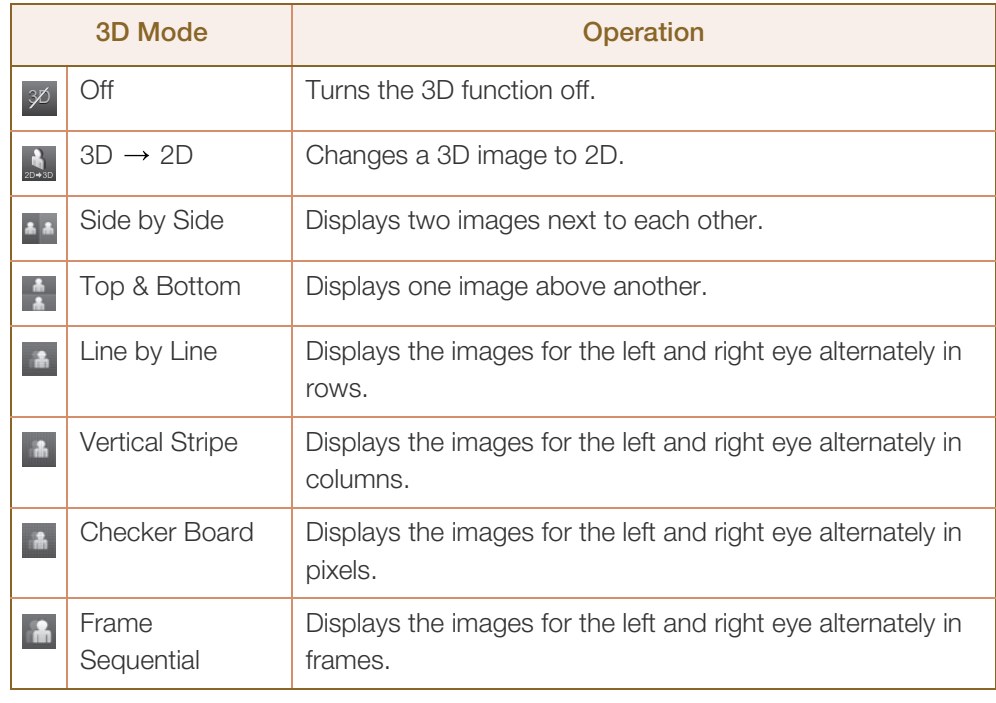

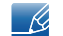

Some file format may not supported the "2D  $\rightarrow$  3D."

- "Side by Side" and "Top & Bottom" are available when the resolution is 720p, 1080i and 1080p in HDMI and USB mode or when set to PC and the PC is connected through an HDMI / DVI cable.
- "Vertical Stripe", "Line by Line" and "Checker Board" are available when the resolution is set to PC and the PC is connected through an HDMI / DVI cable.
- □ "Frame Sequential" displays the frequency (60Hz only) when the resolution is set to PC.
- **3D Effect:** Adjust 3D effects like perspective and depth for your preferred 3D viewing experience.
	- $\Box$  **Auto:** Automatically adjust the perspective and depth settings in accordance with the 3D input source.
	- m Manual: Manually adjust the perspective and depth settings.
- L/R Change (L/R Image / R/L Image): Swap the left and right pictures.
- $3D \rightarrow 2D$  (Off / On): Displays the image for the left eye only.

This function is deactivated when **3D Mode** set to "2D  $\rightarrow$  3D" or Off.  $\mathscr R$ 

 3D Auto View (Off / Message Notice (or Message Alert) / On): If 3D Auto View is set to On, a "Side by Side" format HDMI signal with one of the resolutions below is automatically switched to 3D. If you set 3D Auto View to Message Notice (or Message Alert), a pop up message window appears when the product receives a 3D signal.

- If a 3D failure occurs due to a 3D information error, set 3D Auto View to Off and manually select a 3D Mode using the corresponding menu.
- 3D Optimize (or 3D Optimisation): The overall adjustment of 3D effect.

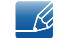

Support resolution (16:9 only)

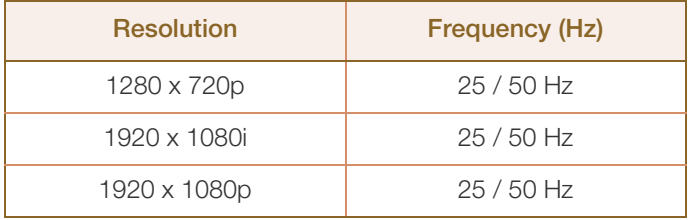

#### Resolution supported for HDMI PC mode

The resolution for HDMI PC mode is optimized to 1920 x 1080 input.

An input resolution other than 1920 x 1080 may not be displayed properly in 3D display or full screen mode.

#### How to watch the 3D image

- Method 1
	- Some 3D modes may not be available depending on the format of the image source.  $\mathscr R$ 
		- To watch in 3D, wear 3D Active Glasses and press the power button on the glasses.
	- **1** Press the **MENU** button on your remote, use the  $\triangle$  or  $\triangledown$  button to select Picture, and then press the  $\left[\begin{array}{c} \overrightarrow{v} \end{array}\right]$  button.
	- 2 Use the **△** or  $\blacktriangledown$  button to select **3D**, and then press the [ $\blacktriangledown$ ] button.
	- *3* Use the **△** or  $\blacktriangledown$  button to select 3D Mode, and then press the [ $\blacktriangledown$ ] button.
	- 4 Using the  $\blacktriangle$  or  $\nabla$  buttons on your remote control, select the 3D Mode of the image you want to view.

Supported formats and operating specifications for Standard HDMI 3D

The 3D formats indicated below are recommended by the HDMI association and must be supported. - Ri

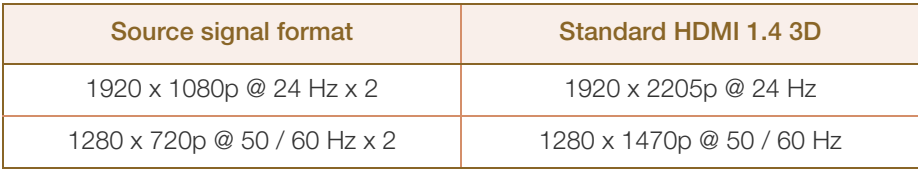

For the Standard HDMI 3D format with 24Hz, the product is optimized as follows.

Judder Reduction Display Mode: When Auto Motion Plus (or Motion Plus) is set to Smooth or **Custom**, you can watch a smooth picture without judder.

#### Before using 3D function

- **3D Mode** is set to its memorized configuration value automatically when you changing the input  $\overline{\mathcal{R}}$ source.
	- Some Picture functions are disabled in 3D mode.
	- PIP is not supported in 3D mode.

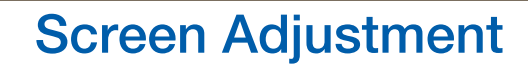

- 3D Active Glasses from Samsung's previous product (IR type) or other manufacturers not be supported.
- When the product is initially powered on, may take some time until the 3D display is optimized.
- The 3D Active Glasses may not work properly if there is any other 3D product or electronic devices turned on near the glasses or product. If there is a problem, keep other electronic devices as far away as possible from the 3D Active Glasses.
- Some files are not supported in the 2D to 3D function.
- Be sure to stay within the viewing angle and optimum product viewing distance when watching 3D pictures. Otherwise, you may not be able to enjoy proper 3D effects.
- The ideal viewing distance should be three times or more the height of the screen. We recommend sitting with viewer's eyes on a level with the screen.

## 4.6 Advanced Settings

## $\textcircled{F}$  MENU  $\textcircled{H}$   $\rightarrow$  Picture  $\rightarrow$  Advanced Settings  $\rightarrow$  ENTER

All Advanced Settings are available in the Standard and Movie modes. To use, select an option using the up and down arrow keys, and then press  $\vec{P}$ . Use the arrow keys to change the value or setting, and then press  $\lceil \overrightarrow{\bullet} \rceil$ . Use the arrow keys to change the value or setting, and then press  $\lceil \overrightarrow{\bullet} \rceil$ .

In PC mode, you can only make changes to Gamma and White Balance.

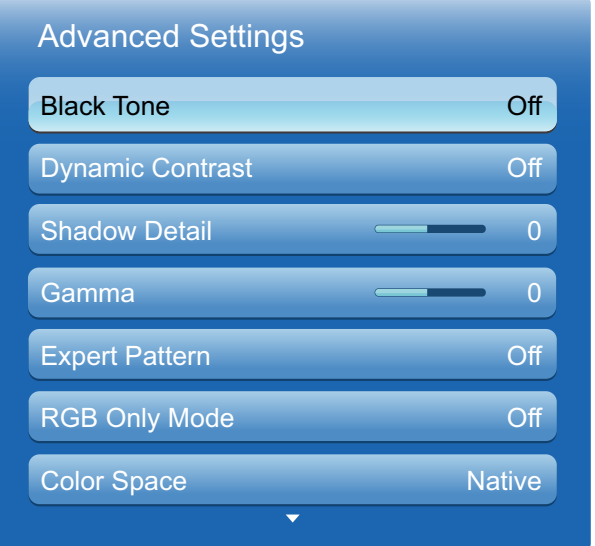

## 4.6.1 Black Tone

Select the black level to adjust the screen depth.

Off / Dark / Darker / Darkest

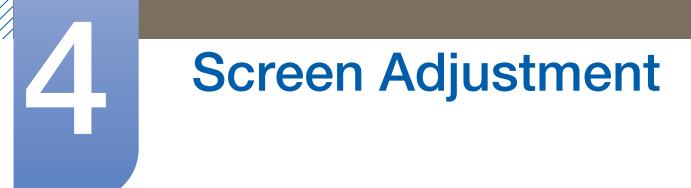

## 4.6.2 Dynamic Contrast

Adjust the screen contrast.

Off / Low / Medium / High

## 4.6.3 Shadow Detail

Increase the brightness of dark images.

## 4.6.4 Gamma

Adjust the primary color intensity.

## 4.6.5 Expert Pattern

Use the **Expert Pattern** function to calibrate the picture. If the OSD menu disappears or a menu other than the Picture menu is opened, the product saves the calibration and the Expert Pattern screen disappears.

Off

Turns the **Expert Pattern** function off.

Pattern1

This test screen demonstrates the effect of the display settings on shades of grey and black.

Pattern2

This test screen demonstrates the effect of the display settings on color.

- $\overline{\mathcal{L}}$
- After selecting **Pattern1** or **Pattern2**, you can adjust any of the advanced settings for desired effect.
- While the **Expert Pattern** is running, sound is not outputted.
- Only enabled on Component, HDMI modes.

## 4.6.6 RGB Only Mode

Displays the Red, Green and Blue color for making fine adjustments to the hue and saturation.

Off / Red / Green / Blue

## 4.6.7 Colo(u)r Space

Adjusts the range and variety of color (the color space) available to create images.

- Auto / Native / Custom
- To adjust Colo(u)r, Red, Green, Blue and Reset, set Colo(u)r Space to Custom.- 12
#### 4.6.8 White Balance

Adjust the colour temperature for a more natural picture.

- R-Offset / G-Offset / B-Offset: Adjust each color (red, green, blue) darkness.
- R-Gain / G-Gain / B-Gain: Adjust each color (red, green, blue) brightness.
- Reset: Resets the White Balance to it's default settings.

## 4.6.9 10p White Balance (Off / On)

Controls the white balance in 10 point interval by adjusting the red, green, and blue brightness.

- **Interval:** Select interval to adjust.
- Red: Adjust the red level.
- **Green:** Adjust the green level.
- **Blue:** Adjust the blue level.
- Reset: Resets the 10p White Balance to its default settings.
- Available when the **Picture Mode** is set to **Movie** and when the external input is set to all input. - 19
	- Some external devices may not support this function.

### 4.6.10 Flesh Tone

Emphasize pink "Flesh Tone."

# 4.6.11 Edge Enhancement (Off / On)

Emphasize object boundaries.

# 4.6.12 Motion Lighting (Off / On)

Reduces power consumption by reducing screen brightness when the picture on the screen is in motion.

### 4.6.13 LED Motion Plus (Off / On)

Removes blur and judder from scenes with larger amounts of rapid movement to provide a clearer picture.

# 4.7 Picture Options

## $\textcircled{F}$  MENU  $\textcircled{m} \rightarrow$  Picture  $\rightarrow$  Picture Options  $\rightarrow$  ENTER

Select an option using the up and down arrow keys, and the press  $\sqrt{q}$ . Use the arrow keys to change the setting, and then press  $[\vec{r}].$ 

 $\mathscr R$ 

When connecting a PC, you can only make changes to the **Colo(u)r Tone**.

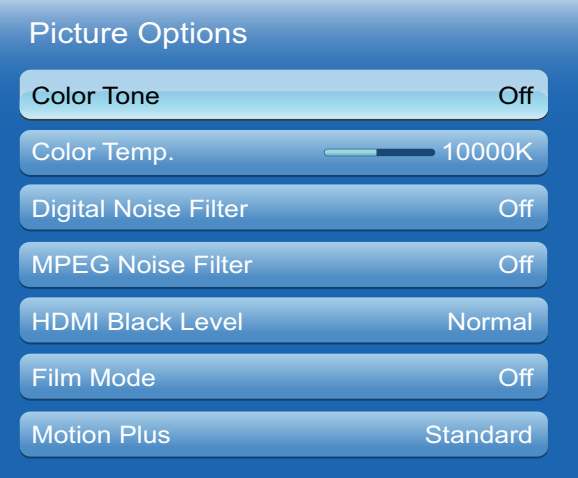

### 4.7.1 Colo(u)r Tone

- Off / Cool / Standard / Warm1 / Warm2
- Warm1 or Warm2 will be deactivated when the Picture Mode is Dynamic.  $\overline{\mathscr{L}}$ 
	- You can adjust and store settings for each external device connected to an input on the product.

### 4.7.2 Colo(u)r Temp.

Adjust the color temperature (Red/Green/Blue). (Range: 3000K-15000K)

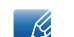

This function is only available when **Color Tone** is set to Off.

### 4.7.3 Digital Noise Filter

If the broadcast signal received by your product is weak, you can activate the **Digital Noise Filter** feature to reduce any static and ghosting that may appear on the screen.

Off / Low / Medium / High / Auto

When the signal is weak, try all the options until the the product displays the best picture.

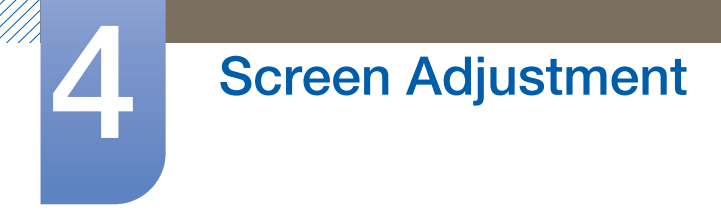

### 4.7.4 MPEG Noise Filter

Reduces MPEG noise to provide improved picture quality.

Off / Low / Medium / High / Auto

### 4.7.5 HDMI Black Level

Lets you adjust the screen depth by selecting a black level.

- Normal / Low
- Available only in HDMI mode. – R

#### 4.7.6 Film Mode

Sets the product to automatically sense and process film signals from all sources and adjust the picture for optimum quality.

Off / Auto1 / Auto2

Available in AV, COMPONENT (480i / 1080i) and HDMI (480i / 1080i).

# 4.7.7 Auto Motion Plus (or Motion Plus)

Removes blur and judder from scenes with larger amounts of rapid movement to provide a clearer picture.

- The menu names may vary depending on the country. - K
	- This function is supported on ME55A, UE46A and UE55A models only.

This feature can be used to view fast moving scenes.

- **Off : Switches Auto Motion Plus (or Motion Plus) off.**
- Clear : Sets Auto Motion Plus (or Motion Plus) to Clear (suitable for viewing moving images clearly) mode.
- Standard : Sets Auto Motion Plus (or Motion Plus) to Standard mode.
- Smooth : Sets Auto Motion Plus (or Motion Plus) to Smooth (suitable for viewing moving images naturally) mode.
- Custom : Use to reduce the afterimage and judder as much as you want.
- Demo : Demonstrates Auto Motion Plus (or Motion Plus) (the picture will be displayed on the left half of the screen when **Auto Motion Plus** (or **Motion Plus**) is set to **On**).
- **Blur Reduction** : Use to reduce the afterimage as much as you want.

This is only supported if the Auto Motion Plus (or Motion Plus) is set to Custom.  $\overline{\mathcal{R}}$ 

**Judder Reduction** : Use to reduce the judder as much as you want.

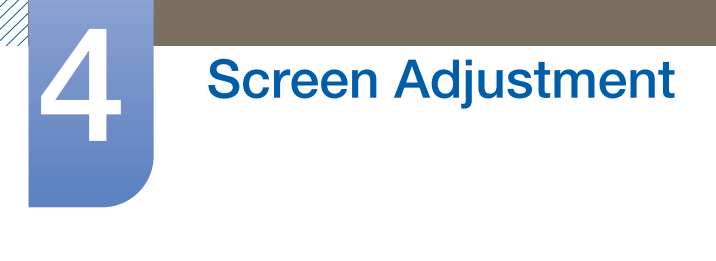

This is only supported if the Auto Motion Plus (or Motion Plus) is set to Custom.  $\overline{\mathscr{L}}$ 

**Reset:** Restore Motion Plus settings to default values.

The color on screen may vary with this option unintentionally.

Disabled when PIP is set to On.

# 4.8 Reset Picture

 $\overline{\mathscr{L}}$ 

 $\textcircled{F}$  MENU  $\textcircled{H} \rightarrow$  Picture  $\rightarrow$  Reset Picture  $\rightarrow$  ENTER

Resets your current picture mode to its default settings.

# **Sound Adjustment**

Configure the sound (Sound) settings for the product.

# 5.1 Sound Mode

## $\textcircled{F}$  MENU  $\textcircled{H} \rightarrow$  Sound  $\rightarrow$  Sound Mode  $\rightarrow$  ENTER

Use the up and down arrow keys to select an option, and then press  $[\overline{\rightarrow}]$ .

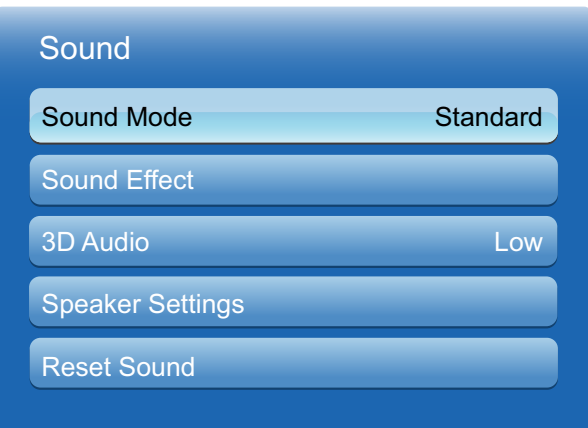

- **Standard:** Selects the normal sound mode.
- **Music:** Emphasizes music over voices.
- **Movie:** Provides the best sound for movies.
- Clear Voice: Emphasizes voices over other sounds.
- Amplify: Increase the intensity of high-frequency sound to allow a better listening experience for the hearing impaired.

If Speaker Select is set to External, Sound Mode is disabled.

# 5.2 Sound Effect

## $\textcircled{F}$  MENU  $\textcircled{H} \rightarrow$  Sound  $\rightarrow$  Sound Effect  $\rightarrow$  ENTER

- If Speaker Select is set to External, Sound Effect is disabled. - 19
	- Available only when **Sound Mode** is set to **Standard**.

#### SRS TruSurround HD (Off / On)

This function provides a virtual 5.1 channel surround sound experience through a pair of speakers using HRTF(Head Related Transfer Function) technology.

#### SRS TruDialog (Off / On)

This function allows you to increase the intensity of a voice over background music or sound effectsso that dialog can be heard more clearly.

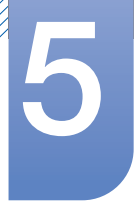

# **Sound Adjustment**

#### SRS CS Headphone (Off / On)

You can hear virtual 5.1ch surround sound over the headphones.

#### **Equalizer**

The Equalizer displays a series of sliders. Use the up and down arrow keys to select a slider. Use the left and right arrow keys to change the slider's value. To Reset the Equalizer, select Reset and press  $\lceil \frac{1}{\mathbf{F}} \rceil$ , then select **YES** and press  $\lceil \frac{1}{\mathbf{F}} \rceil$ . To exit, select **Close**, and then press  $\lceil \frac{1}{\mathbf{F}} \rceil$ .

Equalizer is available in the standard sound mode only. - R

- Balance L/R: Adjusts the balance between the right and left speaker.
- □ 100Hz / 300Hz / 1kHz / 3kHz / 10kHz (Bandwidth Adjustment): Adjusts the level of specific bandwidth frequencies.
- **Reset:** Resets the equalizer to its default settings.

# 5.3 3D Audio (UE46A & UE55A models only)

 $\textcircled{H}$  MENU  $\textcircled{H}$   $\rightarrow$  Sound  $\rightarrow$  3D Audio  $\rightarrow$  ENTER

#### 5.3.1 3D Audio (Off / Low / Medium / High)

3D audio technology provides the immersive sound corresponding to the pop-up effect of 3D video by audio depth control in perspective.

Available in only when watching 3D image.

# 5.4 Speaker Settings

### $\textcircled{F}$  MENU  $\textcircled{H} \rightarrow$  Sound  $\rightarrow$  Speaker Settings  $\rightarrow$  ENTER

#### Speaker Select (External / Internal)

If you are listening to the sound track of a broadcast or movie through an external receiver, you may hear a sound echo caused by the difference in decoding speed between the product speakers and the speakers attached to your audio receiver. If this occurs, set the product to **External**.

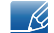

- When you set **Speaker Select** to **External**, the product speakers are turned off. You will hear sound through the external speakers only. Sound will be audible only from the external speakers if external speakers are connected when Speaker Select is set to Internal.
- $\Box$  If there is no video signal, both the product speakers and the external speakers will be mute.

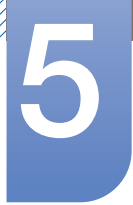

# 5 Sound Adjustment

#### Auto Volume (Off / Normal / Night)

Normal equalizes the volume level on each channel, so that when you change channels, the volume level is the same.

Night equalizes and decrease the volume level on each channel, so each channel is quieter. Night is useful at night, when you may want to keep the volume low.

To use the volume control of a connected source device, set Auto Volume to Off. A change to the  $\mathscr R$ volume control of the connected source device may not be applied if Auto Volume is set to Normal or Night.

# 5.5 Reset Sound

### $\textcircled{F}$  MENU  $\textcircled{H} \rightarrow$  Sound  $\rightarrow$  Reset Sound  $\rightarrow$  ENTER

Reset all sound settings to the factory defaults. Select Reset Sound, press ENTER[ ], select Yes in the pop-up, and then press  $ENTER[\rightarrow]$  again.

# 6.1 MagicInfo Lite

**MENU**  $\text{m} \rightarrow \text{Media} \rightarrow \text{Magichfo Life} \rightarrow \text{ENTER}[\rightarrow]$ 

Press the **MagicInfo Lite** button on the remote control.  $\overline{\mathcal{R}}$ 

## <span id="page-115-0"></span>6.1.1 MagicInfo Lite Player Guide

MagicInfo Lite Player allows you to play content (image, video, document files) at a desired time.

You can play content saved in internal memory or USB memory. You can also play content via MagicInfo Lite Server after connecting to a network.

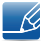

For further details about how to use MagicInfo Lite Server, refer to the MagicInfo Lite Server user manual.

# 6.2 Videos

## $\textcircled{F}$  MENU  $\textcircled{H}$   $\rightarrow$  Media  $\rightarrow$  Videos  $\rightarrow$  ENTER[ $\textcircled{F}$ ]

#### Connecting a USB Device

- *1* Turn on your product.
- 2 Connect a USB device containing photo, music and/or movie files to the USB port on the back or side panel of the product.
- **3** When a USB device is connected to the product, the **Connected Device** screen appears. Select a connected device, and then press  $[\vec{+}]$ .

#### 6.2.1 Playing a Video

- *1* Press the  $\langle \rangle / \rangle / \sqrt{2}$  button to select the desired video in the file list.
- **2** Press the  $[\vec{\bullet}]$  button or  $[\vec{\bullet}]$ (Play) button.
	- The file name appears on the top with its playing time.  $\overline{\mathscr{L}}$ 
		- If video time information is unknown, the playing time and progress bar are not displayed.
		- During video playback, you can search using the  $\triangleleft$  and  $\triangleright$  buttons.
		- You can use the  $\Xi$  (REW),  $\Xi$  (FF), Pause, Stop, and Play buttons on the bottom of your remote during playback.
		- **•** Press the **RETURN** button to exit the movie.
		- Pressing the MENU button when content from a USB device is playing will stop the playback and return you to the previous input mode.

#### Supported Video Subitle Formats (for language subtiles, etc.)

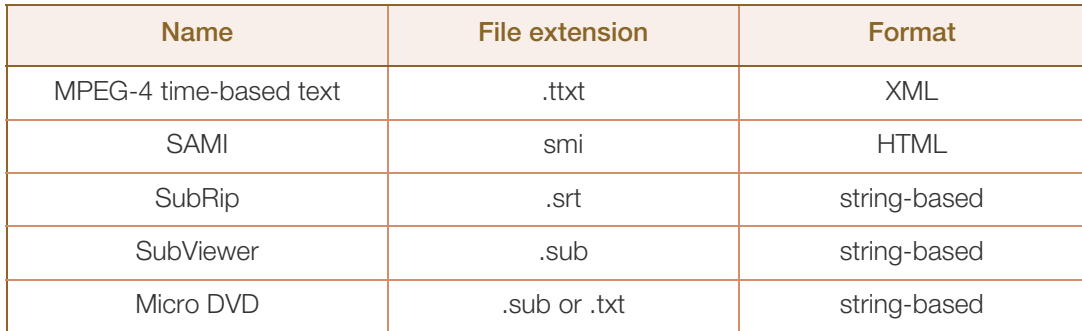

# Supported Video Formats

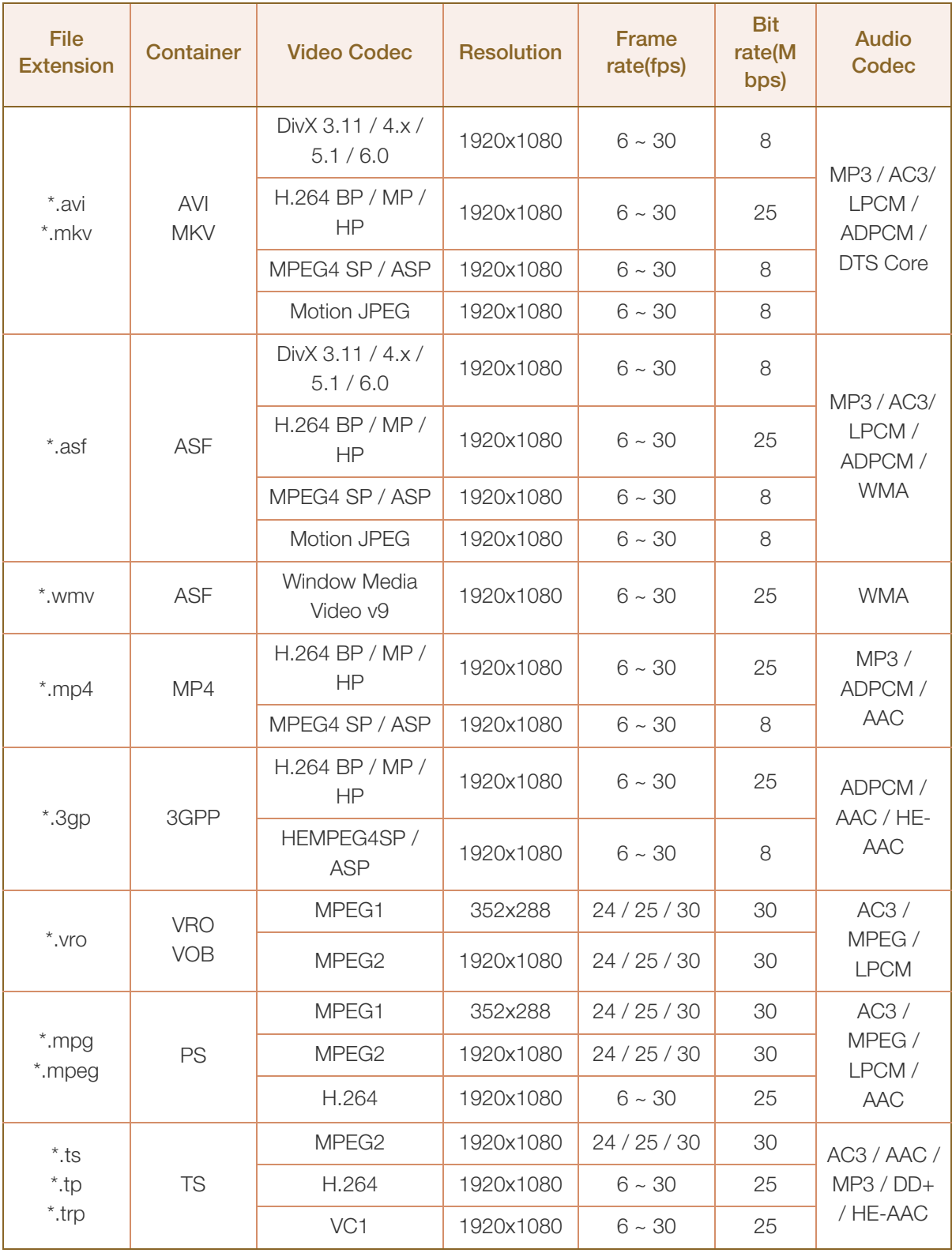

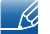

Video content will not play, or not play correctly, if there is an error in the content or the container.

- Sound or video may not work if the contents have a standard bitrate/frame rate above the compatible Frame/sec listed in the table above.
- If the Index Table is in error, the Seek (Jump) function is not supported.
- You may experience file stuttering while playing a video through a network connection.
- Video content can not be played, if there are many contents in one file.
- When you play video over a network connection, the video may not be played smoothly.
- The menu may take longer to appear if the video's bit rate exceeds 10Mbps.
- Some USB/digital camera devices may not be compatible with the player.

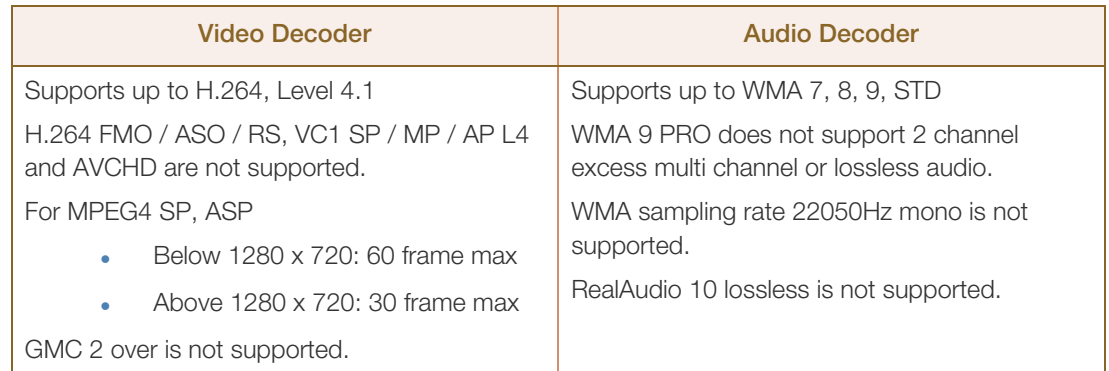

#### Using the Play Continuously Function (Resume Play)

If you exit a movie when it is playing, you can play the movie later from the point where you stopped it.

- The Resume function does not support multiple users. (It will only memorize the point where the most  $\overline{\mathscr{L}}$ recent user stopped playing.)
- *1* Select the movie file you stopped and want to resume by pressing the  $\triangleleft$  or  $\triangleright$  button.
- **2** Press the  $[\blacksquare]$  (Play) or  $[\blacksquare]$  button.
- *3* Press Resume Icon on control panel for resume. The Movie will begin to play from where you stopped it.

Resume is only available when you resume playing a movie you had stopped.  $\overline{\mathcal{R}}$ 

#### Using the Scene Search function

Scene Search divides a video into five chapters during playback. You can then restart playback from the chapter you select.

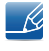

If the index information is damaged or unsupported, you will not be able to use the **Scene Search** function.

- *1* Select the movie file you want to play from the file list section.
- **2** Press the  $[\blacksquare]$  (play) or  $[\blacksquare]$  button.
- **3** Press the TOOLS button, and then press the  $\triangleleft$  or  $\triangleright$  button to select **Scene Search**. A pop up screen appears.

4 Press the ◀ or ▶ button to select a chapter you want to view. Playback will start from the chapter you selected.

# 6.3 Photos

## $\textcircled{F}$  MENU  $\textcircled{H} \rightarrow$  Media  $\rightarrow$  Photos  $\rightarrow$  ENTER[ $\textcircled{F}$ ]

#### Connecting a USB Device

- *1* Turn on your product.
- 2 Connect a USB device containing photo, music and/or movie files to the USB port on the back or side panel of the product.
- **3** When a USB device is connected to the product, the **Connected Device** screen appears. Select a connected device, and then press  $[\vec{+}]$ .

#### 6.3.1 Viewing a Photo (or Slide Show)

- **1** Press the  $\triangleleft$  /  $\triangle$  /  $\triangle$  /  $\triangledown$  button to select the desired file in the file list.
- Press the [a] button.
	- To view files manually, one at a time, press the left or right arrow buttons.
	- $\bullet$  To start the slide show, press the  $[\blacksquare]$  (Play) button when the file you selected is displayed.
	- During the slide show, all files in the file list are displayed in order, starting from the file you selected
	- $\bullet$  When you press the  $[\bullet]$  (Play) button in the file list, the slide show will start immediately.
		- During a **Slide Show**, press the TOOLS button to access additional functions such as **Slide** Show Speed, Background Music, Zoom, and Rotate.
		- You can add background music to a slide show if you have music files on your USB device or PC by setting **Background Music to On** in the **Tools** menu, and then selecting music files to play.
		- The **Background Music** cannot be changed until the BGM has finished loading.
		- You can use the Pause, Stop, and Play buttons on the bottom of your remote during a slide show.
		- When you press the Stop or Return button, the slide show stops and the main photo screen re-appears.
		- Pressing the MENU button when content from a USB device is playing will stop the playback and return you to the previous input mode.

# 6.4 Music

## $\textcircled{F}$  MENU  $\textcircled{H} \rightarrow \text{Media} \rightarrow \text{Music} \rightarrow \text{ENTER}[\textcircled{F}]$

#### Connecting a USB Device

- *1* Turn on your product.
- 2 Connect a USB device containing photo, music and/or movie files to the USB port on the back or side panel of the product.
- **3** When a USB device is connected to the product, the **Connected Device** screen appears. Select a connected device, and then press  $[\vec{+}]$ .

#### 6.4.1 Playing Music

- **1** Press the  $\langle \rangle / \rangle / \sqrt{}$  button to select the desired music file in the file list.
- **2** Press the  $[\vec{\bullet}]$  button or  $[\vec{\bullet}]$ (Play) button.
	- When the music is playing, you can search using the  $[**q**]$  (REW) and  $[**p**]$  (FF) button.
- If the sound is abnormal when you play MP3 files, adjust the Equalizer in the Sound menu. (An  $\overline{\mathcal{R}}$ over-modulated MP3 file may cause a sound problem.)
	- Pressing the MENU button when content from a USB device is playing will stop the playback and return you to the previous input mode.

#### Creating My Playlist

- 1 On the Music screen, press the  $\langle$  →  $\rangle$   $\angle$   $\angle$   $\sqrt{\sqrt{ }}$  button to select **Edit Mode**, and then press the [ $\Rightarrow$ ] button.
	- A check box appears to the left of the files.
- *2* Press the  $\langle \rangle / \sqrt{2}$  button to select the tracks you want to add, and then press the [ $\gamma$ ] button.
	- A check appears in the check box.
- **3** Repeat Step 2 to select additional tracks.
	- To select all the files in the current page, select **Select All** at the top of the page, and then press  $[\overline{\mathbb{C}}]$ .
- 4 Press the  $\triangleleft$  / **▶** / **▲** /  $\blacktriangledown$  button to select **Add to My Playlist.** 
	- Note that selecting Clear My Playlist will return My Playlist to the default playlist and remove all the tracks you added.
- **5** Press the  $\lceil \frac{1}{2} \rceil$  button. The message "**Selected items were added to My Playlist**." is displayed.
- *6* The newly created or updated playlist will be in the main Music page.

#### Playing My Playlist

Select the My Playlist folder and it will play automatically. Press the  $\triangle$  or  $\nabla$  button to play a different music file within the play list.

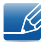

To delete a file from My Playlist, select the recycle bin icon next to the file you want to delete by using the direction buttons, and then press [ $\rightarrow$ ]. The file will be deleted from My Playlist.

#### Playing Selected Music Files

- 1 On the Music screen, press the  $\langle A \rangle / \sqrt{2}$  button to select Edit Mode on the far right side of the screen, and then press the  $[\overline{\rightarrow}]$  button.
- **2** Press the  $\langle / \rangle / \triangle / \mathbf{V}$  button to select the desired music file in the file list, and then  $[\mathbf{F}]$  button.
	- The  $\checkmark$  mark appears to the left of the selected files.
- **3** Repeat Step 2 to select additional tracks.
	- To select all the files in the current page, select **Select All** at the top.
	- To cancel a selection, press the  $\left[\begin{array}{c} \bullet \\ \bullet \end{array}\right]$  button again.
- **4** Press the  $\blacktriangleleft/\blacktriangleright\blackangle\blacktriangleleft/\blacktriangledown$  button to select **Play** at the bottom of the screen, and then press  $[\blacktriangleleft\blacktriangleleft]$ . The selected music files play.

# 6.5 Videos / Photos / Music - Additional Functions

# 6.5.1 Sorting the file lists

To sort files in the file lists, select the  $\Box$  (Sorting) icon in the top right of the screen by using the  $\Box$ / ▲/▼ button. Then, press the [→] button. The checks below indicate which media the sort criteria apply to.

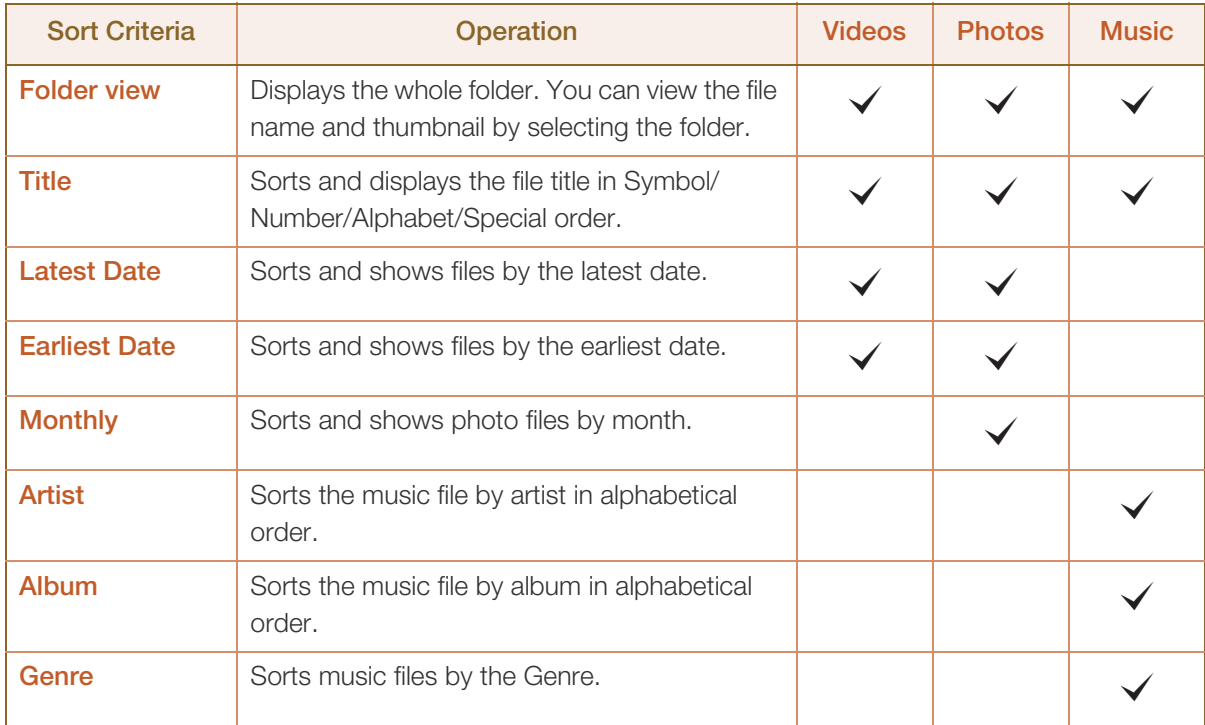

# 6.5.2 Videos/Photos/Music Play Option menu

When playing video or photo files, you can press the TOOLS button to display an Options menu. Below are a series of tables listing the options available and the media each option applies to.

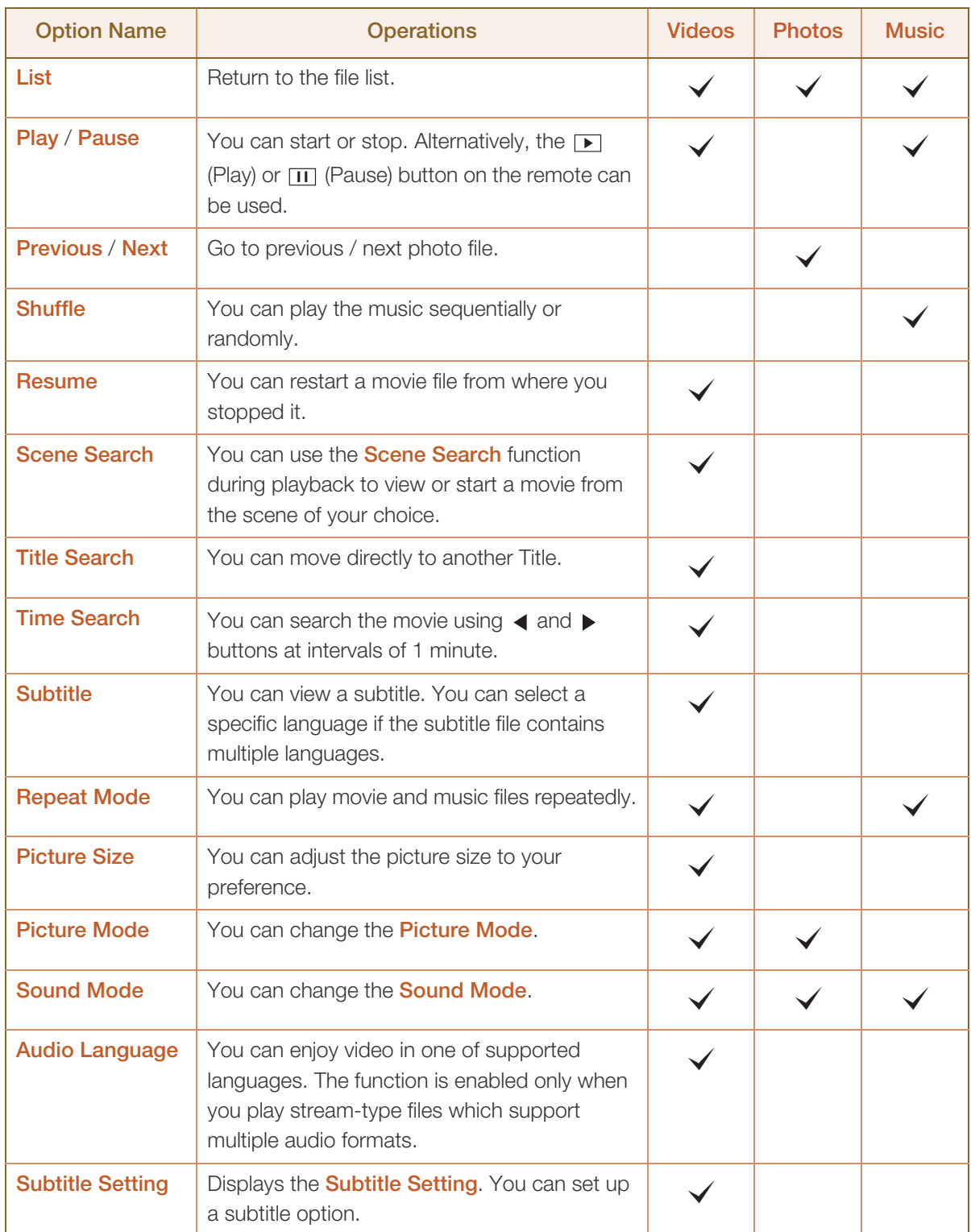

 $\mathscr{L}$ 

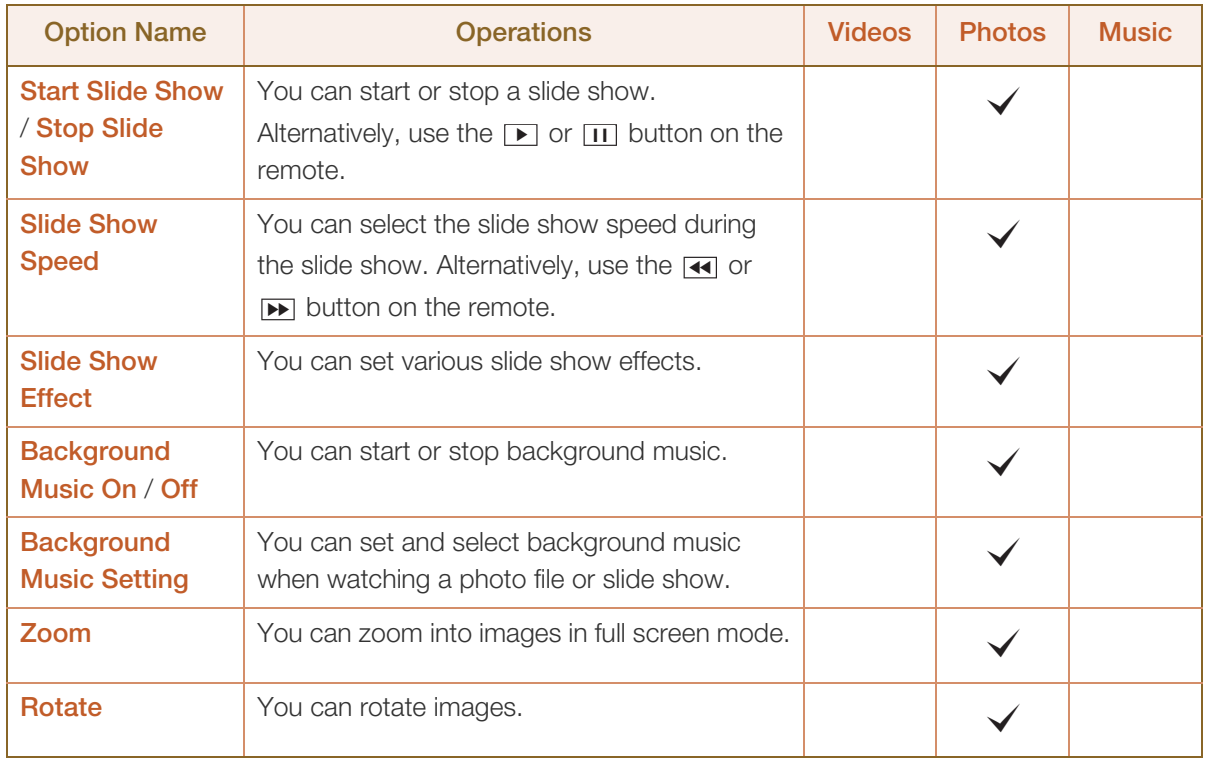

• Pressing the **INFO** button while a device name is selected will display information about the selected device.

Pressing the INFO button while a file is selected will display information about the selected file.

# 6.6 Source

# $\textcircled{F}$  MENU  $\textcircled{H} \rightarrow \text{Media} \rightarrow \text{Source} \rightarrow \text{ENTER}[\textcircled{F}]$

Source allows you to select a variety of sources and change source device names.

#### 6.6.1 Source

You can display the screen of a source device connected to the product. Select a source from Source List to display the screen of the selected source.

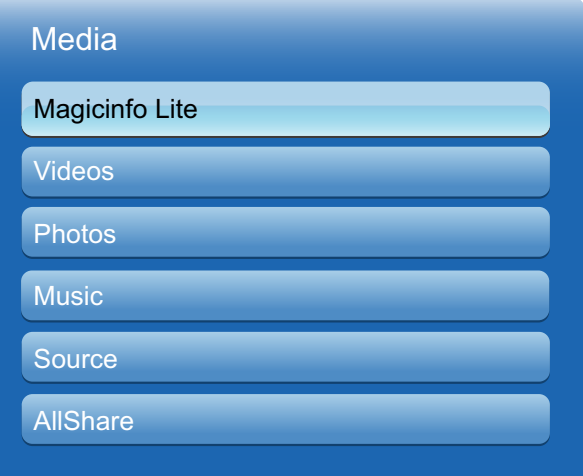

The input source can also be changed by using the **SOURCE** button on the remote control. R

The screen may not display correctly if an incorrect source is selected for the source device you want to convert to.

#### 6.6.2 Edit Name

### $\textcircled{F}$  MENU  $\text{III} \rightarrow$  Media  $\rightarrow$  Source  $\rightarrow$  TOOLS  $\rightarrow$  Edit Name  $\rightarrow$  ENTER[ $\rightarrow$ ]

You can rename a connected source device.

 Sometimes the screen will not display properly unless the name of a source device is specified in Edit Name. In addition, it is best to rename the source device in Edit Name to obtain optimal picture quality.

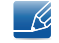

The list can include the following source devices. Source devices on the list differ depending on the selected source.

□ VCR / DVD / Cable STB / Satellite STB / PVR STB / AV Receiver / Game / Camcorder / PC / DVI PC / DVI Devices / TV / IPTV / Blu-ray / HD DVD / DMA

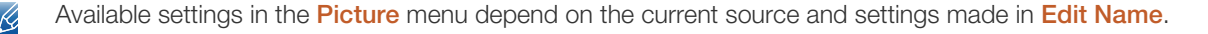

- When connecting a PC to the **HDMI IN** port with HDMI cable, you should set the product to **PC** mode under Edit Name.
- . When connecting a PC to the **HDMI IN** port with HDMI to DVI cable, you should set the product to DVI PC mode under Edit Name.
- When connecting an AV devices to the **HDMI IN** port with HDMI to DVI cable, you should set the product to **DVI Devices** mode under Edit Name.

## 6.6.3 Information

```
\binom{m}{k} MENU \boxed{m} \rightarrow Media \rightarrow Source \rightarrow TOOLS \rightarrow Information \rightarrow ENTER\boxed{m}
```
You can see detailed information about the selected external device.

### 6.6.4 Refresh

## $\textcircled{F}$  MENU  $\textcircled{H} \rightarrow$  Media  $\rightarrow$  Source  $\rightarrow$  TOOLS  $\rightarrow$  Refresh  $\rightarrow$  ENTER[ $\rightarrow$ ]

In the **Source**, If the external devices are not displayed, press the TOOLS button to select Refresh. Search for connected devices.

# 6.7 AllShare

## $\textcircled{F}$  MENU  $\textcircled{H} \rightarrow$  Media  $\rightarrow$  AllShare  $\rightarrow$  ENTER[ $\textcircled{F}$ ]

AllShare connects your product and compatible Samsung mobile phones/ devices through a network. You can play media contents including videos, photos, and music saved on your mobile phones or the other devices (such as your PC) by controlling them on the product via the network.

- For more information, visit "www.samsung.com" or contact the Samsung call center. Mobile  $\overline{\mathscr{L}}$ devices may need additional software installation. For details, refer to each device's user's guide.
	- If your Samsung product connects to a non-Samsung DLNA server, a compatibility issue may occur during video playback.
	- By connecting your Samsung product to a network via AllShare™, you can use Samsung's original functions as follows.
		- Playback of various video formats (DivX, MP4, 3GPP, AVI, ASF, MKV, etc.)
		- Video thumbnail feature
		- Bookmark function (to resume video playback)
		- **Auto-chaptering (scene navigation)**
		- Digital content management
		- Compatibility with various subtitle formats (SRT, SMI, SUB, TXT, TTXT)
		- **n** Search with file names
		- a And many others
	- To use the original DLNA functions of Samsung fully, it is recommended that you use the AllShare™ software provided with your product.

Refer to [page 138](#page-137-0) for details about the **AllShare Settings** menu.

# 7.1 Network Settings

# 7.1.1 Connecting to a Wired Network

There are three ways to attach your product to your LAN using cable:

 You can attach your product to your LAN by connecting the LAN port on the back of your product to an external modem using a LAN cable. See the diagram below.

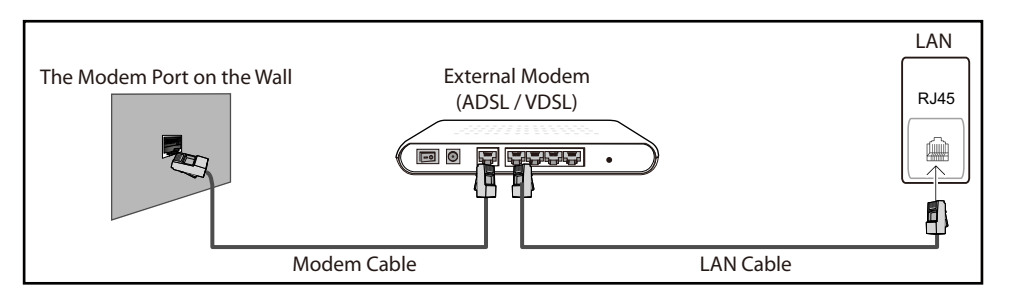

 You can attach your product to your LAN by connecting the LAN port on the back of your product to an IP Sharer which is connected to an external modem. Use LAN cable for the connection. See the diagram below.

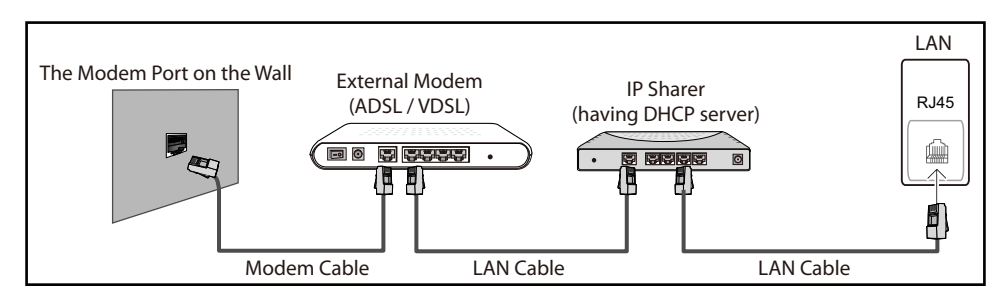

 Depending on how your network is configured, you may be able to attach your product to your LAN by connecting the LAN port on the back of your product directly to a network wall outlet using a LAN cable. See the diagram below. Note that the wall outlet is attached to a modem or router elsewhere in your house.

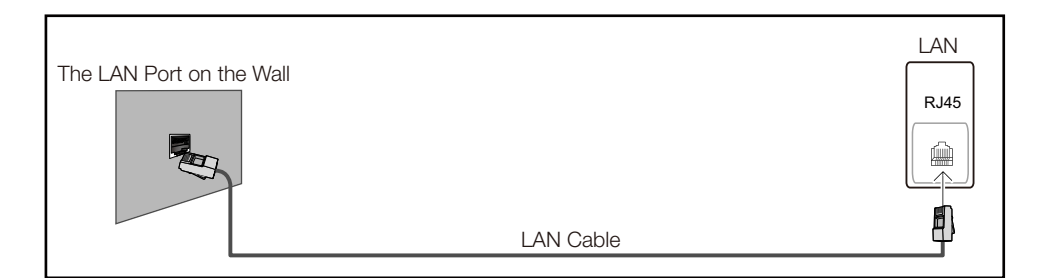

 If you have a Dynamic Network, you should use an ADSL modem or router that supports the Dynamic Host Configuration Protocol (DHCP). Modems and routers that support DHCP automatically provide the IP address, subnet mask, gateway, and DNS values your product needs to

# **Network**

access the Internet so you do not have to enter them manually. Most home networks are Dynamic Networks.

Some networks require a Static IP address. If your network requires a Static IP address, you must enter the IP address, subnet mask, gateway, and DNS values manually on your product Cable Setup Screen when you set up the network connection. To get the IP address, subnet mask, gateway, and DNS values, contact your Internet Service Provider (ISP). If you have a Windows computer, you can also get these values through your computer.

You can use ADSL modems that support DHCP if your network requires a Static IP address. ADSL  $\overline{\mathscr{R}}$ modems that support DHCP also let you use Static IP addresses.

# 7.1.2 Wired Network Settings

## $\textcircled{F}$  MENU  $\rightarrow$  Network  $\rightarrow$  Network Settings  $\rightarrow$  ENTER

Set the network connection to use various Internet services such as **AllShare** and perform software upgrades.

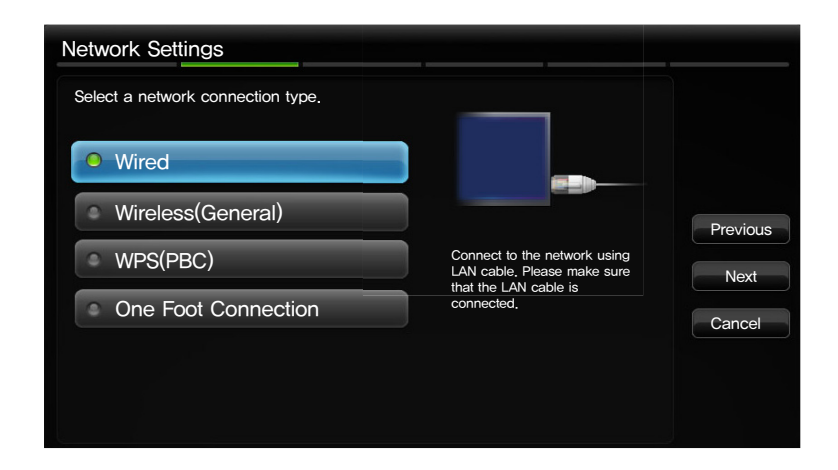

#### Automatic Network Setup

Use the Automatic **Network Settings** when connecting your product to a network that supports DHCP. To set up your product cable network connection automatically, follow these steps.

#### How to set up automatically

- 1 Go to the **Network Settings** screen.
- 2 Select **Wired**, press [ <del>]</del>, and then press [ <del>]</del> again.
- 3 The network test screen appears and verifies the network connection. When the connection has been verified, the "Internet is connected successfully." message appears.

If the connection process fails, check the LAN port connection.  $\mathscr{R}$ 

 If the automatic process cannot find the network connection values or if you want to set the connection manually, go to the next secton, Manual Network Setup.

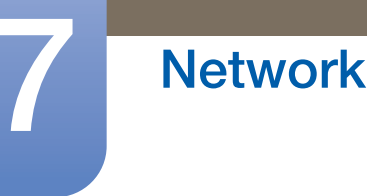

#### Manual Network Setup

Use the Manual Network Setup when connecting your product to a network that requires a Static IP address.

#### Getting the Network Connection Values

To view the Network connection values on most Windows computers, follow these steps.

- *1* Right click the Network icon on the bottom right of the screen.
- 2 In the pop-up menu that appears, click Status.
- **3** On the dialog that appears, click the Support tab.
- 4 On the Support Tab, click the Details button. The Network connection values are displayed.

#### How to set up manually

To set up your product cable network connection manually, follow these steps.

- 1 Go to the **Network Settings** screen.
- **2** Select **Wired**, press  $[\rightarrow]$ , and then press  $[\rightarrow]$  again. The network test screen appears and the verification process starts.
- 3 Press [ ]. The verification process stops. Select **IP Settings** on network connection screen. The IP Settings screen appears.
- A Select the field at the top, press  $[\vec{r}]$ , and then set **IP Mode** to **Manual.**
- *5* Press the  $\blacktriangledown$  button on your remote to go to the IP Address entry field, and then press [ $\blacktriangledown$ ].
- *6* Enter the first portion of the IP Address into the first entry field using the number keys on your remote. Press the right arrow button to go to the next field.
- 7 Enter the next portion of the **IP Address**. Press the right arrow button to go to the next field.
- 8 Repeat the entry process for each field in the **IP Address**.

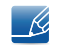

If you make a mistake when entering a number, re-enter the number to correct it. You can also press the up or down arrow button to change the number one unit at a time.

- **9** When done entering the **IP Address**, press  $[\vec{r}].$
- **10** Press the down arrow key to go to the **Subnet Mask** fields, and then press  $[\vec{\mathbf{r}}]$ .
- *11* Repeat the same entry process for Subnet Mask, Gateway, and DNS Server.
- **12** When done, select **OK** at the bottom of the page, and then press [ $\rightarrow$ ]. The network test screen appears and the verification process starts. When the connection has been verified, the "Internet is connected successfully." message appears.

## 7.1.3 Connecting to a Wireless Network

To connect your product to your wireless network, you need a wireless router or modem and a Samsung Wireless LAN adapter (WIS09ABGN, WIS09ABGN2 or WIS10ABGN - sold separately), which you connect to your product back or side panel USB port. See the illustration below.

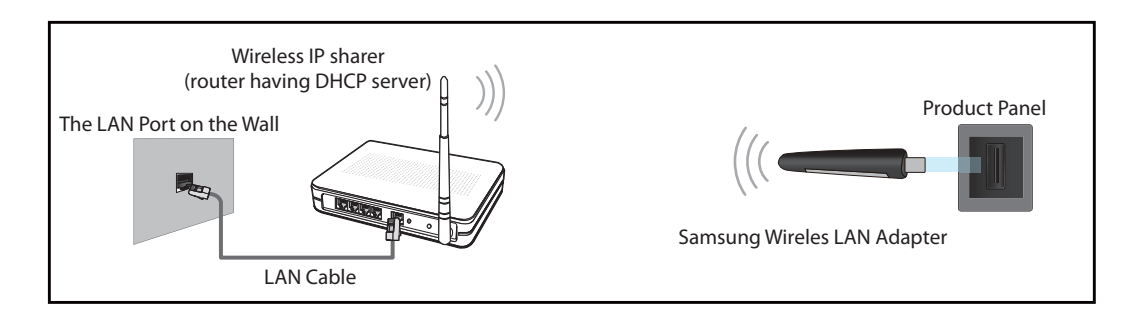

Samsung's Wireless LAN adapter is sold separately and is offered by selected retailers, Ecommerce sites, and Samsungparts.com. Samsung's Wireless LAN adapter supports the IEEE 802.11a/b/g and n communication protocols. Samsung recommends using IEEE 802.11n. When you play video over a network connection, the video may not play smoothly.

- You must use the "Samsung Wireless LAN adapter" (WIS09ABGN, WIS09ABGN2 or - R WIS10ABGN) to use a wireless network.
	- The Samsung Wireless LAN Adapter and the USB extension Cable are sold separately and are offered by select retailers, Ecommerce sites, and Samsungparts.com.
	- To use a wireless network, your product must be connected to a wireless IP sharer (either a router or a modem). If the wireless IP sharer supports DHCP, your product can use a DHCP or static IP address to connect to the wireless network.
	- Select a channel for the wireless IP sharer that is not currently being used. If the channel set for the wireless IP sharer is currently being used by another device nearby, this will result in interference and communication failure.
	- Your product supports only the following wireless network security protocols:
		- Authentication Mode : WEP, WPAPSK, WPA2PSK
		- **Encryption Type : WEP, TKIP, AES.**
	- If you select the Pure High-throughput (Greenfield) 802.11n mode and the Encryption type is set to WEP, TKIP or TKIP AES (WPS2Mixed) on your AP or wireless router, Samsung product will not support a connection in compliance with new Wi-Fi certification specifications.
	- If your wireless router supports WPS (Wi-Fi Protected Setup), you can connect to the network via PBC (Push Button Configuration) or PIN (Personal Identification Number). WPS will automatically configure the SSID and WPA key in either mode.
	- If your router, modem, or device is not certified, it may not connect to the product via the "Samsung Wireless LAN adapter."
	- Ensure the product is turned on before you connect the Samsung Wireless LAN adapter.
	- Connection Methods: You can setup the wireless network connection in five ways:
		- Auto Setup (Using the Auto Network Search function)
		- D Manual Setup
- Ad Hoc
- **D** WPS (PBC)
- One Foot Connection
- The product may not recognize the Samsung Wireless LAN adapter if you connect it to the product with a USB hub or USB extension cable other than the cable supplied with the product.

## 7.1.4 Wireless Network Setting

#### Automatic Network Setup

Most wireless networks have an optional security system that requires devices that access the network to transmit an encrypted security code called an Access or Security Key. The Security Key is based on a Pass Phrase, typically a word or a series of letters and numbers of a specified length you were asked to enter when you set up security for your wireless network. If you use this method of setting up the network connection, and have a **Security Key** for your wireless network, you will have to enter the Pass Phrase during the the automatic or manual setup process.

#### How to set up automatically

- 1 Go to the **Network Settings** screen.
- **2** Select **Wireless (General)**, press [ $\rightarrow$ ], and then press [ $\rightarrow$ ] again.
- *3* The Network function searches for available wireless networks. When done, it displays a list of the available networks.
- *4* In the list of networks, press the  $\triangle$  or  $\triangledown$  button to select a network, and then press the [ $\triangledown$ ] button twice.
	- If the wireless router is set to Hidden (Invisible), you have to select **Add Network** and enter the  $\mathcal{R}$ correct Network Name (SSID) and Security key to establish the connection.
- 5 If the **Enter security key** screen appears, go to step 6. If you select a wireless router that does not have security, go to step 8.
- **6** If the router has security, enter the **Security key (Security key or PIN).** 
	- When you enter the Security key (Security key or PIN), use  $\langle A \rangle / \langle A \rangle$  buttons on your - 10 remote to select number/ characters. Press the  $\left[\begin{array}{c} \bigoplus \end{array}\right]$  button to enter the characters.
		- You can also enter numbers by pressing the number buttons on your remote.
- *7* When done, use the right arrow button to move the cursor to **Next**, and then press  $[\vec{\mathbf{r}}]$ .
- *8* The network connection screen appears and the verification process starts. When the connection has been verified, the "Internet is connected successfully." message appears.
	- If the network does not accept the **Security key (Security key or PIN)**, select **Retry** or select **IP Settings** to enter the settings manually.

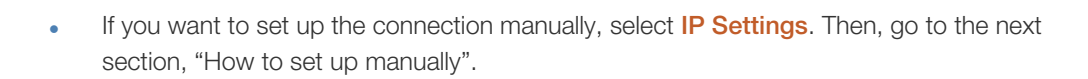

#### Manual Network Setup

**Network** 

Use the Manual **Network Setup** when connecting your product to a network that requires a Static IP address or if the automatic connection process has failed.

Getting the Network Connection Values

To view the Network connection values on most Windows computers, follow these steps:

- *1* Right click the Network icon on the bottom right of the screen.
- 2 In the pop-up menu that appears, click Status.
- **3** On the dialog that appears, click the Support tab.
- *4* On the Support Tab, click the Details button. The Network connection values are displayed.

#### How to set up manually

To set up your product cable network connection manually, follow these steps:

- *1* Go to the Network Settings screen.
- **2** Select **Wireless (General)**, press  $[\vec{+}]$ , and then press  $[\vec{+}]$  again.
- 3 The **Network** function searches for available wireless networks. When done, it displays a list of the available networks.
- *4* In the list of networks, press the  $\triangle$  or  $\nabla$  button to select a network, and then press the  $\left[\nabla \cdot \vec{r}\right]$  button twice.
	- If the wireless router is set to Hidden (Invisible), you have to select **Add Network** and enter the  $\mathscr{R}$ correct Network Name (SSID) and Security key to establish the connection.
- 5 If the Enter security key screen appears, go to step 6. If you selected an wireless router that does not have security, go to step 8.
- **6** Enter the **Security key (Security key or PIN).** 
	- When you enter the Security key (Security key or PIN), use the  $\langle \rangle$  /  $\land$  /  $\rangle$  buttons on your  $\mathscr{R}$ remote to select number/characters. Press  $\left[\begin{array}{c} \bigcirc \\ \hline \bigcirc \end{array}\right]$  to enter the characters.
		- You can also enter numbers by pressing the number buttons on your remote.
		- You should be able to find the Pass Phrase on one of the set up screens you used to set up your router or modem.
- *7* When done, use the  $\blacktriangleright$  button to move the cursor to **Next**, and then press the  $\lceil \blacktriangleright \rfloor$  button.
- **8** The network connection screen appears and the verification process starts. Press [ $\vec{r}$ ] to cancel. Select **IP Settings** on the network connection screen. The **IP Settings** screen appears.
- **9** Select the field on the top, press  $[\vec{r}]$ , and then set **IP Mode** to **Manual.**
- **10** Press the  $\blacktriangledown$  button on your remote to go to the **IP Address** entry field, and then press [ $\blacktriangledown$ ].

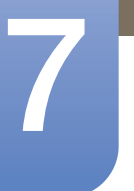

- *11* Enter the first portion of the IP Address (for example, 105) into the first entry field using the number keys on your remote. Press the  $\blacktriangleright$  button to go to the next field.
- 12 Enter the next portion of the **IP Address**. Press the  $\triangleright$  button to go to the next field.
- 13 Repeat the entry process for each field in the **IP Address**.
	- If you make a mistake when entering a number, re-enter the number to correct it. You can also  $\mathcal{R}$ press the  $\triangle$  or  $\nabla$  button to change the number one unit at a time.
- *14* When done entering the **IP Address**, press  $[\vec{r}]$ .
- **15** Press the  $\blacktriangledown$  button to go to the **Subnet Mask** fields, and then press  $\lceil \frac{1}{2} \rceil$ .
- 16 Repeat the same entry process for **Subnet Mask, Gateway**, and **DNS Server.**
- **17** When done, select **OK** at the bottom of the page, and then press [ $\rightarrow$ ]. The network connection screen appears and the verification process starts. When the connection has been verified, the "Internet is connected successfully." message appears.

## 7.1.5 WPS(PBC)

**Network** 

#### How to set up using WPS(PBC)

If your router has a **WPS(PBC)** button, follow these steps:

- 1 Go to **Network Setting** screen.
- **2** Select **WPS(PBC)**, press  $[\vec{r}$ , and then press  $[\vec{r}$  again.
- **3** Press the WPS(PBC) button on your router within 2 minutes. Your product automatically acquires all the network setting values it needs and connects to your network.
- *4* The network connection screen appears, and network setup is done.

### 7.1.6 One Foot Connection

The **One Foot Connection** function lets you connect your Samsung product automatically to a Samsung wireless routers. If your wireless router does not support One Foot Connection, you must connect using one of the other methods.

You can check for equipment that supports **One Foot Connection** on www.samsung.com. - 19

#### How to set up using One Foot Connection

- *1* Turn on the Samsung wireless router and the product.
- 2 Go to **Network Settings** screen.
- 3 Select **One Foot Connection**, and press  $[\vec{P}]$ , then press  $[\vec{P}]$  again.
- *4* Place the wireless router in parallel with and no farther away than 25cm(about 9 3/4 inches) of Samsung Wireless Adapter.

 $\kappa$ 

If **One Foot Connection** does not connect your product to your Router, a pop- up screen appears on the screen notifying you of the failure. If you want to try using One Foot Connection again, reset the wireless router, and then try again from Step 1. You can also choose one of the other connection setup methods.

- **5** The network connection screen appears, and network setup is done.
- *6* Place the wireless router in a desired location.

 $\mathscr A$ 

If the wireless router's settings change or you install a new wireless router, you must perform the One Foot Connection procedure again, beginning from Step 1.

#### Priority QOS

This Priority QOS function is unique to Samsung wireless routers.

You can connect a Samsung wireless router to many devices, such as laptops, mobile phones, BD players etc. But, when you connect a Samsung product to a Samsung wireless router, the Samsung wireless router gives the Samsung product a priority connection.

This ensures you get the highest quality streaming contents and the fastest throughput speed.

- Priority QOS makes your product faster by giving it priority bandwidth. (Priority QOS is optional. You can turn it on and off.)
- Because your Samsung product has a priority connection, you can enjoy HD content without buffering.
- The connection speed may vary based on the network environment. $\beta$

### 7.1.7 Ad Hoc Network Setup

You can connect to a mobile device supporting Ad-hoc connections without a wireless router or AP through the product. When connected to a mobile device, you can use files on the device or connect to the Internet using the **AllShare** or **Media** function.

#### How to set up using Ad hoc

-R

- 1 Go to **Network Settings** screen.
- **2** Select **Wireless (General)**, and press  $[\rightarrow]$ , then press  $[\rightarrow]$  again.
- *3* Select Ad hoc. The message "Ad hoc service supports a direct connection with Wi-Fi compatible devices like a cell phone or PC. Other network services may be limited. Do you want to change the network connection?" is displayed.
- **4** Select **OK**, and press  $[\vec{r}$ . The product searches for the mobile device.
- 5 When the product finishes searching for your mobile device, input the generated **Network Name** (SSID) and Security Key into the device you want to connect and then connect to the network
	- If network does not operate normally, check the Network Name (SSID) and Security key again. An incorrect Security key may cause a malfunction.

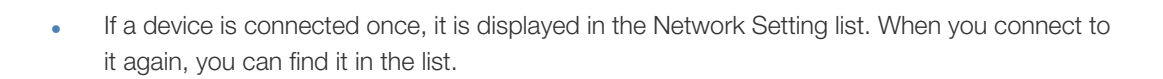

# 7.2 Network Status

**Network** 

 $\textcircled{F}$  MENU  $\textcircled{H} \rightarrow$  Network  $\rightarrow$  Network Status  $\rightarrow$  ENTER

You can check the current network and Internet status.

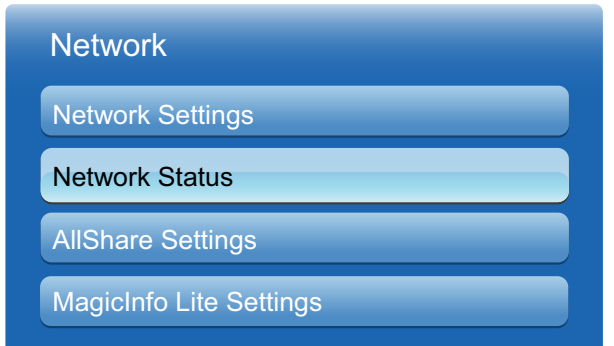

# <span id="page-137-0"></span>7.3 AllShare Settings

 $\textcircled{F}$  MENU  $\textcircled{H} \rightarrow$  Network  $\rightarrow$  AllShare Settings  $\rightarrow$  ENTER

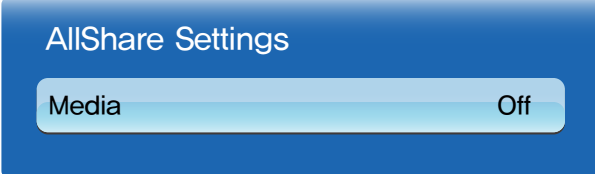

Media (On / Off): Enables or disables the media function. When the media function is on, you can control Media contents play using mobile phones or other devices that support DLNA DMC.

### 7.3.1 Media

Shows a list of mobile phones or connected devices which have been set up to use the **Media** function with this product.

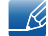

The Media function is available in all devices which support DLNA DMC.

Allowed / Denied: Allows/Blocks the devices.

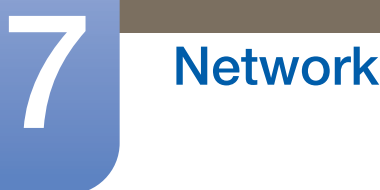

Delete: Deletes the devices from the list.

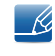

This function only deletes the name of the device from the list. If the deleted device is turned on or tries to connect to the product, it may appear on the list again.

#### Using the Media Function

An alarm window appears informing you that media contents (videos, photos, music) sent from a mobile phone will be displayed on your product. The contents are played automatically 3 seconds after the alarm window appears. If you press the RETURN or EXIT button when the alarm window appears, the media contents are not played.

- The first time a device accesses your product through the media function, a warning popup  $\mathscr{R}$ window appears. Press the  $\sqrt{q}$  button to select **Allow**. This permits the phone to access the product freely and use the **Media** function to play content.
	- To turn off media contents transmissions from a mobile phone, set Media to Off in the AllShare Settings.
	- Contents may not play on your product depending on their resolution and format.
	- The  $\left[\begin{array}{c} \downarrow \downarrow \end{array}\right]$  and  $\blacktriangleleft$  buttons may not work depending on the type of media content.
	- Using the mobile device, you can control the media play. For details, refer to each mobile's user's guide.

# 7.4 MagicInfo Lite Settings

 $\textcircled{F}$  MENU  $\text{III} \rightarrow$  Network  $\rightarrow$  MagicInfo Lite Settings  $\rightarrow$  ENTER[ $\rightarrow$ ]

#### *1* Server

- Setting the **MagicInfo Lite** server IP
	- **Enter the server IP address and port number.**
	- Use 7001 as the port number.
		- If unable to connect to the server using port number 7001, check with your server - R. administrator to find the correct port number and then change the port number.

#### FTP Mode

- □ Select an FTP operating mode: **Active** or **Passive**.
- Default Storage
	- specify the default memory to save schedules or content sent from the server to.
	- If the default storage space is set to USB, a schedule will not run if a USB device is not connected.
	- □ Send a notification message to the server when internal memory is used up.
- *2* Storage

# **Network**

- Internal Memory: Displays the space currently being used or deletes all content.
- USB: Displays the space currently being used.
- *3* Slideshow
	- Image Viewer Time: Sets the time length you want to display images played from Local Schedule or by one of the auto playback functions.
	- PPT Viewer Time: Sets the time length you want to display each page of a document file played from Local Schedule or by one of the auto playback functions.
	- Image Effect: Configures the image transition effects
		- Fade1, Fade2, Blind, Spiral, Checker, Linear, Stairs, Wipe, Random, None

#### *4* Schedule Name

- Select a schedule title format when creating a local schedule:
	- **B YYYYMMDD, YYYYDDMM or DDMMYYYY**
- *5* Safely Remove USB
	- Safely removes USB memory.
- *6* Information
	- **Device Name:** Displays the name of a device recognized by the server.
	- Serial Number: Displays the original identification number of a device.
	- Software Version: Displays the software version of a device
- Refer to [page 116](#page-115-0) for details about the MagicInfo Lite Player Guide menu. R

# 8.1 Multi Control

# $\textcircled{F}$  MENU  $\textcircled{H} \rightarrow$  System  $\rightarrow$  Multi Control  $\rightarrow$  ENTER

Assign an individual ID to your product.

## 8.1.1 Configuring settings for Multi Control

#### MDC Connection

Select a method to connect to MDC to receive the MDC signal.

**BS232C MDC** 

Communicate with MDC via the RS232C-stereo cable.

#### RJ45 MDC

Communicate with MDC via the RJ45 cable.

#### . ID Setup

Assign an ID to a set. (Range: 0~99)

Press  $\blacktriangle$  or  $\nabla$  to select a number, and press  $[\nabla \cdot]$ .

#### ID Input

Enter the ID number of the product connected to the input cable for input signal reception. Enter the number you want using the number buttons on the remote control.

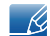

Refer to [page 65](#page-64-0) for details about the MDC menu.

# 8.2 Time

## $\textcircled{F}$  MENU  $\textcircled{H} \rightarrow$  System  $\rightarrow$  Time  $\rightarrow$  ENTER

You can configure Clock Set or Sleep Timer. You can also set the product to automatically turn on or off at a specified time using the Timer function.

## 8.2.1 Clock set

Set the clock to use the various various timer features of the product.

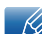

If you disconnect the power cord, you have to set the clock again.

### Changing the Setting for Clock

#### Clock Set

Set the Date and Time.

Select Clock Set. Select Date or Time, and then press  $\sqrt{q}$ . Use the number buttons to enter numbers or press the up and down arrow buttons. Use the left and right arrow buttons to move from one entry field to the next. Press  $\boxed{\rightarrow}$  when done. To exit Clock Set, select Close, and then press  $[$   $\rightarrow$   $]$ .

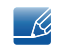

You can set the Date and Time directly by pressing the number buttons on the remote control.

### 8.2.2 Sleep Timer

Automatically shuts off the product after a preset period of time. (30 min / 60 min / 90 min / 120 min / 150 min /180 min).

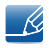

Use the up and down arrows to select a period of time, and then press  $\sqrt{q}$ . To cancel **Sleep Timer,** select Off.

# 8.2.3 On Timer

Set **On Timer** so that your product turns on automatically at a time and on a day of your choosing.

On Timer: You can set up three separate On Timer configurations. (On Timer 1, On Timer 2, On Timer 3)

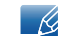

You must set the clock before you can use On Timer.

□ Setup: Select Off, Once, Everyday, Mon~Fri, Mon~Sat, Sat~Sun or Manual. If you select Manual, you can choose the days you want On Timer to turn on your product.

- The check mark indicates days you've selected. - 19
- $\Box$  **Time:** Set the hour and minute. Use the number buttons or the up and down arrow keys to enter numbers. Use the left and right arrow buttons to change entry fields.
- volume: Set the desired volume level. Use the left and right arrow buttons to change the volume level.
- **Source:** Select the input source of your choice.
- **Music / Photo** (when the **Source** is set to USB): Select a folder in the USB device containing music or photo files you want played when the product on automatically.
	- $\Box$  If there is no music file on the USB device or you don't select a folder containing a music file, the Timer function does not operate correctly.
		- If there is only one photo file in the USB, the Slide Show will not play.
		- $\Box$  If a folder name is too long, the folder cannot be selected. Each USB you use is assigned its own folder. When using more than one of the same type of USB, make sure the folders assigned to each USB have different names.
		- $\Box$  We recommend that you use a USB memory stick and a multi card reader when using On Timer. The On Timer function may not work with USB devices with a built-in battery, MP3 players, or PMPs made by some manufacturers because the product can take too long to recognize these devices.

#### 8.2.4 Off Timer

**System** 

You can set up three separate Off Timer configurations. (Off Timer 1, Off Timer 2, Off Timer 3)

 $\mathcal{R}$ 

You must set the clock before you can use Off Timer.

 Setup: Select Off, Once, Everyday, Mon~Fri, Mon~Sat, Sat~Sun or Manual. If you select Manual, you can choose the days you want Off Timer to turn off your product.

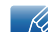

The check mark indicates days you've selected.

Time: Set the hour and minute. Use the number buttons or the up and down arrow keys to enter numbers. Use the left and right arrow buttons to change entry fields.

#### 8.2.5 Holiday Management

**Timer** will be disabled during a period specified as a holiday.

#### Setting Holiday Management

- Add: Specify the period you want to add as a holiday.
	- Select the start and end dates of the holiday you want to add using the  $\triangle$  / $\blacktriangledown$  buttons, and click the **Save** button.
		- **Start:** Set the start date of the holiday.
		- End: Set the end date of the holiday.

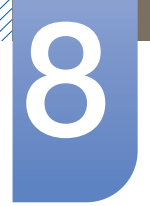

- Delete: Delete all items from the list of holidays. Select Delete. The message "Delete all holidays?" will appear. Select Yes. All holidays will be deleted.
- Apply: Set the On Timer and Off Timer to not activate on public holidays.
	- **Press ENTER[** $\rightarrow$ ] to select the **On Timer** and **Off Timer** settings you do not want to activate.
	- The selected **On Timer** and **Off Timer** will not activate.
- To create a holiday that starts at the end of a year and finishes at the beginning of the following year, the  $\mathscr{R}$ date must be set as shown below.
	- $\bullet$  E.g.) 12/30 12/31, 01/01 01/10

# 8.3 Menu Language

**System** 

### $\textcircled{F}$  MENU  $\textcircled{H} \rightarrow$  System  $\rightarrow$  Menu Language  $\rightarrow$  ENTER

Set the menu language.

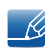

A change to the language setting will only be applied to the onscreen menu display. It will not be applied to other functions on your PC.
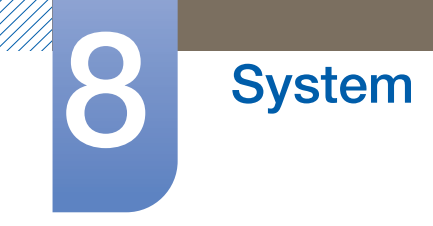

## 8.4 Eco Solution

 $\textcircled{F}$  MENU  $\textcircled{H} \rightarrow$  System  $\rightarrow$  Eco Solution  $\rightarrow$  ENTER

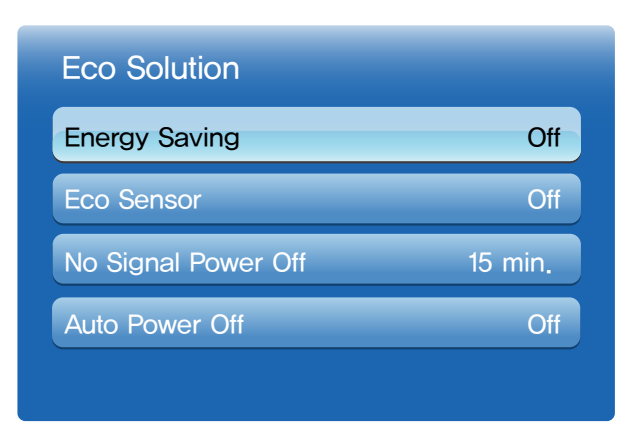

## 8.4.1 Energy Saving

Save power with the **Energy Saving** feature.

While Energy Saving mode is active, the product power consumption will be controlled to save power.

Off / Low / Medium / High / Picture Off

### 8.4.2 Eco Sensor (Off / On)

To enhance your power savings, the picture settings will automatically adapt to the light in the room.

- If you adjust **Backlight** in the **Picture** menu, Eco Sensor will be set to Off.  $\overline{\mathscr{L}}$
- Min. Backlight: When Eco sensor is On, you can manually adjust the minimum screen brightness.

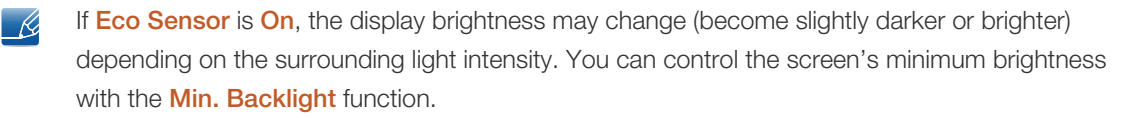

### 8.4.3 No Signal Power Off

To avoid unnecessary energy consumption, you can set how long you want the product to remain on if it's not receiving a signal.

- Off / 15 min. / 30 min. / 60 min.
	- Disabled when an attached PC is in power saving mode.

### 8.4.4 Auto Power Off (Off / On)

The product will automatically turn off if you don't press a button on the remote or touch a button on product front panel within 4 hours to prevent overheating.

## 8.5 Security

#### $\binom{m}{k}$  MENU  $\boxed{m} \rightarrow$  System  $\rightarrow$  Security  $\rightarrow$  ENTER

Every time you access the Security functions, the PIN screen will appear and the default PIN number is "0-0-0-0". The PIN screen closes and the **Security** menu appears.

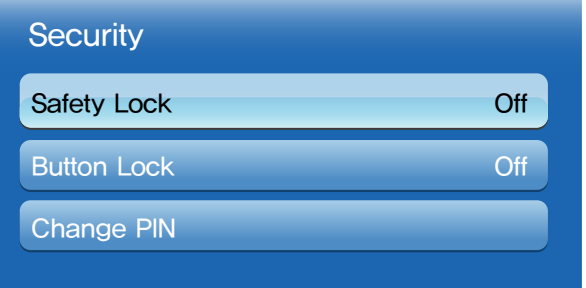

### 8.5.1 Safety Lock (Off / On)

Lock channels, to prevent unauthorized users, such as children, from watching unsuitable program.

All the menus and buttons of the product and remote control, except for the LOCK button on the remote control, will be locked by the **Safety Lock** function. To unlock the menus and buttons, press the LOCK button and then enter the password (default password: 0 - 0 - 0 - 0).

### 8.5.2 Button Lock (Off / On)

This menu can be used to lock the buttons on the product. Only the remote control can control the product if Button Lock is set to On.

**System** 

The Change PIN screen will appear. Choose any 4 digits for your PIN and enter it in Enter New PIN. Reenter the same 4 digits in **Confirm New PIN**. When the Confirm screen disappears, press the **Close** button. The product has memorized your new PIN.

## 8.6 PIP

#### $\binom{m}{n}$  MENU  $\boxed{m}$   $\rightarrow$  System  $\rightarrow$  PIP  $\rightarrow$  ENTER

- If you have set  $\blacksquare$ ,  $\blacksquare$  mode in PIP (Picture-in-Picture), you cannot adjust the Picture Size.  $\overline{\mathcal{R}}$ 
	- For PIP sound, refer to the **Sound Select** instructions.
	- If you turn the product off while watching in the PIP mode, the PIP function is reset to off. When you turn your product on, you must turn PIP on again to watch in the PIP mode.
	- You may notice that the picture in the PIP screen becomes slightly unnatural when you use the main screen to view a game or karaoke.

#### PIP Settings

The picture from the external video source will be in the main screen and the picture from the product will be in the PIP sub-picture screen.

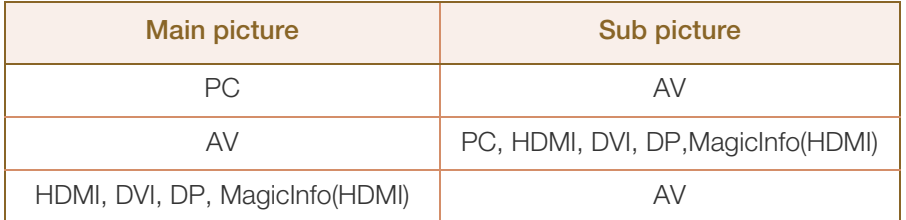

- $PIP$  (Off / On): Activate or deactivate the PIP function.
- $\Box$  Size ( $\Box$ ,  $\Box$ ,  $\Box$ ,  $\Box$ ,  $\Box$ ): Select a size for the subpicture.
- **Position** ( $\Box$ ,  $\Box$ ),  $\Box$ ): Select a position for the sub-picture.

In  $\blacksquare$ ,  $\blacksquare$ ,  $\blacksquare$  mode, you cannot select **Position**.  $\mathscr{B}$ 

**Sound Select (Main / Sub):** You can choose to listen to the sound from the **Main** picture or the Sub picture.

## 8.7 Auto Protection Time

### $\textcircled{F}$  MENU  $\text{III}$   $\rightarrow$  System  $\rightarrow$  Auto Protection Time  $\rightarrow$  ENTER

If the screen displays a still image for a certain period of time you define, the product activates the screen saver to prevent the formation of burnt in ghost images on the screen.

 $\cdot$  Off / 2 hours / 4 hours / 8 hours / 10 hours

## 8.8 Screen Burn Protection

### $\textcircled{F}$  MENU  $\textcircled{H} \rightarrow$  System  $\rightarrow$  Screen Burn Protection  $\rightarrow$  ENTER

To reduce the possibility of screen burn, this unit is equipped with **Pixel Shift** screen burn prevention technology. Pixel Shift moves the picture slightly on the screen. The Pixel Shift Time setting allows you to program the time between movements of the picture in minutes.

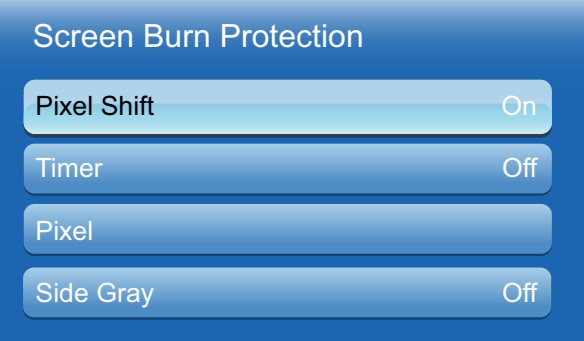

#### 8.8.1 Pixel Shift

To prevent after-images on the screen, you can use this function to have pixels move on the LCD in the horizontal or vertical direction.

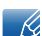

 $\overline{\mathcal{R}}$ 

Available Pixel Shift Settings and Optimum Settings

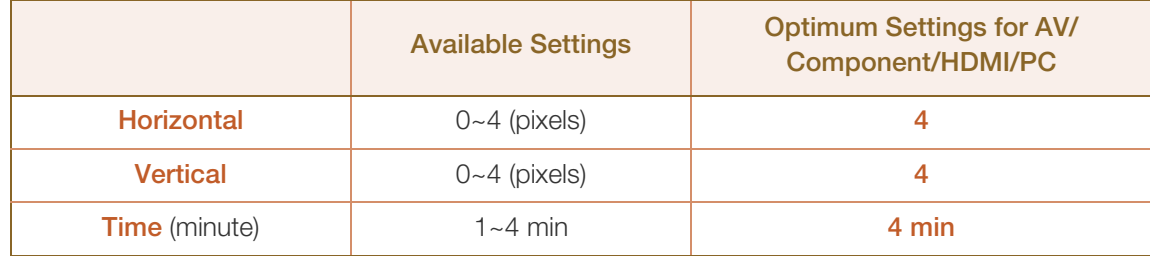

- The **Pixel Shift** value may differ depending on the product size (inches) and mode.
	- . This function is not available in the **Screen Fit** mode.
- Horizontal: Sets how many pixels the screen moves horizontally.
- Vertical: Sets how many pixels the screen moves vertically.
- Time: Set the time interval for performing the horizontal or vertical movement, respectively.

### 8.8.2 Timer

You can set the timer for **Screen Burn Protection**.

If you start the operation to erase any residual image, the operation will be performed for the set period of time and then automatically finish.

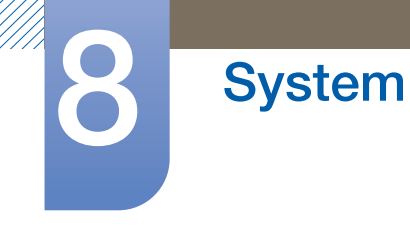

- Mode: You can change the Safety Screen Type.
- Period: Use this function to set the execution period for each mode set in the timer.
- **Time:** Within the set period of time specify a time for execution.

### 8.8.3 Pixel

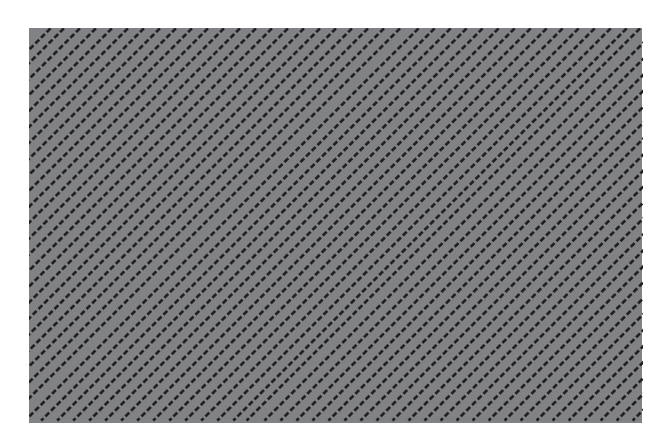

This function prevents after-images by moving many pixels on the screen.

### 8.8.4 Side Gray

Select the brightness of the grey for the screen background.

Off / Light / Dark

## 8.9 Video Wall

### $\textcircled{F}$  MENU  $\textcircled{H} \rightarrow$  System  $\rightarrow$  Video Wall  $\rightarrow$  ENTER

Customize the layout of multiple displays that are connected to form a video wall. In addition, display part of a whole picture or repeat the same picture on each of the connected multiple displays. To display multiple images, refer to MDC Help or the MagicInfo user guide. Some models may not support the MagicInfo function.

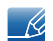

- If more than four displays are connected horizontally and vertically, it is recommended that you use an input resolution of XGA (1024 x 768) level or higher to prevent a dark picture due to degradation in the contrast or color intensity.
- To play 3D content when **Video Wall** is set to **On**, a multi HD player (MHP) is required.

### 8.9.1 Video Wall

You can activate or deactivate Video Wall. To organize a video wall, select On.

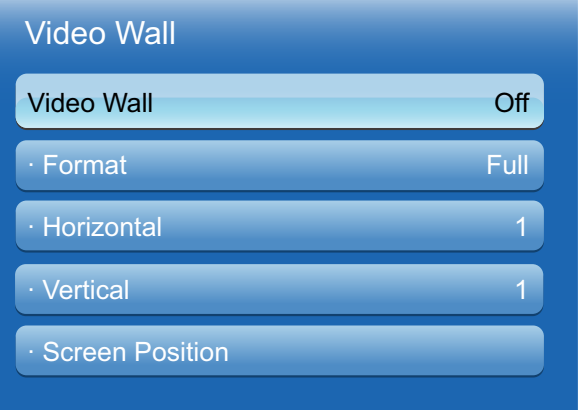

### 8.9.2 Format

Select a format to display images on multiple displays.

- **Full** : Display images in full screen.
- Natural : Display images at the original resolution without enlarging or reducing.
- The **Screen Position** option is only enabled when **Video Wall** is set to On. - R

#### 8.9.3 Horizontal

This function automatically divides the screen according to the specified number of horizontal displays. Enter the number of horizontally arranged displays. The horizontal screen will automatically be divided

according to the number entered. A maximum of 15 displays can be assigned to the horizontal arrangement.

- The screen can be divided into a maximum of 100 screens (horizontal and vertical screens  $\mathcal{R}$ multiplied). For example, if the horizontal arrangement is set to 15, a maximum of 6 displays can be assigned to the vertical arrangement. Conversely, if the vertical arrangement is set to 15, a maximum of 6 displays can be assigned to the horizontal arrangement.
	- The **Screen Position** option is only enabled when **Video Wall** is set to On.

## 8.9.4 Vertical

This function automatically divides the screen according to the specified number of vertical displays. Enter the number of vertically arranged displays. The vertical screen will automatically be divided according to the number entered. A maximum of 15 displays can be assigned to the vertical arrangement.

- The screen can be divided into a maximum of 100 screens (horizontal and vertical screens – R multiplied). For example, if the horizontal arrangement is set to 15, a maximum of 6 displays can be assigned to the vertical arrangement. Conversely, if the vertical arrangement is set to 15, a maximum of 6 displays can be assigned to the horizontal arrangement.
	- The **Screen Position** option is only enabled when **Video Wall** is set to On.

### 8.9.5 Screen Position

You can customize the arrangement of split screens by moving displays identified with a number using the **Screen Position** function.

Select Screen Position to display the arrangement of displays (identified with a number) specified according to the Horizontal or Vertical settings. To customize the arrangement, move a number (display) using the direction buttons on the remote control and press  $\left[\begin{matrix} \overrightarrow{r} \end{matrix}\right]$ .

- A maximum of 100 displays can be arranged in **Screen Position**.  $\mathscr{R}$ 
	- The **Screen Position** option is only enabled when **Video Wall** is set to On.
	- The **Screen Position** window is only displayed when **Horizontal** and **Vertical** are configured.

## 8.10 Source AutoSwitch Settings

### $\textcircled{F}$  MENU  $\textcircled{H} \rightarrow$  System  $\rightarrow$  Source AutoSwitch Settings  $\rightarrow$  ENTER

Turning on the display with **Source AutoSwitch On**, and the previous video source selection is not active, the display will automatically search the different video input sources for active video.

#### Source AutoSwitch

When the **Source AutoSwitch** is **On**, the display video source will automatically be searched for active video.

The **Primary Source** selection will be activated, if the current video source is not recognized.

Secondary Source selection will become active, if no primary video source is available.

If both the primary and secondary input sources are not recognized, the display will perform two searches for an active source, each search checking the primary and then secondary source. If both searches fail, the display will return to the first video source and display a message indicating that there is no signal.

When the **Primary Source** selection is set to **All**, the display will search all the video source inputs twice in sequence looking for an active video source, returning back to the first video source in the sequence if no video is found.

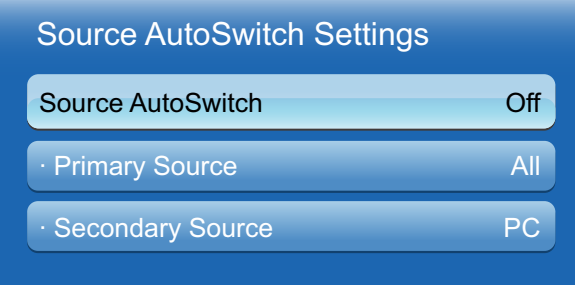

Press ▲/▼ to select the option you want and press [ $\bigoplus$ ].

Primary Source

Specify **Primary Source** for the automatic input source.

Secondary Source

Specify **Secondary Source** for the automatic input source.

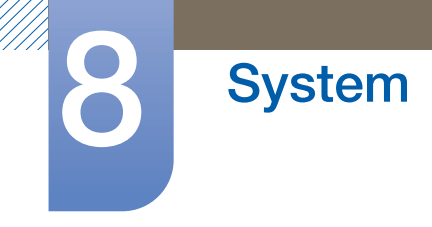

## 8.11 General

 $\textcircled{H}$  MENU  $\textcircled{H}$   $\rightarrow$  System  $\rightarrow$  General  $\rightarrow$  ENTER

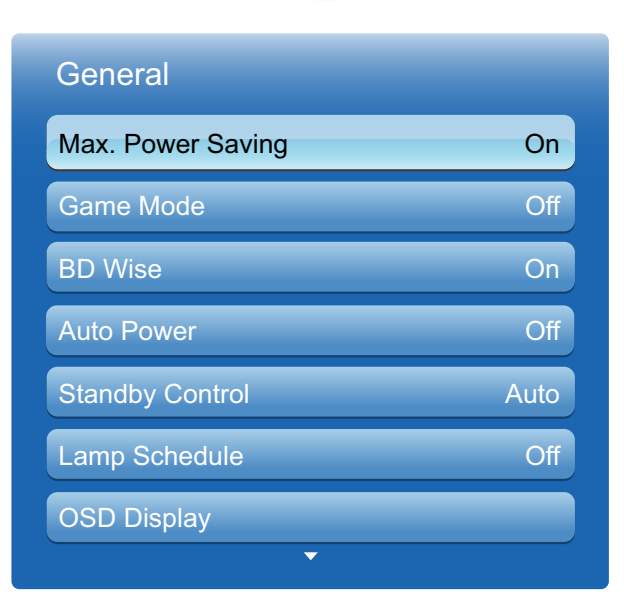

### 8.11.1 Max. Power Saving

Turns off the product to reduce power consumption after the PC has been left idle for a specified period of time.

### 8.11.2 Game Mode

When connecting to a game console such as PlayStation™ or Xbox™, you can enjoy a more realistic gaming experience by selecting game mode.

- Precautions and limitations for Game Mode  $\overline{\mathcal{R}}$ 
	- To disconnect the game console and connect another external device, set Game Mode to Off inthe System menu.
	- If you display the product menu in **Game Mode**, the screen shakes slightly.
	- Game Mode is not available when the input source is set to PC.
	- After connecting the game console, set Game Mode to On. Unfortunately, you may notice reduced picture quality.
	- If Game Mode is On
		- **Picture Mode** is set to **Standard** and **Sound Mode** is set to Movie.

### 8.11.3 BD Wise

Provides the optimal picture quality for Samsung DVD, Blu-ray and Home Theater products which support **BD Wise.** When **BD Wise** is turned **On**, the picture mode is automatically changed to the optimal resolution.

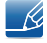

Available when you connect Samsung products that support **BD Wise** through an HDMI cable to the product.

### 8.11.4 Auto Power

Enabling this option will automatically power on the product if the power cable is connected.

### 8.11.5 Standby Control

You can set the screen standby mode to be applied when an input signal is received.

Auto

Power-saving mode will activate if no input signals are detected even though a source device is connected to the display.

The message "No Signal" will appear if no source device is connected.

**On** 

Power-saving mode will activate if no input signals are detected.

Off

The message "No Signal" will appear if no input signals are detected.

The Standby Control option is only enabled when **Source** is set to PC or DVI.  $\overline{\mathscr{L}}$ 

If "No Signal" is displayed although a source device is connected, check the cable connection. Refer to [page 50](#page-49-0) for details about connecting source devices.

### 8.11.6 Lamp Schedule

Enables the lamp value to be adjusted to a user-specified value at a specified time in MDC mode.

### 8.11.7 OSD Display

Displays or hides a menu item on the screen.

Source OSD / No Signal OSD / MDC OSD

## 8.11.8 Power On Adjustment

You can set the warm-up time for the screen to turn on after the power button is pressed. (Range: 0 – 50 seconds)

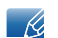

A warm-up time that is too short may damage the product due to overvoltage.

## 8.11.9 Temperature Control

#### Temperature Control

This function detects the internal temperature of the product. You can specify the temperature range that is acceptable.

The default temperature is set to 77°C.

The recommended operating temperature for this product is 75 to 80°C (based on an ambient temperature of 40°C).

 $\mathcal{R}$ 

The screen will become darker if the current temperature exceeds the specified temperature limit. If the temperature continues to rise, the product will power off to prevent overheating.

### 8.11.10 Device Name

Selet or enter a Device Name. This name can be shown on network remote controls over the network.

## 8.12 Anynet+(HDMI-CEC)

**System** 

### $\textcircled{F}$  MENU  $\textcircled{m} \rightarrow$  System  $\rightarrow$  Anynet+(HDMI-CEC)  $\rightarrow$  ENTER

#### 8.12.1 Anynet+(HDMI-CEC)

#### What is **Anvnet+?**

Anynet+ is a function that enables you to control all connected Samsung devices that support Anynet+ with your Samsung product remote. The Anynet+ system can be used only with Samsung devices that have the Anynet+ feature. To be sure your Samsung device has this feature, check if there is an Anynet+ logo on it.

- You can only control Anynet+ devices using the product remote control, not the buttons on the  $\mathscr{R}$ product.
	- The product remote control may not work under certain conditions. If this occurs, reselect the Anynet+ device.
	- The Anynet+ functions do not operate with other manufacturers' products.
	- For instructions explaining how to connect Anynet+ external devices, refer to the device's user manual You must connect an Anynet+ device using an HDMI cable. Some HDMI cables may not support Anynet+ functions.
	- Anynet+ works when the AV device supporting Anynet+ is in the standby or on status.
	- Anynet+ supports up to 12 AV devices in total. Note that you can connect up to 3 devices of the same type.
	- However, you can connect only one Anynet+ Home Theater. To connect an Anynet+ Home Theate, connect the Home Theater to the product using an HDMI cable then.

#### Anynet+ Menu

The Anynet+ menu changes depending on the type and status of the Anynet+ devices connected to the product.

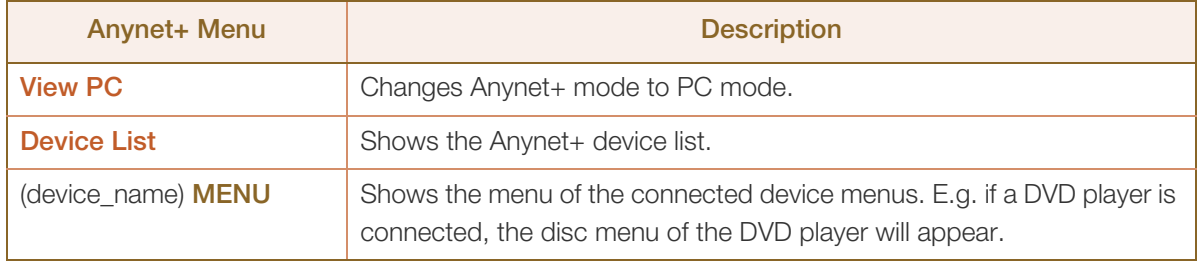

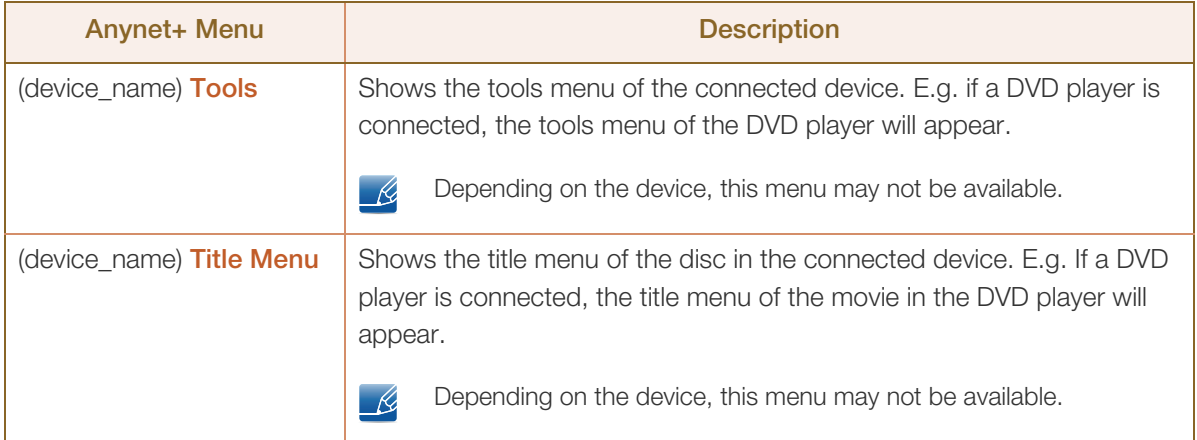

## 8.12.2 Auto Turn Off

Setting an **Anynet+** Device to turn Off automatically when the product is turned off.

The active source on the product remote must be set to product to use the **Anynet+** function. If you set  $\mathcal{R}$ Auto Turn Off to Yes, connected external devices are also turned off when the product is turned off. If an external device is still recording, it may or may not turn off.

#### Switching between Anynet+ Devices

- **1** Press the **TOOLS** button, select **Anynet+ (HDMI-CEC)**, and then press [ $\rightarrow$ ].
- **2** Select **Device List**, and then press the  $\sqrt{|\mathbf{r}|}$  button.

If you cannot find a device you want, select **Refresh** to refresh the list.  $\mathscr R$ 

3 Select a device, and then press the  $\llbracket \overrightarrow{q} \rrbracket$  button. You can switch to the selected device.

The Device List menu appears only when you set Anynet+ (HDMI-CEC) to On in the System  $\mathscr{R}$ menu.

- Switching to the selected device may take up to 2 minutes. You cannot cancel the switching operation while switching is in progress.
- If you have selected an Anynet+ device by pressing the **SOURCE** button and then selecting its input source, you cannot use the Anynet+ function. Make sure to switch to an Anynet+ device by using the **Device List**.

#### Listening through a Receiver

You can listen to sound through a receiver (i.e Home Theater) instead of the Internal Speaker.

- *1* Select Receiver and set to On.
- 2 Press the **EXIT** button to exit.
	- If your receiver supports audio only, it may not appear in the device list.  $\overline{\mathscr{L}}$ 
		- When the receiver (i.e Home Theater) is set to On, you can hear sound output from the product Optical jack. When the source is a digital component such as a DVD player and it is connected to the product via HDMI, you will hear only 2 channel sound from the receiver.

#### Troubleshooting for Anynet+

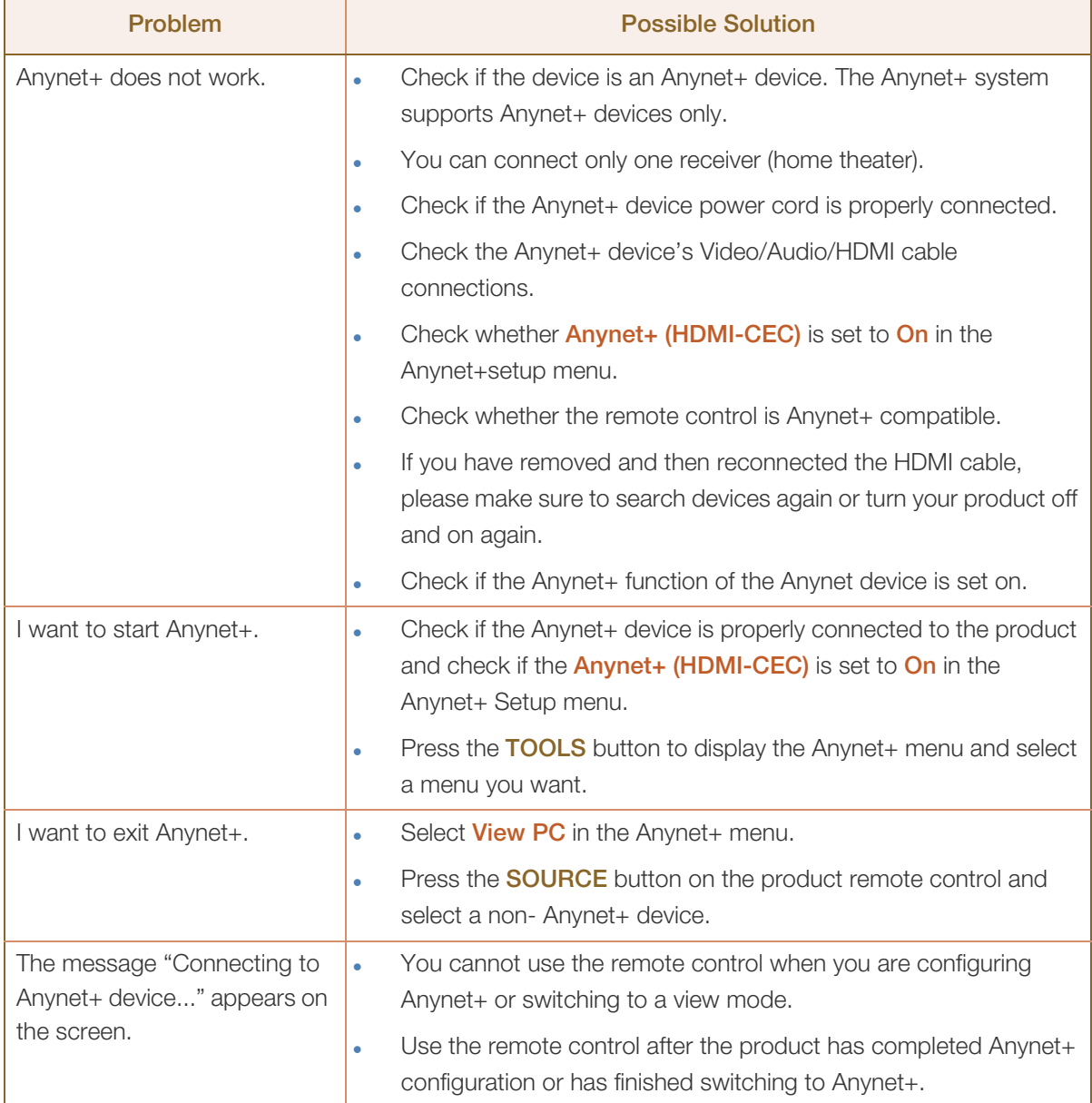

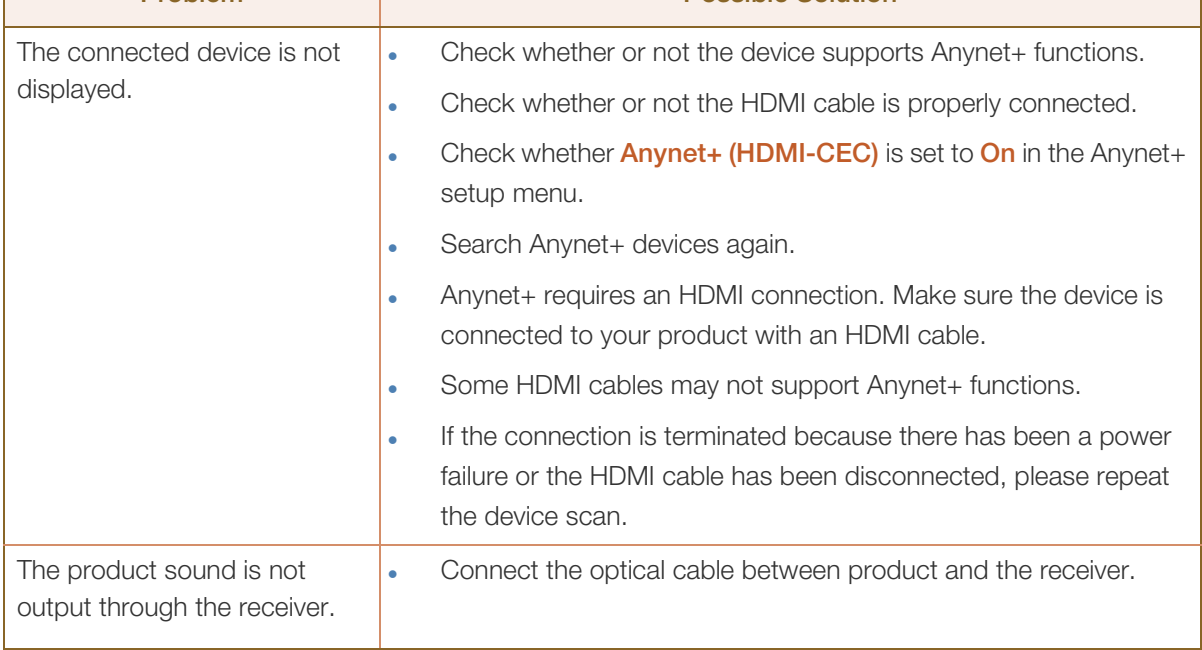

## 8.12.3 Receiver

**8** System

a Millellin<br>Millellin

Sound is played through the receiver.

## 8.13 DivX® Video On Demand

## **<u> </u>MENU III** → System → DivX® Video On Demand → ENTER

Shows the registration code authorized for the product. If you connect to the DivX web site and register using that code, you can download the VOD registration file.

For more information about DivX® VOD, visit "http://vod.divx.com".  $\mathcal{R}$ 

## 8.14 Network Remote Control

## $\binom{m}{k}$  MENU  $\prod$   $\rightarrow$  System  $\rightarrow$  Network Remote Control  $\rightarrow$  ENTER

Turn on/off or give permission to Samsung mobile phone devices to connect with and control the product.

You must have a Samsung Mobile phone/device which supports Wireless Remote Control. For more details, refer to each device's manual.

## 8.15 Reset System

 $\textcircled{F}$  MENU  $\textcircled{H} \rightarrow$  System  $\rightarrow$  Reset System  $\rightarrow$  ENTER

This option returns the current settings under system to the default factory settings.

## 8.16 Reset All

## $\textcircled{F}$  MENU  $\textcircled{H}$   $\rightarrow$  System  $\rightarrow$  Reset All  $\rightarrow$  ENTER

This option returns all the current settings for a display to the default factory settings.

## 9.1 Software Upgrade

### $\textcircled{F}$  MENU  $\textcircled{m} \rightarrow$  Support  $\rightarrow$  Software Upgrade  $\rightarrow$  ENTER

The **Software Upgrade** menu lets you upgrade your product software to the latest version.

Current Version: This is the software version already installed in the product.

Be careful not to turn off the power until the upgrade is complete. The product will turn off and on automatically after completing the software upgrade. When you upgrade software, all video and audio settings you have made will return to their default settings. We advise you to write down your settings so that you can easily reset them after the upgrade.

### 9.1.1 By USB

To upgrade by USB, follow these steps:

- *1* Visit www.samsung.com.
- *2* Download the latest USB software upgrade exe archive to your computer.
- 3 Extracts the exe archive to your computer. You should have a single folder with the same name as the exe file.
- *4* Copy the folder to a USB flash drive.
- *5* Turn on the product, and then insert the USB flash drive into the USB port of the product.
- $6$  In the product menu, go to **Support**  $\rightarrow$  **Software Upgrade.**
- *7* Select By USB.

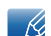

Please be careful not to remove the USB drive until the upgrade is complete.

#### 9.1.2 Alternative Software

The **Alternative Software** option lets you upgrade using a file the product downloaded earlier, but you decided not to install immediately, or a file downloaded by the product in Standby Mode. To upgrade By Alternative Software, follow these steps.

- *1* If upgrade software has been downloaded, you will see the software version number to the right of Alternative Software.
- **2** Select **Alternative Software**, and then press the  $\sqrt{2}$  button.
- 3 The product displays a message asking if you want to upgrade. Select Yes. The product begins the upgrade.
- *4* When the upgrade is complete, the product turns off automatically, and then turns on.

## 9.2 Contact Samsung

 $\textcircled{F}$  MENU  $\textcircled{H} \rightarrow$  Support  $\rightarrow$  Contact Samsung  $\rightarrow$  ENTER

View this information when your product does not work properly or when you want to upgrade the software. You can find information regarding our call centers and how to download products and software.

# **MagicInfo Lite**

## 10.1 File Formats Compatible with MagicInfo Lite Player

#### [Read before using **MagicInfo Lite Player**]

- Supported USB-device file systems include FAT16 and FAT32. (NTFS is not supported.)
- A file with a vertical and horizontal resolution larger than the maximum resolution cannot be played.

Check the vertical and horizontal resolution of the file.

- Video that does not contain audio data is not supported. Check that the video file contains audio data.
- Check the supported video and audio Codec types and Versions.
- Check the supported file versions.
	- $\Box$  Flash version up to 10.1 is supported
	- **PowerPoint version up to 97 2007 is supported**
- Content with a size of 2GB or larger cannot be assigned to **Network Schedule**.

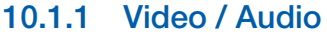

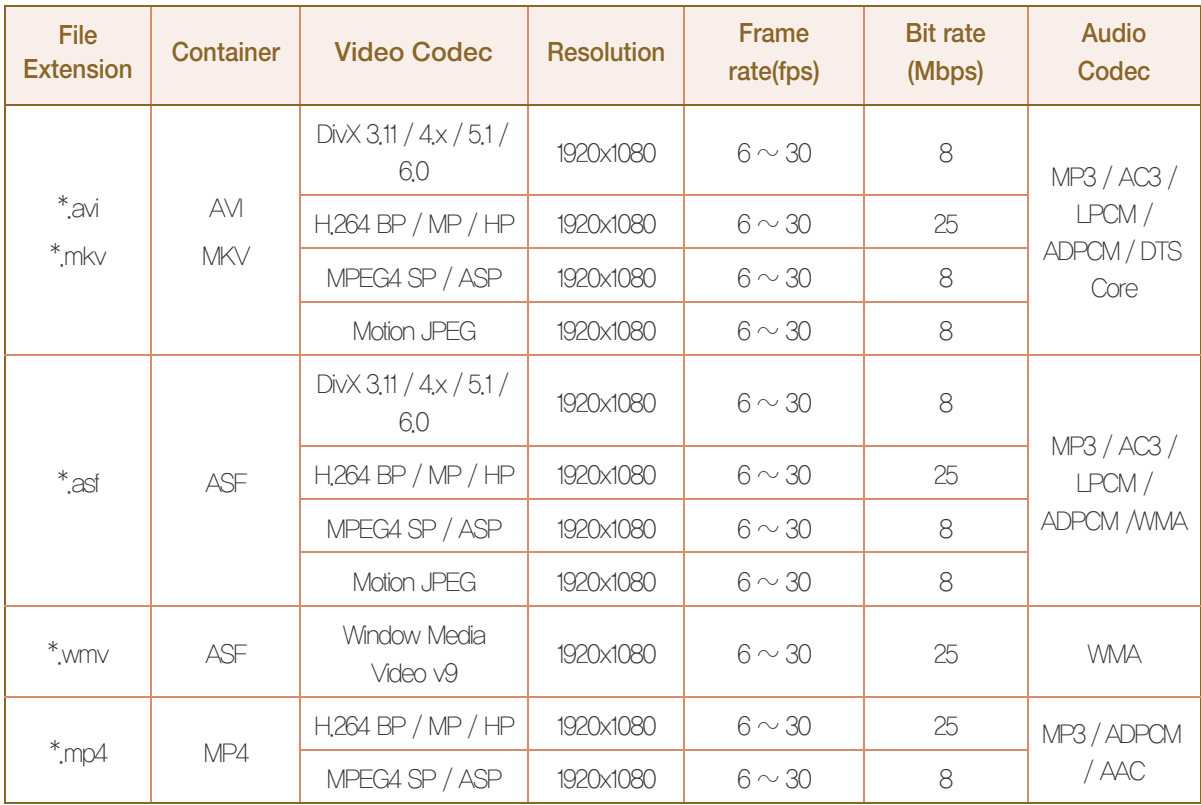

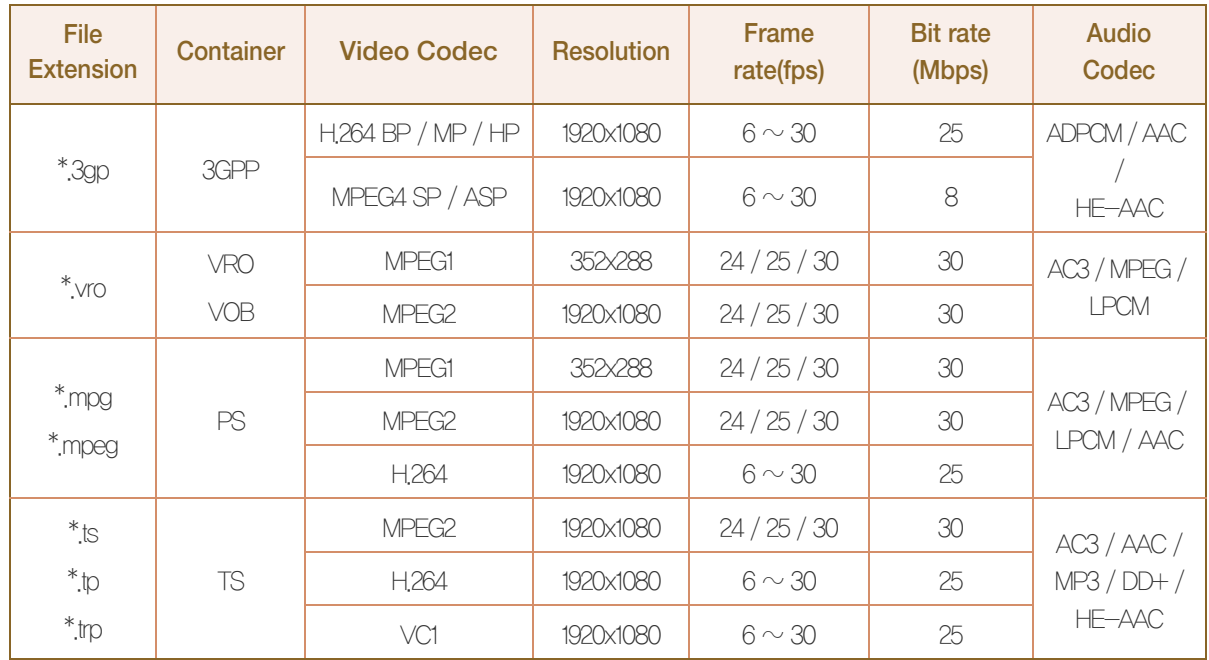

#### Video

- Video content without audio is not supported.
- 3D video is not supported.
- Content with a resolution larger than the resolution specified in the table above is not supported.
- Video content with a Bit rate or Frame rate larger than the rate specified in the table above can cause choppy video during playback.
- H.264 Level 4.1 or lower is supported.
- H.264 FMO/ASO/RS, VC1 SP/MP/AP L4, AVCHD are not supported.
- MPEG4 SP/ASP
	- 1280 x 720 or smaller : Max. 60 frames / Larger than 1280 x 720 : Max. 30 frames
- GMC 2 or higher is not supported.

#### Audio

Audio content without video is not supported.

(Only mp3 files are supported as background music for image/PPT slideshows. This feature is available only when using the network schedule menu.)

- Audio content with a Bit rate or Frame rate larger than the rate specified in the table above can cause choppy audio during playback.
- WMA 7, 8, 9 STD or lower is supported.
- WMA 9 PRO does not support lossless audio and multi-channel audio higher than 2 channels.
- WMA sampling rate 22050Hz mono is not supported.

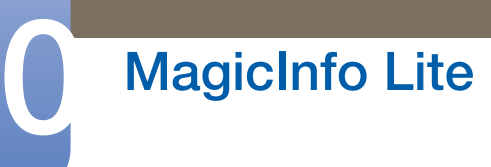

#### Image

- Compatible image file format : Jpeg
- Supported maximum resolution : 15,360 x 8640
- Supported image effects : 8 effects (Fade1, Fade2, Blind, Spiral, Checker, Linear, Stairs, Wipe)

#### Flash

- Compatible with Flash 10.1
- **•** Flash Animation
	- **Compatible file format : SWF**
	- Resolution : 1280 x 720
		- **D** Caution
			- Performance comparable to Flash Player on a Windows operating system cannot be guaranteed
			- Optimization is needed during content creation

#### Flash Video

- Compatible file format : FLV
- Video
	- Codec : H.264 BP
	- Resolution : 1920 x 1080
- Audio
	- Codec : H.264 BP
- n Caution
	- F4V file format is not supported
	- Screen Video is not supported

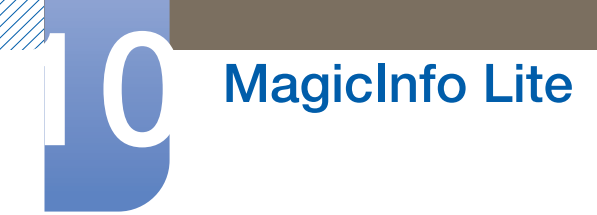

### Power Point

- Compatible document file formats
	- Extension : ppt, pptx
	- Version : Office 97 ~ Office 2007
- Functions not supported
	- **Example 2** Animation effect
	- **3D shapes (which will be displayed in 2D)**
	- Header and footer (some subitems are not supported)
	- Word Art
	- Align (A group alignment error may occur)
	- Office 2007 (SmartArt is not fully supported. 97 out of 115 subitems are supported.)
	- **D** Object insertion
	- **D** Opening encrypted documents
	- Vertical text (some subitems are not supported)
	- Slide notes and handout

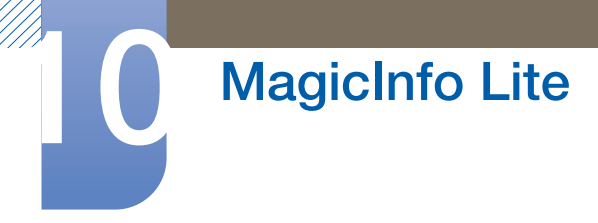

## 10.2 Network Schedule

#### 10.2.1 Connecting to a server

To use the **MagicInfo Lite Server**, the clock on the monitor must be set through the server (web). To use local schedules and **AutoPlay** only, without using the **MagicInfo Lite Server**, the clock must be set using the remote control.

#### Network setup

To run **MagicInfo Lite**, connect to a network.

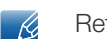

Refer to [130 page](#page-129-0) for details about the **Network Settings** menu.

#### Server setup

Go to MENU  $\rightarrow$  Network  $\rightarrow$  MagicInfo Lite Settings  $\rightarrow$  Server. Next, enter the server information. (E.g.: http://192.168.0.10:7001/MagicInfo/)

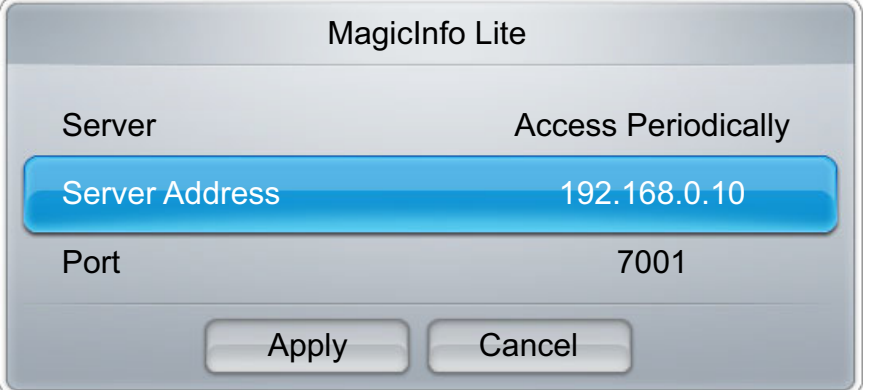

#### Configuring the FTP mode and default storage space

- Default Storage: Specify the location you want to save content (downloaded from the server) to.
	- Internal Memory: Save the content to the internal memory of the product.
	- $\Box$  USB memory: Save the content to USB memory.

If a network schedule is running when USB memory is not connected, the default content will run.  $\overline{\mathcal{R}}$ 

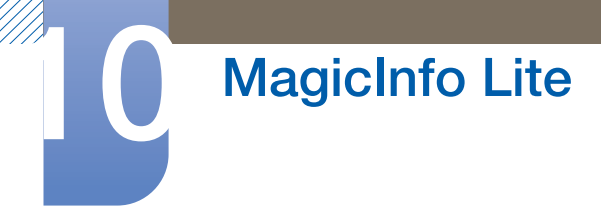

## 10.2.2 MagicInfo Lite Settings

### **MENU**  $\text{m} \rightarrow \text{Media} \rightarrow \text{Magichfo Life} \rightarrow \text{ENTER} [\text{C}^2]$

Press the **MagicInfo Lite** button on the remote control.  $\overline{\mathcal{R}}$ 

You can view whether the server is connected (approval) in the **MagicInfo Lite** menu screen. To view whether the server is connected when a network schedule is running, press INFO on the remote.

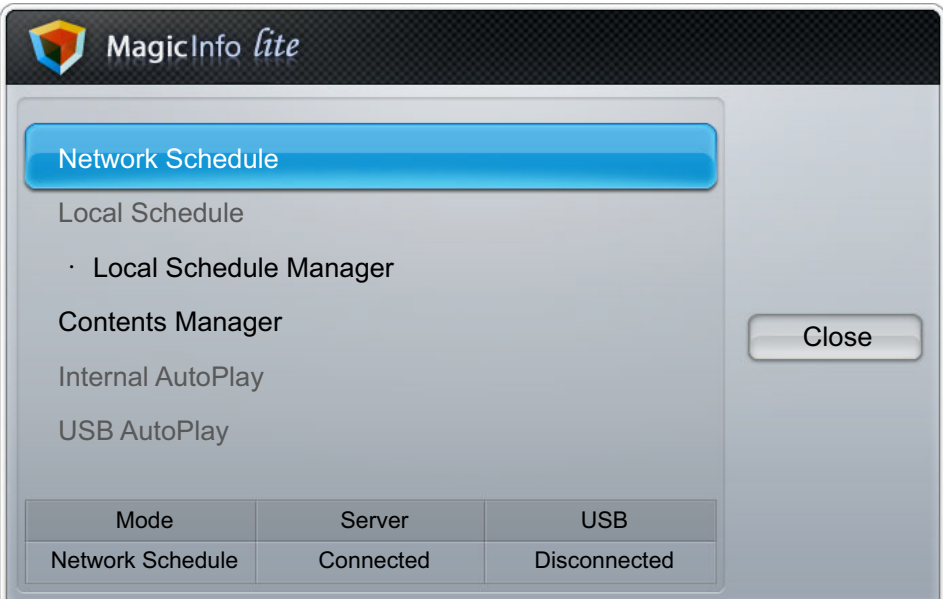

## 10.2.3 Approving a connected device from the server

*1* Access the server you have assigned to your device.

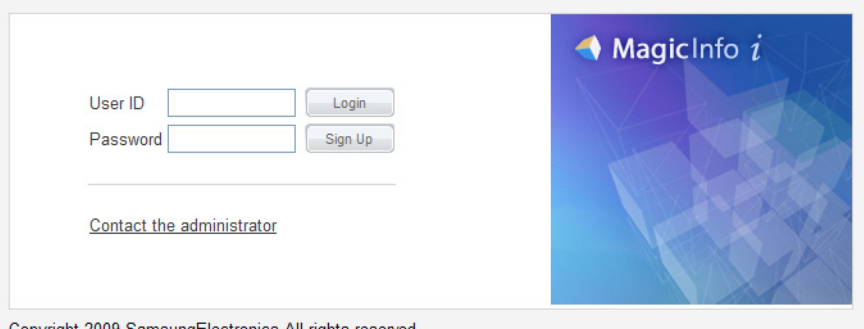

Copyright 2009 SamsungElectronics All rights reserved.

*2* Enter your ID and password to log in.

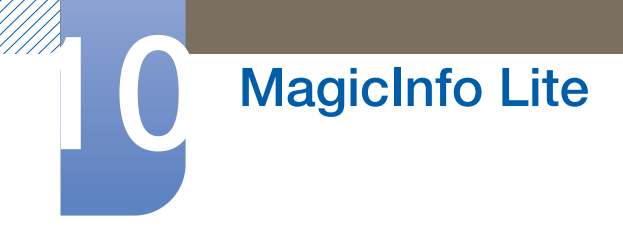

Select **Device** from the top menu bar.

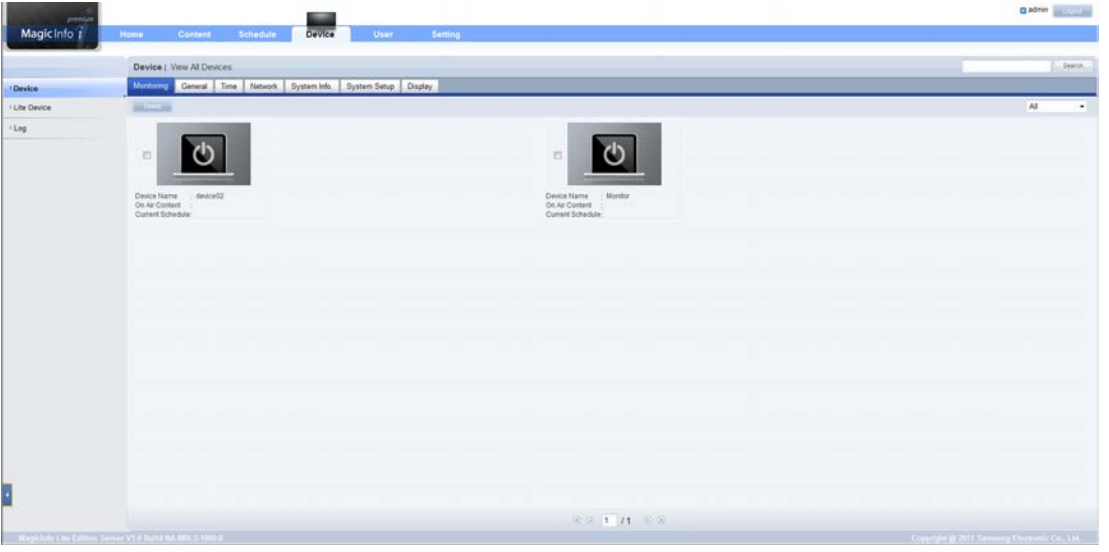

Select **Lite Device** from the menus on the left.

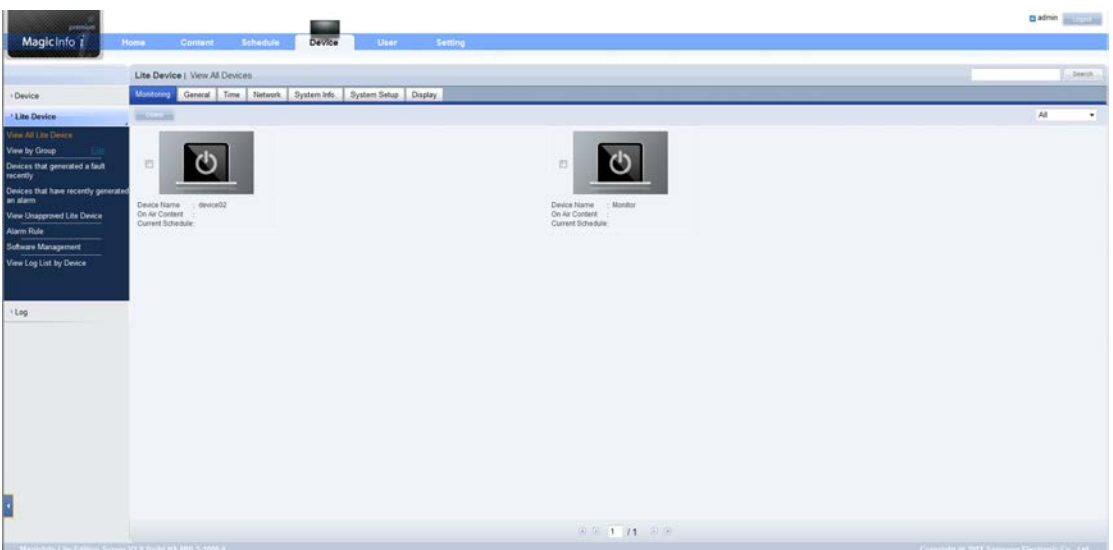

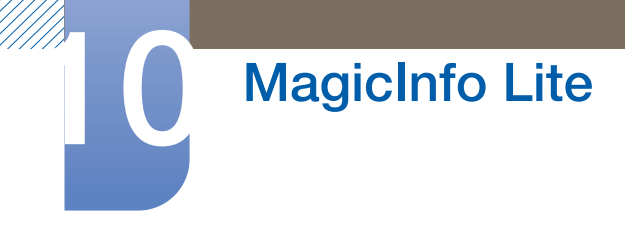

*5* Select View Unapproved Lite Device from the sub-menus of Lite Device.

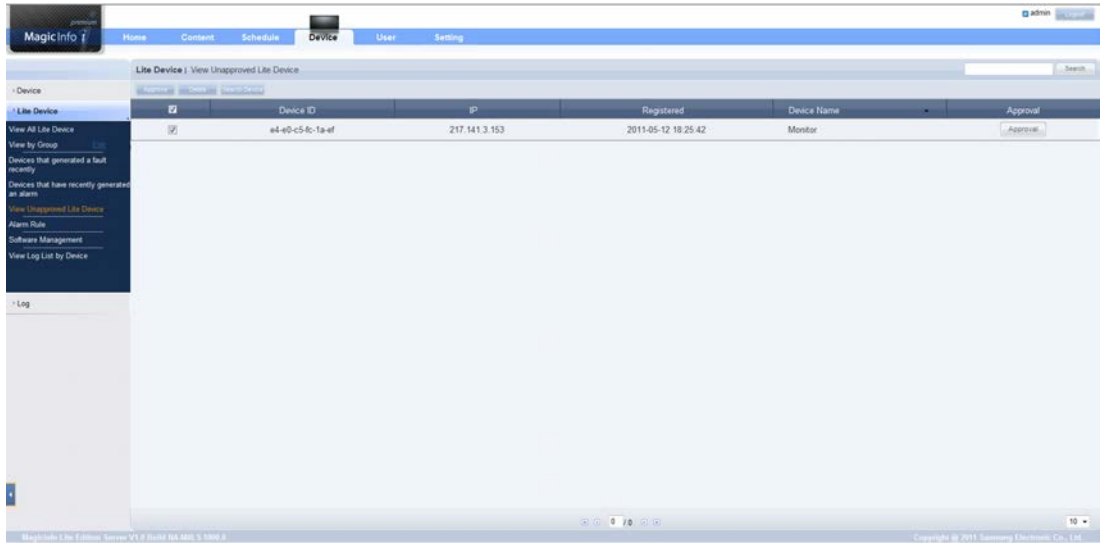

**6** Select the **Approve** button for your device from the list of unapproved Lite devices.

Pressing the **INFO** button on the remote when a network schedule is running will display the  $\overline{\mathcal{R}}$ details of the schedule. Check that the correct device has been selected by viewing the device ID in the details.

*7* Enter the information required to approve the device.

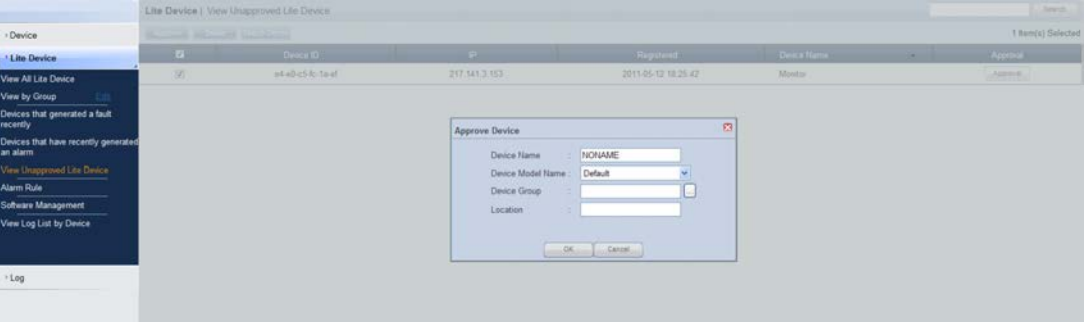

- Device Name: Enter the device name.
- Device Model Name: Select your device model.
- Device Group: Select  $\Box$  to specify the group.
- Location: Enter the current location of the device.

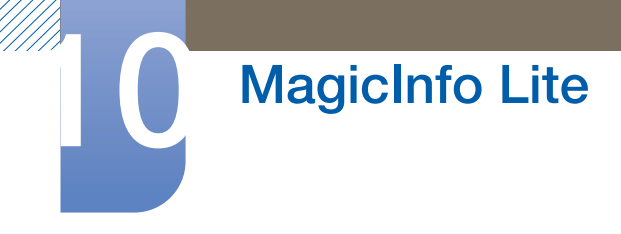

8 Select the **View All Lite Device** menu to check that the device has been registered.

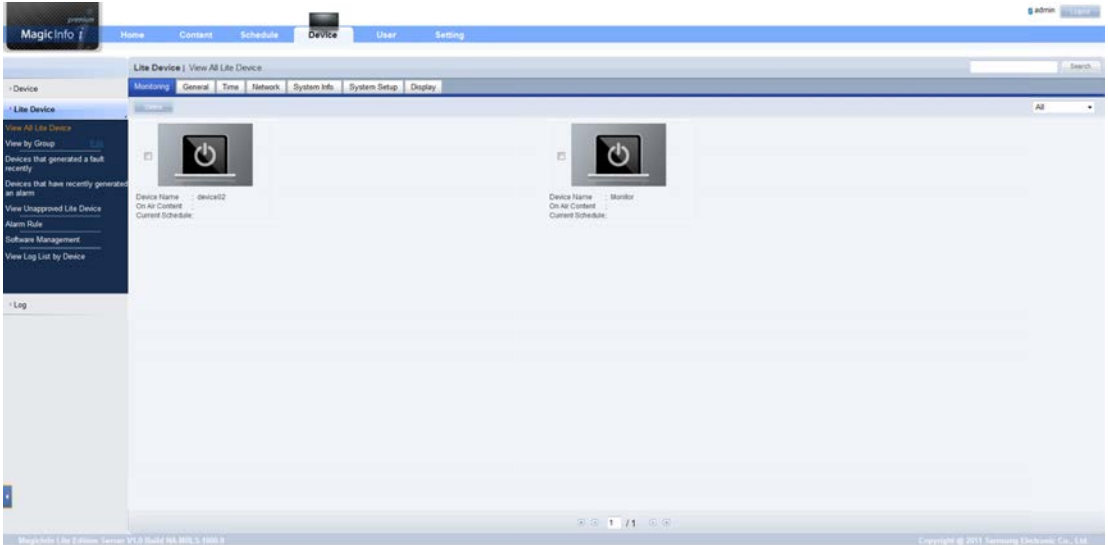

- **9** When the device is approved by the server, the schedule registered in the selected group will be downloaded to the device. The schedule will run after it is downloaded.
- For further details on how to configure a schedule, refer to the <MagicInfo server user's manual>.  $\overline{\mathscr{L}}$ 
	- If a device is deleted from the list of devices approved by the server, the device will reboot to reset its settings.

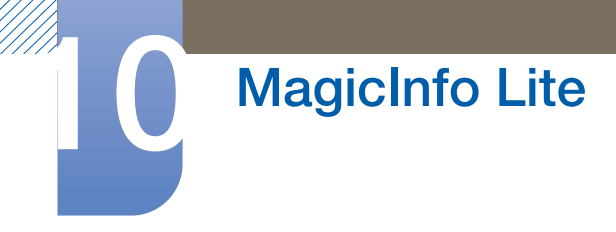

## 10.2.4 Setting the current time

A schedule may not run if the time set on the device is different from the server's current time.

*1* Go to the tabs **Device**  $\rightarrow$  **Time.** 

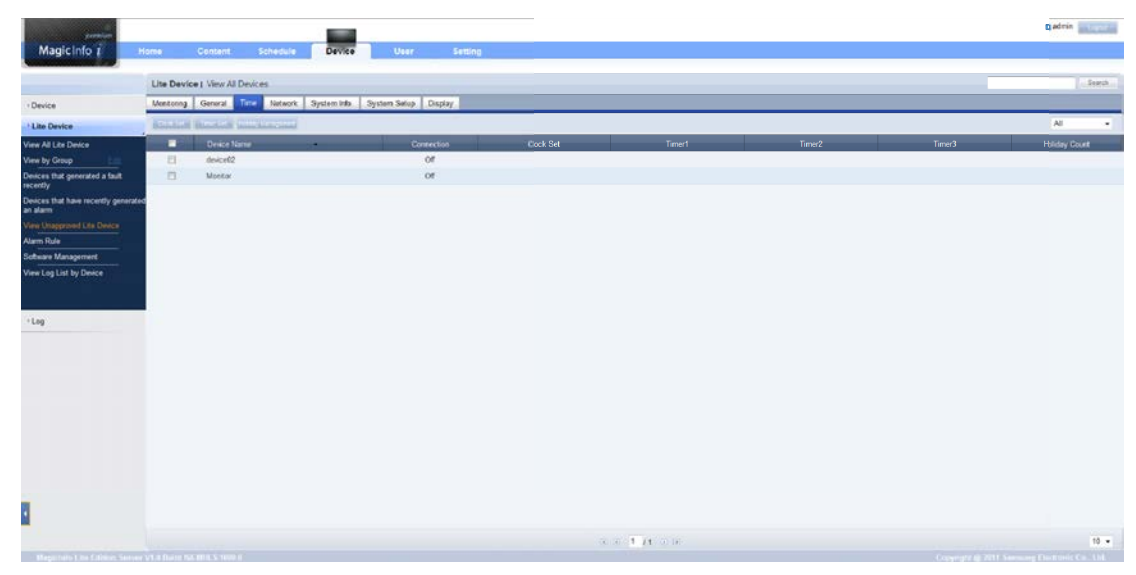

- 2 Select your device.
- **3** Select **Clock Set**, and sync the time with the server.
- For further details on how to manage the time (scheduling, holiday management, etc.), refer to the  $\mathscr R$ <MagicInfo server user's manual>.

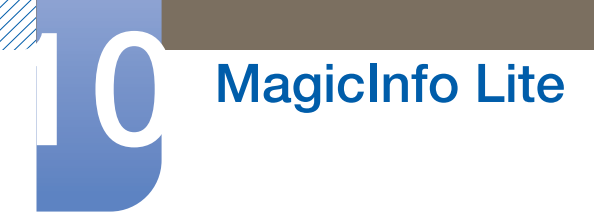

## 10.3 Local Schedule

Run a schedule created by Local Schedule Manager.

Go to **Local Schedule Manager**  $\rightarrow$  Select the content you want to run

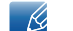

This menu is disabled if no schedule was created by **Local Schedule Manager.** 

- *1* Select Local Schedule Manager in the MagicInfo Lite menu screen.
- 2 Run a schedule created by local schedule.

## 10.4 Local Schedule Manager

Configure the settings for playback from Local Schedule. Alternatively, select and play content from internal or USB memory according to the customized playback sequence.

#### 10.4.1 Registering a Local Schedule

*1* Select Local Schedule Manager in the MagicInfo Lite menu screen.

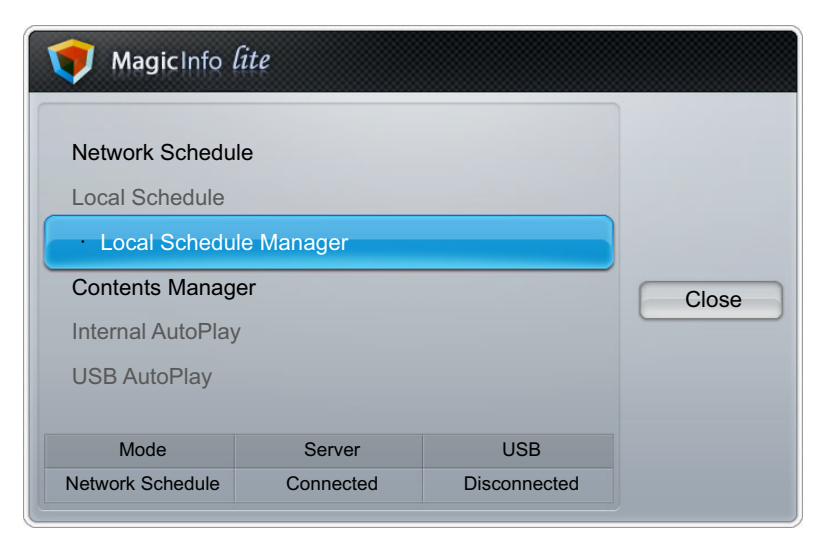

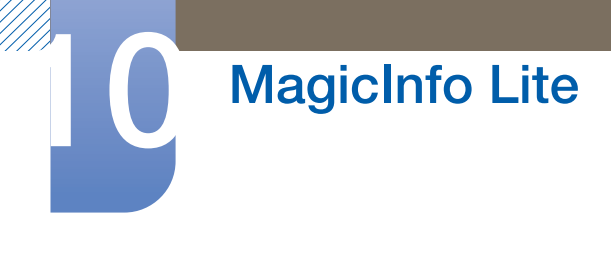

*2* Select Create in the Local Schedule Manager screen.

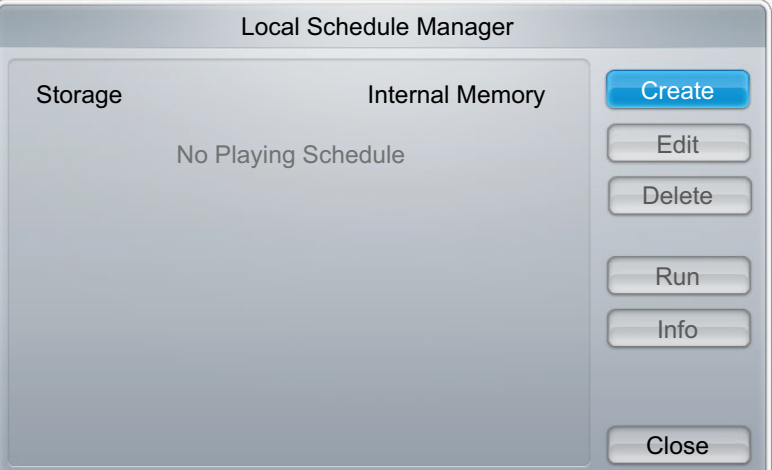

- *3* Select Time to set the time you want to play content.
	- To create a schedule that starts on one day and finishes the next day, the time must be set as R shown below.
		- E.g.) PM 09:00 AM 12:00 / AM 12:00 AM 06:00

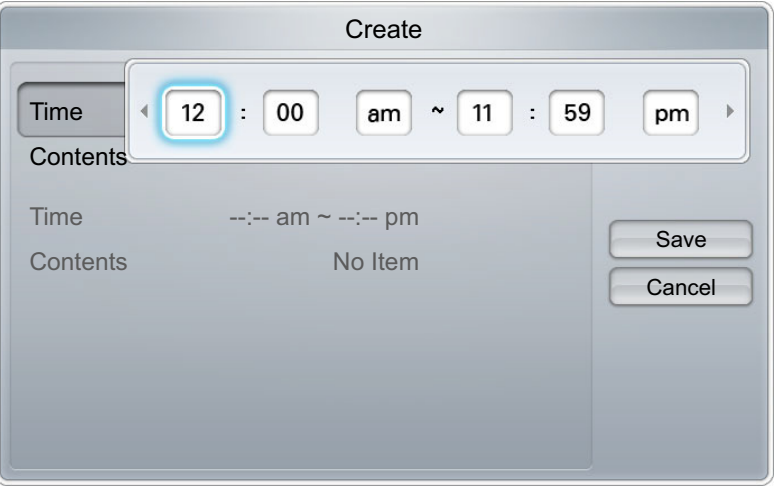

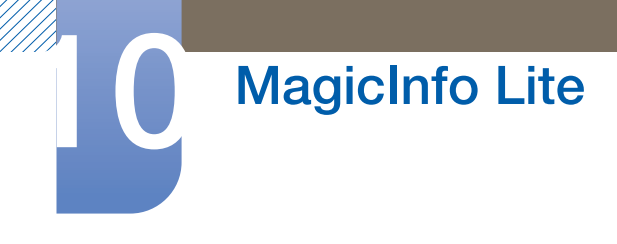

*4* Select Contents to specify the content you want to play.

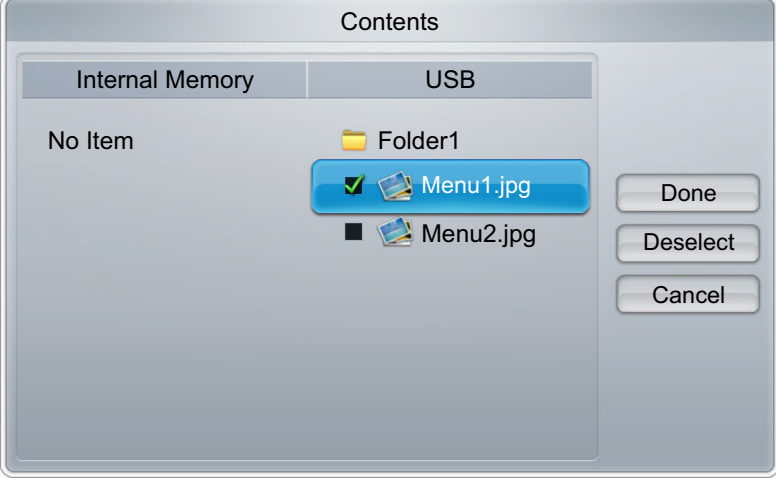

- *5* Select Save.
- *6* Select the memory space you want to save the content to.

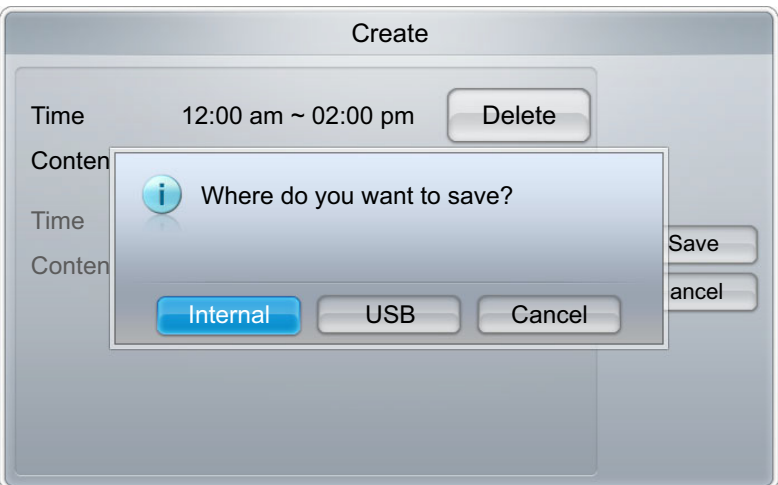

*7* Check that the schedule has been added to the Local Schedule Manager.

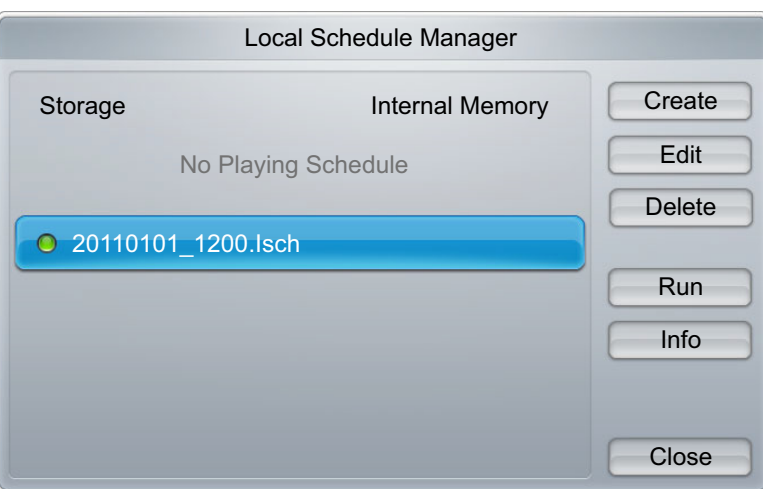

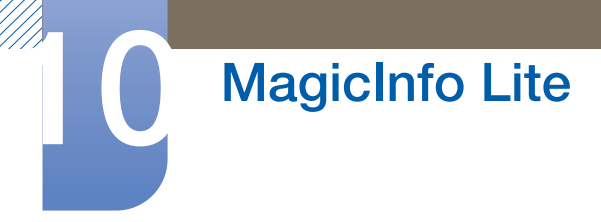

## 10.4.2 Modifying a local schedule Local Schedule

- Ensure at least one local schedule **Local Schedule** is registered.  $\mathscr{R}$
- *1* Select Local Schedule Manager in the MagicInfo Lite menu screen.

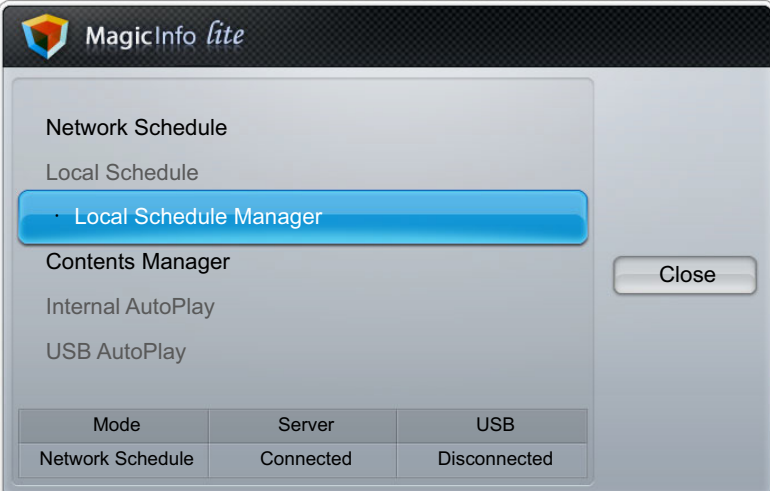

*2* Select the local schedule you want to modify.

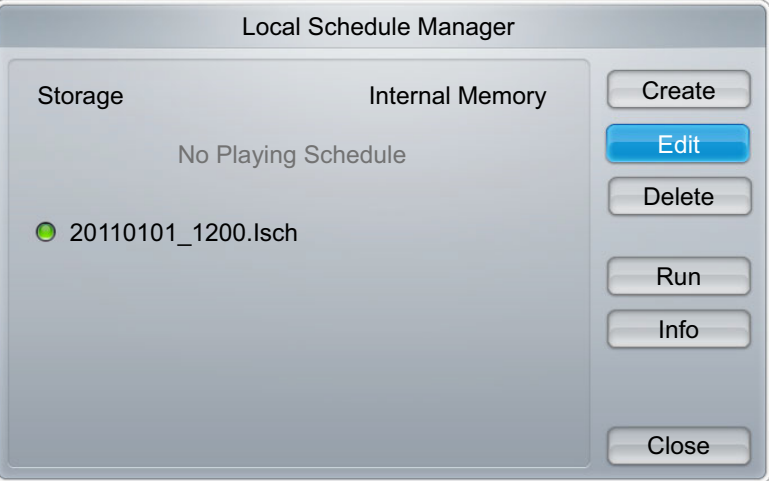

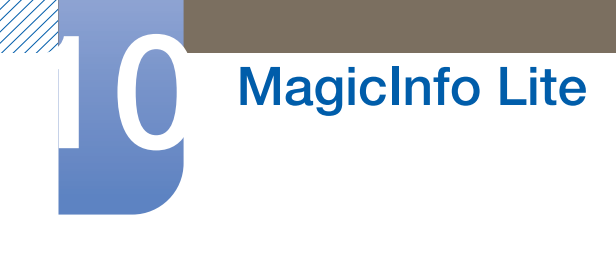

#### *3* Select Edit.

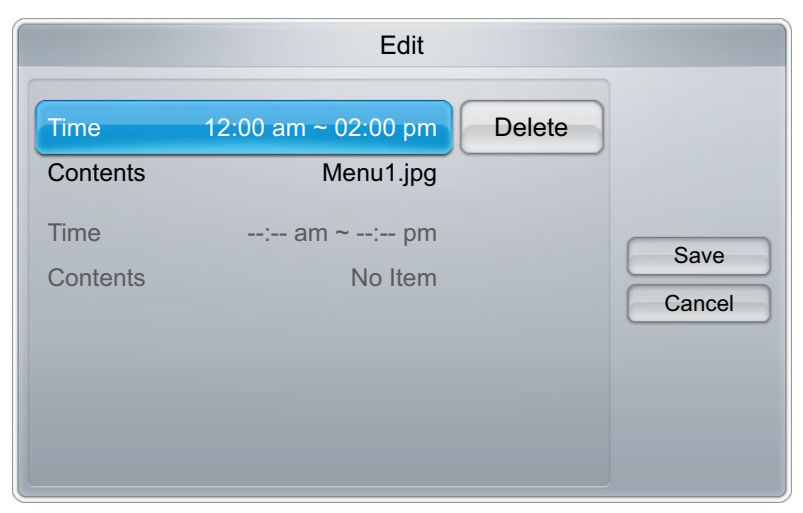

*4* Change the details of the local schedule. Next, select Save.

## 10.4.3 Deleting a local schedule Local Schedule

- Ensure at least one local schedule Local Schedule is registered.  $\overline{\mathcal{R}}$
- *1* Select Local Schedule Manager in the MagicInfo Lite menu screen.

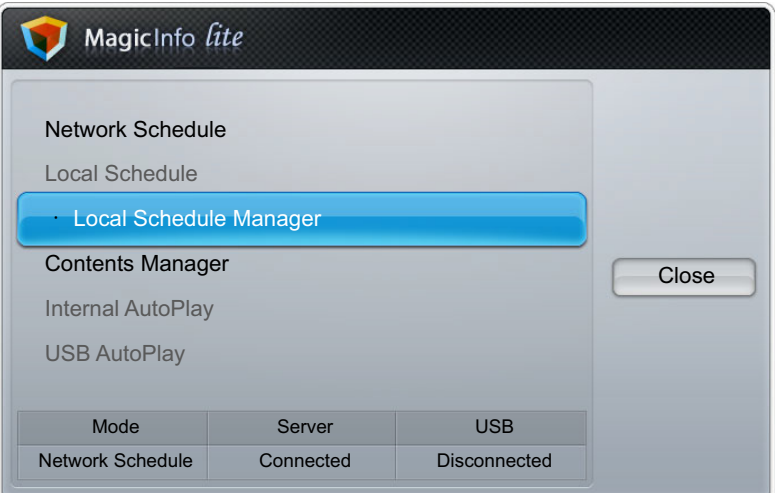

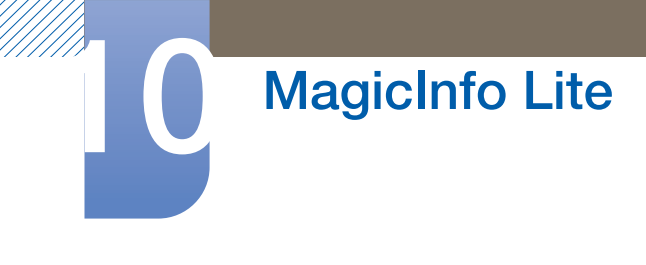

*2* Select the local schedule you want to delete.

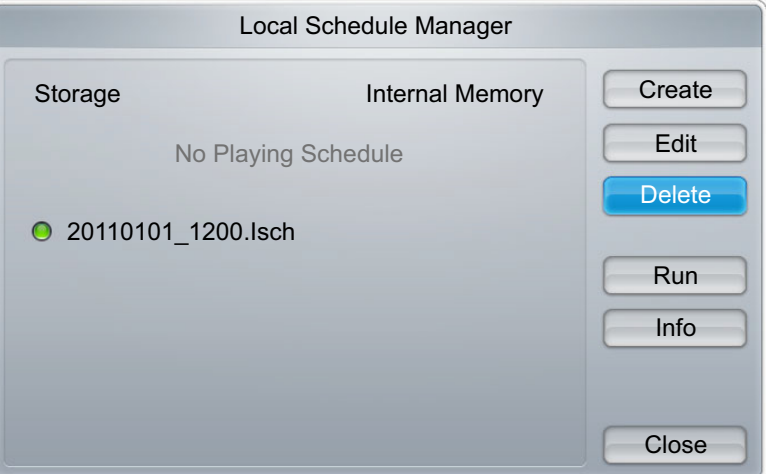

*3* Select Delete.

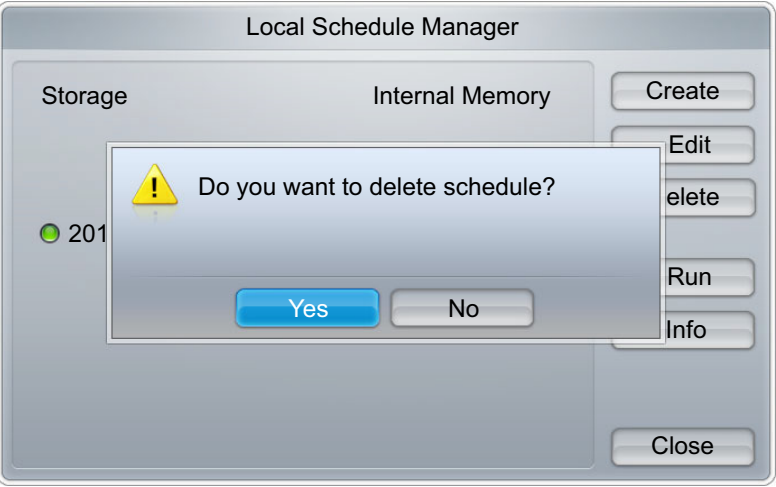

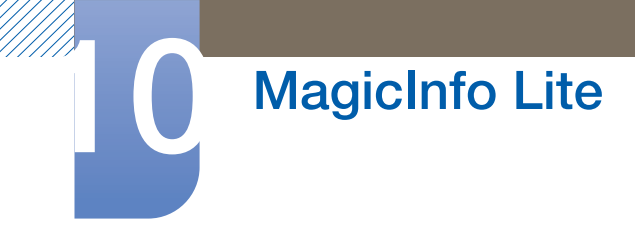

## 10.4.4 Running a local schedule Local Schedule

- Ensure at least one local schedule **Local Schedule** is registered.  $\mathscr{R}$
- *1* Select Local Schedule Manager in the MagicInfo Lite menu screen.

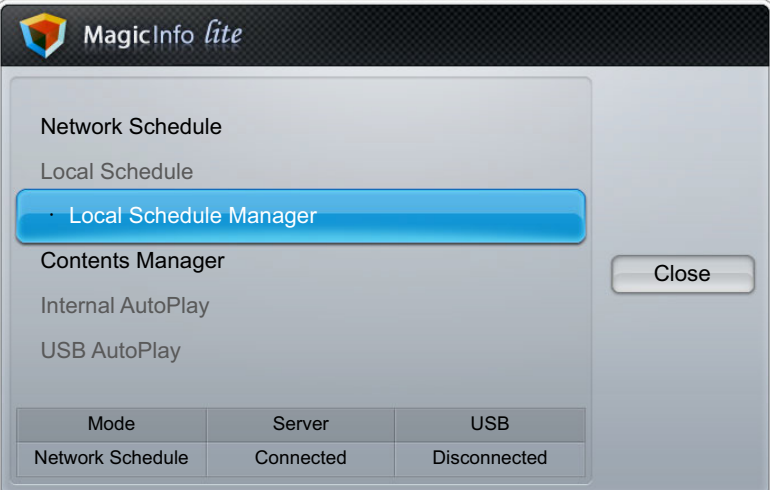

*2* Select the local schedule you want to run. Next, select Run.

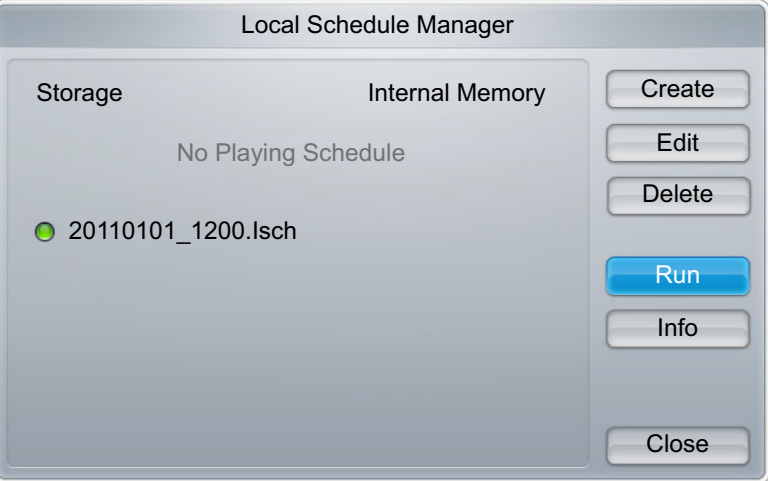
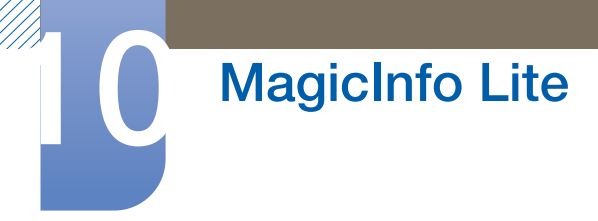

### 10.4.5 Stopping a local schedule Local Schedule

 $\mathscr R$ 

This function is enabled only when a schedule is running. Selecting **Stop** will change the running mode from local schedule to network schedule.

*1* Select Local Schedule Manager in the MagicInfo Lite menu screen.

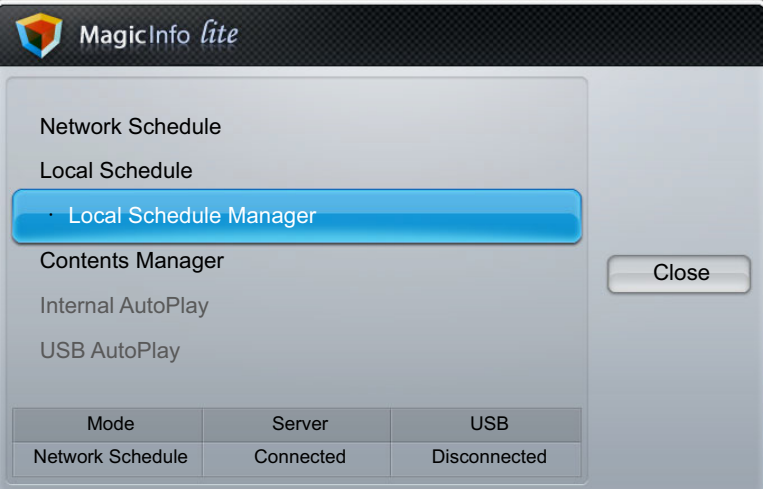

2 Select Stop.

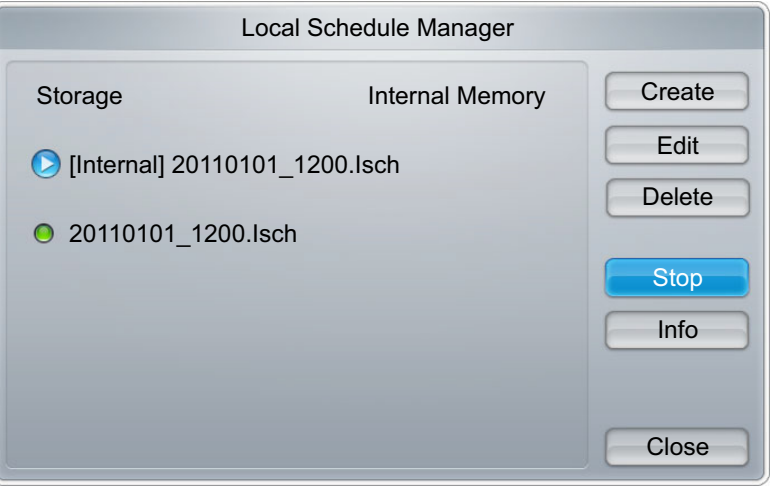

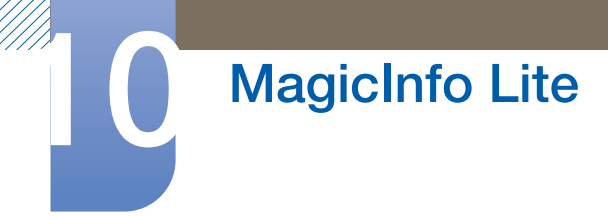

### 10.4.6 Viewing the details of a local schedule Local Schedule

*1* Select Local Schedule Manager in the MagicInfo Lite menu screen.

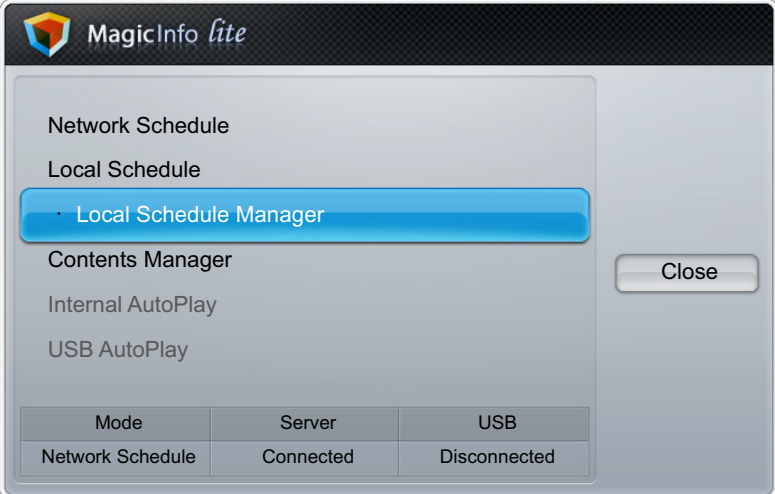

*2* Select the local schedule you want to view the details of.

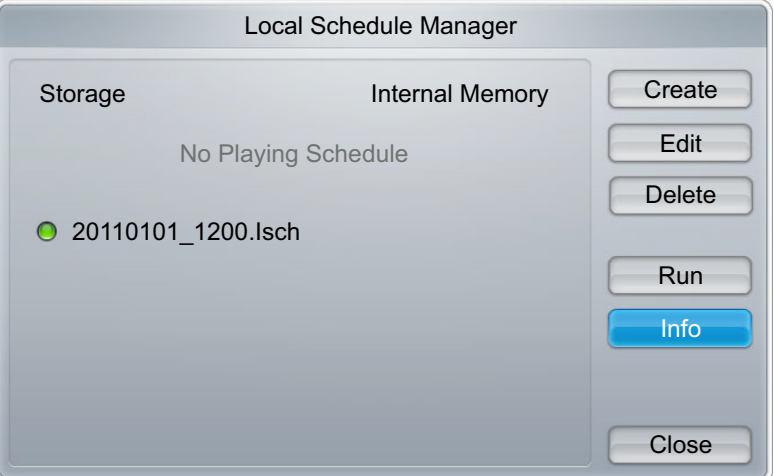

*3* The details of the schedule will be displayed.

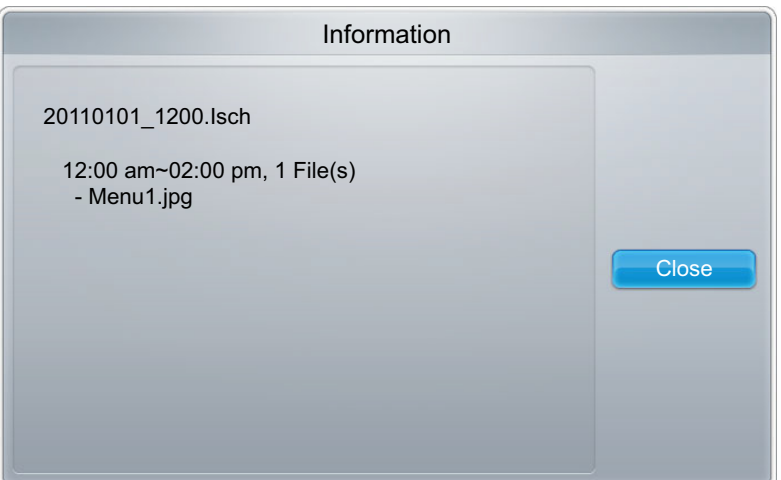

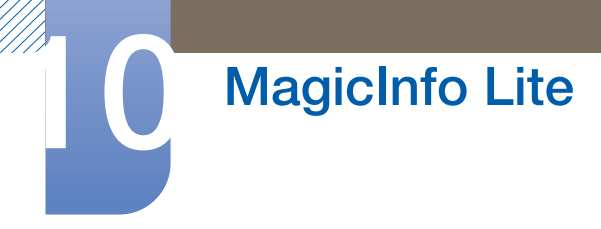

### 10.5 Contents Manager

#### 10.5.1 Copying content

*1* Select Contents Manager in the MagicInfo Lite menu screen.

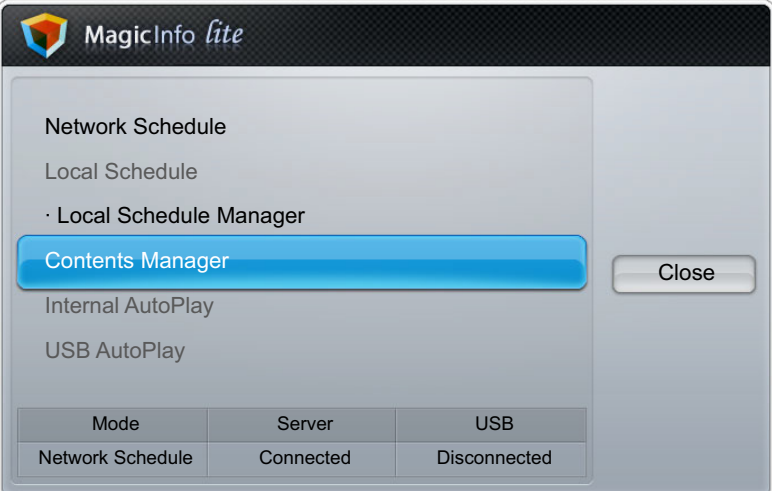

- *2* Select the content you want to copy.
	- If content under Internal Memory is selected: You can copy the content under Internal Memory to USB memory.
	- If content under USB is selected: You can copy the content under USB memory to Internal Memory.
		- Selecting content under Internal Memory and USB memory at the same time will disable  $\mathscr{B}$ copying.

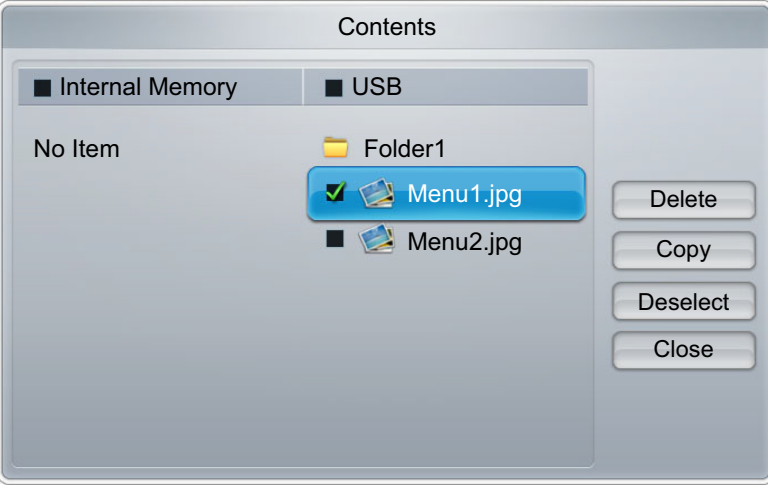

*3* Select Copy.

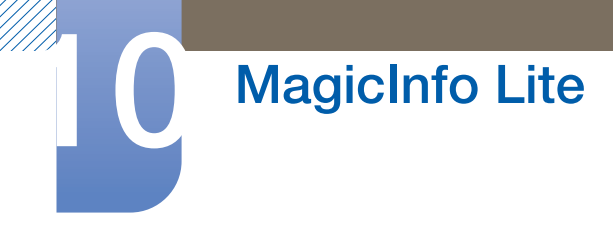

### 10.5.2 Deleting content

*1* Select Contents Manager in the MagicInfo Lite menu screen.

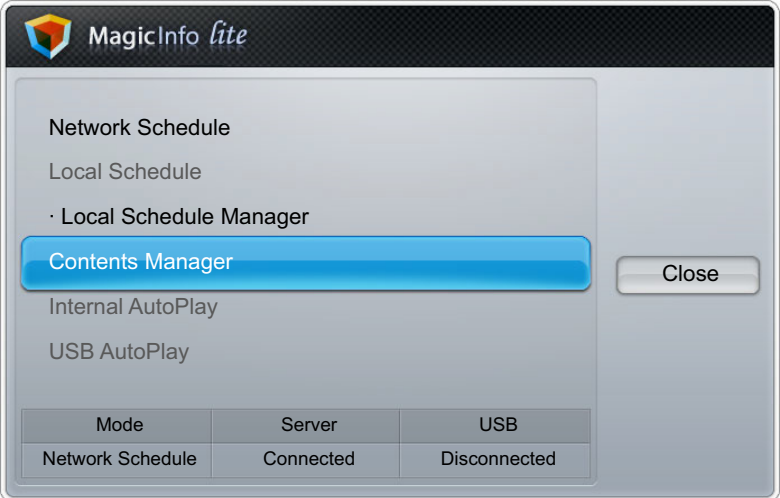

- 2 Select the content you want to delete.
	- Content under **Internal Memory** and USB memory can be deleted at the same time.

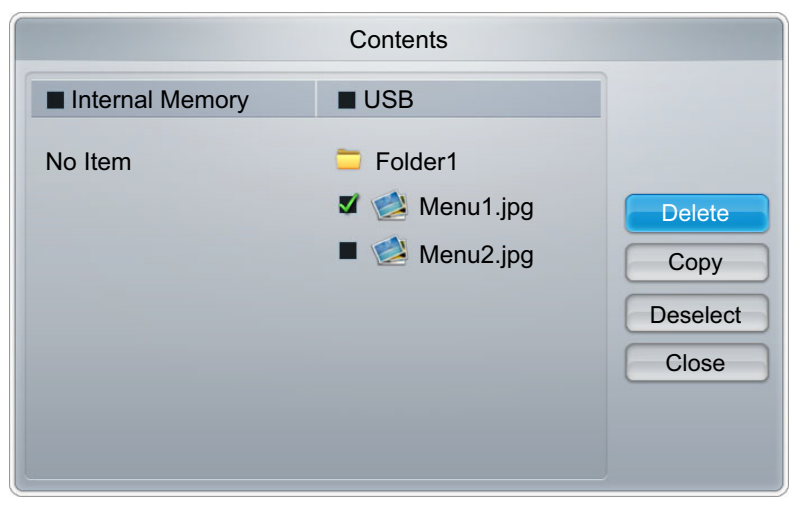

*3* Select Delete.

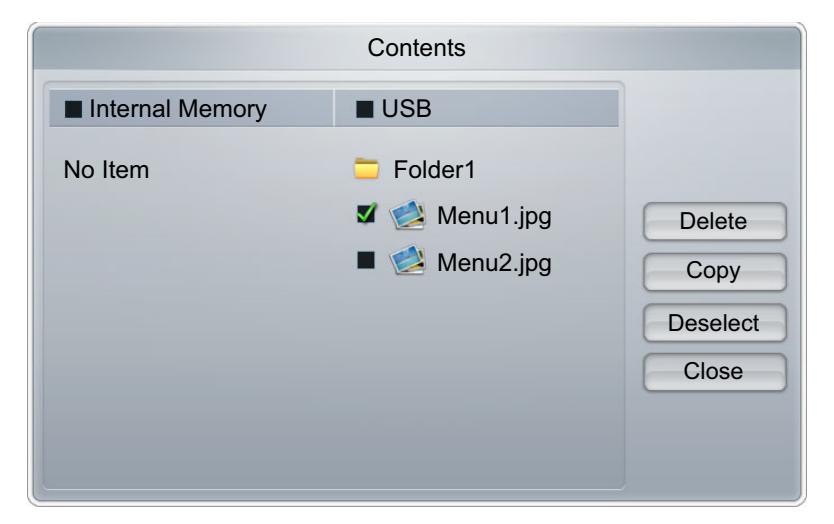

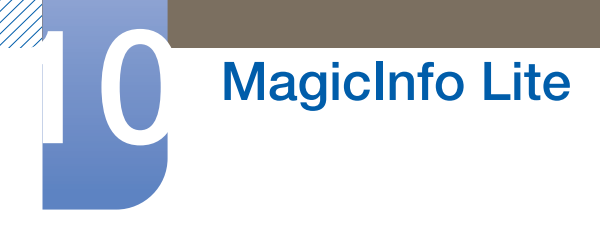

### 10.6 Internal AutoPlay

#### 10.6.1 Running Internal AutoPlay

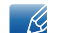

Ensure at least one content item exists under Internal Memory.

*1* Select Internal AutoPlay in the MagicInfo Lite menu screen.

Play content, which has been copied to **Internal Memory**, in alphabetical order.

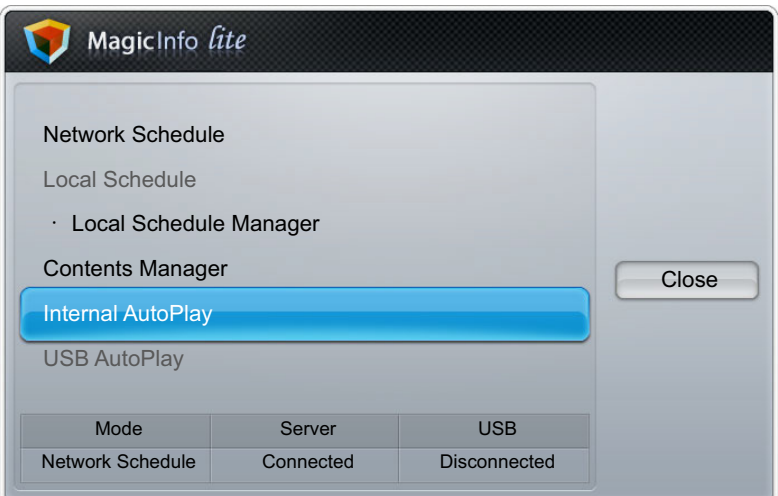

### 10.7 USB AutoPlay

#### 10.7.1 Running Internal AutoPlay

- Ensure a USB device is inserted. Be sure to create a folder named "MagicInfoSlide" in the USB device  $\overline{\mathscr{L}}$ and put content in the folder.
- *1* Select USB AutoPlay in the MagicInfo Lite menu screen.
	- The content contained in the MagicInfoSlide folder on the USB device will play in alphabetical order.

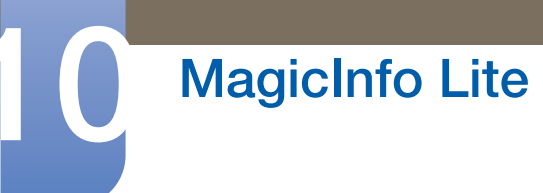

 USB AutoPlay will automatically run if USB memory is connected when Network Schedule or Local Schedule is running.

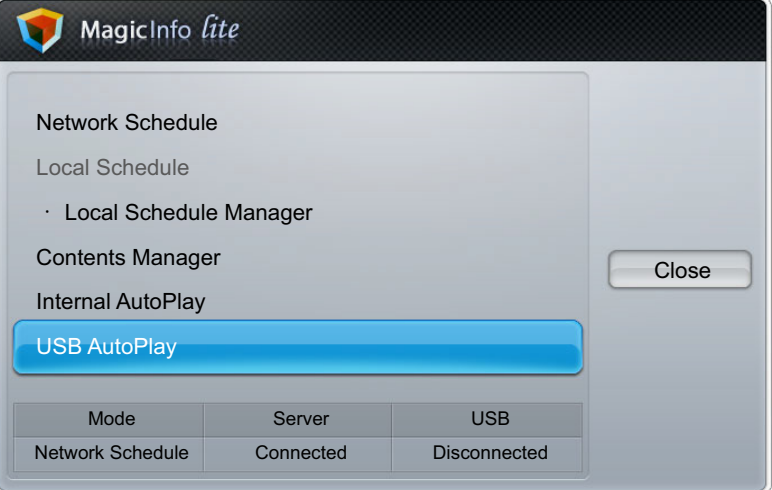

### 10.8 When Content is Running

#### 10.8.1 Viewing the details of the content that is running

- Press the **INFO** button on the remote control.  $\mathscr{R}$
- *1* Software Version: Displays the software version of a device.
- *2* Device Name: Displays the name of a device recognized by the server.
- **3** Device ID: Displays the original identification number of a device.
- *4* Mode: Displays the current operating mode (Network Schedule, Local Schedule, Internal AutoPlay or USB AutoPlay) of MagicInfo Lite Player.
- 5 Server: Displays the connection status (Connected, Disconnected or Non-approval) of the server.
- *6* USB: Displays the connection status of a USB device.

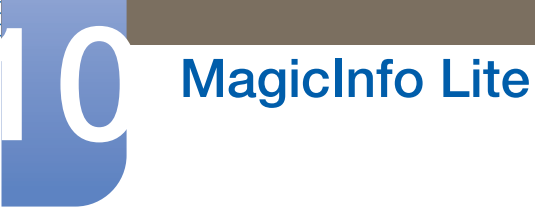

*7* Schedule Download: Displays the progress of a network schedule being downloaded from the server.

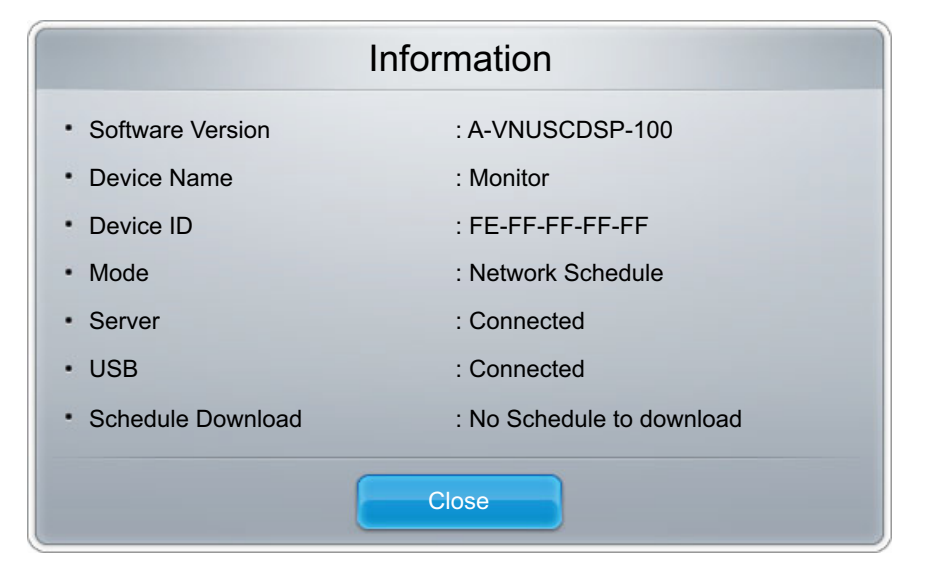

#### 10.8.2 Changing the settings for the content that is running

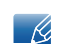

Press the **TOOLS** button on the remote control.

You can change the Picture Mode or Sound Mode setting or safely remove a USB device (Safely Remove USB) while content is playing by pressing the TOOLS button on the remote control.

- Picture Mode: Customizes the screen settings for the content currently playing (Dynamic,Standard, Natural, Movie).
- Sound Mode: Customizes the audio settings for the content currently playing (Standard, Music,Movie, Clear Voice, Amplify).
- Safely Remove USB

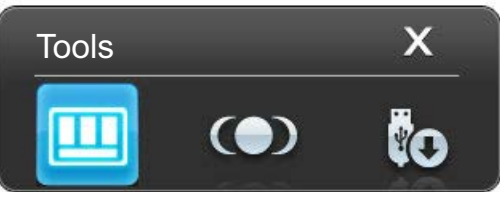

### <span id="page-187-0"></span>11.1 Requirements Before Contacting Samsung Customer Service Center

#### 11.1.1 Testing the Product

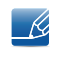

Before calling Samsung Customer Service Center, test your product as follows. If the problem persists, contact Samsung Customer Service Center.

Check if your product is operating normally by using the product test function.

If the screen remains blank while the power LED blinks even when the product is correctly connected to a PC, perform product testing.

- *1* Power off both the PC and product.
- *2* Disconnect all the cables from the product.
- *3* Power on the product.
- 4 If "No Signal" is displayed, the product is operating normally.

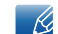

If the screen remains blank, check the PC system, video controller and cable.

#### 11.1.2 Checking the Resolution and Frequency

"Not Optimum Mode" will briefly be displayed if a mode that exceeds a supported resolution is selected (refer to Supported Resolutions).

### 11.1.3 Check the followings.

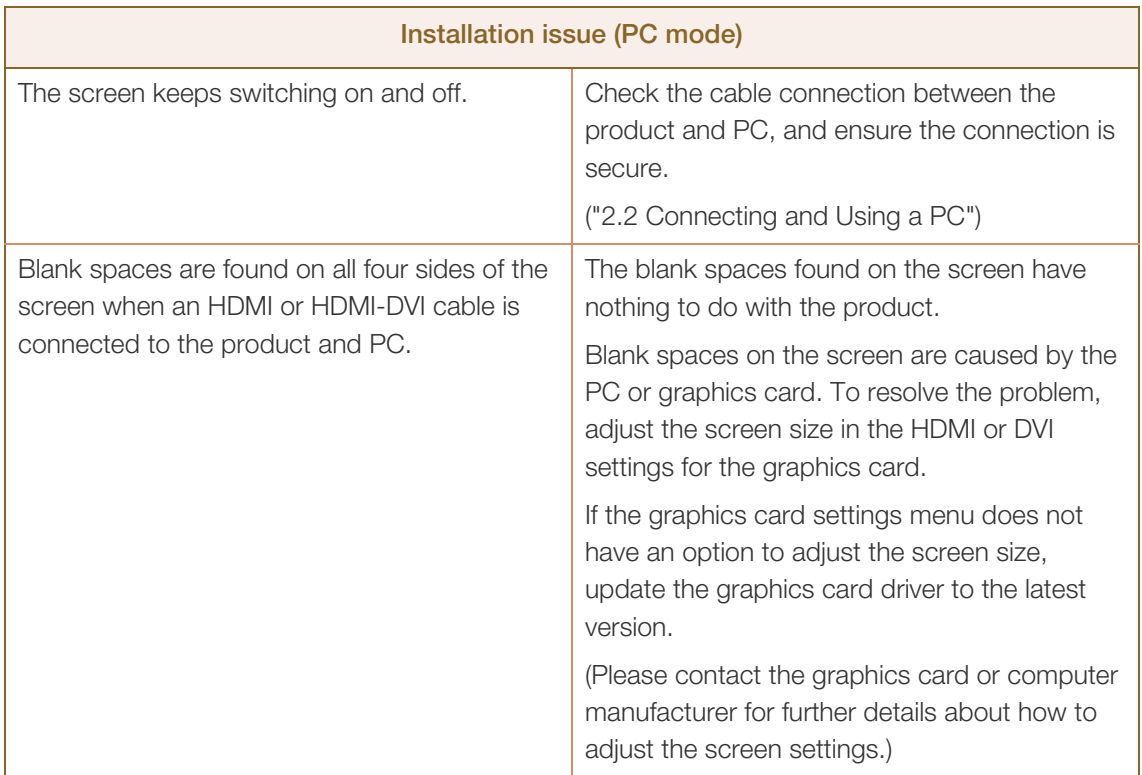

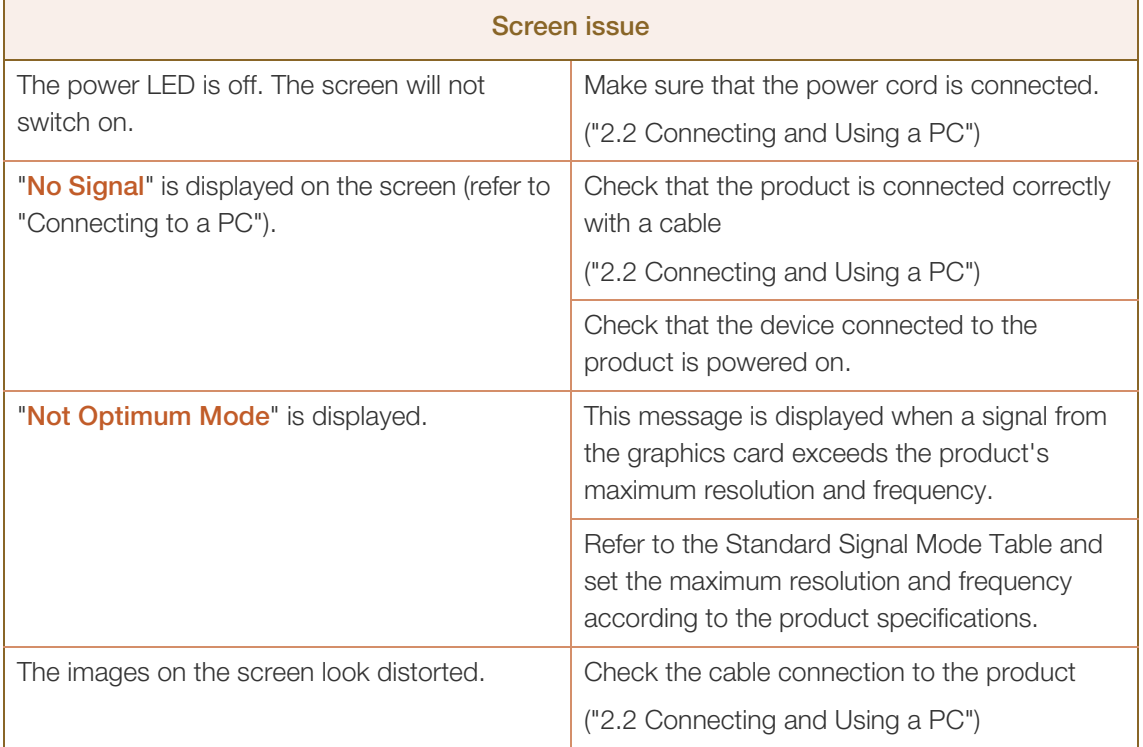

# **11 Troubleshooting Guide**

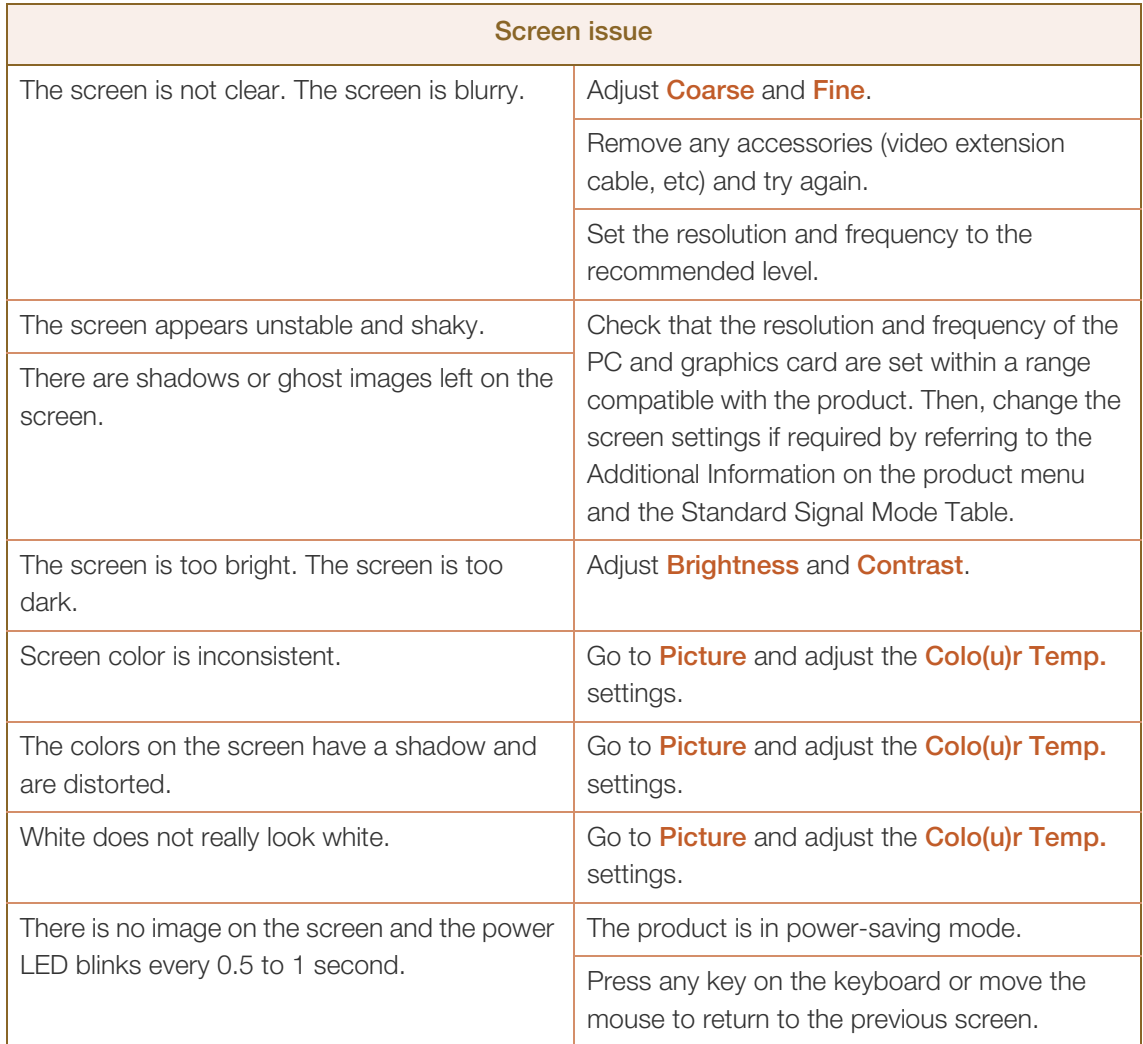

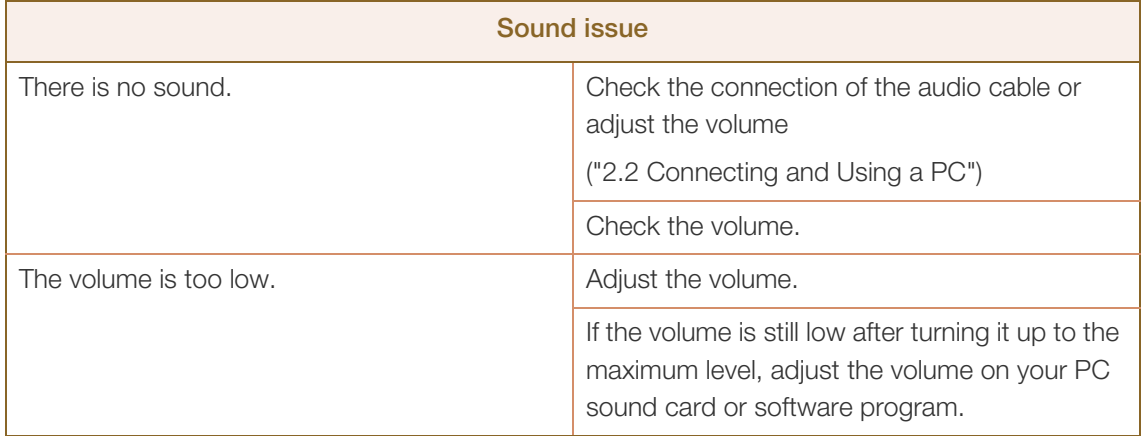

# **Troubleshooting Guide**

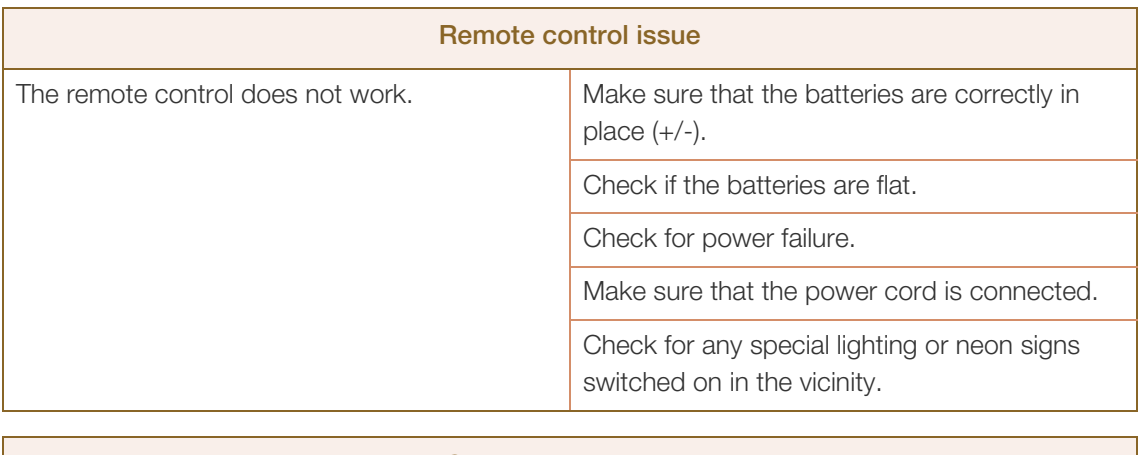

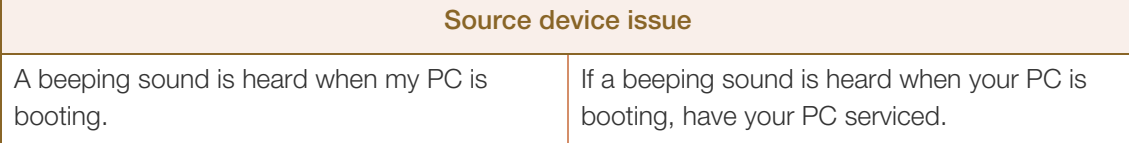

### 11.2 Q & A

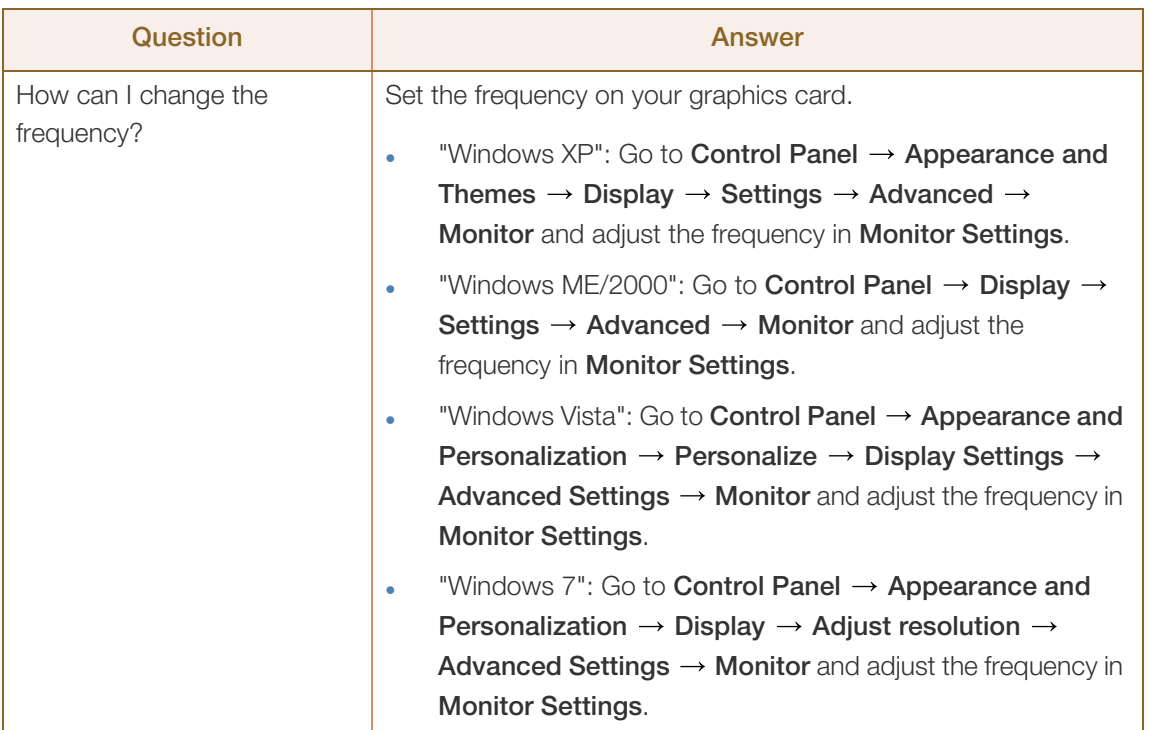

# **11 Troubleshooting Guide**

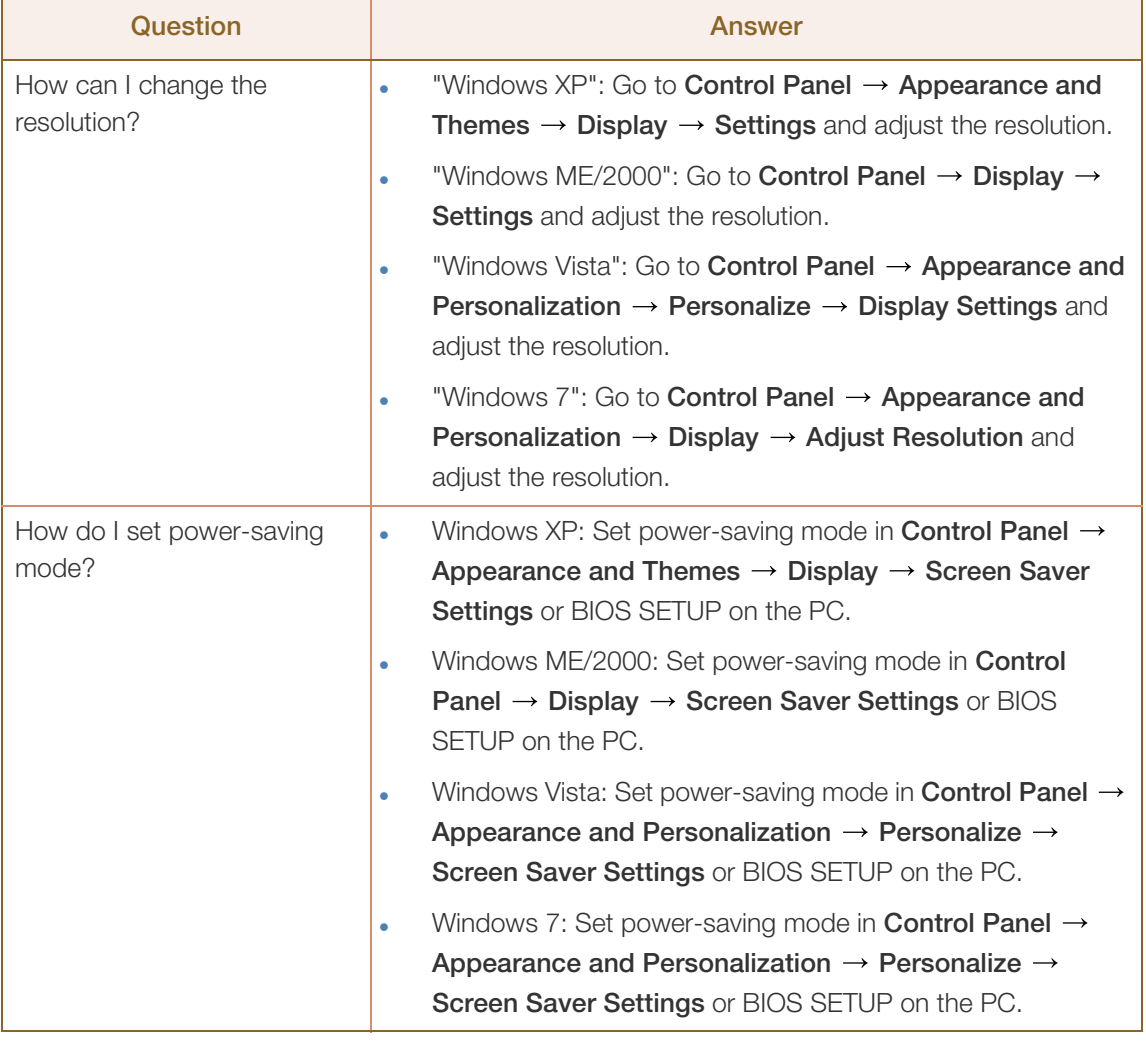

 $\mathscr{R}$ 

Refer to the user manual for your PC or graphics card for further instructions on adjustment.

<span id="page-193-0"></span>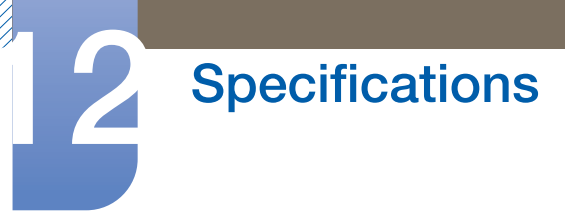

### 12.1 General

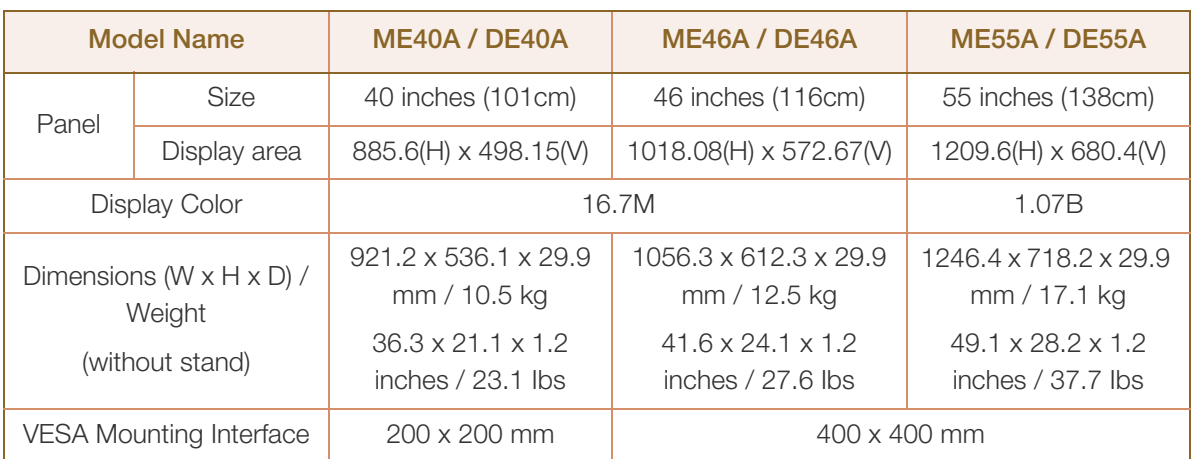

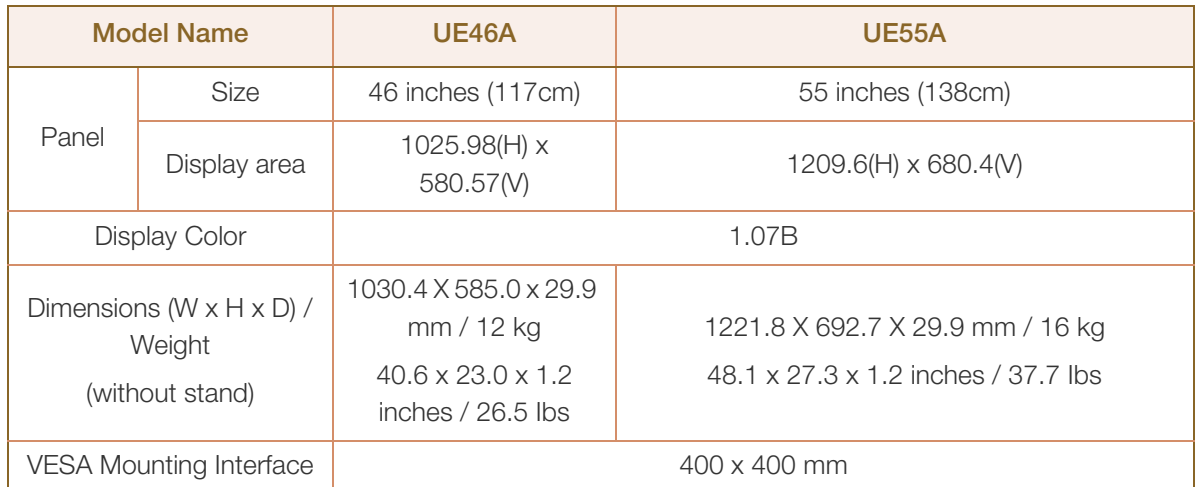

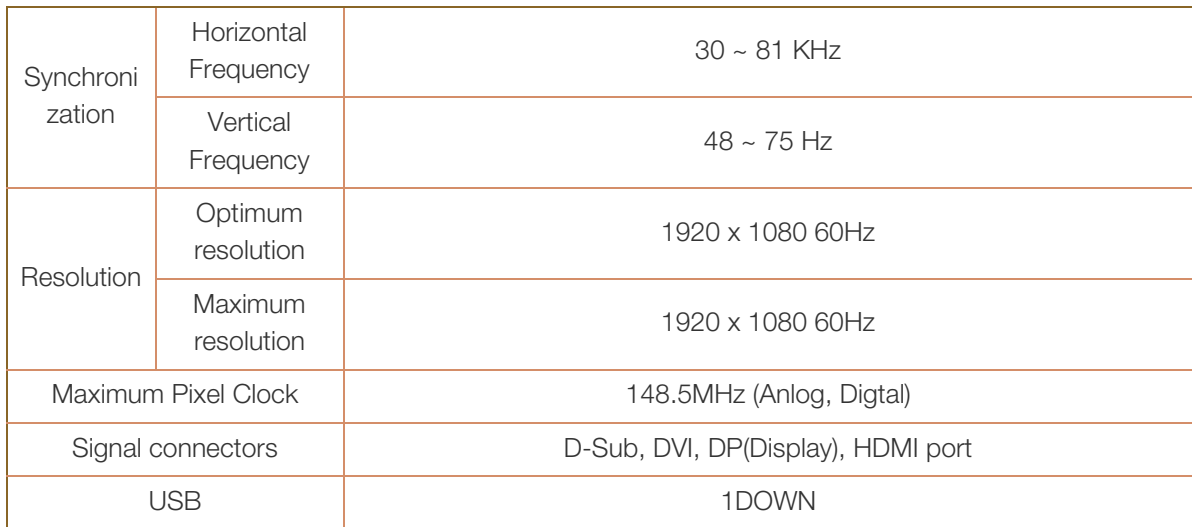

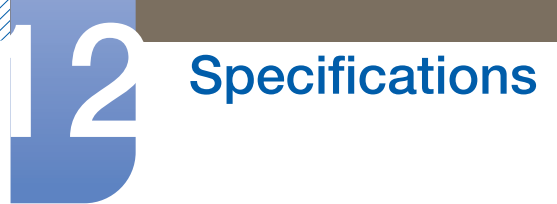

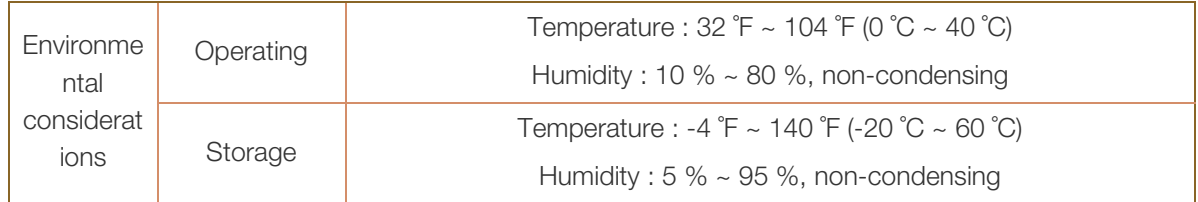

- Power Supply : This product uses 100 to 240V. Refer to the label at the back of the product as the - 19 standard voltage can vary in different countries.
- Plug-and-Play : This monitor can be installed and used with any Plug-and-Play compatible systems. Two-way data exchange between the monitor and PC system optimizes the monitor settings. Monitor installation takes place automatically. However, you can customize the installation settings if desired.
- Due to the nature of the manufacturing of this product, approximately 1 pixel per million (1ppm) may - 16 appear brighter or darker on the panel. This does not affect product performance.
- Class A (Information Communication equipment for industrial use) Attention dealers and users. This  $\mathscr{R}$ device is registered for EMC requirements for industrial use (Class A) and can be used in areas other than general households.

[Recommendation] - EU Only

# $\in$   $\in$

- Hereby, Samsung Electronics, declares that this Monitor is in compliance with the essential requirements and other relevant provisions of Directive 1999/5/EC.
- The official Declaration of Conformity may be found at http://www.samsung.com, go to Support > Search Product Support and enter the model name.
- This equipment may be operated in all EU countries.

#### (USA only)

Dispose unwanted electronics through an approved recycler.

To find the nearest recycling location, go to our website:

www.samsung.com/recyclingdirect or call, (877) 278 - 0799

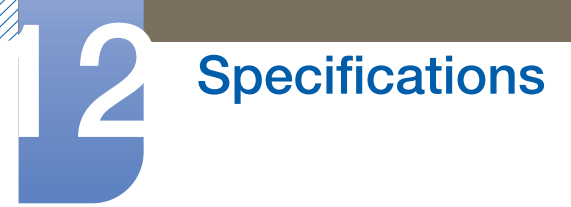

### 12.2 PowerSaver

The power-saving function of this product reduces power consumption by switching off the screen and changing the color of the power LED if the product is not used for a specified period of time. The power is not turned off in power-saving mode. To switch the screen back on, press any key on the keyboard or move the mouse. Power-savign mode only functions when the product is connected to a PC with a power-saving function.

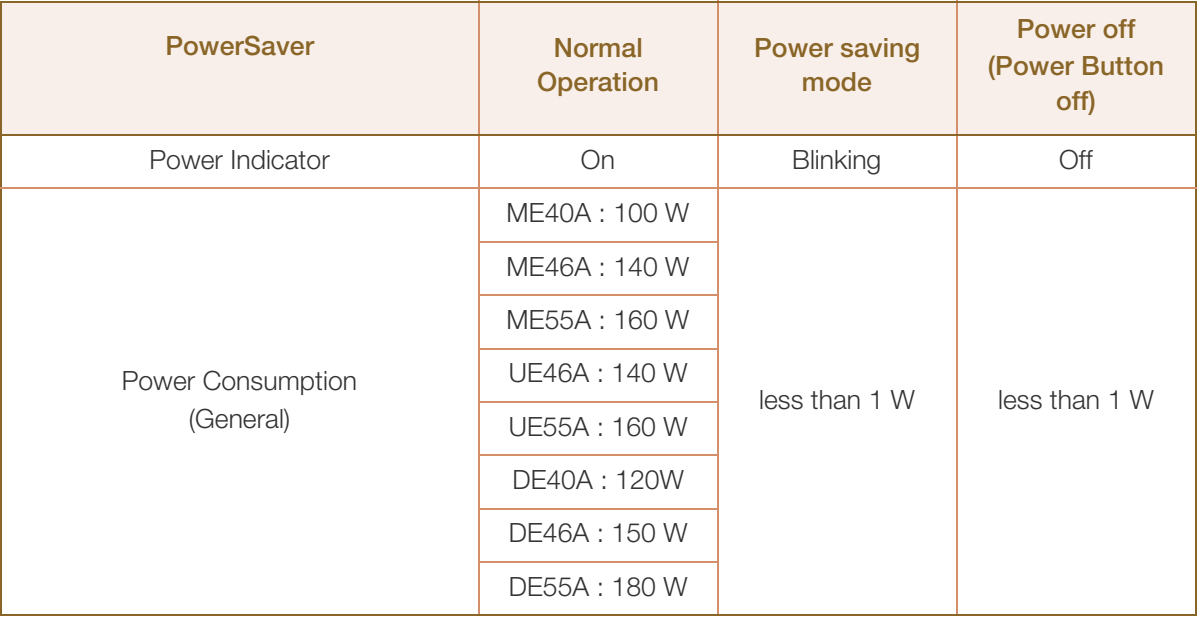

 The displayed power consumption level can vary in different operating conditions or when settings  $\overline{\mathscr{L}}$ are changed.

- SOG(Sync On Green) is not supported.
- To reduce the power consumption to 0, turn off the switch at the back or disconnect the power cord. Disconnect the power cable if you will not be using the product for an extended period of time (during vacation, etc.).

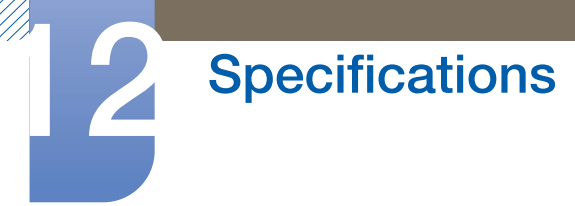

### 12.3 Preset Timing Modes

- This product can be set to only one resolution for each screen size to obtain the optimum picture quality due to the nature of the panel. Using a resolution other than the specified resolution may degrade the picture quality. To avoid this, it is recommended that you select the optimum resolution specified for your product.
	- Check the frequency when you exchange a CDT product (connected to a PC) for an LCD product. If the LCD product does not support 85Hz, change the vertical frequency to 60Hz using the CDT product before you exchange it with the LCD product.

The screen will automatically be adjusted if a signal that belongs to the following standard signal modes is transmitted from your PC. If the signal transmitted from the PC does not belong to the standard signal modes, the screen may be blank with the power LED on. In such a case, change the settings according to the following table by referring to the graphics card user manual.

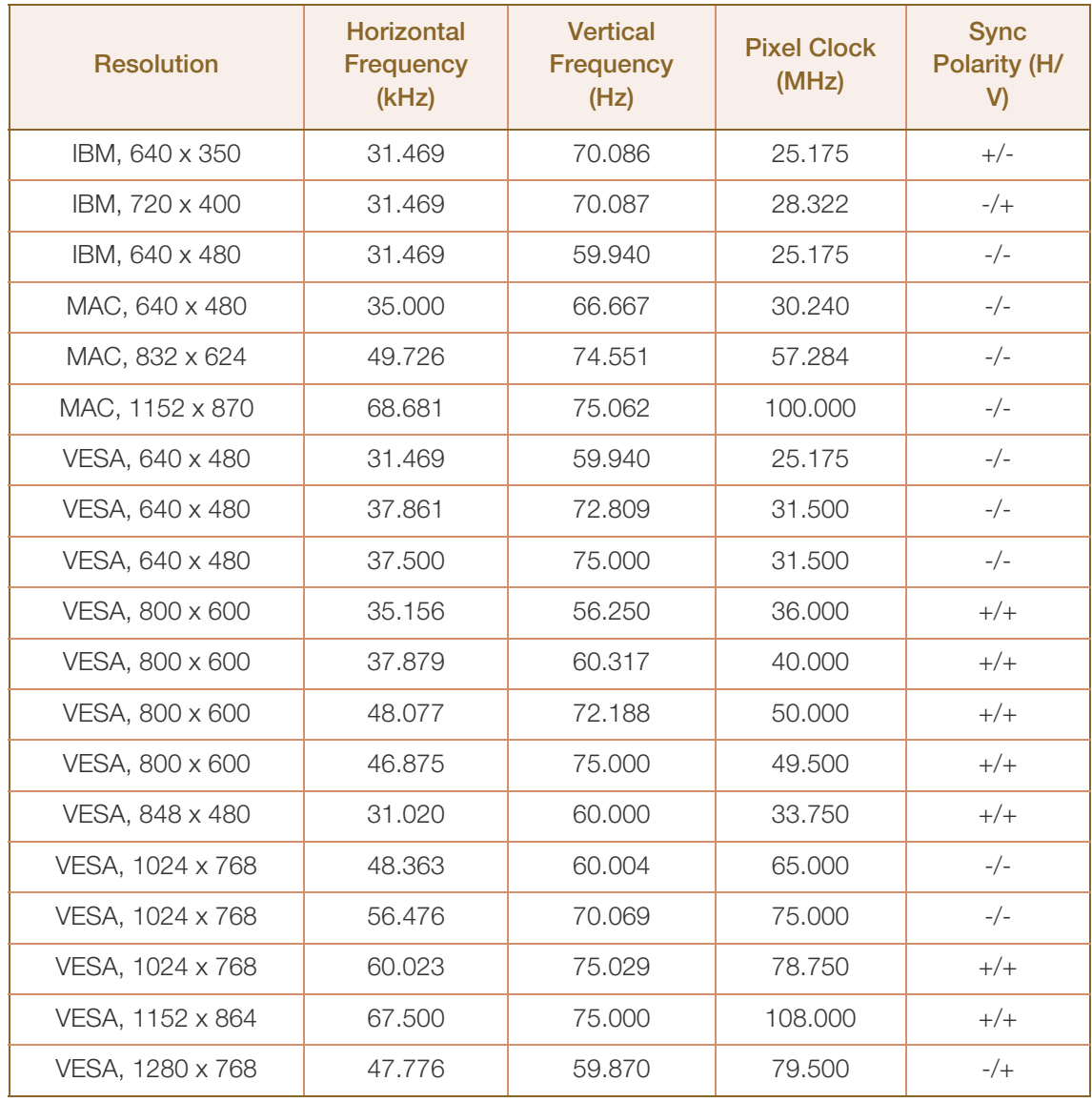

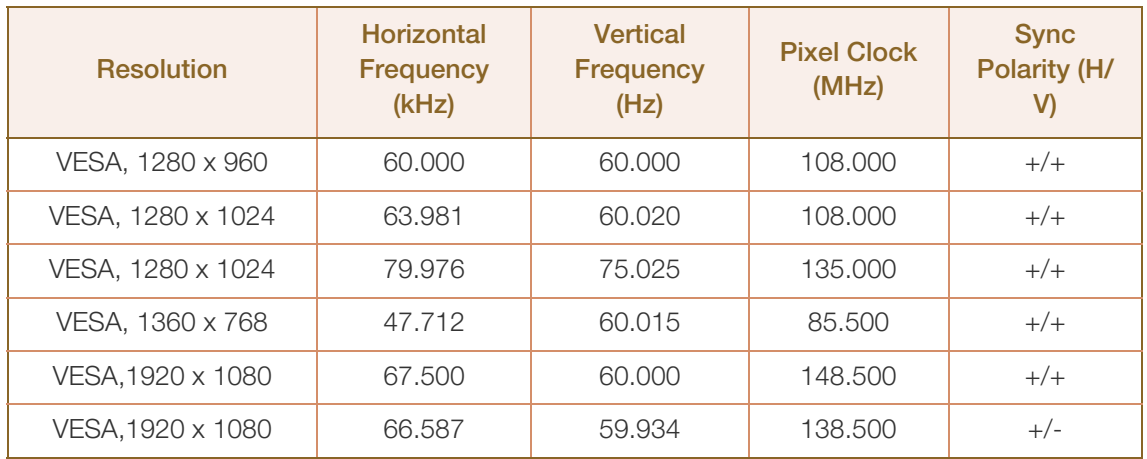

#### Horizontal Frequency

 $\overline{\mathcal{R}}$ 

The time required to scan a single line from the left to the right side of the screen is called a horizontal cycle. The reciprocal number of a horizontal cycle is called horizontal frequency. Horizontal frequency is measured in kHz.

Vertical Frequency

The product displays a single image multiple times per second (like a fluorescent light) to display what the viewer sees. The rate of a single image being displayed repeatedly per second is called vertical frequency or refresh rate. Vertical frequency is measured in Hz.

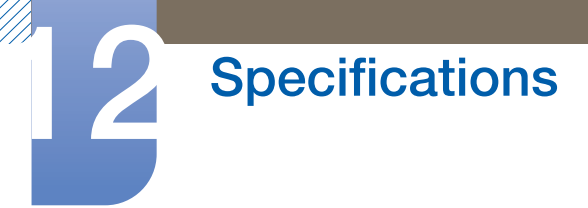

### 12.4 License

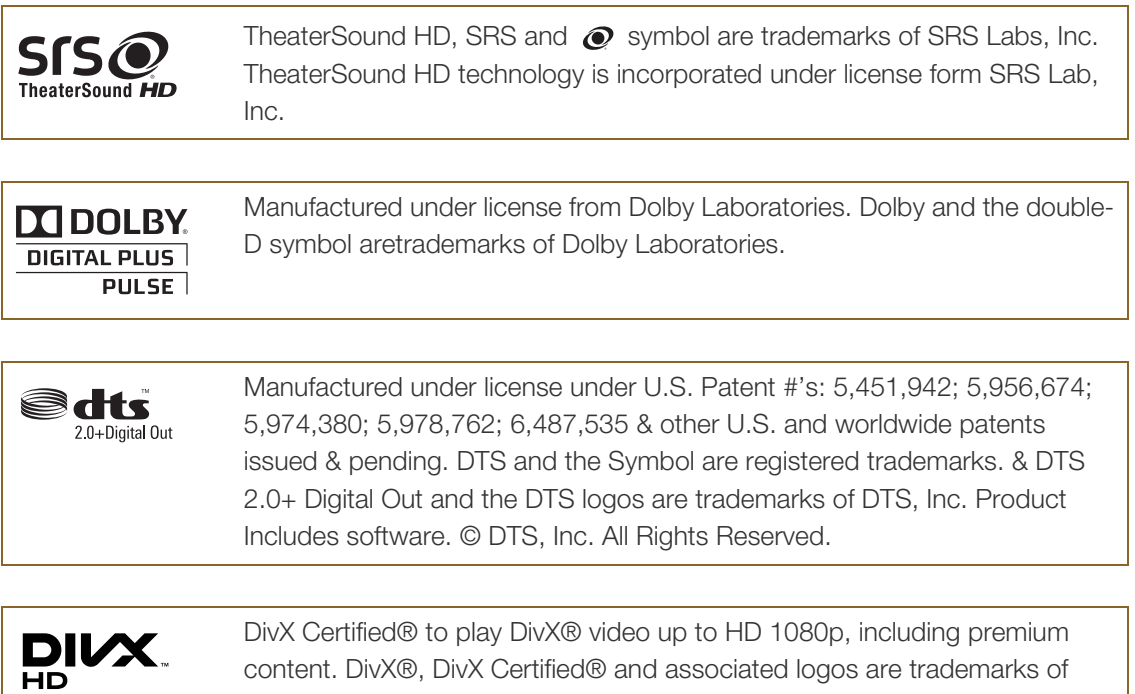

ABOUT DIVX VIDEO: DivX® is a digital video format created by DivX, Inc. This is an official DivX Certified® device that plays DivX video. Visit www.divx.com for more information and software tools to convert your files into DivX video.

DivX, Inc. and are used under license.

ABOUT DIVX VIDEO-ON-DEMAND: This DivX Certified® device must be registered in order to play purchased DivX Video-on-Demand (VOD) movies. To obtain your registration code, locate the DivX VOD section in your device setup menu. Go to vod.divx.com for more information on how to complete your registration.

Covered by one or more of the following U.S. patents : 7,295,673; 7,460,668; 7,515,710; 7,519,274

#### Open Source Licence Notice

In the case of using open source software, Open Source Licences are available on the product menu. Open Source Licence Notice is written only English.

### <span id="page-199-1"></span><span id="page-199-0"></span>Contact SAMSUNG WORLDWIDE

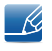

If you have any questions or comments relating to Samsung products, please contact the SAMSUNG customer care center.

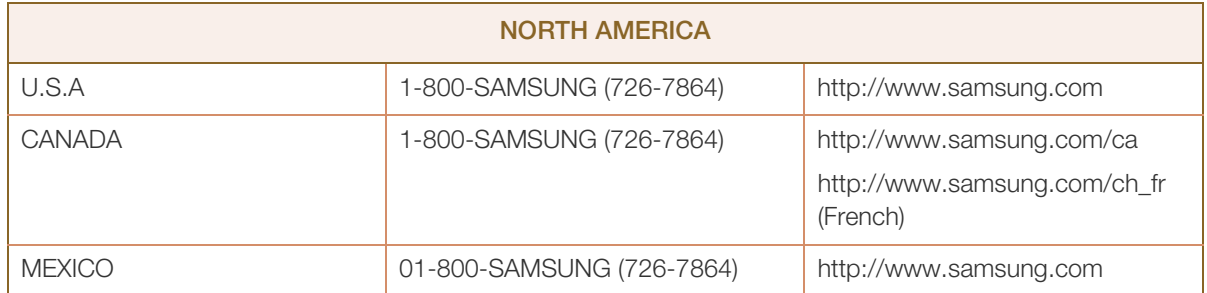

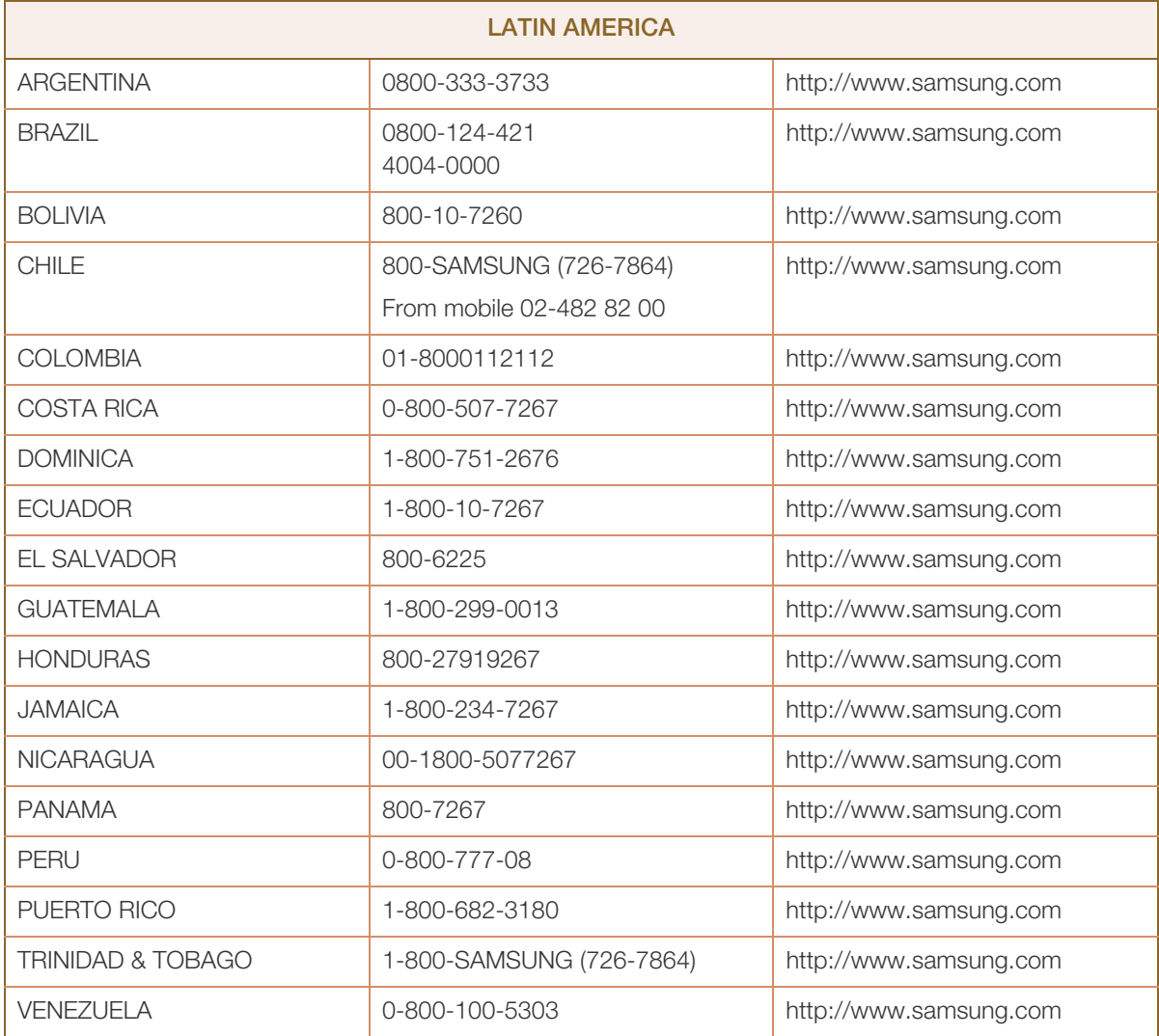

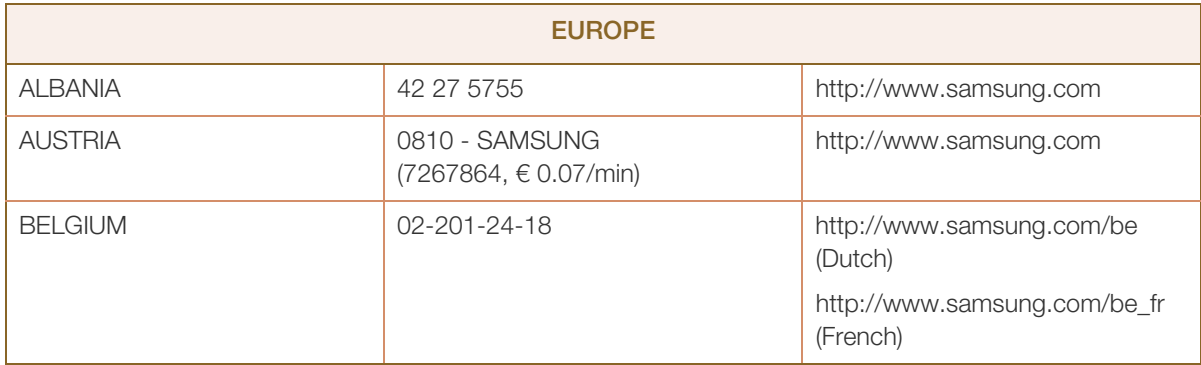

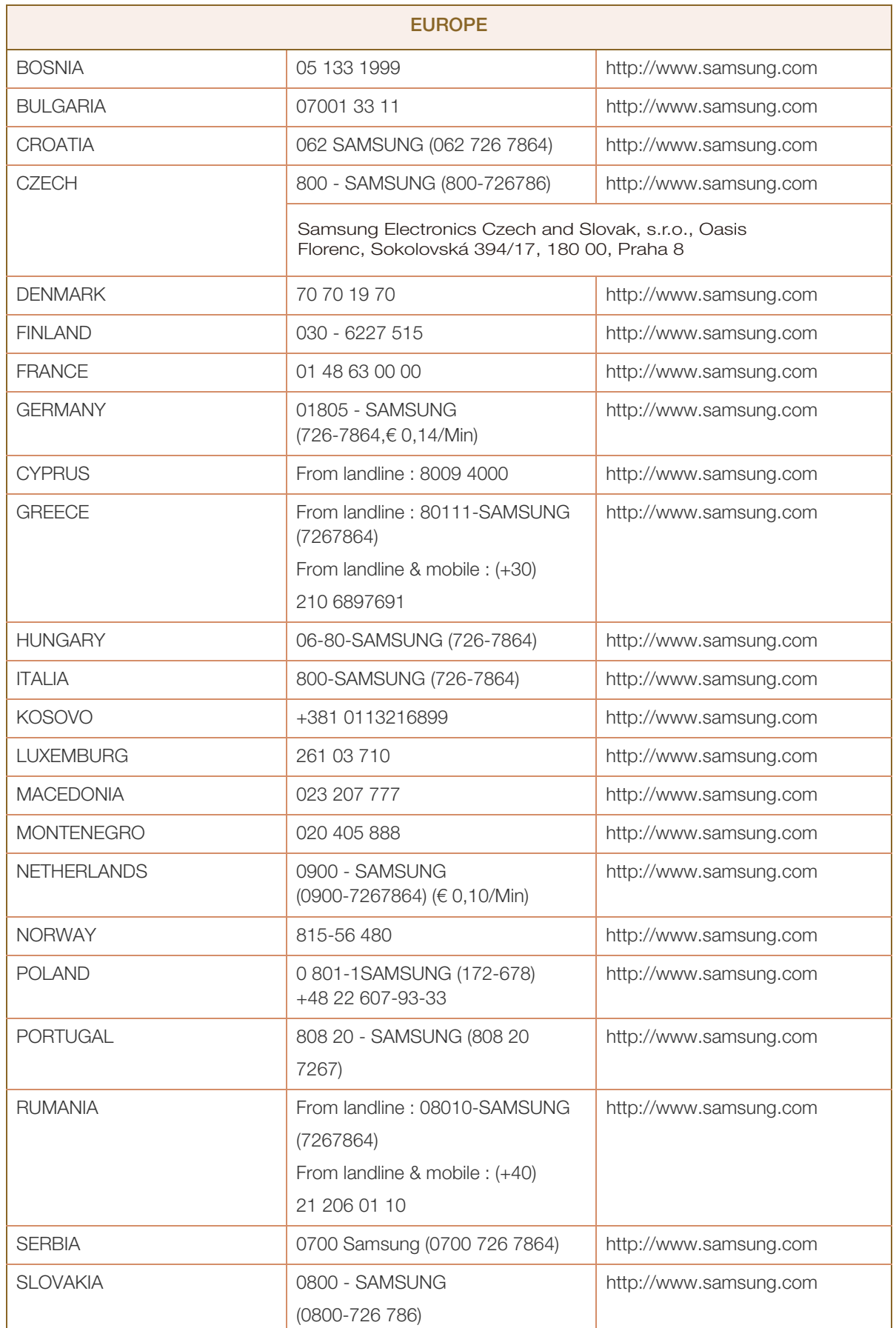

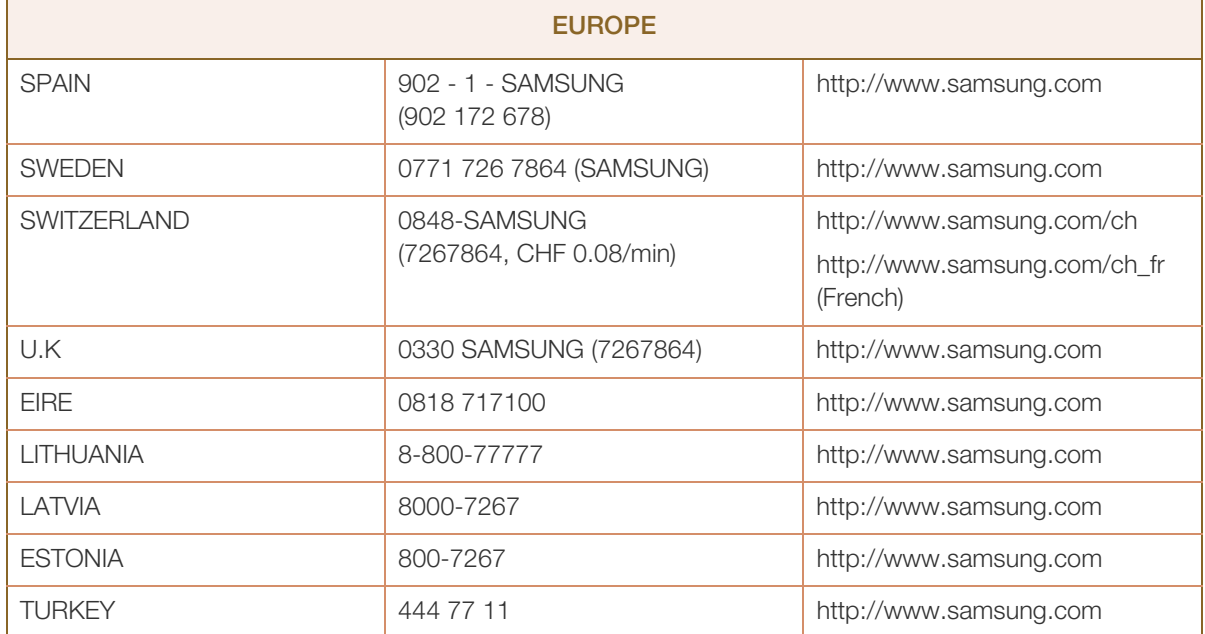

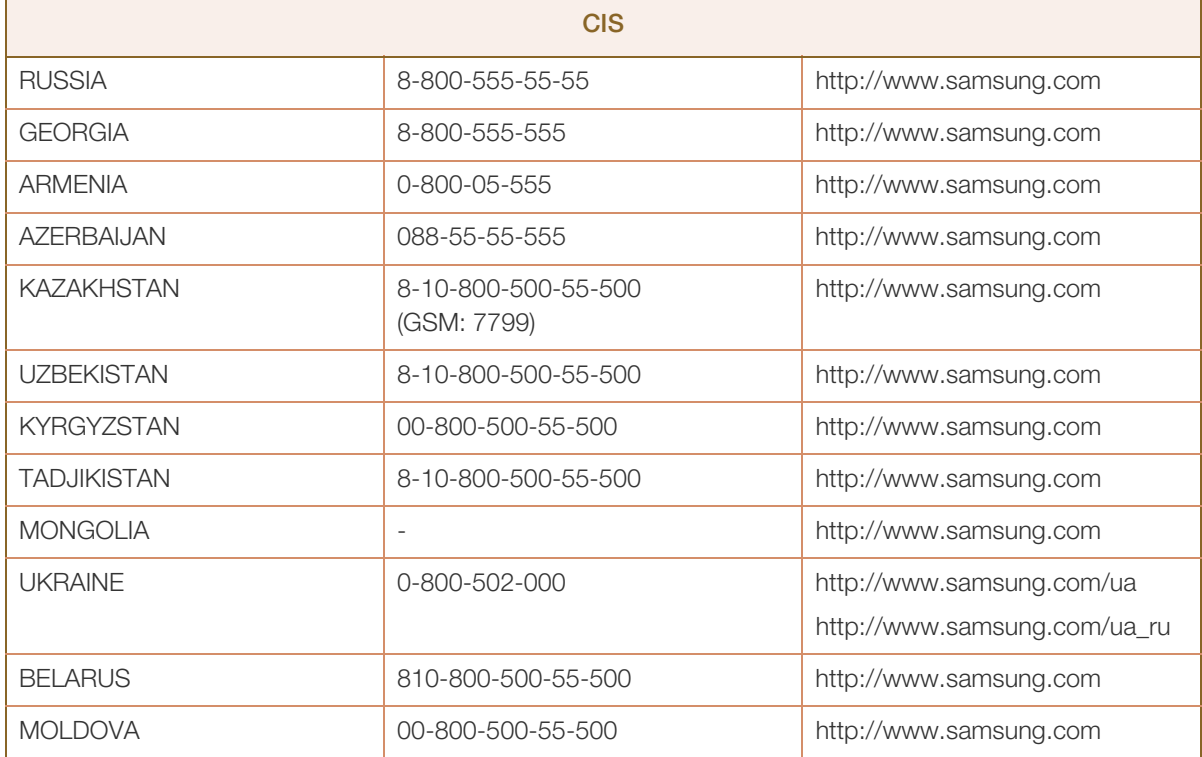

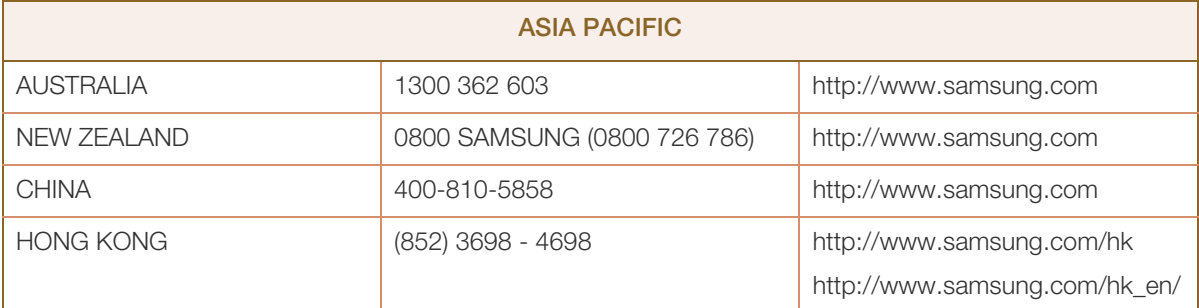

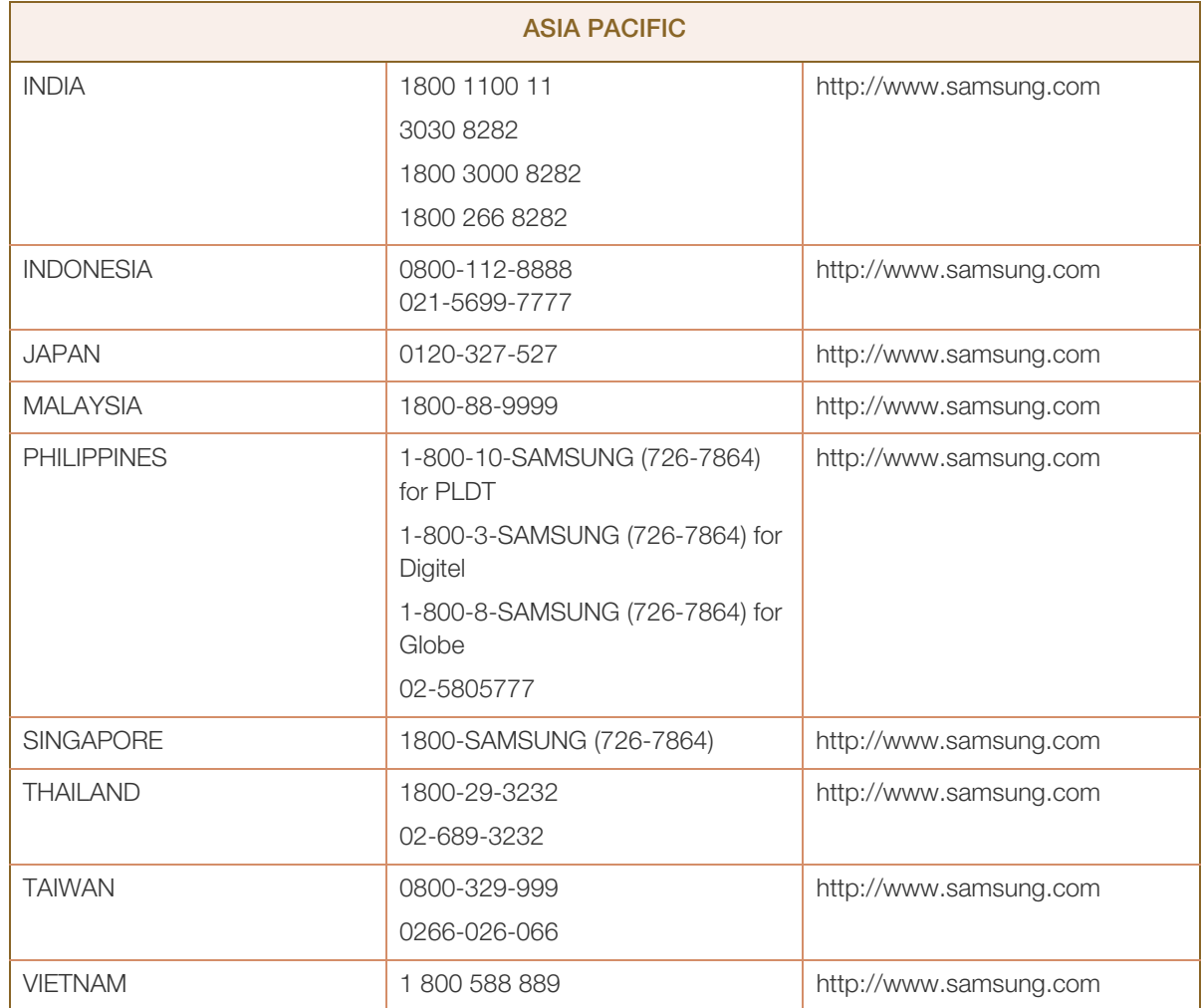

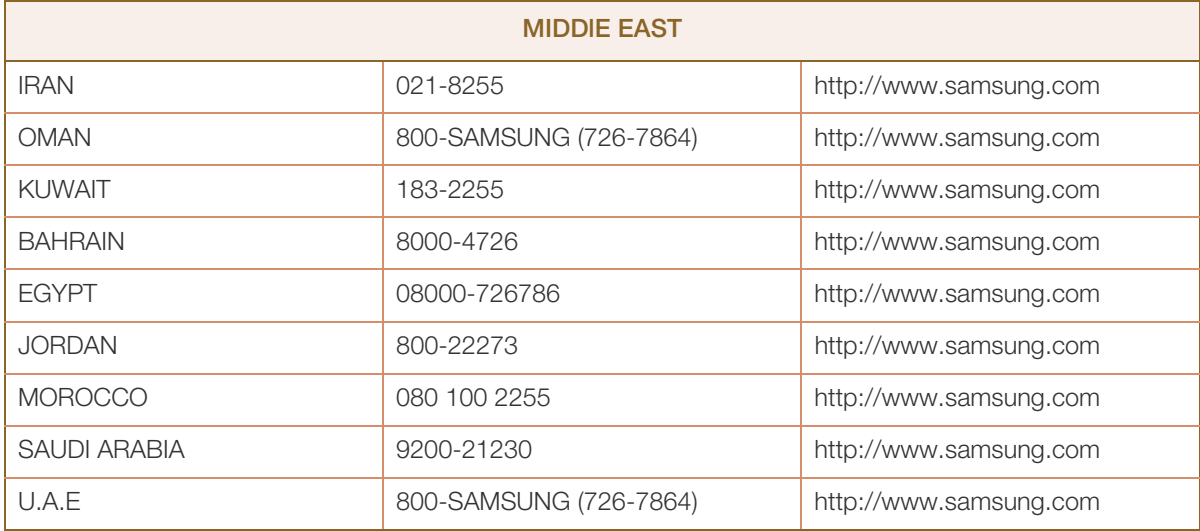

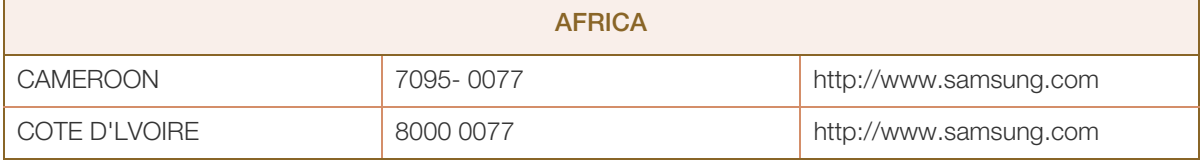

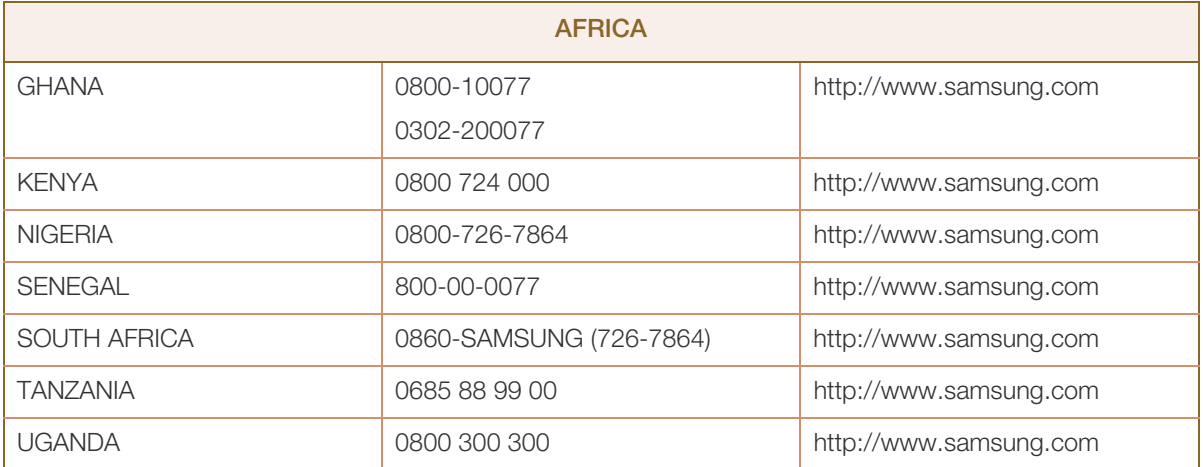

### Optimum Picture Quality and Afterimage Burn-in Prevention

### Optimum Picture Quality

- To enjoy the optimum picture quality, go to Control Panel on your PC and adjust the resolution and refresh rate as follows. The picture quality of TFT-LCDs may degrade if the optimum resolution is not selected.
	- **B** Resolution: 1920 X 1080
	- **D** Vertical frequency (refresh rate): 60Hz
- Due to the nature of the manufacturing of this product, approximately 1 pixel per million (1ppm) may be brighter or darker on the panel. This does not affect product performance.
	- $\Box$  The number of sub-pixels by panel type: 40, 46, 55 : 6,220,800
- Run "Auto Adjustment" to improve the picture quality. If noise is still found even after auto adjustment, adjust **Coarse** or Fine.
- Leaving the screen fixed on a stationary image for an extended period of time may cause afterimage burn-in or defective pixels.
	- a Activate power-saving mode or a dynamic screen saver if you will not be using the product for an extended period of time.
- Unlike CDT monitors, TFT-LCD monitors (due to the nature of the panel) can be set to only one resolution to obtain the optimum picture quality. Therefore, setting a resolution other than the specified resolution may degrade the picture quality. To avoid this, it is recommended that you select the optimum resolution specified for your monitor.

#### Prevention of Afterimage Burn-in

#### What is afterimage burn-in?

Afterimage burn-in should not occur when the LCD panel is operating normally. Normal operation refers to a continuously changing video pattern. If the LCD panel displays a fixed pattern for an extended period of time (more than 12 hours), a slight voltage difference may occur between the electrodes in pixels that control the liquid crystals.

Such a voltage difference between electrodes increases with time and makes the liquid crystals thinner. When this occurs, a previous image can remain on the screen when the pattern changes. To prevent this, the accumulated voltage difference should be reduced.

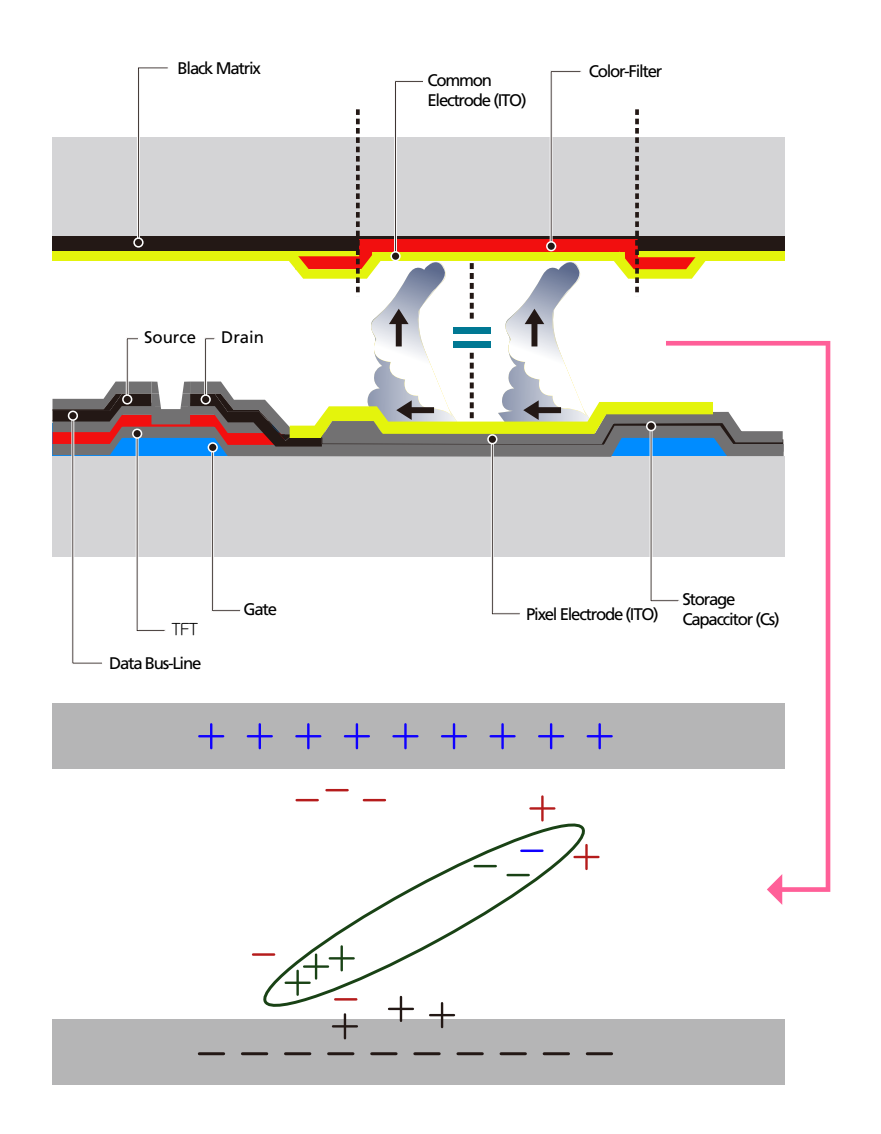

- Powering Off, Screen Saver and Power Saving Mode
	- □ Power off the product for 4 hours after using it for 20 hours. (DE40A / DE46A / DE55A)
	- □ Power off the product for 2 hours after using it for 12 hours. (ME40A / ME46A / ME55A / UE46A / UE55A / DE40A / DE46A / DE55A)
	- Go to Display Properties > Power Supply on your PC and set the product to power off as required.
	- **Using a screen saver is recommended.**

It is best to use a single-color or moving-image screen saver.

Regular color Change

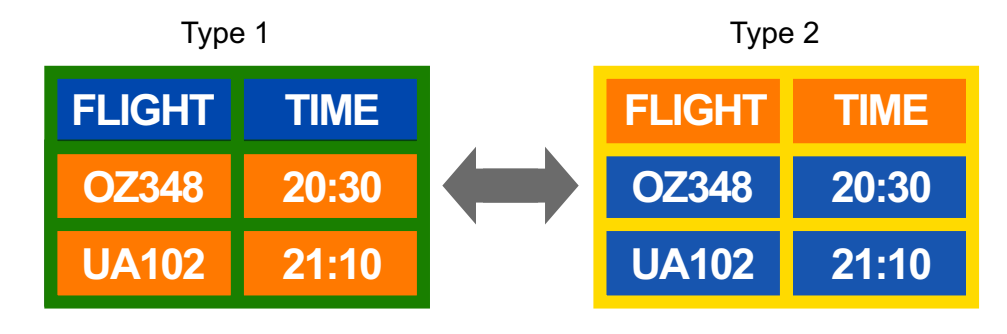

Use 2 colors  $\overline{\mathcal{R}}$ 

Switch between 2 colors every 30 minutes as shown above.

Avoid combinations of a text color and background color of contrasting brightness.

Avoid using grey as it may contribute to afterimage burn-in.

Avoid using colors of contrasting brightness (black and white; grey).

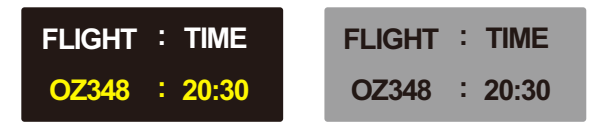

- Regular Text color Change
	- **Use bright colors of similar brightness.**

Interval: Change text color and background color every 30 minutes

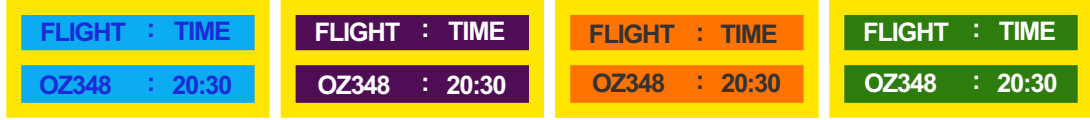

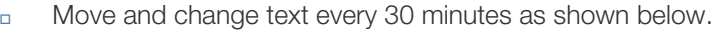

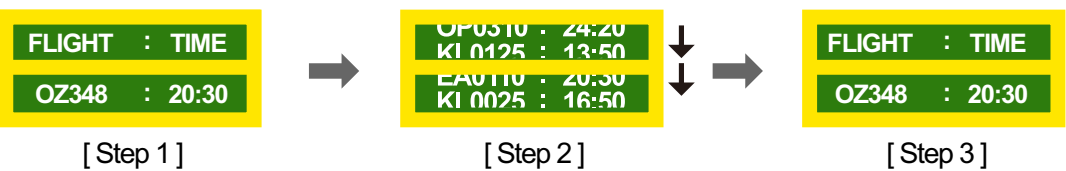

Regularly display a moving image along with a logo.

Interval: Display a moving image along with a logo for 60 seconds after using for 4 hours.

 The best way to protect the product from afterimage burn-in is switching the power off or setting the PC or system to run a screen saver when not in use. Also, Warranty service may be limited depending on instruction guide.

### Correct Disposal of This Product (Waste Electrical & Electronic Equipment) - Europe only

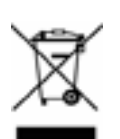

(Applicable in the European Union and other European countries with separate collection systems)

This marking on the product, accessories or literature indicates that the product and its electronic accessories (e.g. charger, headset, USB cable) should not be disposed of with other household waste at the end of their working life. To prevent possible harm to the environment or human health from uncontrolled waste disposal, please separate these items from other types of waste and recycle them responsibly to promote the sustainable reuse of material resources.

Household users should contact either the retailer where they purchased this product, or their local government office, for details of where and how they can take these items for environmentally safe recycling.

Business users should contact their supplier and check the terms and conditions of the purchase contract. This product and its electronic accessories should not be mixed with other commercial wastes for disposal.

### Correct disposal of batteries in this product - Europe only

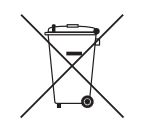

(Applicable in the European Union and other European countries with separate battery return systems.)

This marking on the battery, manual or packaging indicates that the batteries in this product should not be disposed of with other household waste at the end of their working life. Where marked, the chemical symbols Hg, Cd or Pb indicate that the battery contains mercury, cadmium or lead above the reference levels in EC Directive 2006/66.

If batteries are not properly disposed of, these substances can cause harm to human health or the environment.

To protect natural resources and to promote material reuse, please separate batteries from other types of waste and recycle them through your local, free battery return system.

### **Terminology**

#### OSD(On Screen Display)

On screen display (OSD) allows you to configure on-screen settings to optimize the picture quality as required. It allows you to change the screen brightness, tint, size and many other settings using menus displayed on the screen.

#### Gamma

The Gamma menu adjusts the grey scale that represents middle tones on the screen. Adjusting the brightness brightens the whole screen, but adjusting Gamma only brightens the medium brightness.

#### Gray Scale

Scale refers to levels of color intensity that show variations of color change from darker areas to brighter areas on the screen. Changes to the screen brightness are expressed with black and white variation, and grey scale refers to the medium area between black and white. Changing the grey scale through Gamma adjustment will change the medium brightness on the screen.

#### Scanning rate

Scanning rate, or refresh rate, refers to the frequency of screen refreshes. Screen data is transmitted as it refreshes to display an image, although the refreshing is invisible to the naked eye. The number of screen refreshes is called scanning rate and is measured in Hz. A scanning rate of 60Hz means that the screen refreshes 60 times per second. The screen scanning rate depends on the performance of the graphics cards in your PC and product.

#### **Horizontal Frequency**

Characters or images displayed on the product screen consist of numerous dots (pixels). Pixels are transmitted in horizontal lines, which are then arranged vertically to create an image. The horizontal frequency is measured in kHz and represents how many times horizontal lines per second are transmitted and displayed on the product screen. A horizontal frequency of 85 means that the horizontal lines that make up an image are transmitted 85 000 times per second, and the horizontal frequency is indicated in 85kHz.

#### Vertical Frequency

One image is made of numerous horizontal lines. The vertical frequency is measured in Hz and represents how many images can be created per second by those horizontal lines. A vertical frequency of 60 means that an image is transmitted 60 times per second. The vertical frequency is also called "refresh rate" and affects screen flicker.

#### Resolution

Resolution is the number of horizontal pixels and vertical pixels that form a screen. It represents the level of display detail.

A higher resolution displays a greater amount of information on the screen and is suitable for performing multiple tasks at the same time.

E.g. A resolution of 1920 x 1080 consists of 1,920 horizontal pixels (horizontal frequency) and 1,080 vertical lines (vertical resolution).

#### Plug & Play

The Plug & Play feature allows the automatic exchange of information between a product and PC to produce an optimum display environment.

The product uses VESA DDC (international standard) to execute Plug & Play.

# **Index**

#### Numerics

3D Mode [104](#page-103-0)

A

Appendix [200](#page-199-0)

B Batteries [29](#page-28-0)

### C

Changing the Resolution [54](#page-53-0) Communicate with MDC via the RS232Cstereo cable. [65](#page-64-0) Contact SAMSUNG WORLDWIDE [200](#page-199-1)

Custom settings screen [101](#page-100-0)

### E

Eco Solution [113](#page-112-0) Energy Saving [145](#page-144-0)

I Items sold separately [23](#page-22-0)

### M

MagicInfo Lite [116](#page-115-0) MDC InstallationUninstallation [67](#page-66-0) Menu Language [144](#page-143-0) Mode [100](#page-99-0) Multi Control [141](#page-140-0)

### N

Network Settings [130](#page-129-0)

### O OSD Rotation [161](#page-160-0)

### P

PC connection [51](#page-50-1) Picture Size [102](#page-101-0) PIP [147](#page-146-0) Problem report [188](#page-187-0)

### R

Remote Control [28](#page-27-0) Reset All [161](#page-160-1)

### S

Screen Adjustment [101](#page-100-1) Screen Position [152](#page-151-0) Sleep Timer [142](#page-141-0) Software Upgrade [162](#page-161-0) Source AutoSwitch Settings [153](#page-152-0) Specifications [194](#page-193-0) Standard [100](#page-99-1)

T Time [142](#page-141-1)

V Video connection [56](#page-55-0)